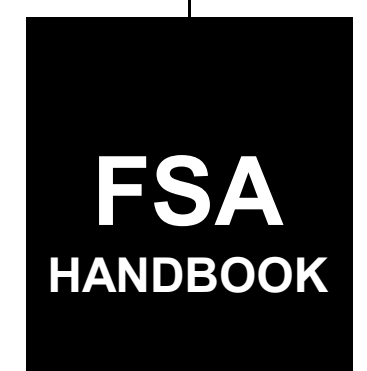

# **[Farm-Stored Peanut Loans and Purchases](#page-4-0)**

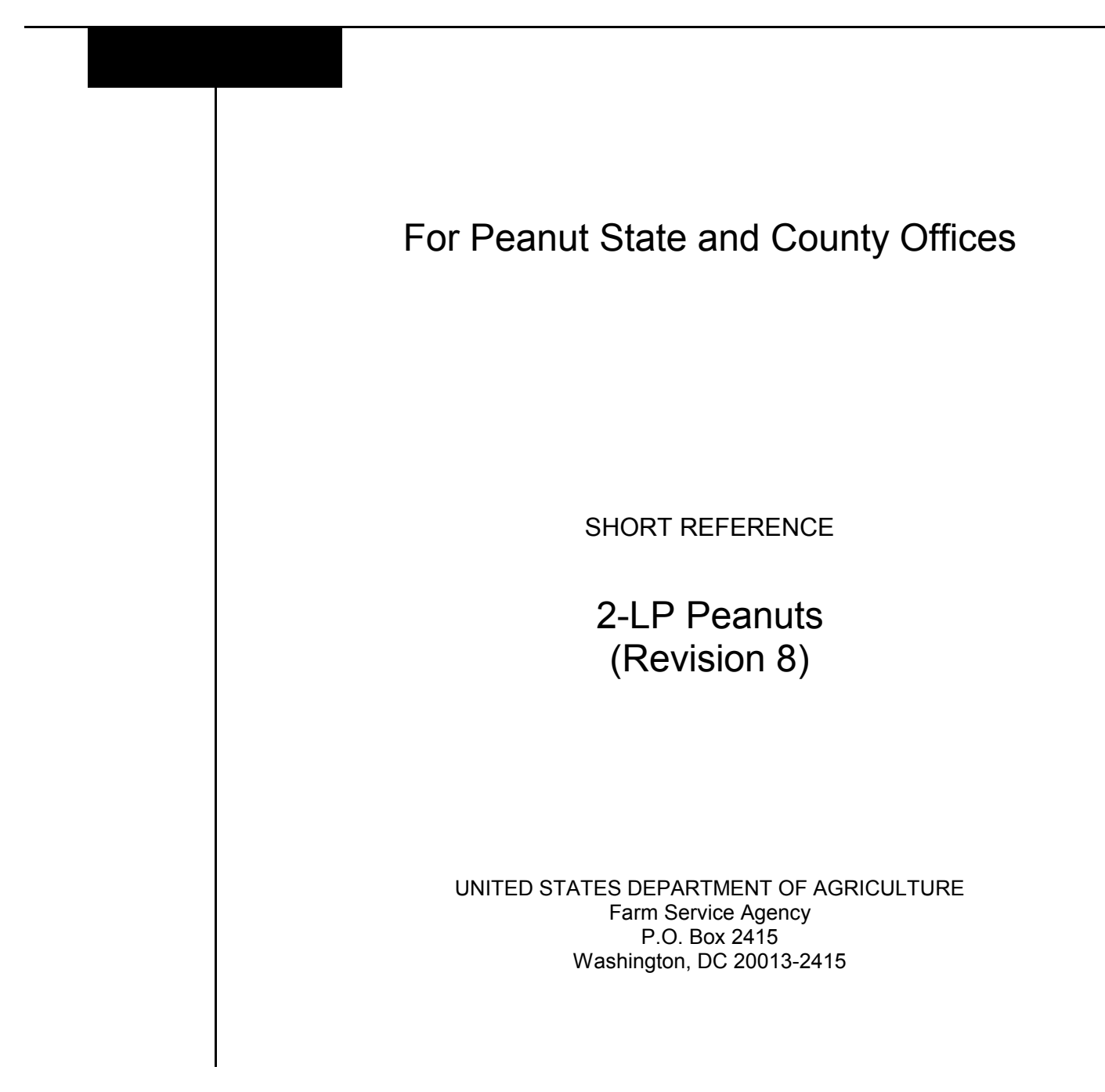

 $\label{eq:2.1} \frac{1}{\sqrt{2}}\left(\frac{1}{\sqrt{2}}\right)^{2} \left(\frac{1}{\sqrt{2}}\right)^{2} \left(\frac{1}{\sqrt{2}}\right)^{2} \left(\frac{1}{\sqrt{2}}\right)^{2} \left(\frac{1}{\sqrt{2}}\right)^{2} \left(\frac{1}{\sqrt{2}}\right)^{2} \left(\frac{1}{\sqrt{2}}\right)^{2} \left(\frac{1}{\sqrt{2}}\right)^{2} \left(\frac{1}{\sqrt{2}}\right)^{2} \left(\frac{1}{\sqrt{2}}\right)^{2} \left(\frac{1}{\sqrt{2}}\right)^{2} \left(\$ 

 $\label{eq:2.1} \frac{1}{\sqrt{2}}\int_{0}^{\infty}\frac{1}{\sqrt{2\pi}}\left(\frac{1}{\sqrt{2\pi}}\right)^{2}d\mu\left(\frac{1}{\sqrt{2\pi}}\right) \frac{d\mu}{\sqrt{2\pi}}\,.$ 

 $\label{eq:2.1} \frac{1}{\sqrt{2}}\int_{\mathbb{R}^3}\frac{1}{\sqrt{2}}\left(\frac{1}{\sqrt{2}}\right)^2\frac{1}{\sqrt{2}}\left(\frac{1}{\sqrt{2}}\right)^2\frac{1}{\sqrt{2}}\left(\frac{1}{\sqrt{2}}\right)^2\frac{1}{\sqrt{2}}\left(\frac{1}{\sqrt{2}}\right)^2\frac{1}{\sqrt{2}}\left(\frac{1}{\sqrt{2}}\right)^2\frac{1}{\sqrt{2}}\frac{1}{\sqrt{2}}\frac{1}{\sqrt{2}}\frac{1}{\sqrt{2}}\frac{1}{\sqrt{2}}\frac{1}{\sqrt{2}}$ 

 $\tilde{E}_{\rm{max}}$ 

#### **UNITED STATES DEPARTMENT OF AGRICULTURE**

Farm Service Agency Washington, DC 20250

### <span id="page-2-0"></span>**Farm-Stored Peanut Loans and Purchases 2-LP Peanuts (Revision 8)** Amendment 9

**Approved by:** Acting Deputy Administrator, Farm Programs

Diane Sharp

#### **Amendment Transmittal**

**A Reasons for Amendment**

[Exhibit 4](#page-190-0) has been amended to provide the 2001 marketing assessment rates.

[Exhibit 6](#page-192-0) has been amended to provide the loan support rates for 2001 crop farm-stored peanuts.

[Exhibit 9](#page-194-0) has been amended to provide 2001 crop support values for settlements.

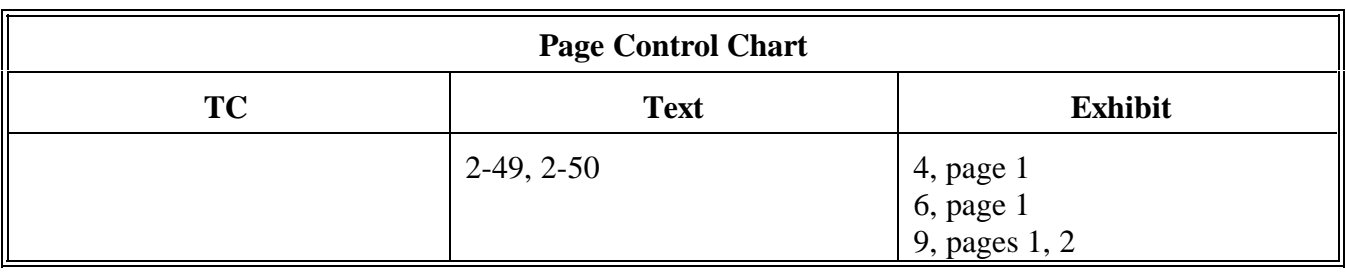

 $\mathcal{O}(\mathcal{O}(\log n))$ 

<span id="page-4-0"></span>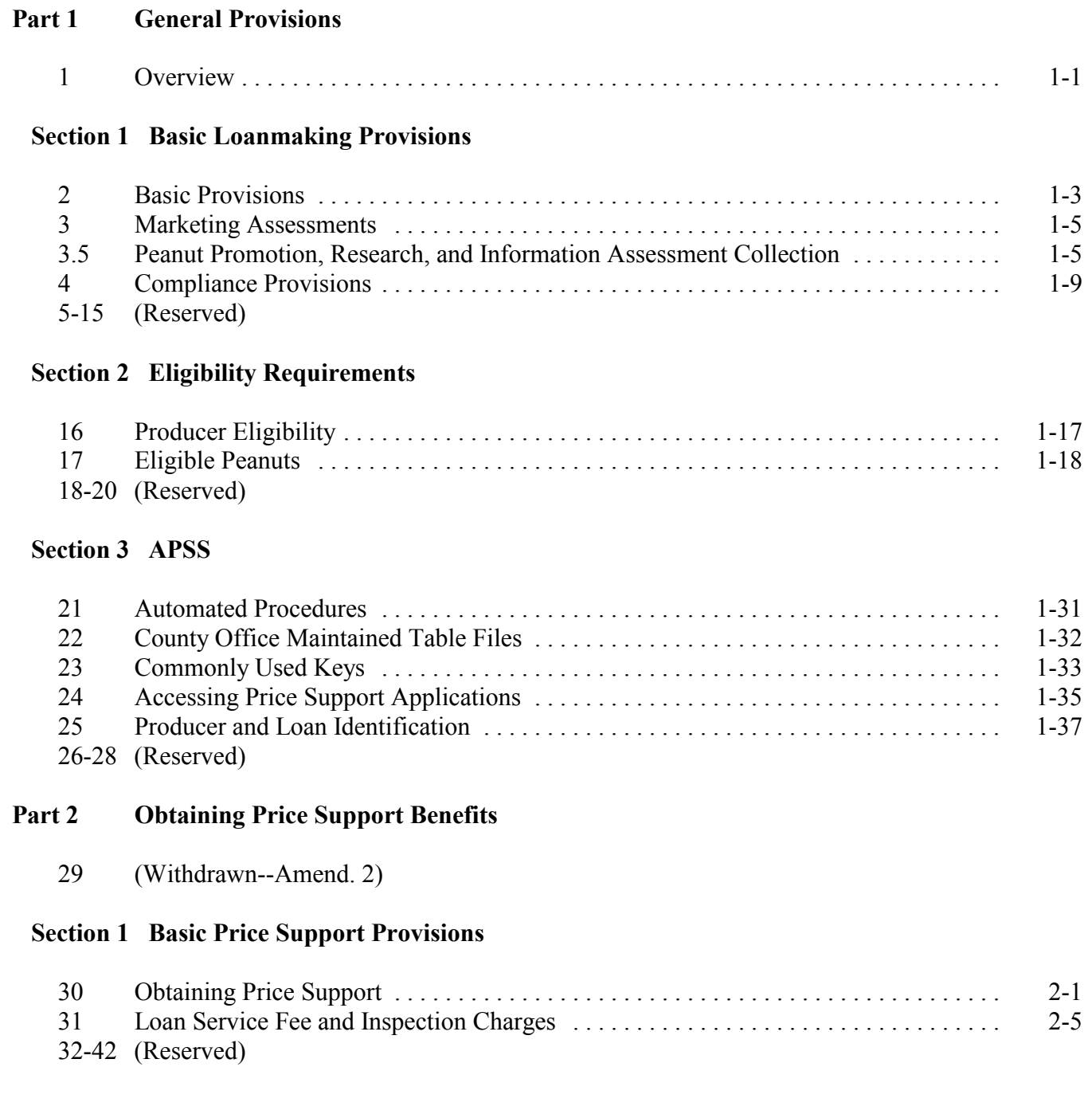

# **Part 2 Obtaining Price Support Benefits (Continued)**

# **[Section 2 Determining and Recording Loan Quantity](#page-38-0)**

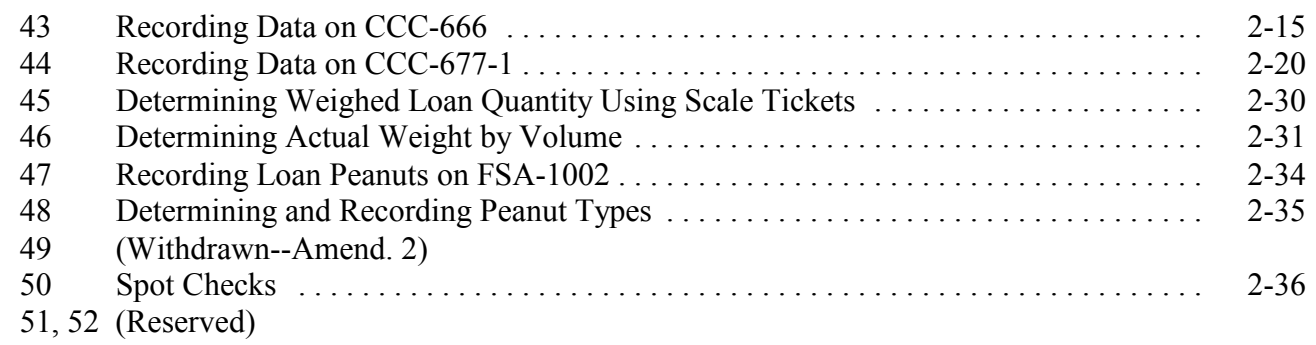

# **[Section 2.5 Processing Loans in APSS](#page-60-0)**

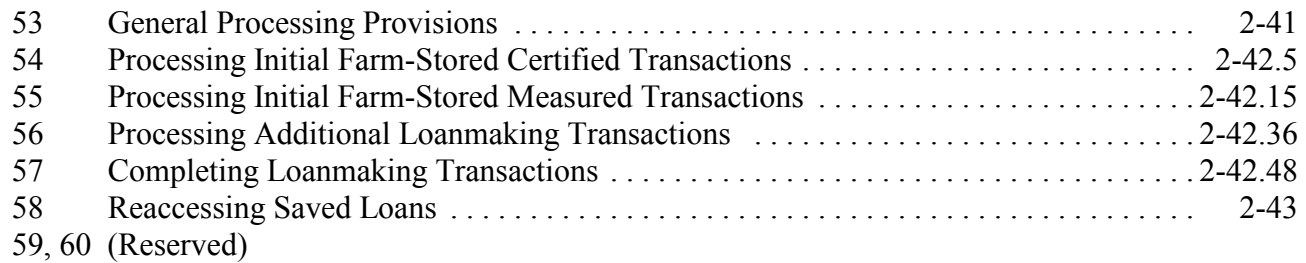

# **[Section 3 Transfers](#page-96-0)**

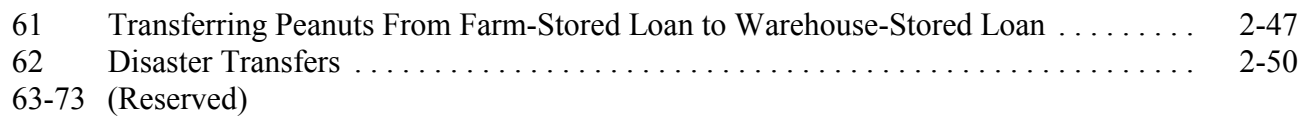

#### **[Part 3 Additional Peanuts Loan Provisions](#page-100-0)**

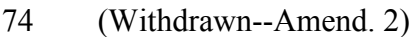

#### **[Section 1 Sales of Additional Loan Peanuts](#page-100-0)**

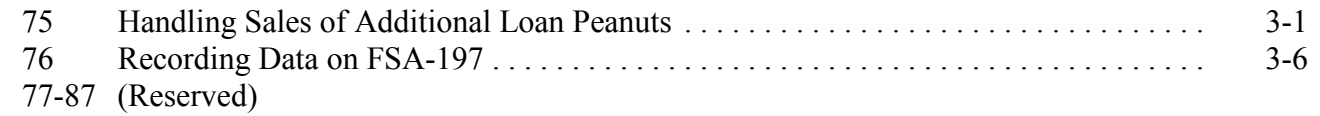

#### **[Section 2 Removal From Storage and Disposition of Additional Peanuts](#page-110-0)**

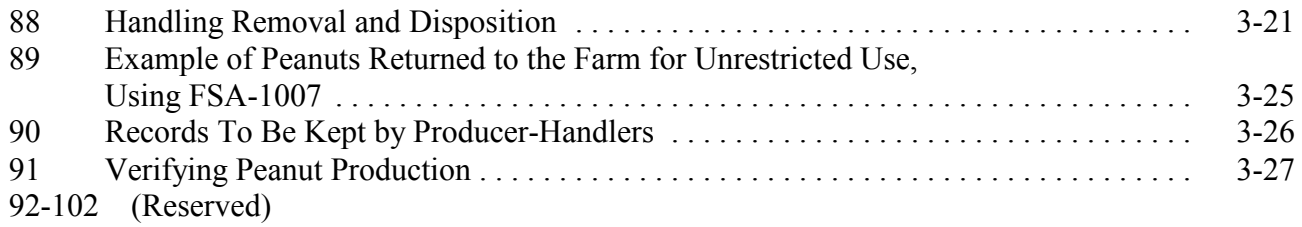

## **[Part 4 Processing Repayments in APSS](#page-118-0)**

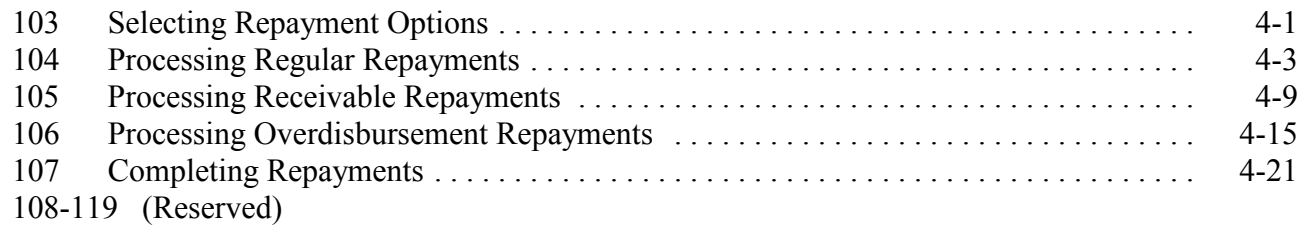

# **[Part 5 Deliveries](#page-140-0)**

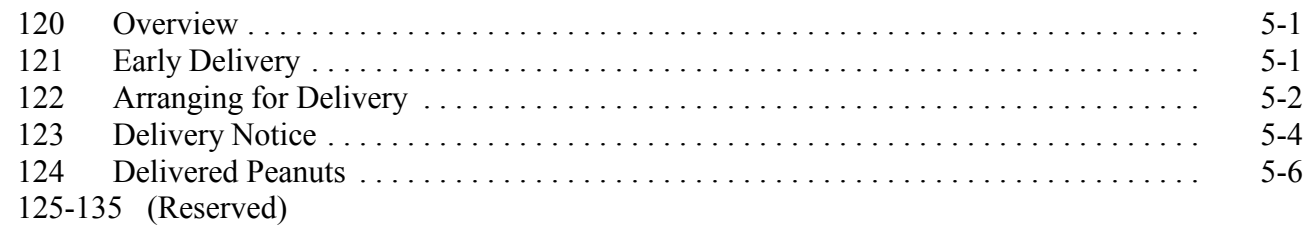

# **[Part 6 Settlements](#page-148-0)**

# **[Section 1 Handling Settlements](#page-148-0)**

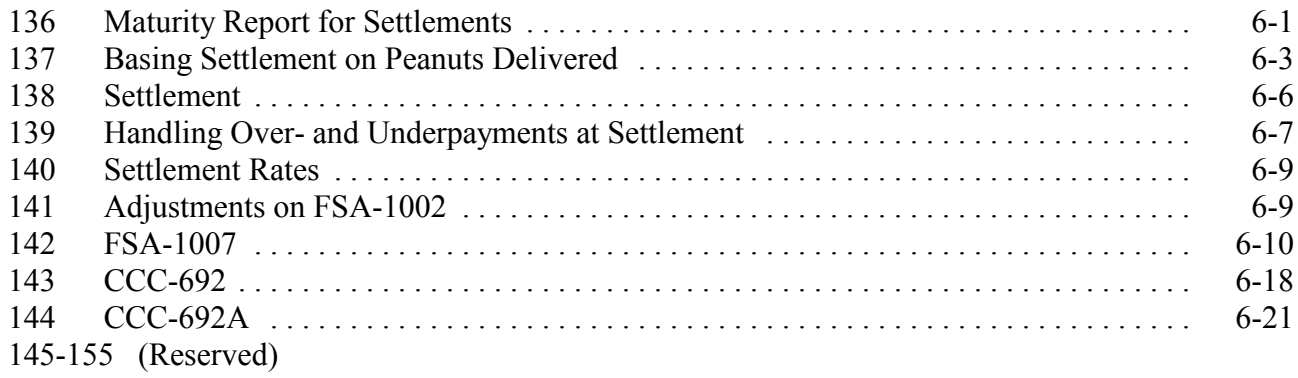

# **[Section 2 Processing Settlements in APSS](#page-170-0)**

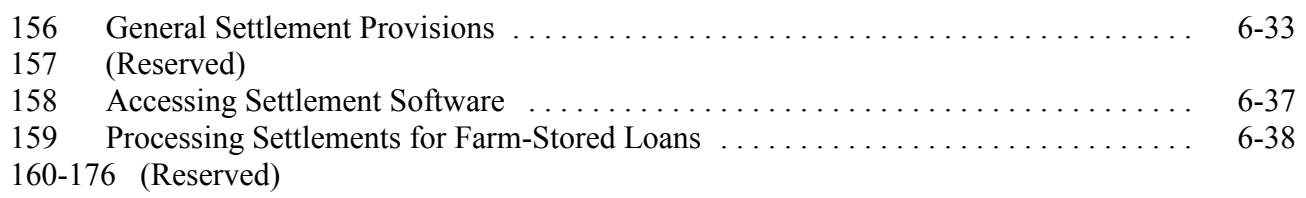

# <span id="page-8-0"></span>**[Part 7 Correcting APSS Transactions](#page-174-0)**

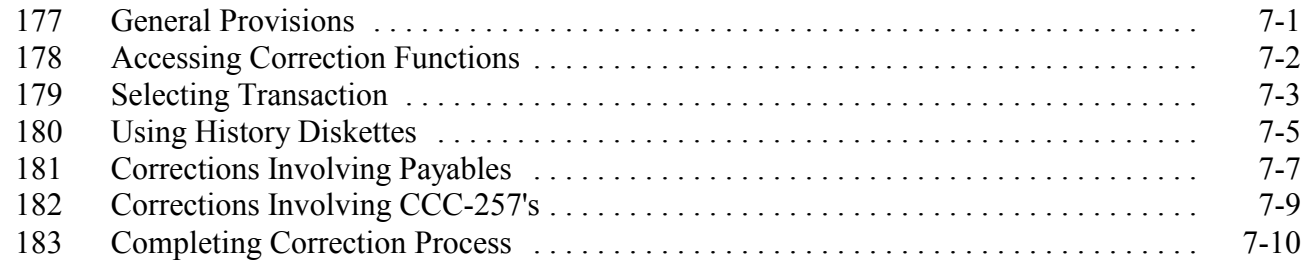

# **Exhibits**

- [1](#page-184-0) Reports, Forms, Abbreviations, and Redelegations of Authority
- [2](#page-188-0) Definitions of Terms Used in This Handbook<br>3 (Reserved)
- 3 (Reserved)<br>4 Marketing
- [4](#page-190-0) Marketing Assessment Rates<br>5 (Reserved)
- (Reserved)
- [6](#page-192-0) Support Rates for Loans<br>7, 8 (Reserved)
- (Reserved)
- [9](#page-194-0) Support Values for Settlement

 $\bullet$  . <br> <br> <br> <br> <br> <br> <br> <br> <br><br><br><br><br><br>

<span id="page-10-0"></span>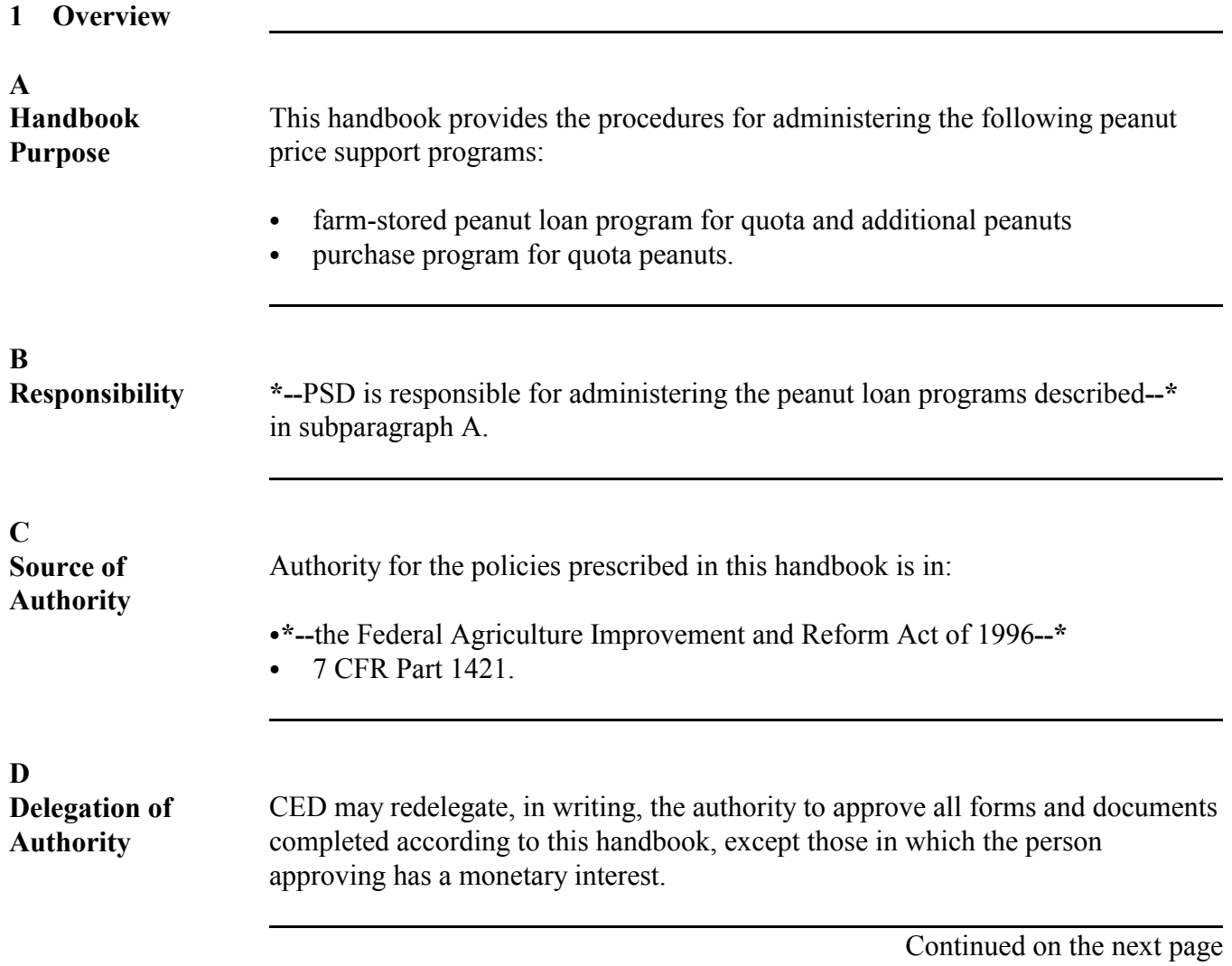

**E**

**Related Handbooks** This table lists FSA handbooks that contain procedures related to the peanut price support program.

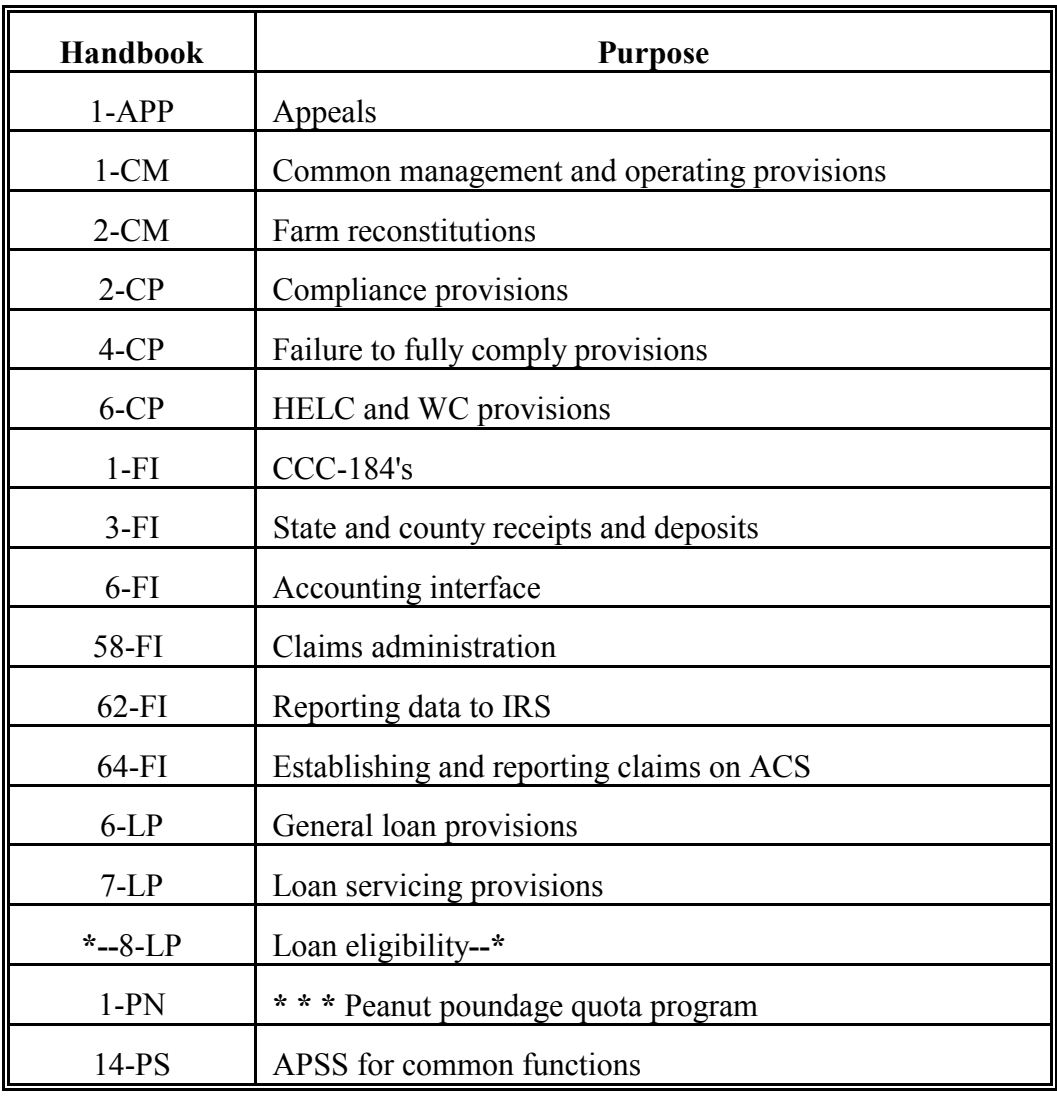

# **Section 1 Basic Loanmaking Provisions**

# <span id="page-12-0"></span>**2 Basic Provisions**

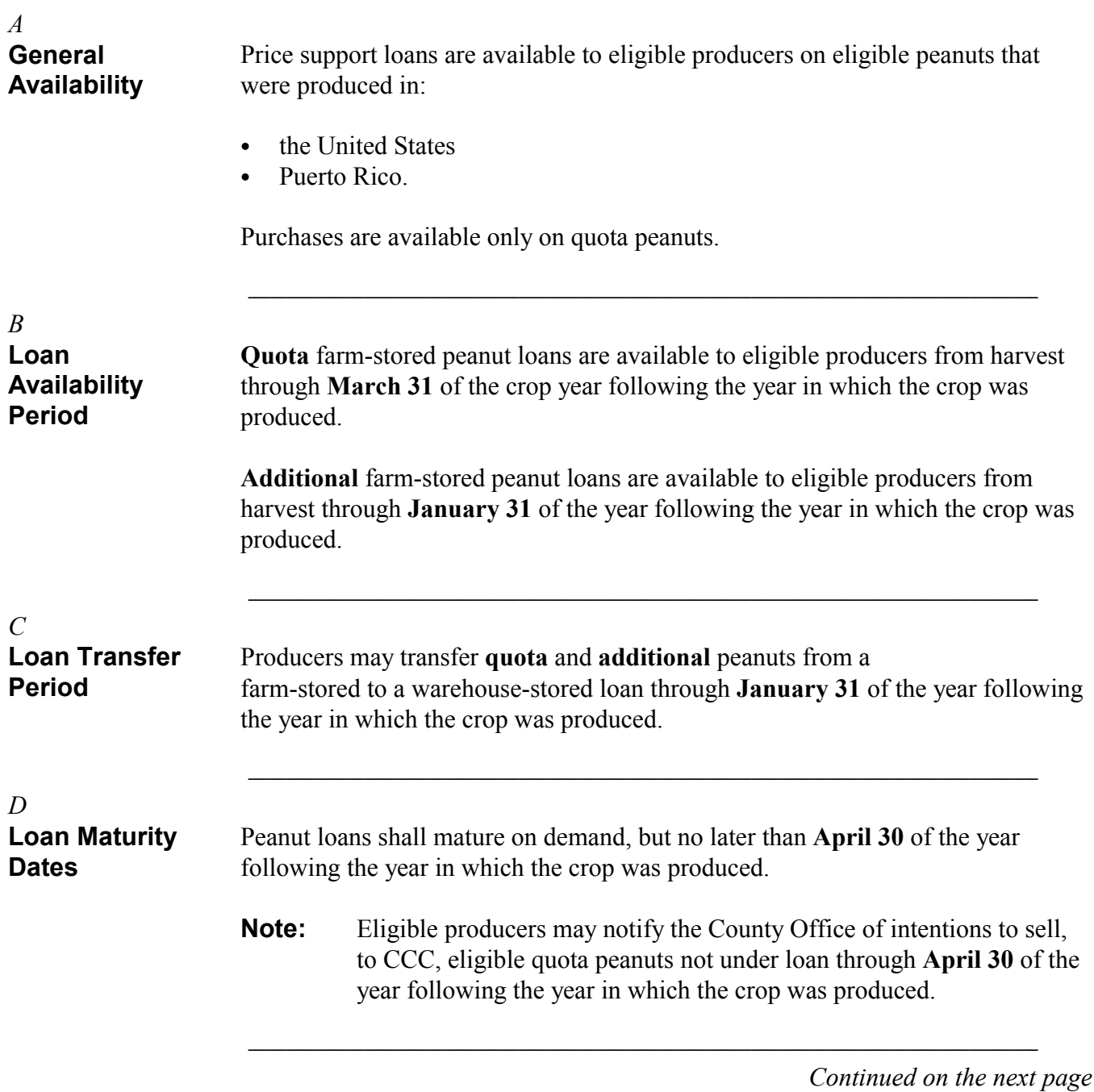

7-2-93 2-LP Peanuts (Rev. 8) Amend. 1 **Page 1-3**

#### **2 Basic Provisions,** *Continued* S))))))))))))))))))))))))))))))))))))))))))))))))))Q

*E* **Redemption Provisions** Quota peanut loans may be repaid at any time before delivery to CCC by repaying the loan amount, plus interest.

Additional peanut loans may not be redeemed from loan by the producer.

S))))))))))))))))))))))))))))))))))))))))))))))))))Q

# <span id="page-14-0"></span>**3 Marketing Assessments**

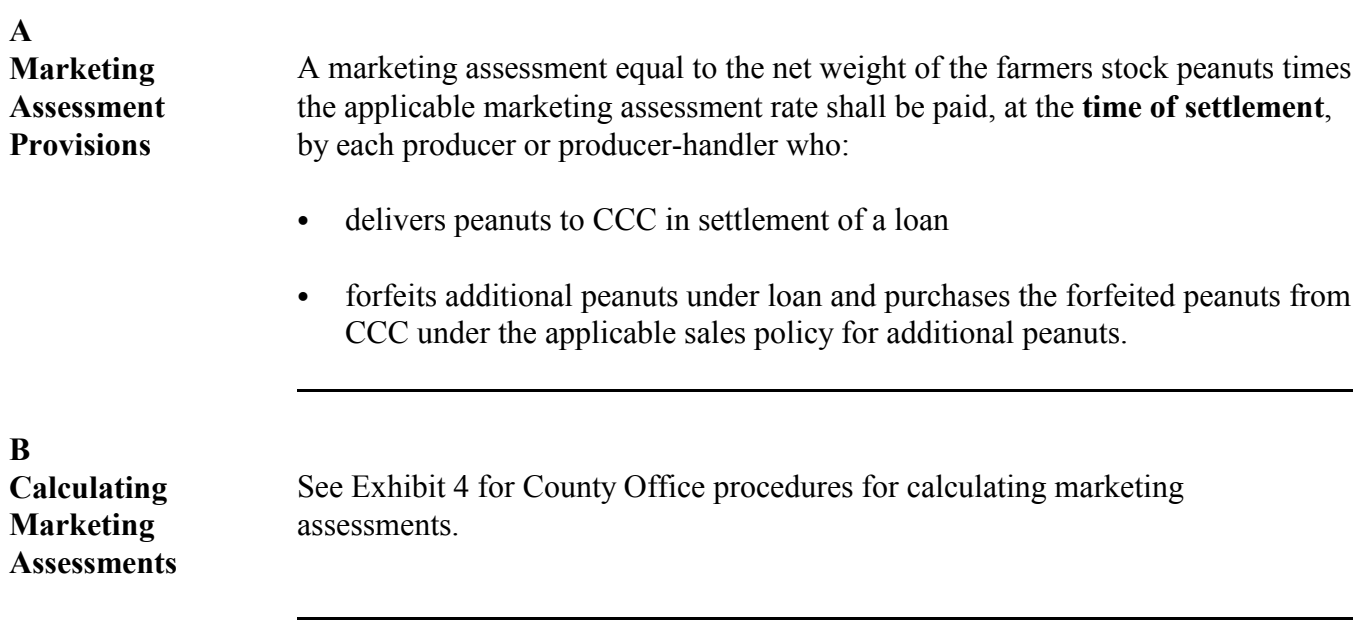

# **\*--3.5 Peanut Promotion, Research, and Information Assessment Collection**

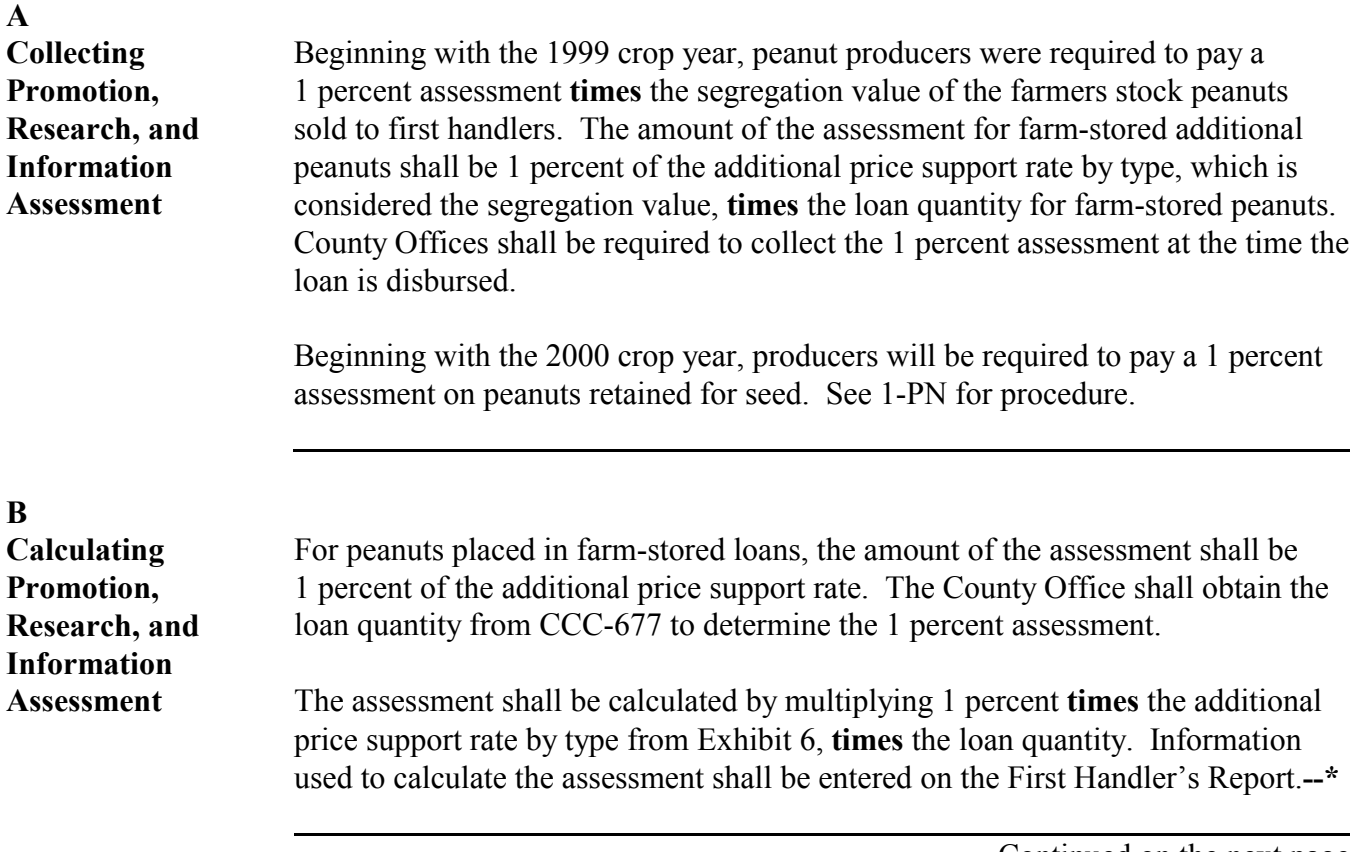

# **\*--3.5 Peanut Promotion, Research, and Information Assessment Collection (Continued)**

**C Completing the First Handler's Report and Remitting Assessments** County Offices shall take the actions in the following table to complete and submit the First Handler's Report and remit assessments to the National Peanut Board. The First Handler's Report is used for handlers and producers to document remittance of the Promotion, Research, and Information Assessment.

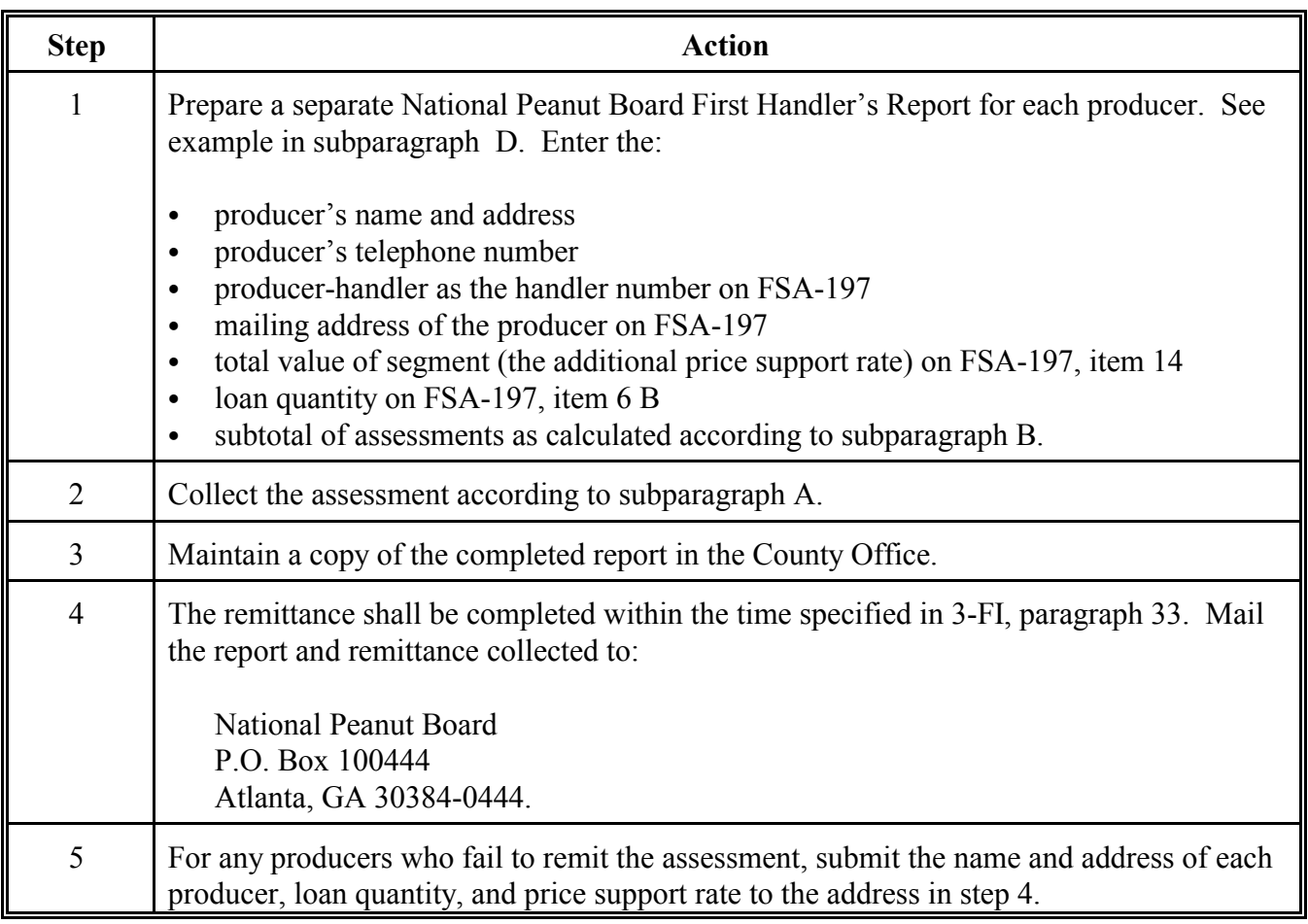

**--\***

# **\*--3.5 Peanut Promotion, Research, and Information Assessment Collection (Continued)**

**D**

**Example of First Handler's Report** Following is an example of a completed First Handler's Report for Remitting Assessments.

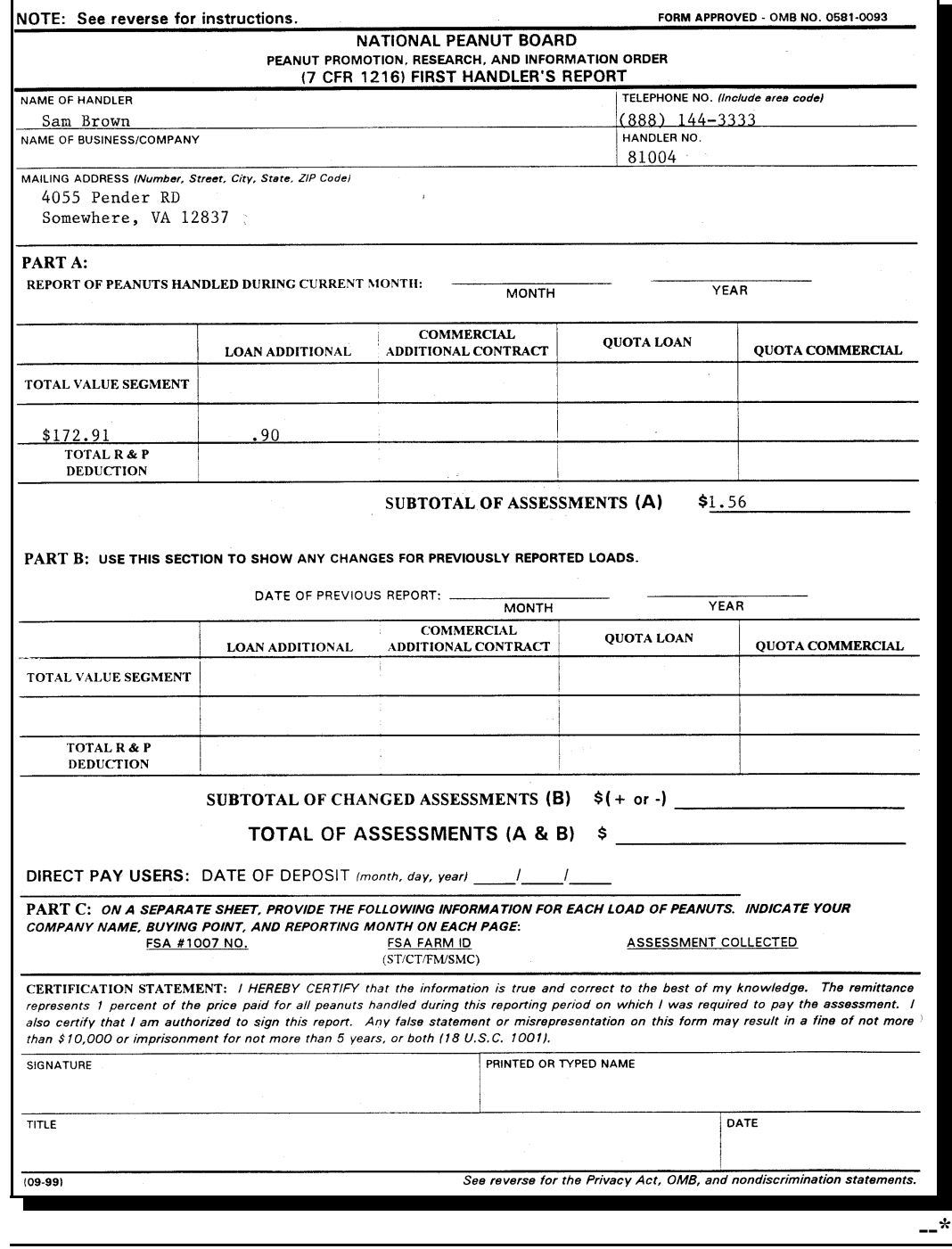

# **\*--3.5 Peanut Promotion, Research, and Information Assessment Collection (Continued)**

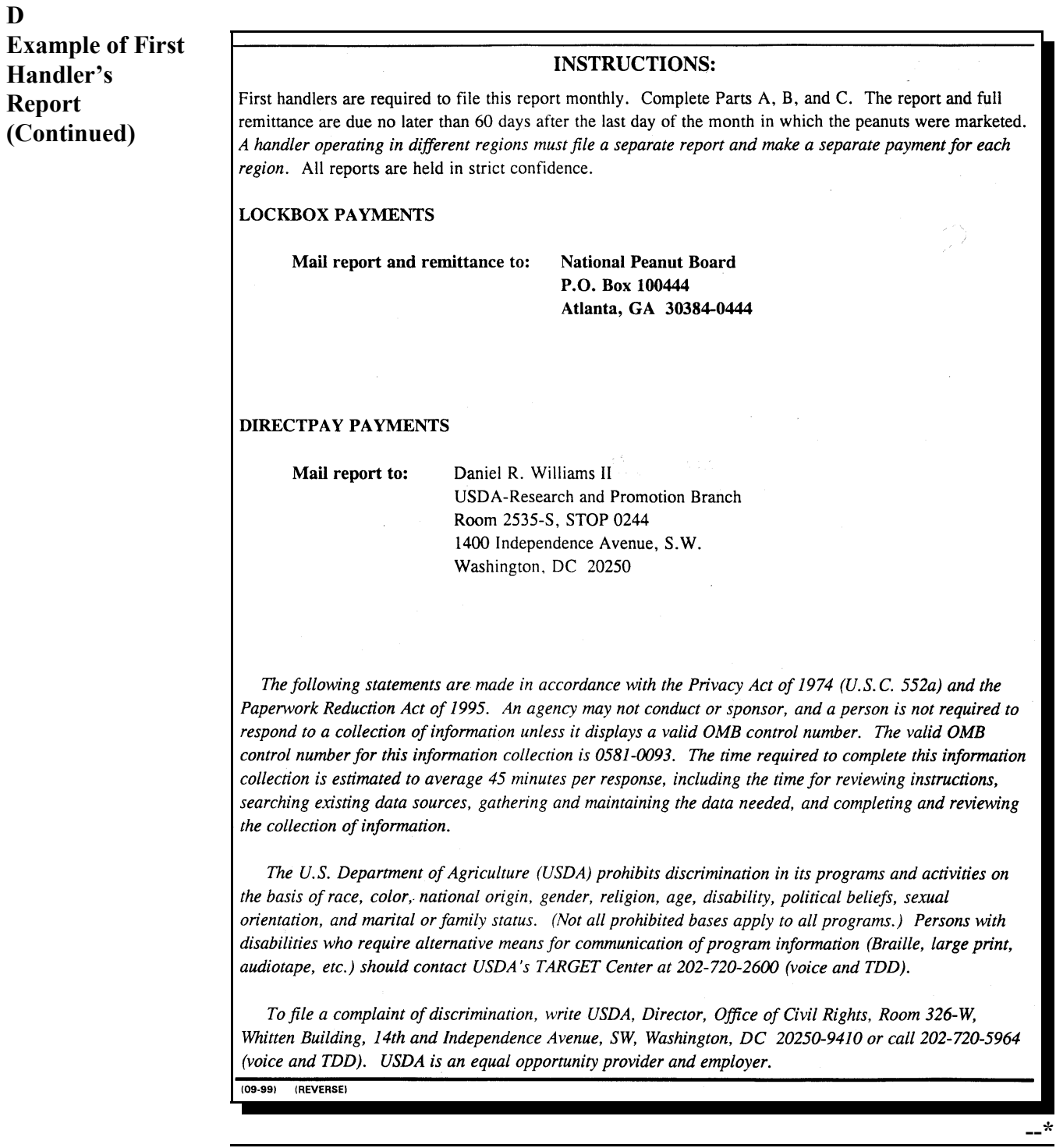

# <span id="page-18-0"></span>**4 Compliance Provisions**

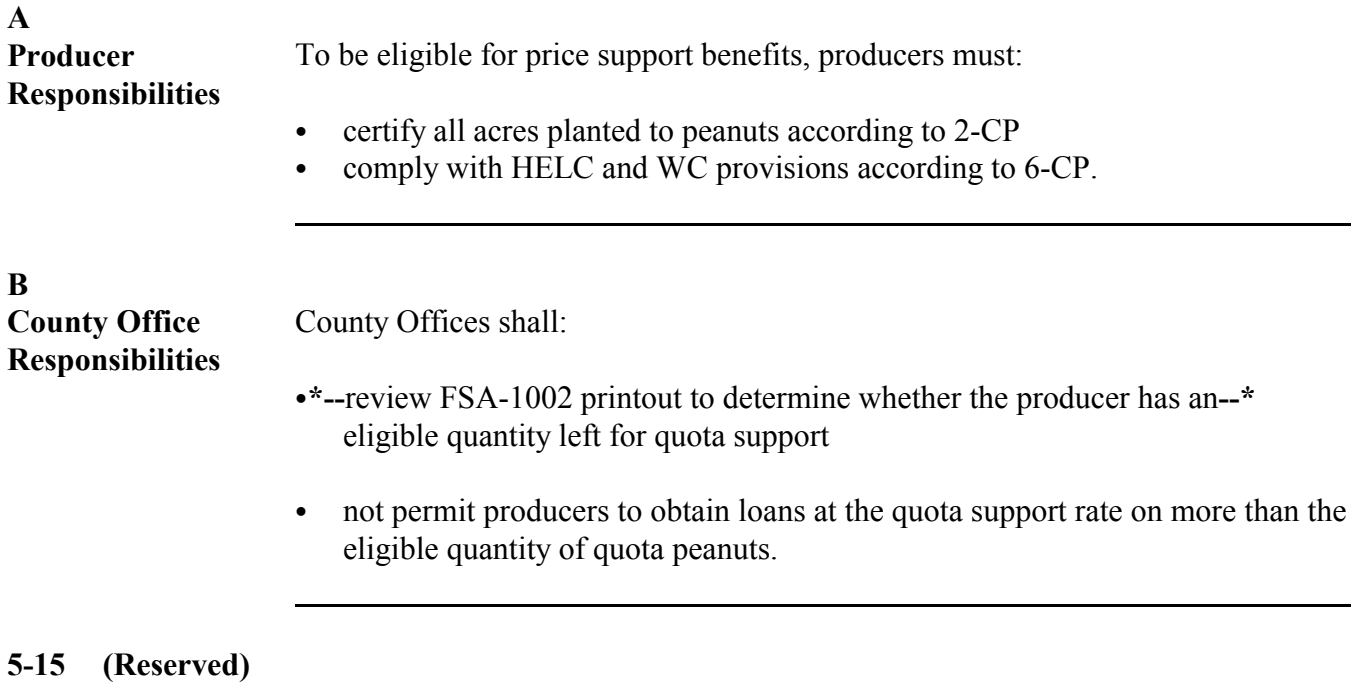

 $\mathcal{L}(\mathcal{L}^{\text{max}}_{\text{max}})$ 

# **Section 2 Eligibility Requirements**

# <span id="page-20-0"></span>**16 Producer Eligibility**

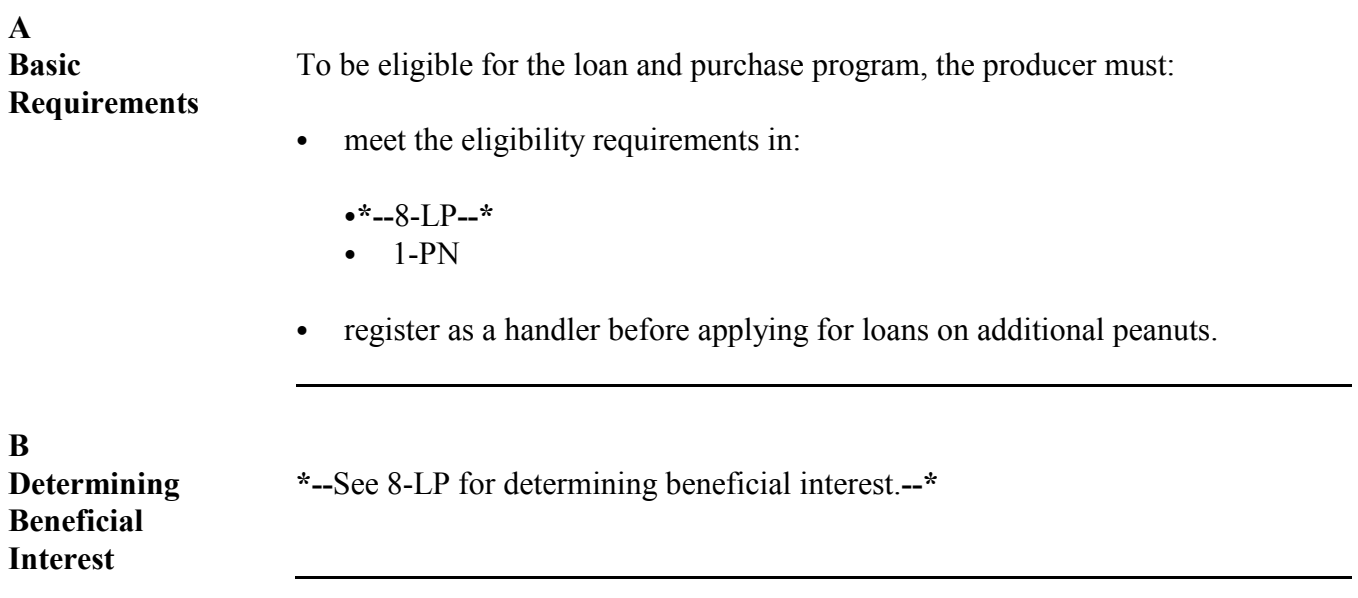

<span id="page-21-0"></span>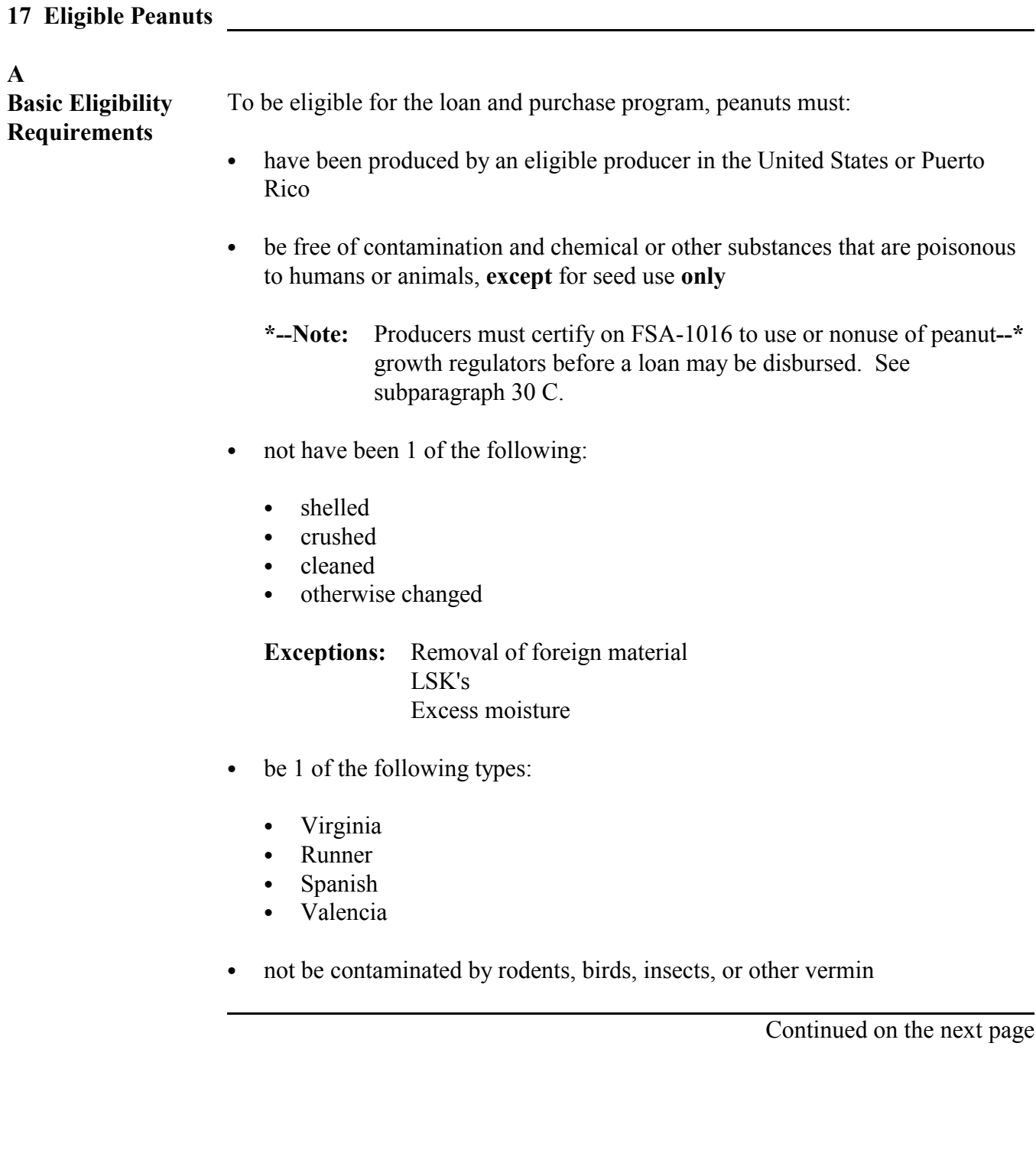

#### **17 Eligible Peanuts,** *Continued* S))))))))))))))))))))))))))))))))))))))))))))))))))Q

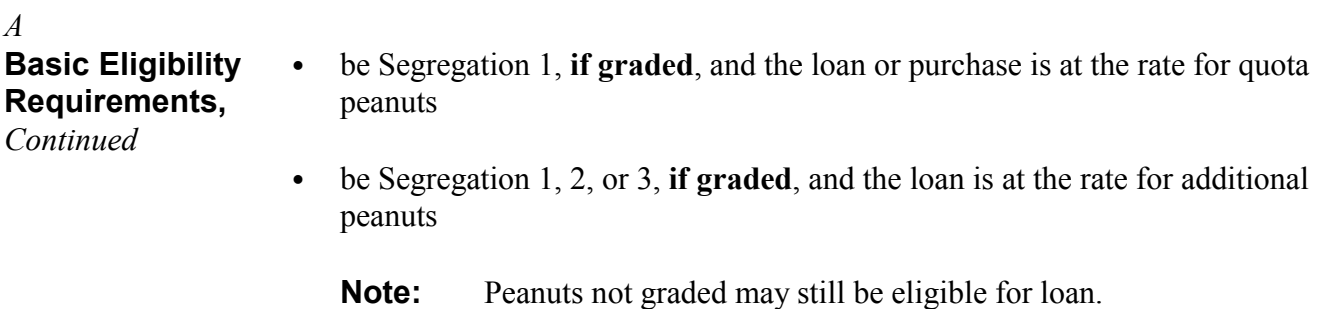

S))))))))))))))))))))))))))))))))))))))))))))))))))Q

- be stored identity preserved
- be pledged by an eligible producer.

**18-20 (Reserved)**

# <span id="page-24-0"></span>**21 Automated Procedures**

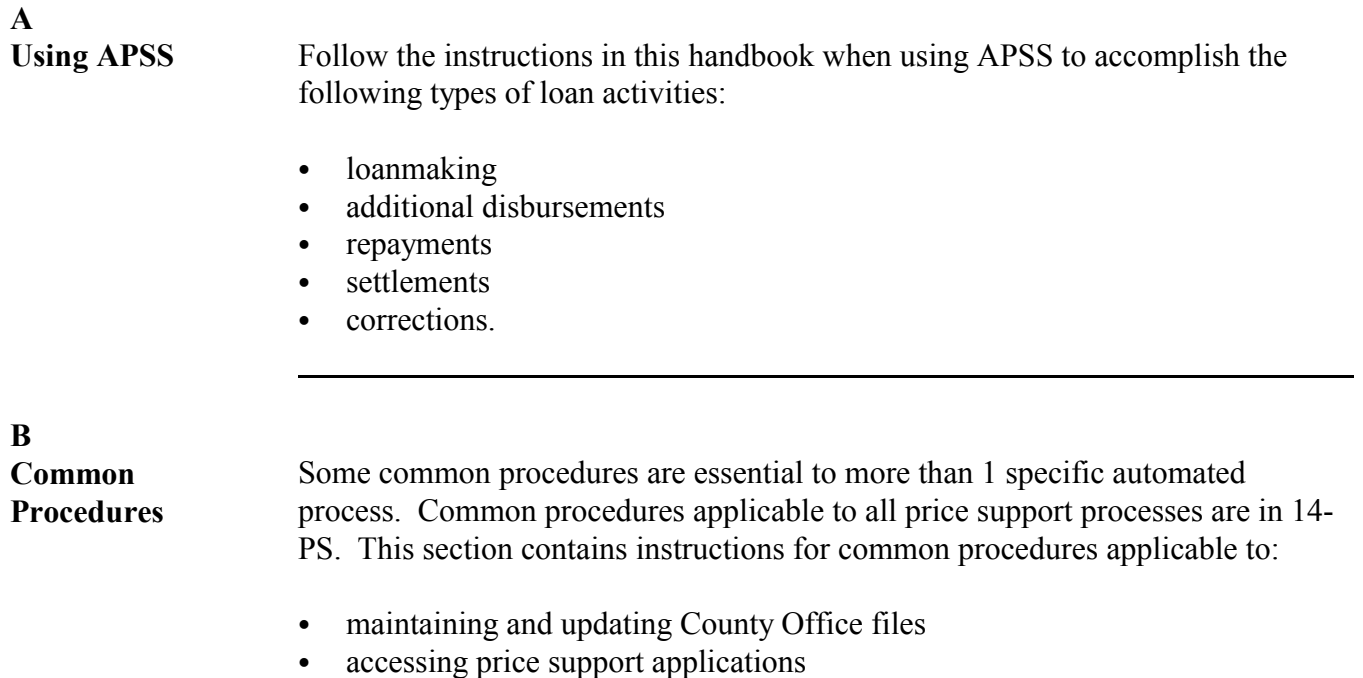

` identifying producer and loan to be processed.**--\***

<span id="page-25-0"></span>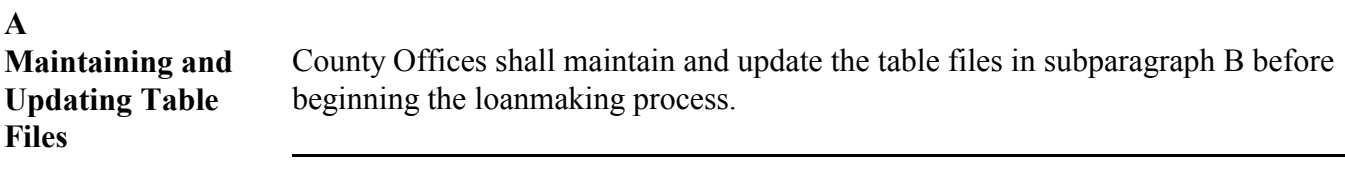

**B**<br>**APSS** Procedure

County Offices shall maintain and update table files according to this table.

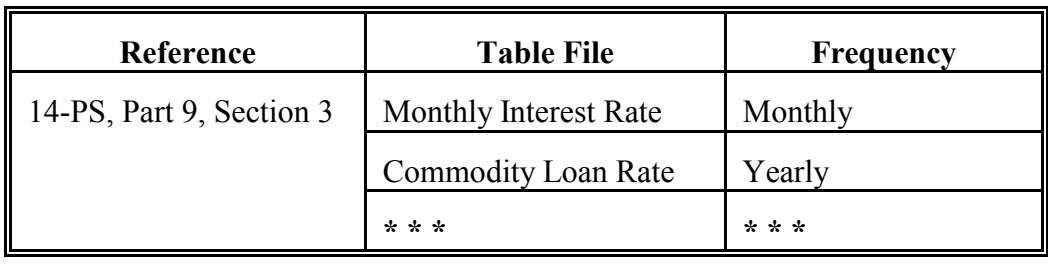

# <span id="page-26-0"></span>**\*--23 Commonly Used Keys**

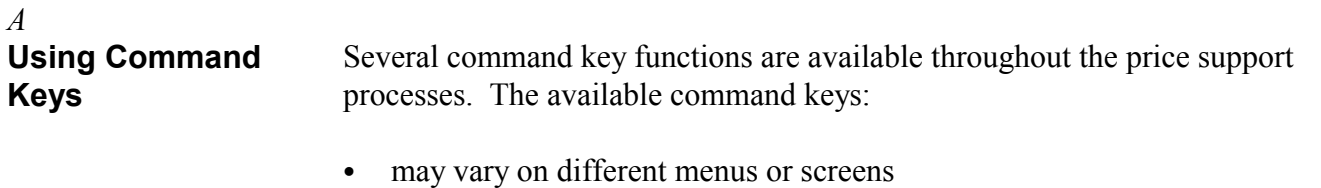

S)))))))))))))))))))))))))))))))))))))))))))))Q

S))))))))))))))))))))))))))))))))))))))))))))))))))Q

S))))))))))))))))))))))))))))))))))))))))))))))))))Q

- are displayed at the bottom of the menu or screen
- may be used any time they are displayed.

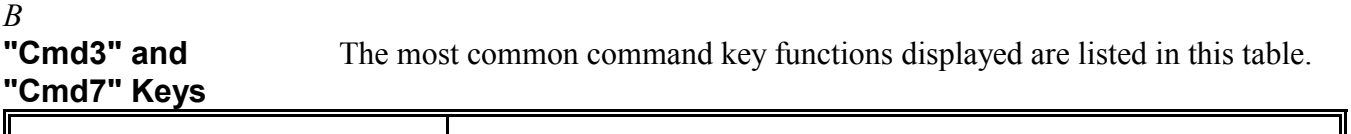

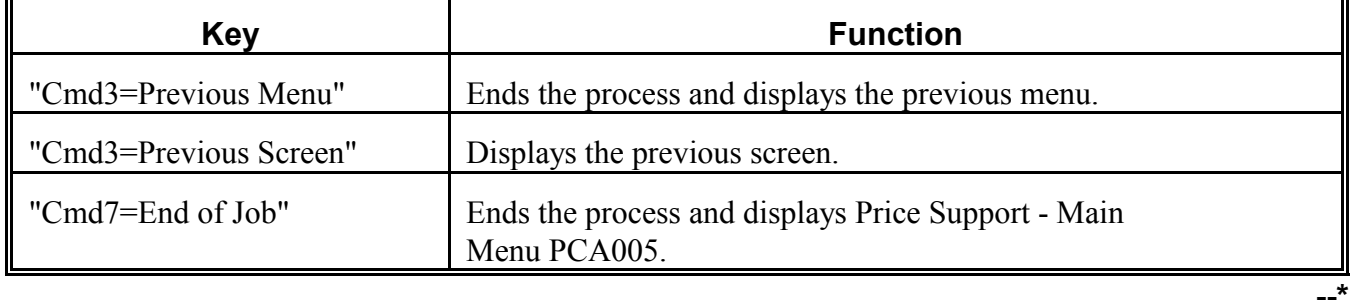

# **Par. 23**

# **\*--23 Commonly Used Keys,** *Continued*

# *C*

**"New Line" and "Field Exit" Keys** The most common key functions used to move around a screen requiring data entry are listed in this table.

S))))))))))))))))))))))))))))))))))))))))))))))))))Q

S)))))))))))))))))))))))))))))))))))))))))))))Q

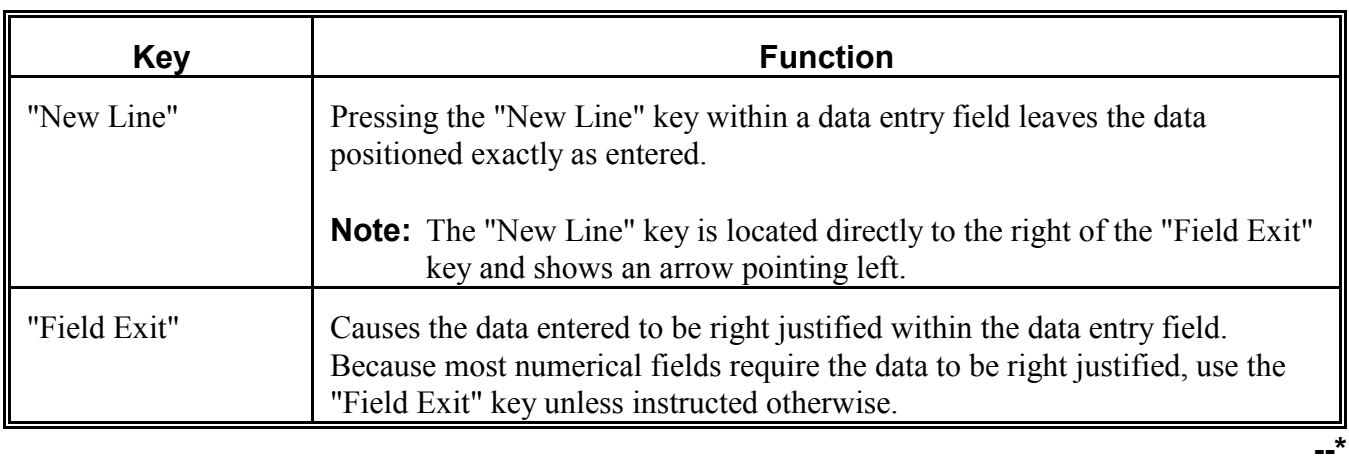

# <span id="page-28-0"></span>\*--24 Accessing Price Support Applications

# *A*

To access County Office price support applications described in this handbook, sign on to the computer and follow the instructions in this table.

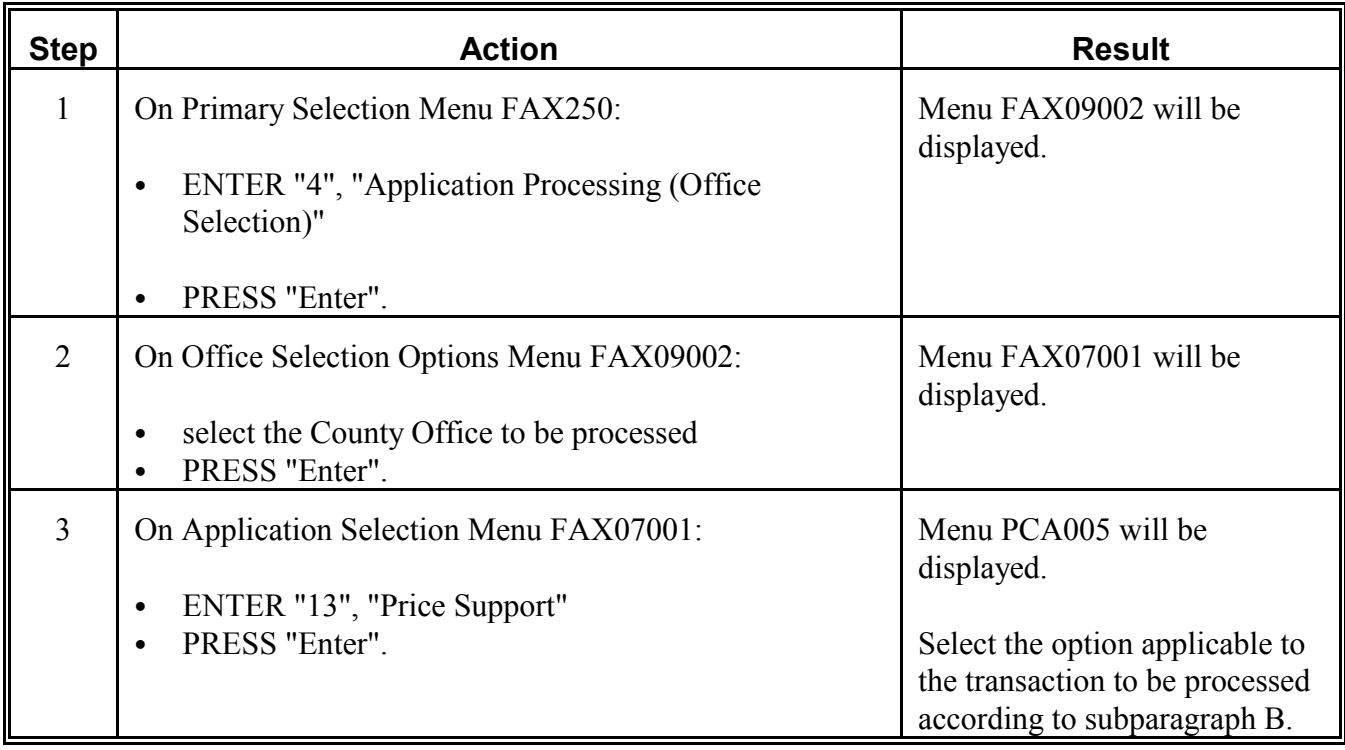

**--\*** S))))))))))))))))))))))))))))))))))))))))))))))))))Q

#### **\*--24 Accessing Price Support Applications,** *Continued* S))))))))))))))))))))))))))))))))))))))))))))))))))Q

*B* **Price Support - Main Menu PCA005 Options** Follow this table for selecting options available on Price Support - Main Menu PCA005.

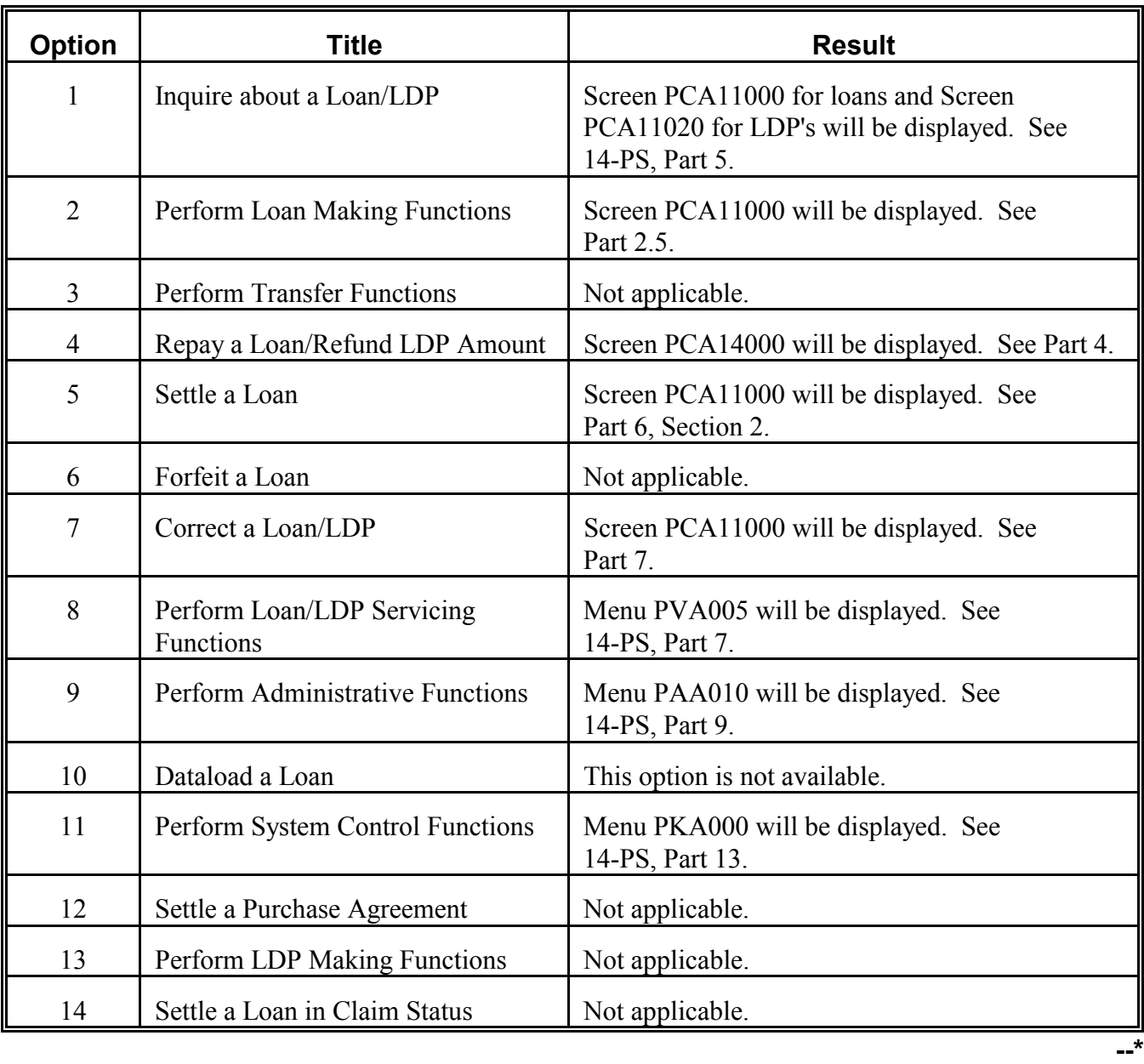

**Note:** PRESS "Enter" after making selection.

S))))))))))))))))))))))))))))))))))))))))))))))))))Q

# <span id="page-30-0"></span>**\*--25 Producer and Loan Identification**

*A*

**Identifying Producer and Loan**

**Step Action Result** 1 Select desired option on Menu PCA005. Screen PCA11000 will be displayed. If ID and/or loan number are: ` **not** known, go to step 2a • are known, go to step 2b. 2a Enter the producer's last name and PRESS "Enter". Screen MACR04-01 or Screen PCA12000 will be displayed. Go to step 3. 2b Enter either of following and PRESS "Enter": ` ID, crop year, and loan number • crop year and loan number. Screen PCA12500 will be displayed. Go to step 3. 3 On Screen MACR04-01 or Screen PCA12500, enter number that corresponds to contact producer and PRESS "Enter". Screen PCA12000 will be displayed. Go to step 4. 4 To the question, "Is this the correct producer?", ENTER "Y" or "N". If: "Y" was entered, Screen PCA13000 will be displayed; go to step 5 "N" was entered, Screen PCA11000 will be redisplayed; go back to step 1. If the question, "Is this a recording of a manually made action?" is displayed, ENTER "Y" or "N". The response does not affect the ID process, but is **vital** for recording manual transactions. **--\***

Use this table to identify the producer and the loan to be processed.

*Continued on the next page*

S))))))))))))))))))))))))))))))))))))))))))))))))))Q

#### **\*--25 Producer and Loan Identification,** *Continued* S))))))))))))))))))))))))))))))))))))))))))))))))))Q

*A* **Identifying Producer and Loan,**

*Continued*

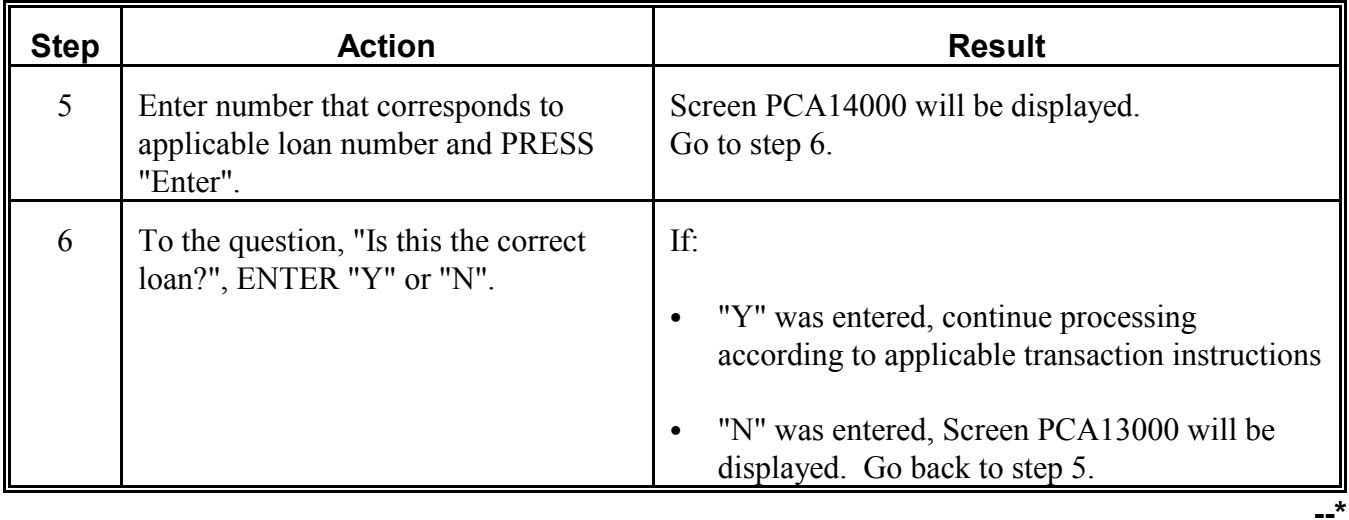

S))))))))))))))))))))))))))))))))))))))))))))))))))Q

**26-28 (Reserved)**

# **Part 2 Obtaining Price Support Benefits**

# <span id="page-32-0"></span>**29 (Withdrawn--Amend. 2)**

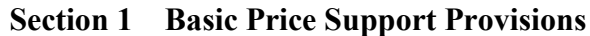

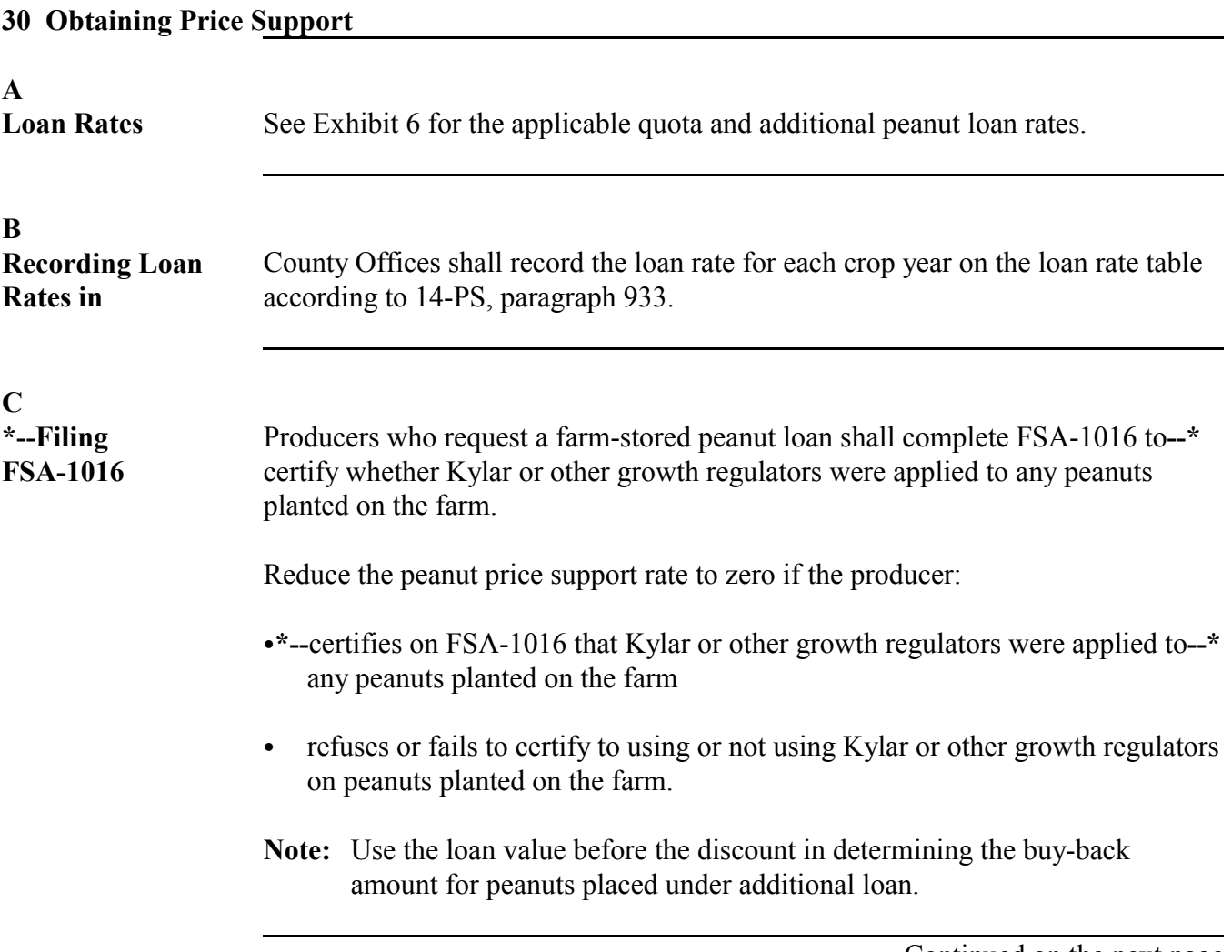

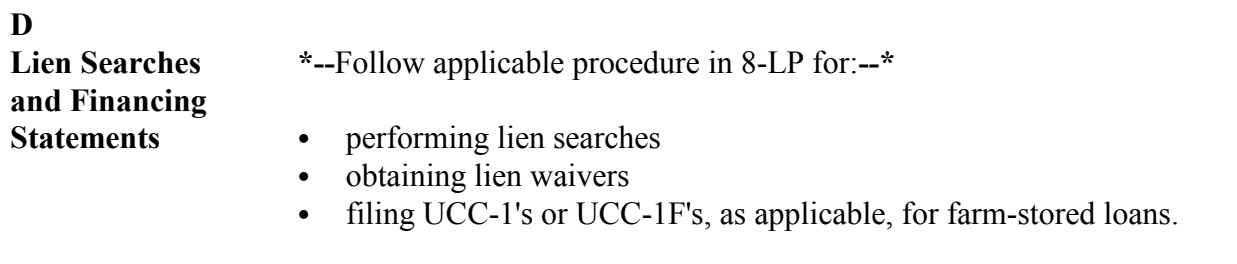

**Note:** Lien searches are not required for immediate buyback transactions for additional loan peanuts.

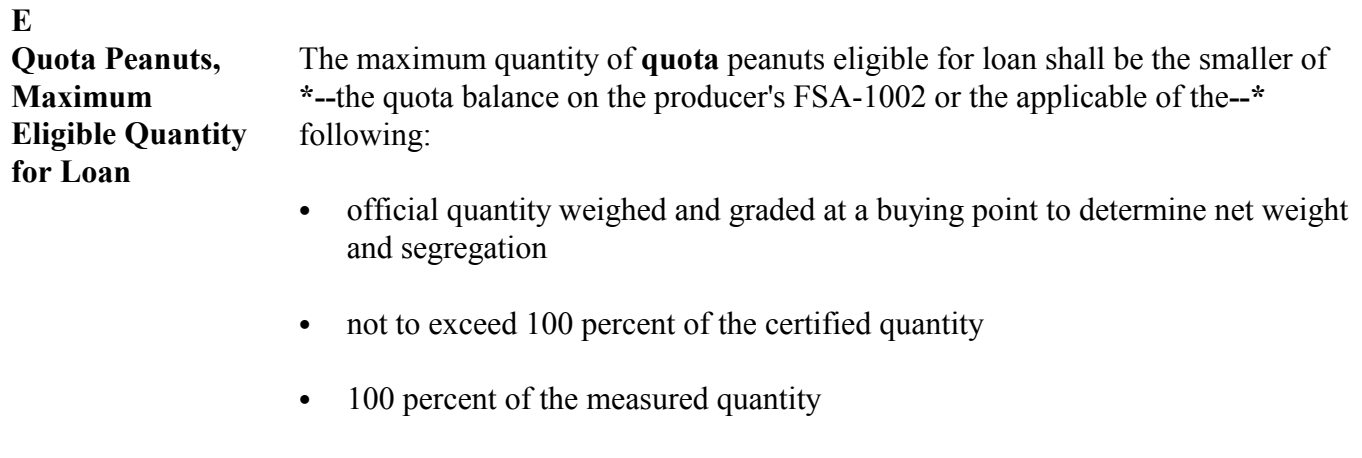

- ` weighed loan quantity using scale tickets if representative of measured quantity
- weight determined by volume and conversion factor.

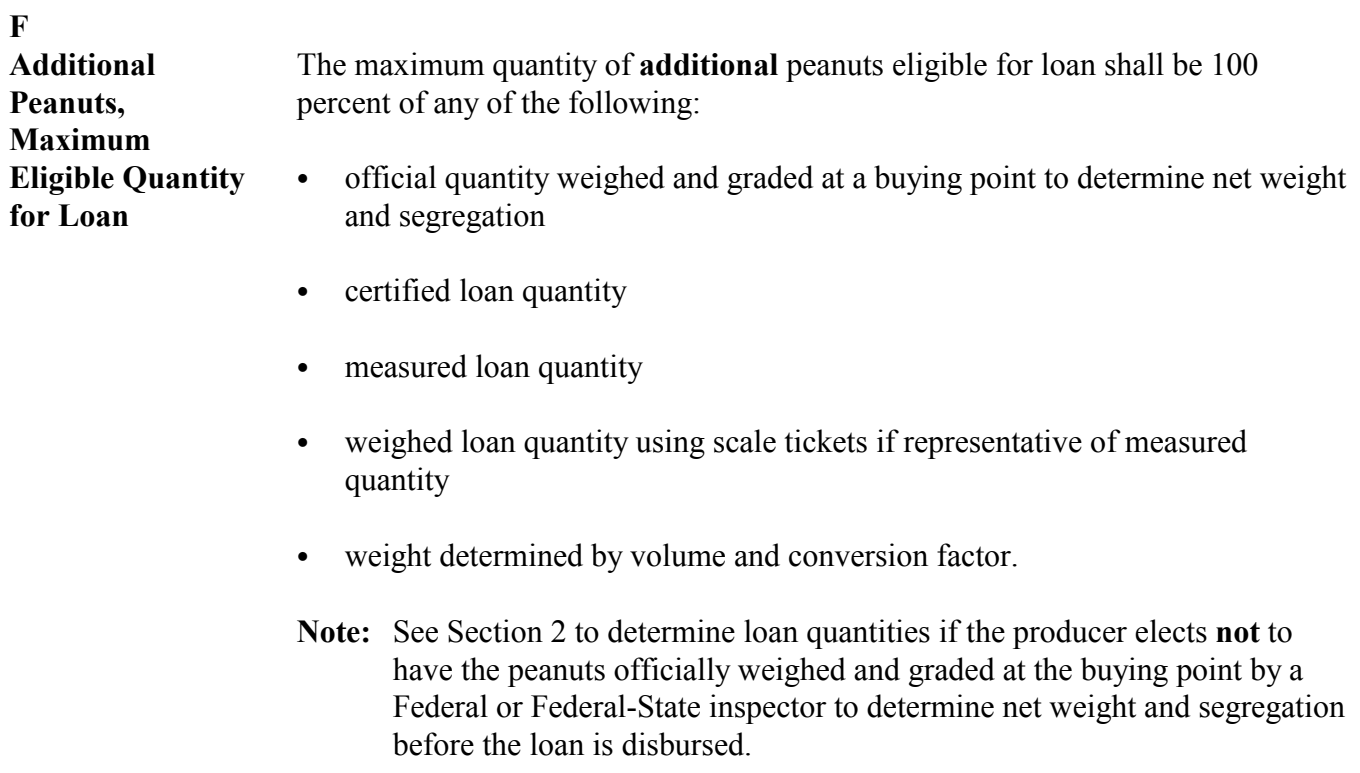
## 31 Loan Service Fee and Inspection Charges

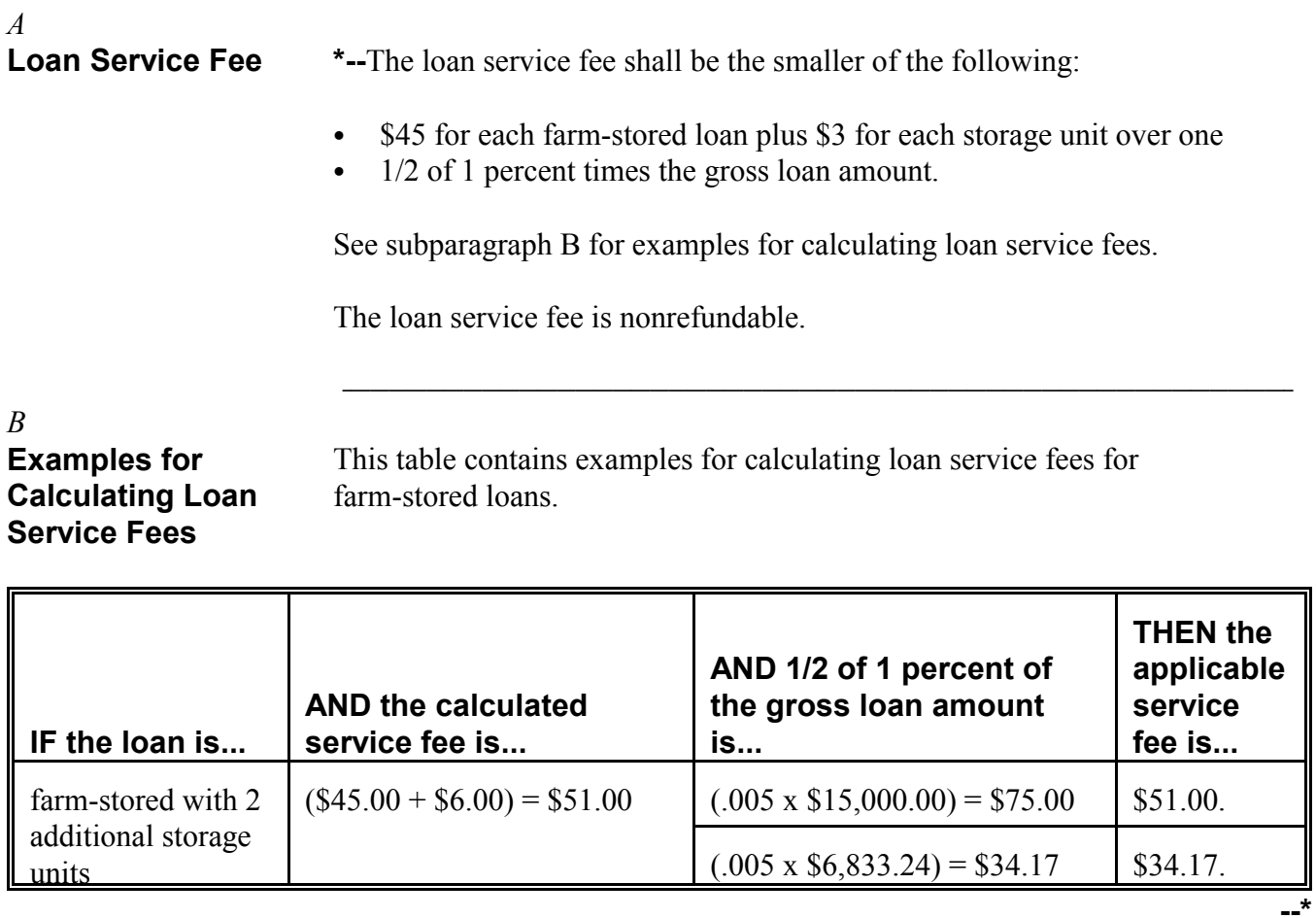

S))))))))))))))))))))))))))))))))))))))))))))))))))Q

### **31 Loan Service Fee and Inspection Charges,** *Continued* S))))))))))))))))))))))))))))))))))))))))))))))))))Q

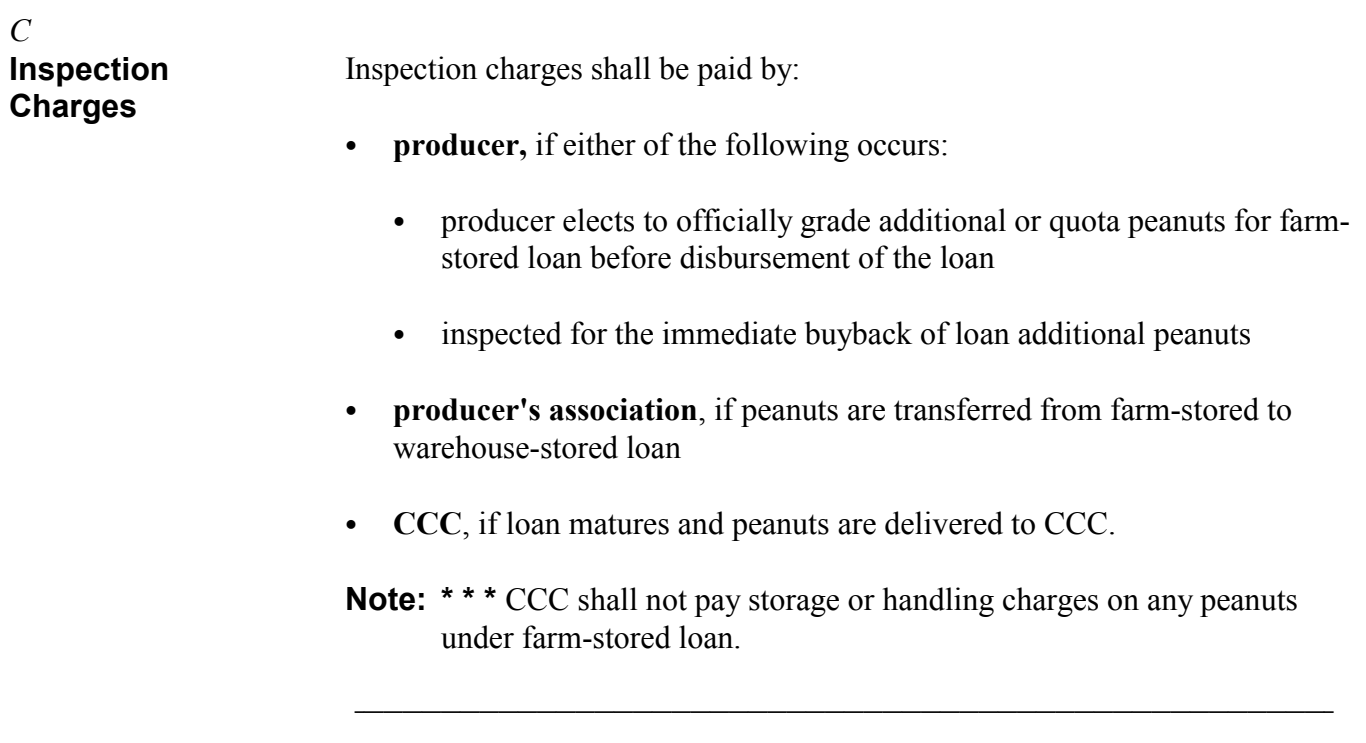

**32-42 (Reserved)**

## **Section 2 Determining and Recording Loan Quantity**

## 43 Recording Data on CCC-666

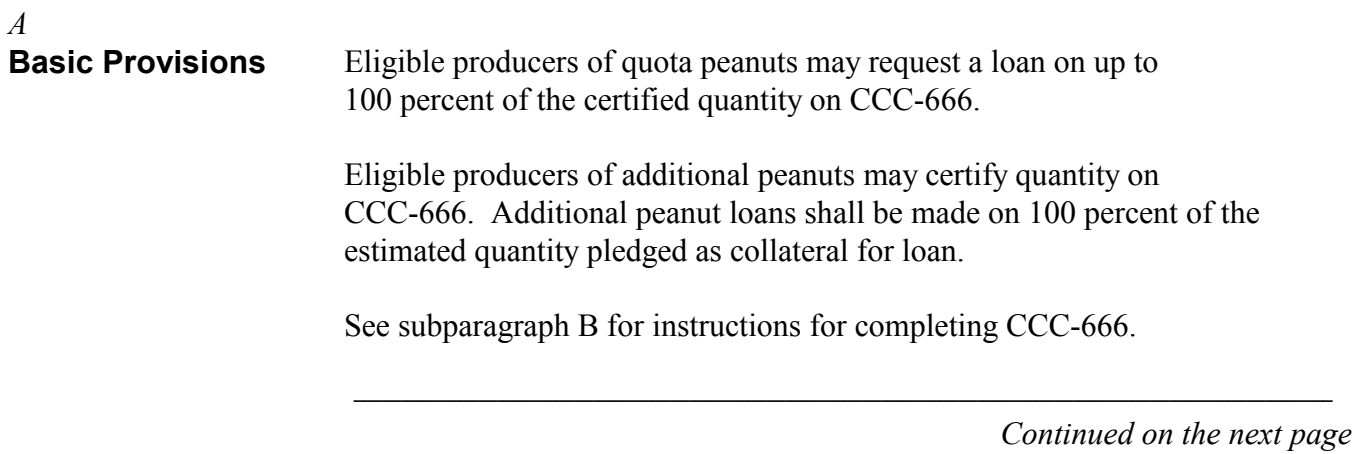

*B*

**Completing CCC-666**

County Offices shall complete CCC-666 according to this table.

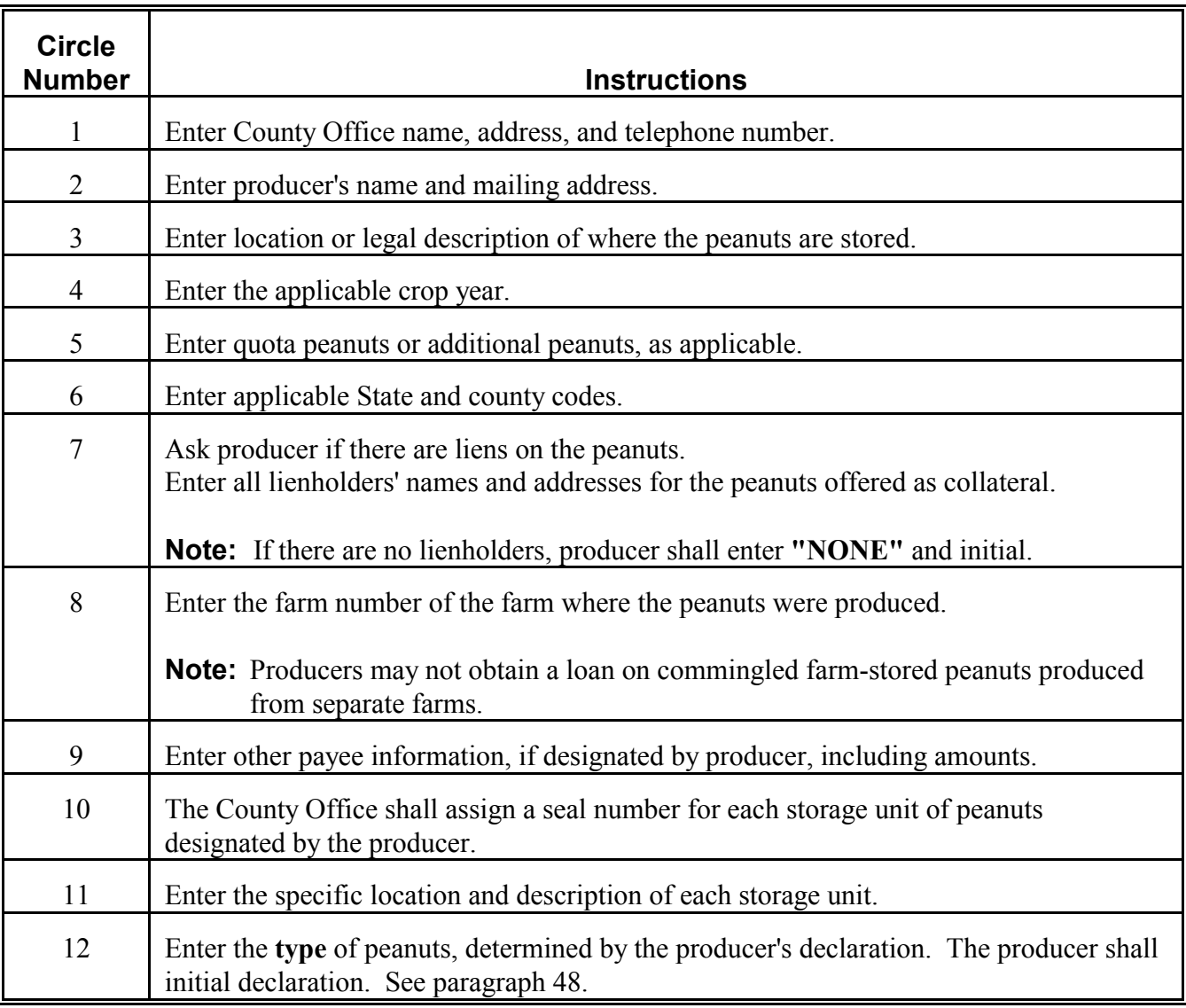

*Continued on the next page*

#### **43 Recording Data on CCC-666,** *Continued*

## *B*  **Completing CCC-666,**

*Continued* 

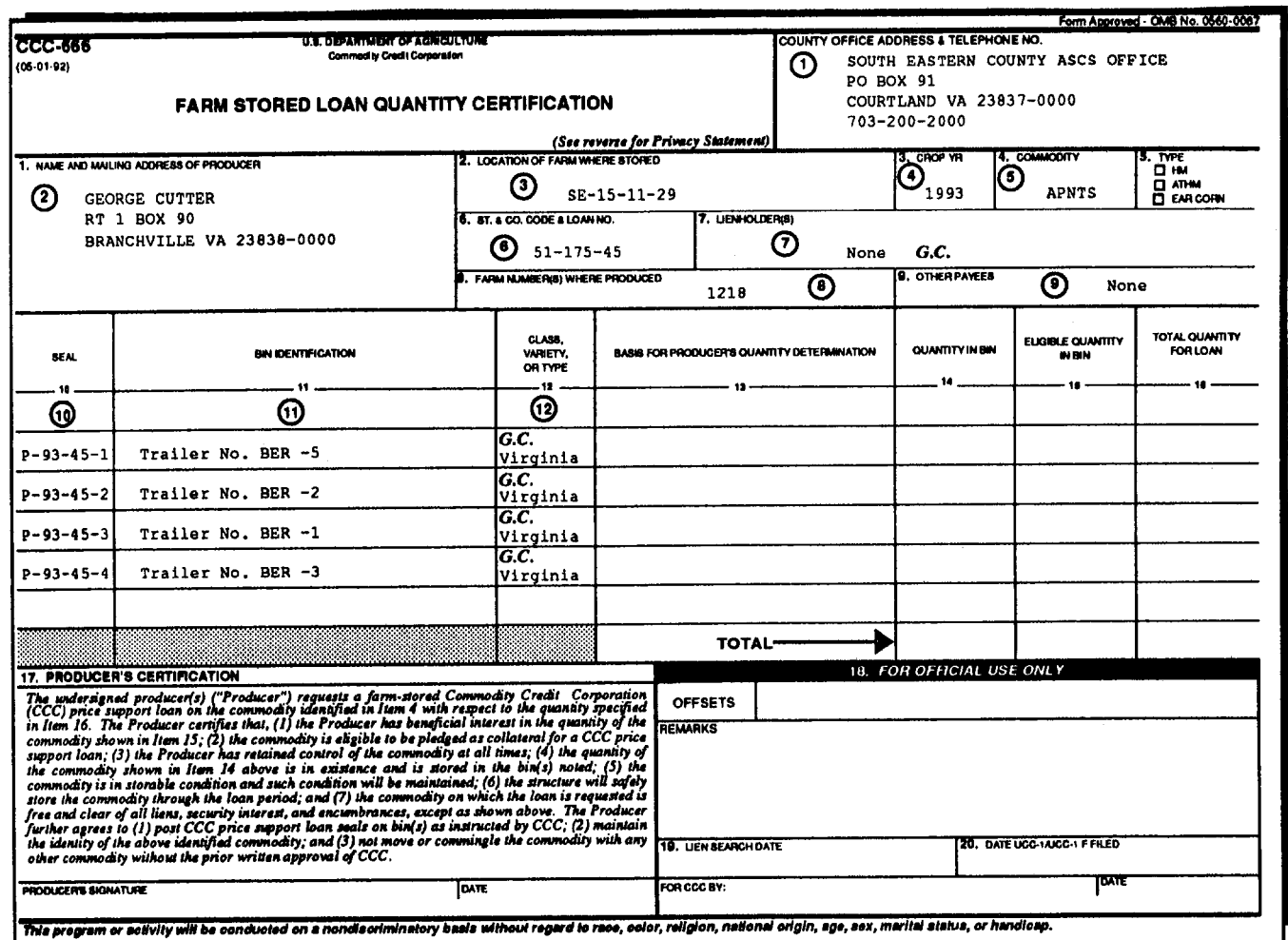

*Continued on the next page* 

7-2-93 2-LP Peanuts (Rev. 8) Amend. 1 **Page 2-17** 

### *B* **Completing CCC-666,**

*Continued*

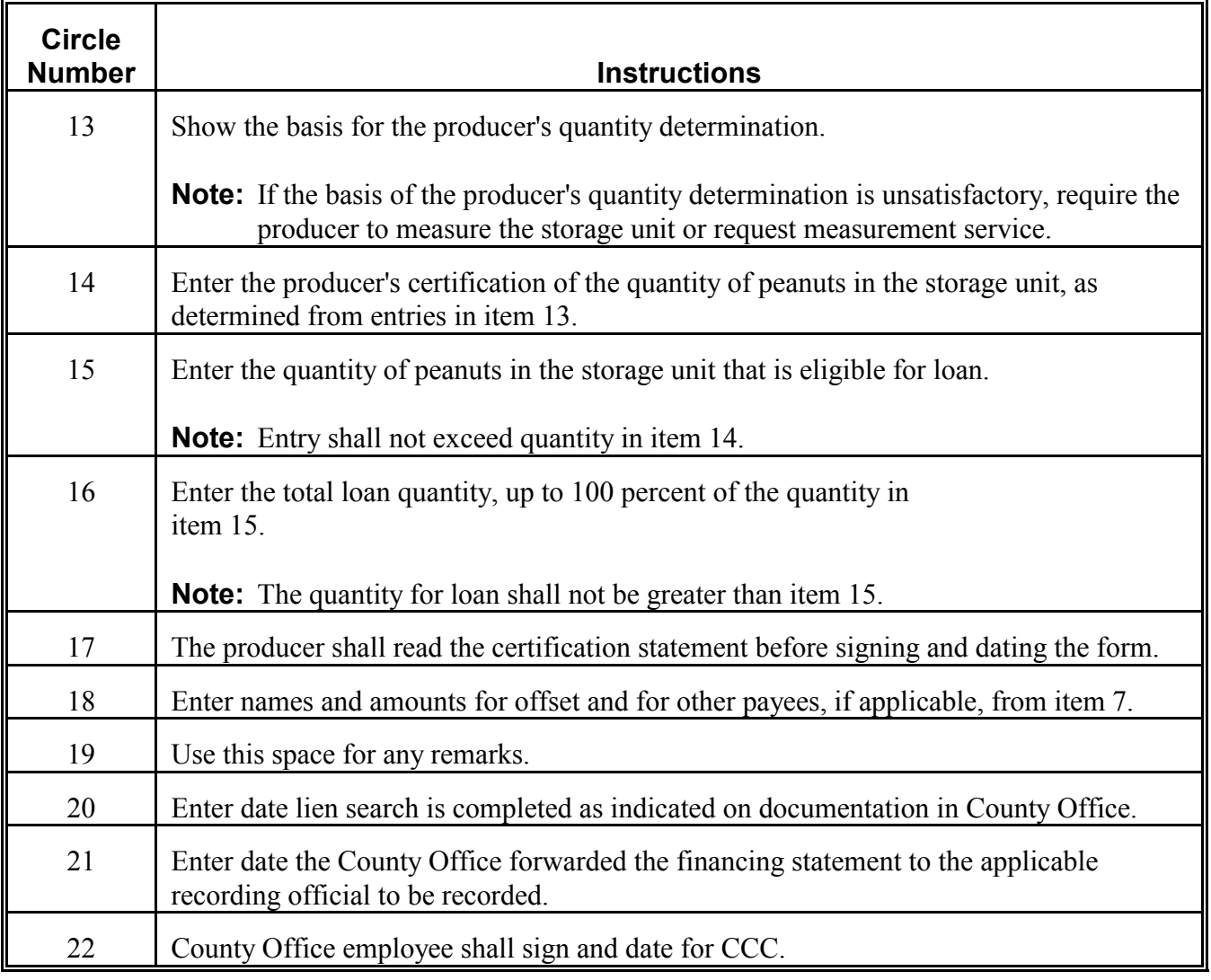

*Continued on the next page*

7-2-93 2-LP Peanuts (Rev. 8) Amend. 1 **Page 2-18** 

## *B* **Completing CCC-666,** *Continued*

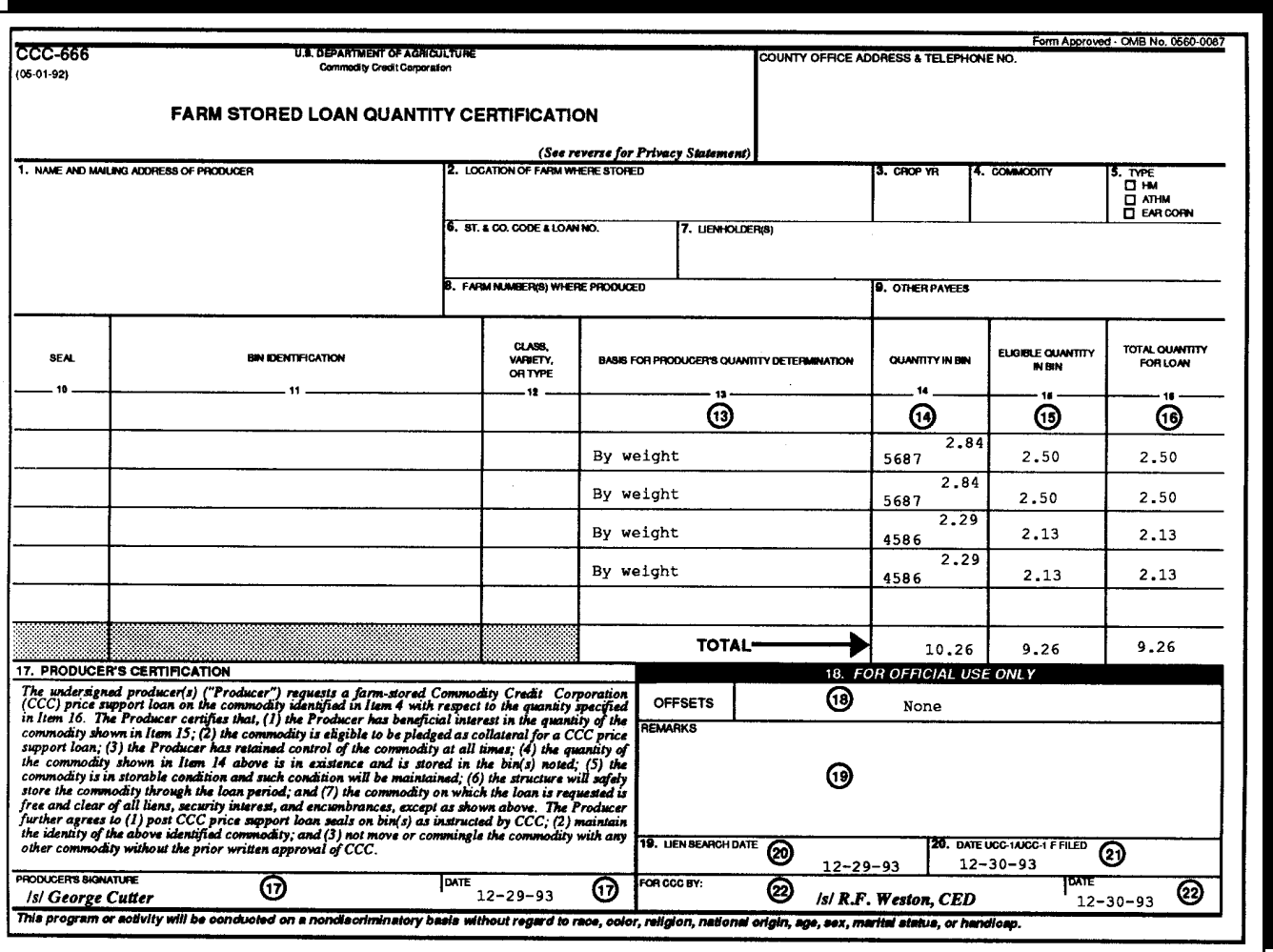

44 Recording Data on CCC-677-1

## *A* **Basic Provisions** Eligible producers requesting a loan on 100 percent of the quantity may request measurement service. See subparagraph B for completing CCC-677-1 when: ` a producer requests **measurement service** on peanuts to be offered as collateral for a price support loan ` loan peanuts for certified or previously measured loan are **spot-checked**. S))))))))))))))))))))))))))))))))))))))))))))))))))Q *B* **Completing** County Offices shall complete CCC-677-1 according to this table.

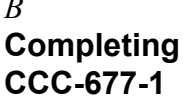

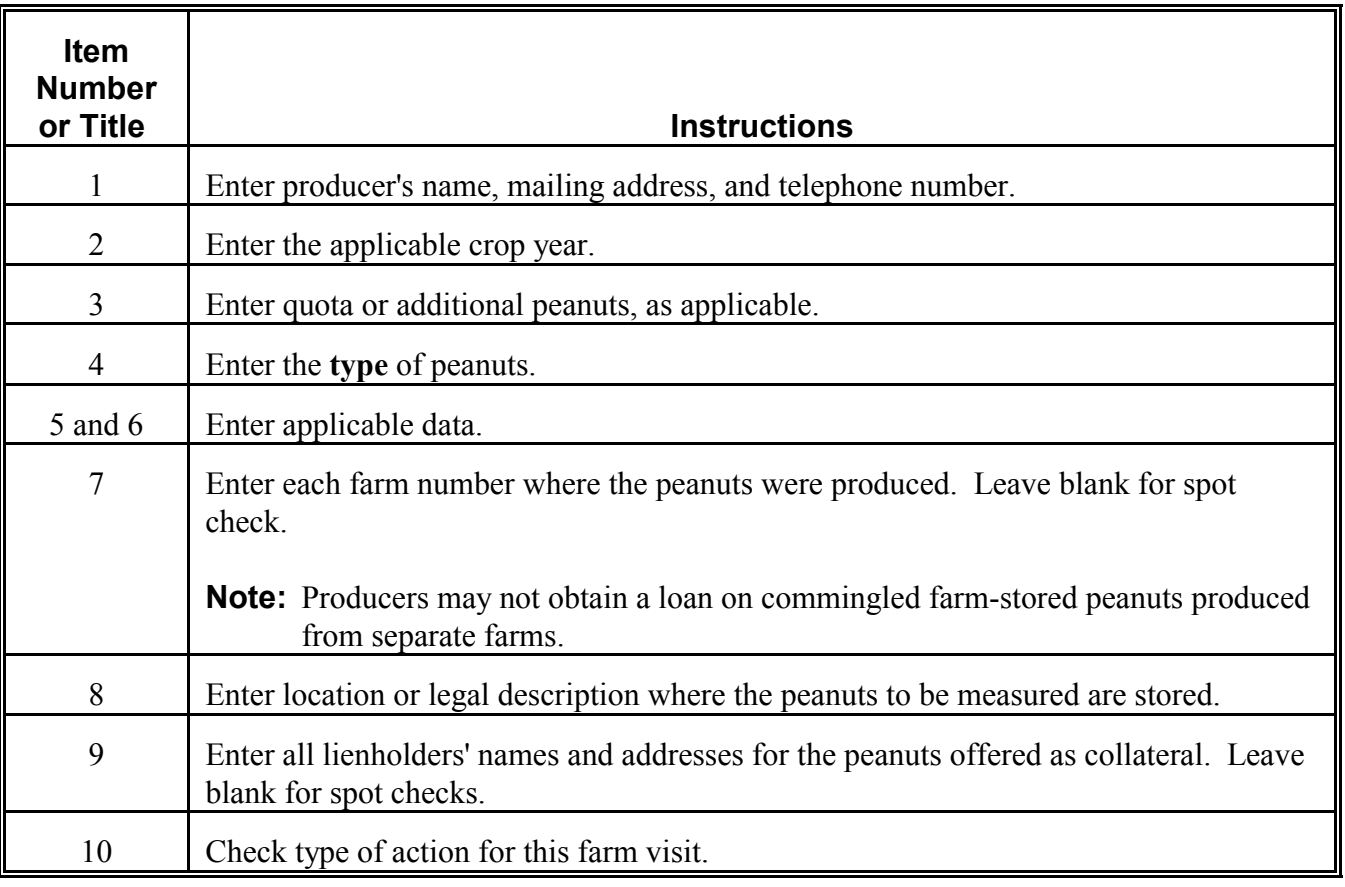

*Continued on the next page*

*B* **Completing CCC-677-1,**

*Continued*

**\*--**

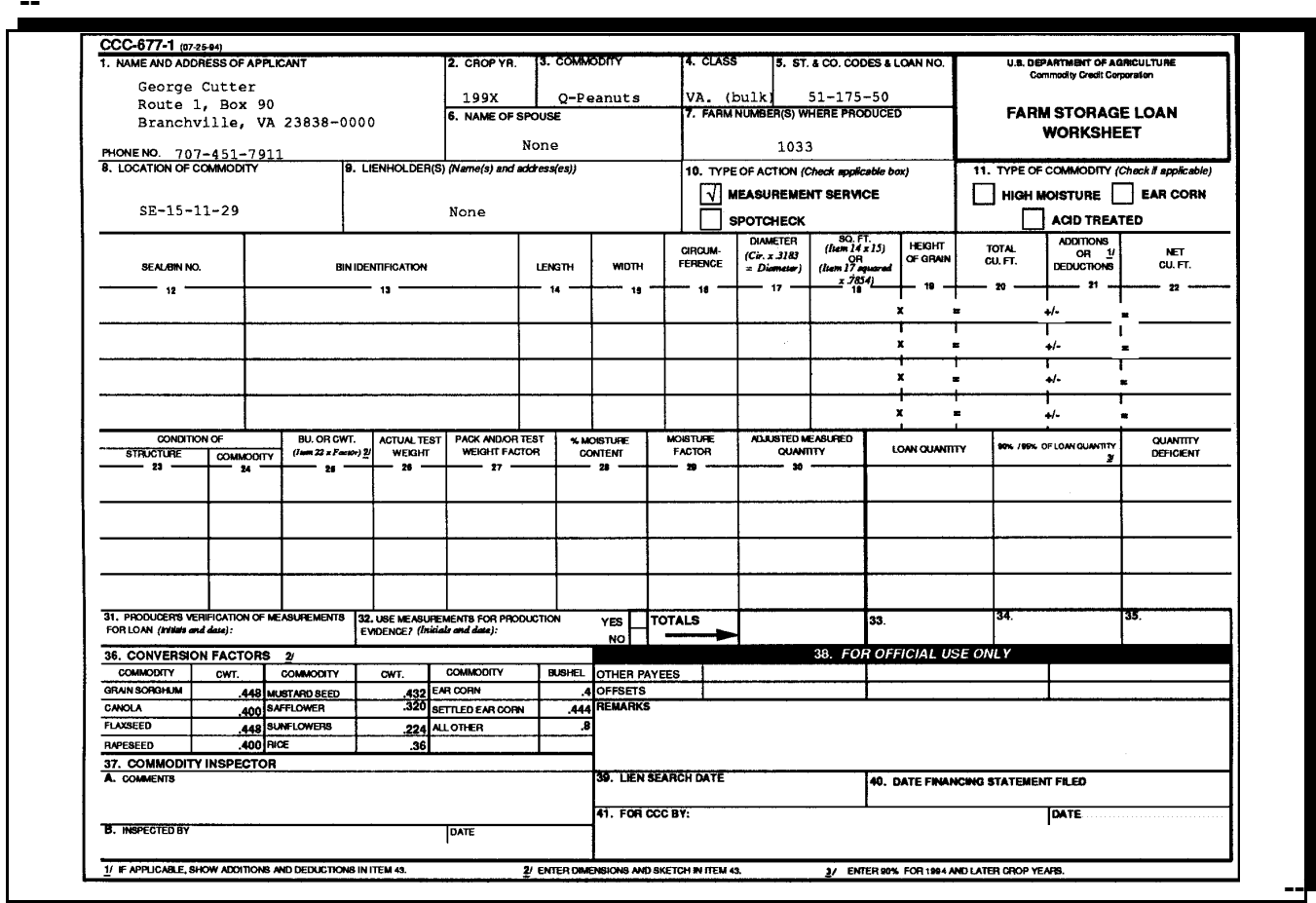

*Continued on the next page*

*B* **Completing CCC-677-1,**

*Continued*

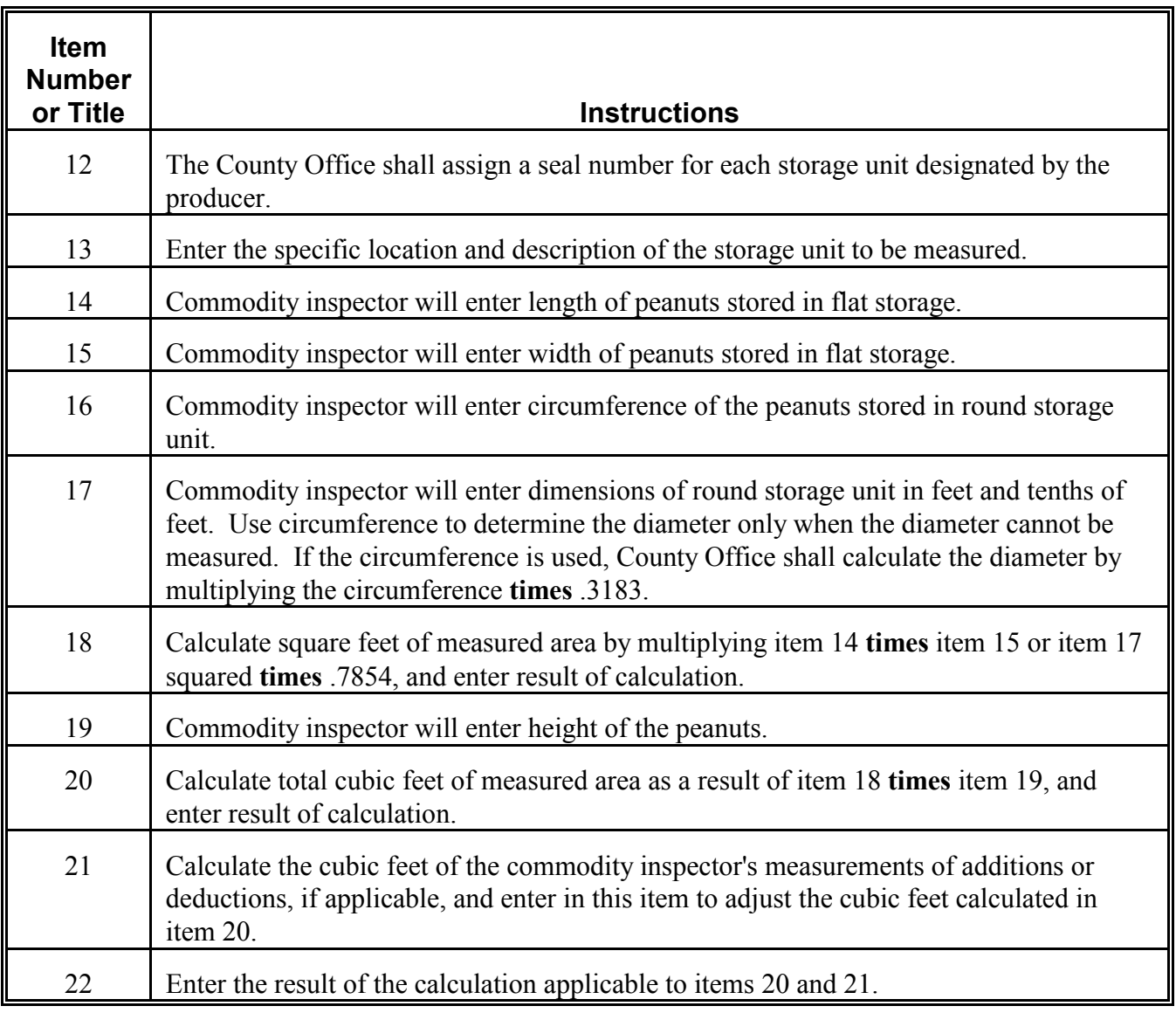

*Continued on the next page*

*B* **Completing CCC-677-1,**

*Continued*

**\*--**

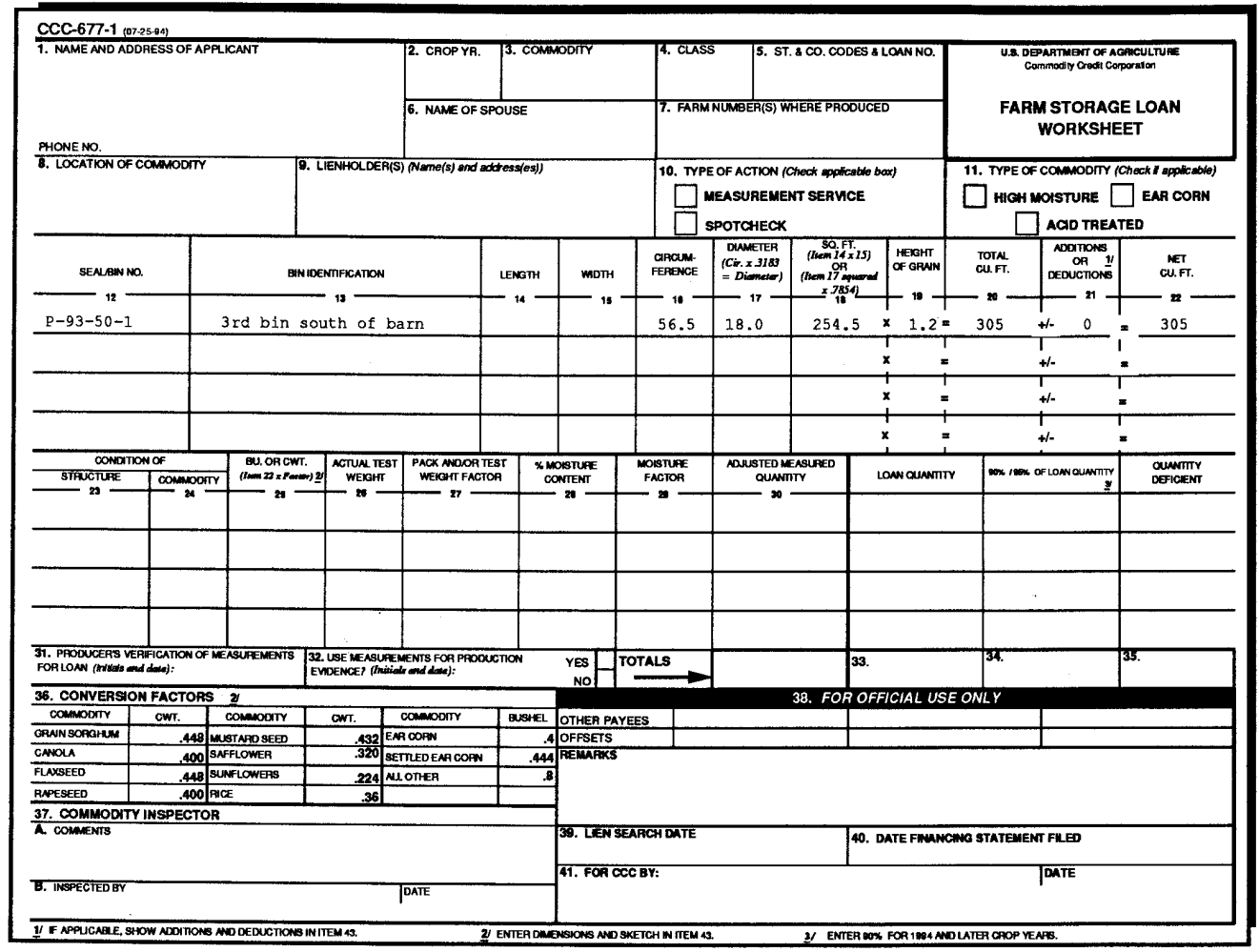

**--\***

*Continued on the next page*

### *B* **Completing**

**CCC-677-1,**

*Continued*

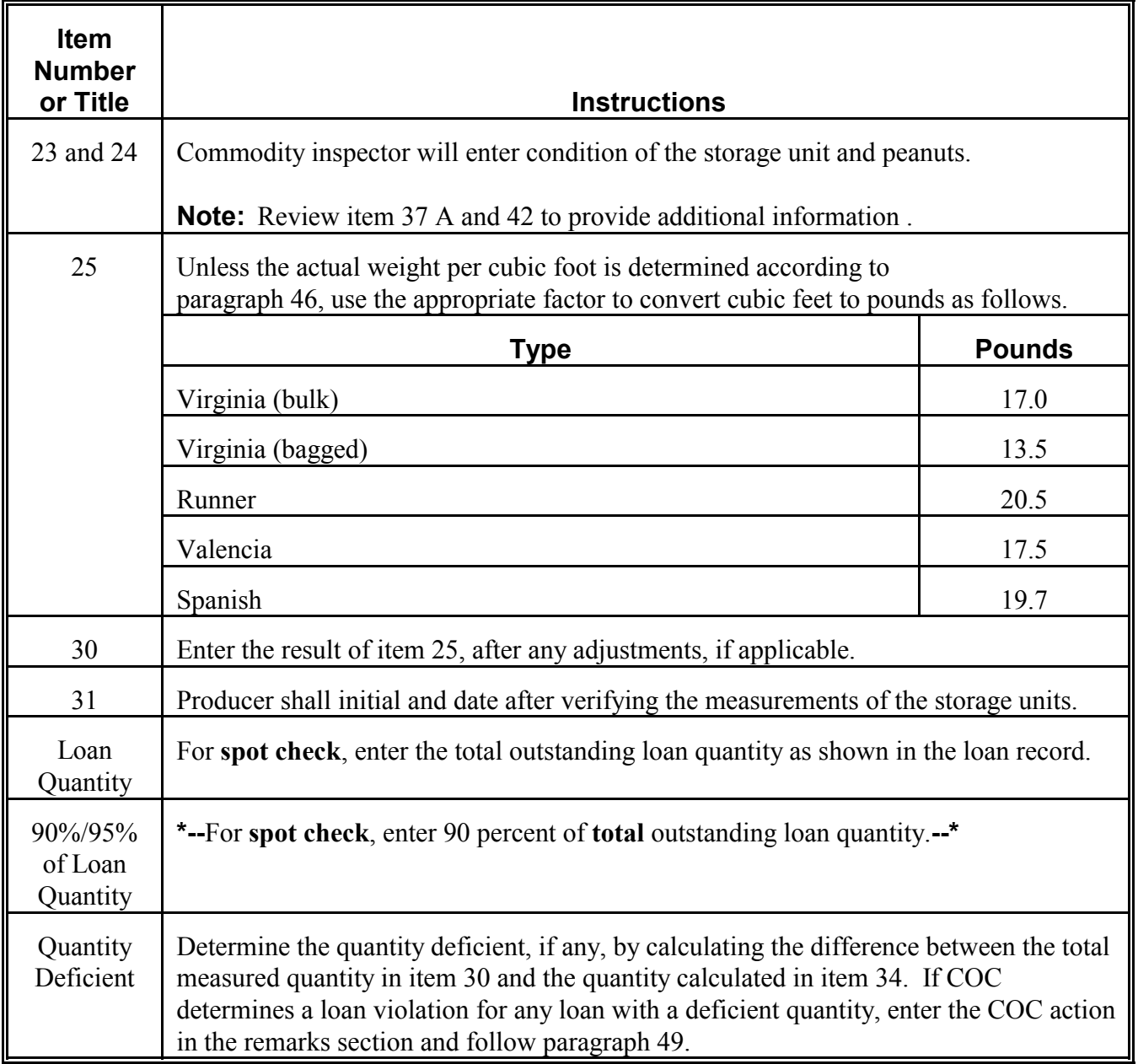

*Continued on the next page*

*B* **Completing CCC-677-1,**

*Continued*

**\*--**

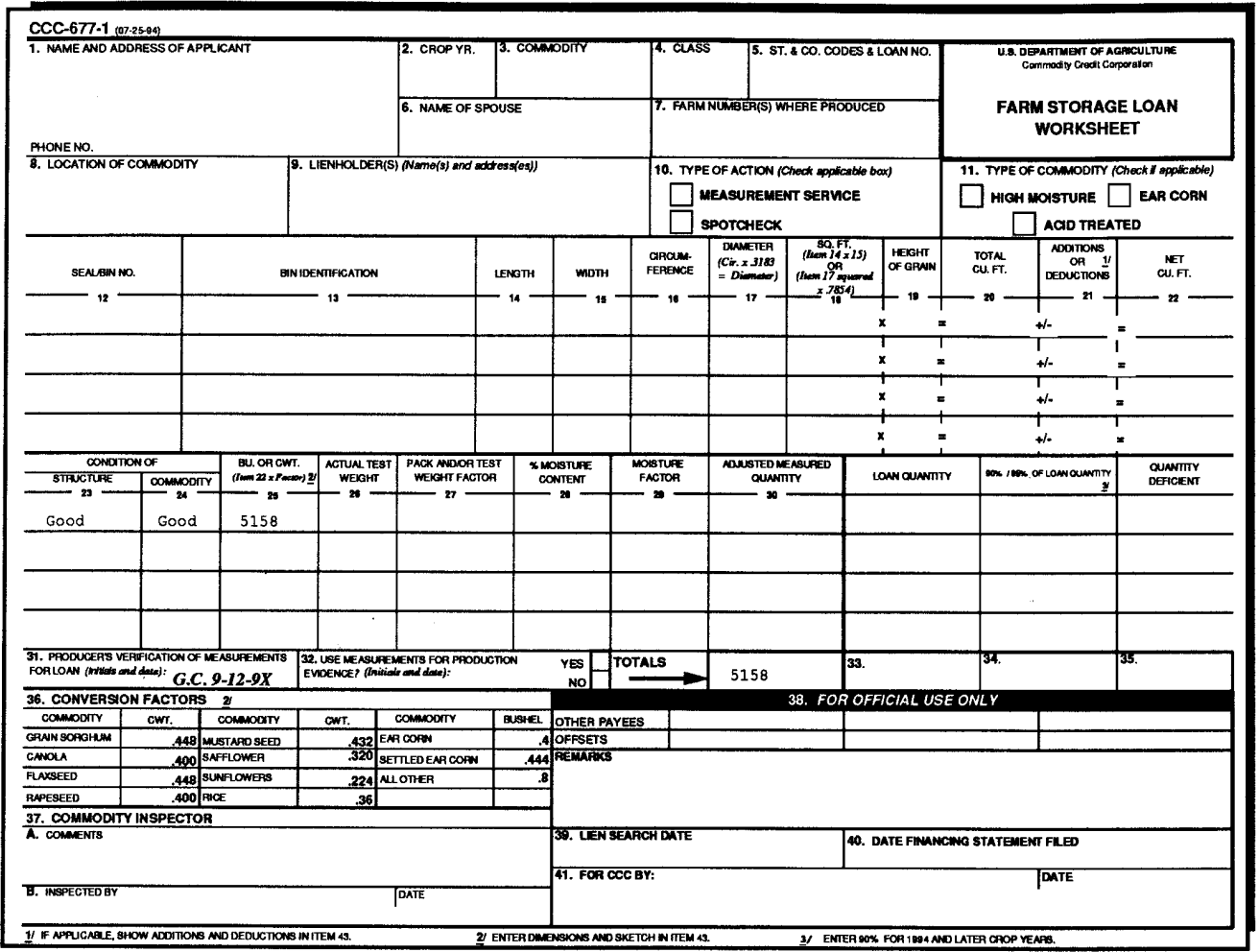

**--\***

*Continued on the next page*

12-1-94 2-LP Peanuts (Rev. 8) Amend. 2 **Page 2-25**

*B* **Completing CCC-677-1,**

*Continued*

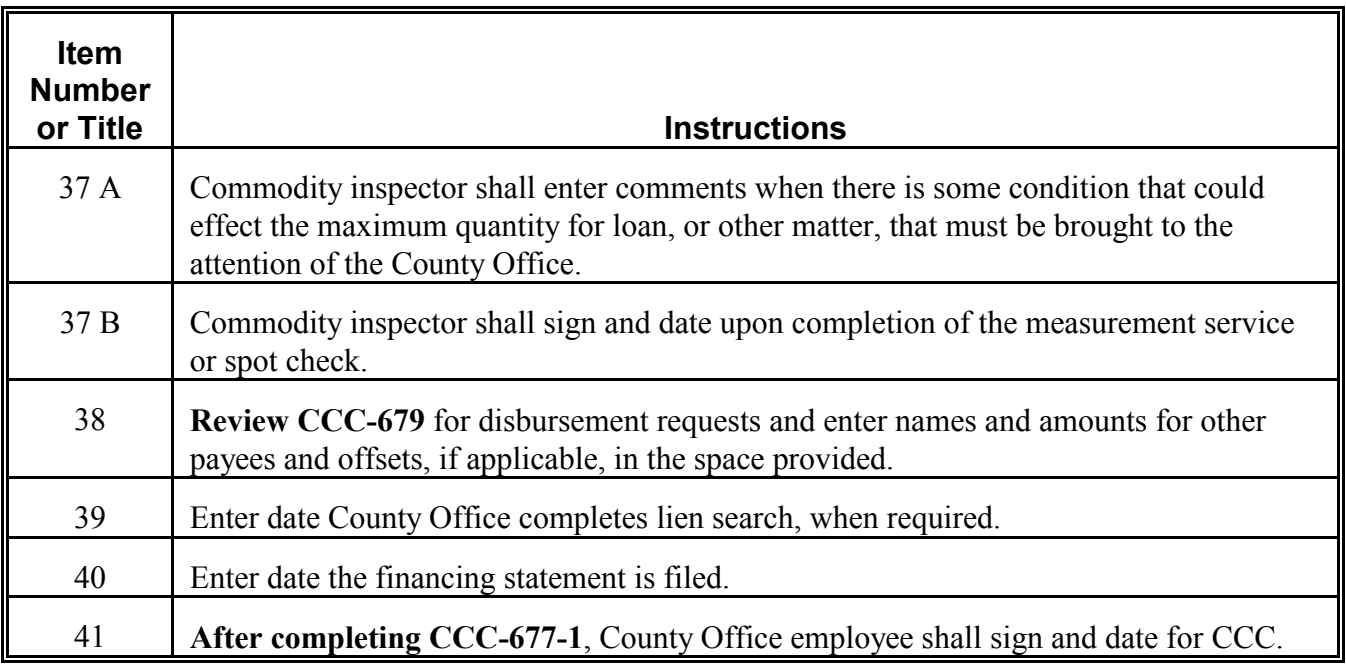

S))))))))))))))))))))))))))))))))))))))))))))))))))Q

*B* **Completing CCC-677-1,**

*Continued*

**\*--**

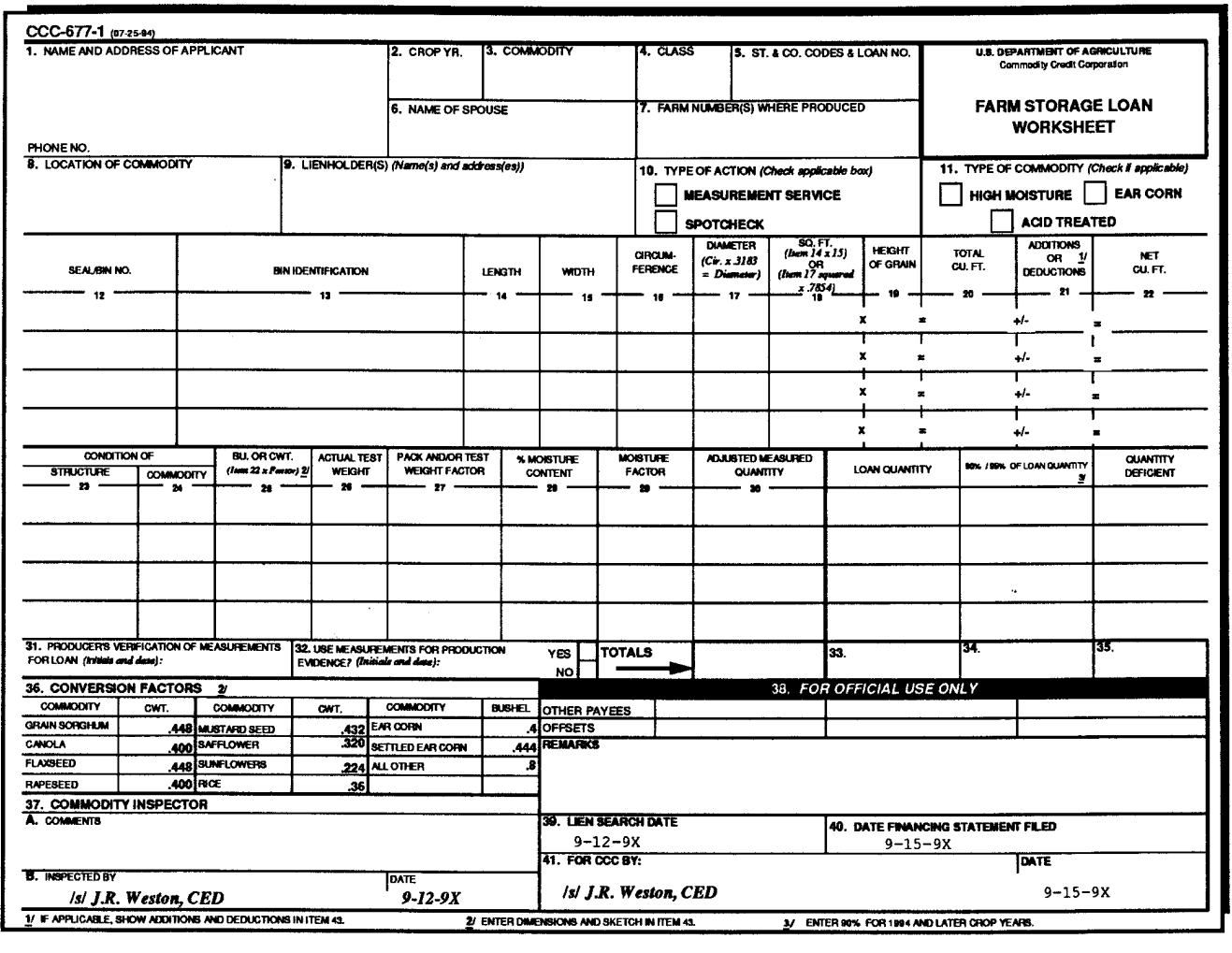

**--\***

*Continued on the next page*

*B* **Completing CCC-677-1,**

*Continued*

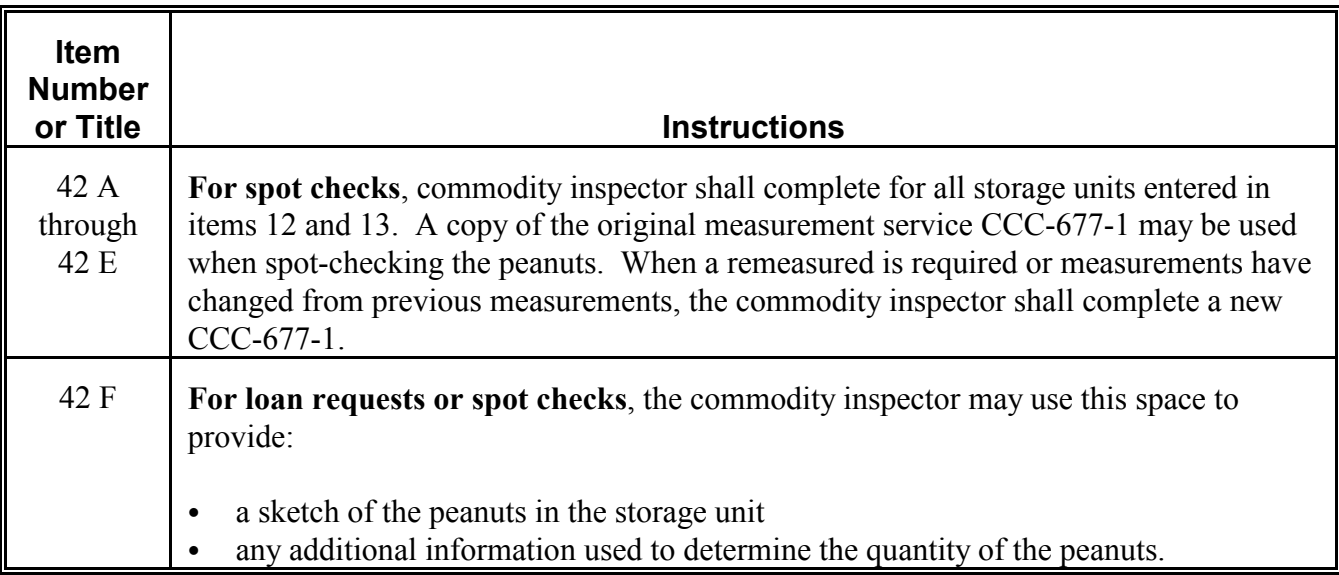

S))))))))))))))))))))))))))))))))))))))))))))))))))Q

**B Completing CCC-677-1 (Continued)**

**\*--**

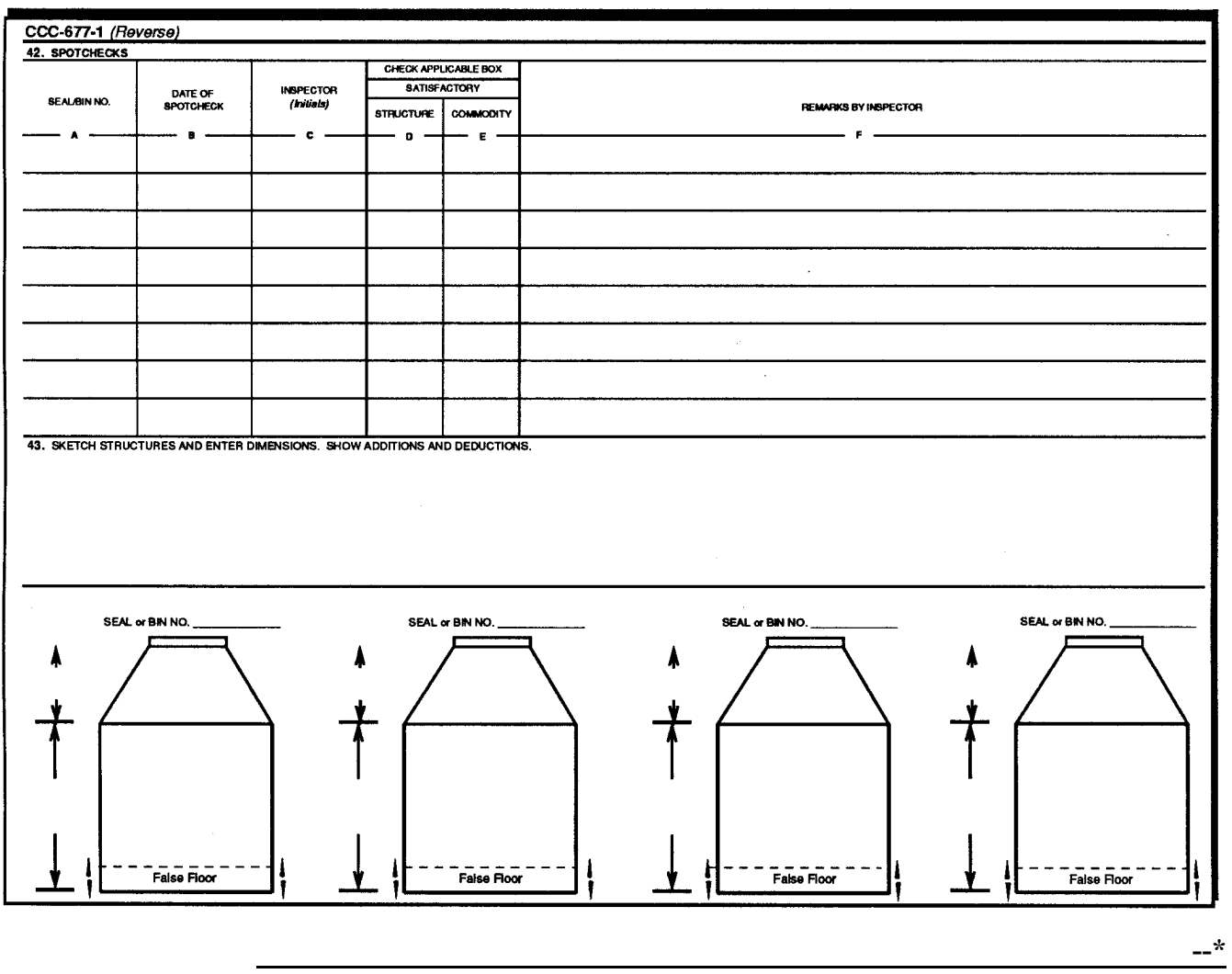

<span id="page-53-0"></span>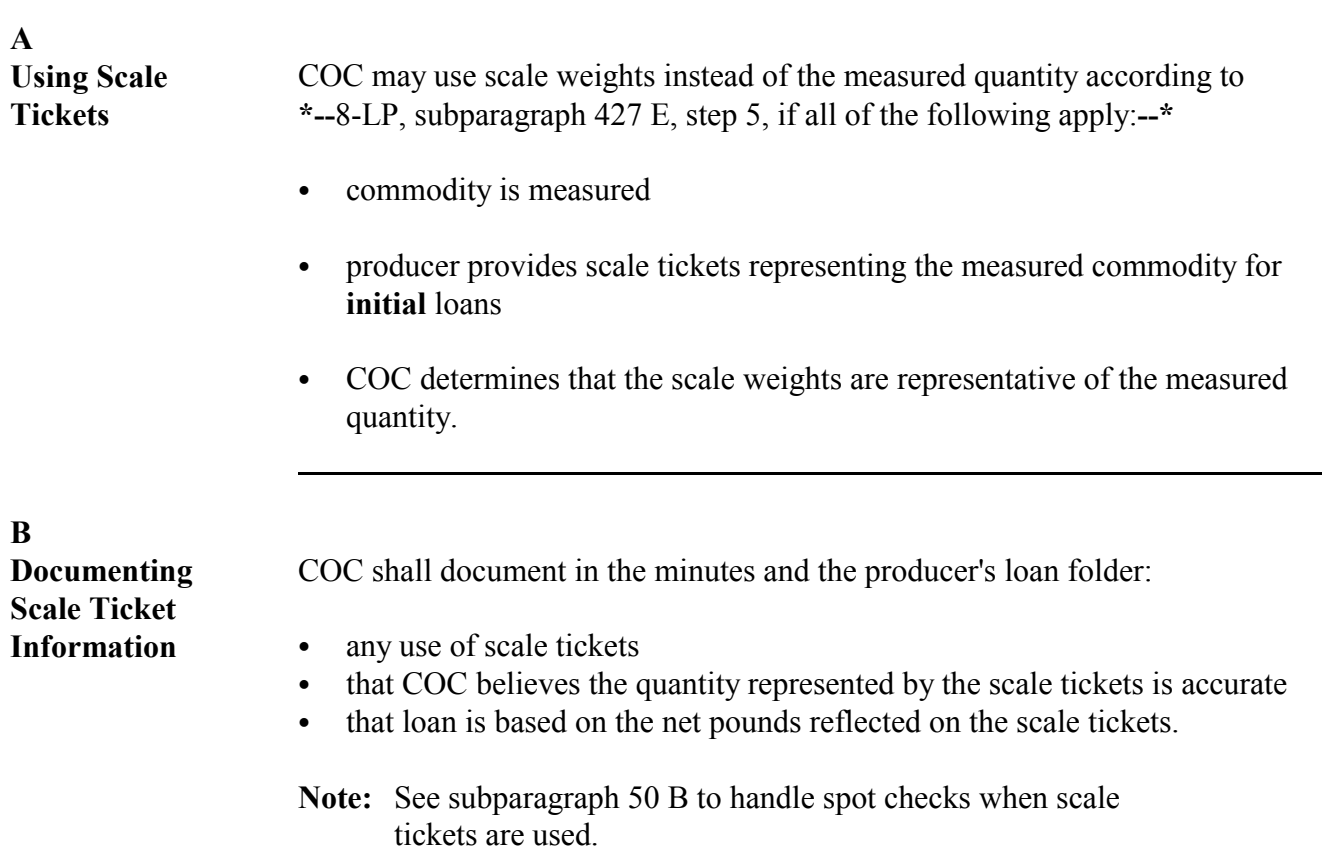

## <span id="page-54-0"></span>**46 Determining Actual Weight by Volume**

*A*

**Cubic Foot Measuring Box**

County Offices may obtain or construct a cubic foot (inside dimension) measuring box to determine actual weight of peanuts.

See subparagraph:

- ` B for an example of a cubic foot measuring box
- C for constructing a cubic foot measuring box
- D for using a cubic foot measuring box.

**Note:** A measuring box is permitted because of the variation in yield weights for different types of peanuts from year to year.

S))))))))))))))))))))))))))))))))))))))))))))))))))Q

# **46 Determining Actual Weight by Volume,** *Continued*

*B* 

**Example of Cubic Foot Measuring Box** 

This is an example of a cubic foot measuring box that is used to determine the actual weight of peanuts.

Inside measurements are 1 foot by 1 foot by 1 foot.

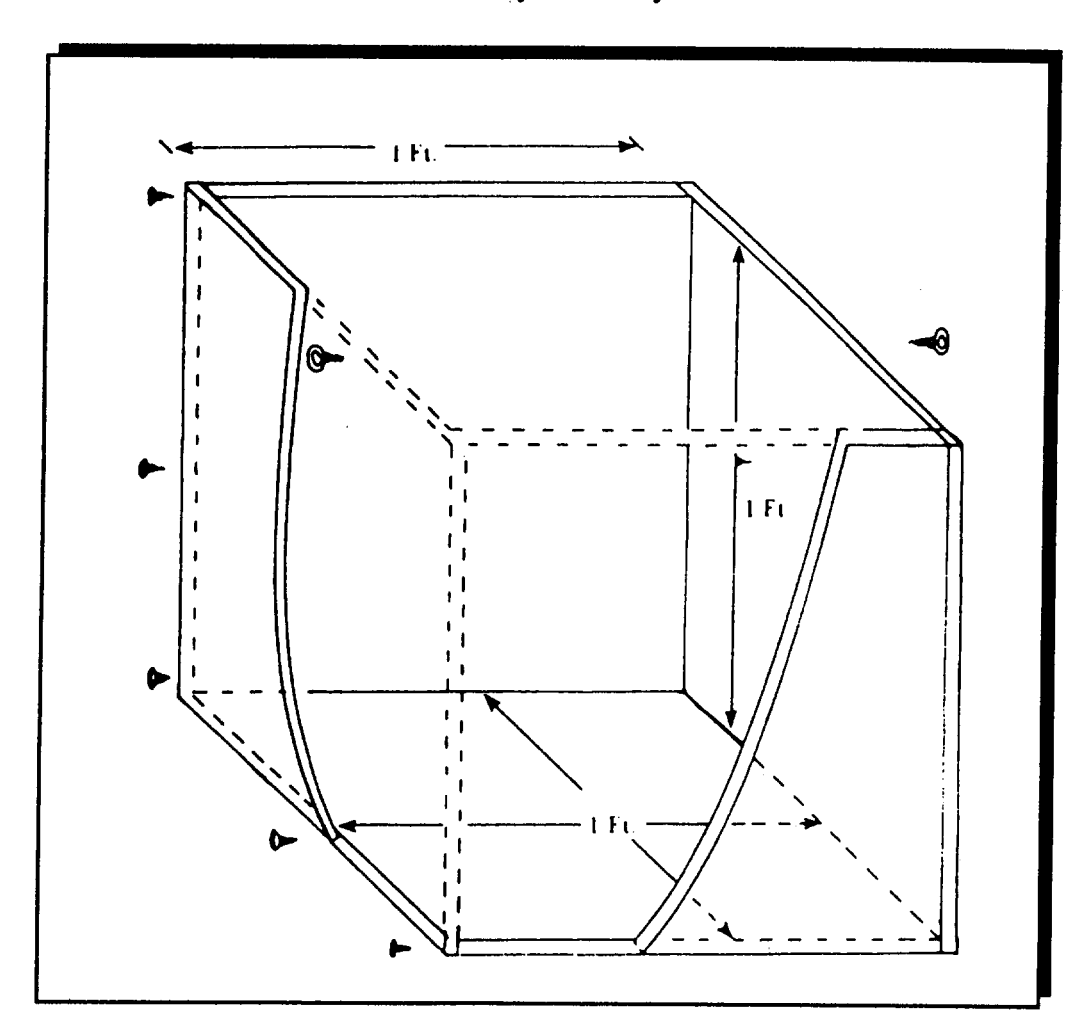

*Continued on the next page* 

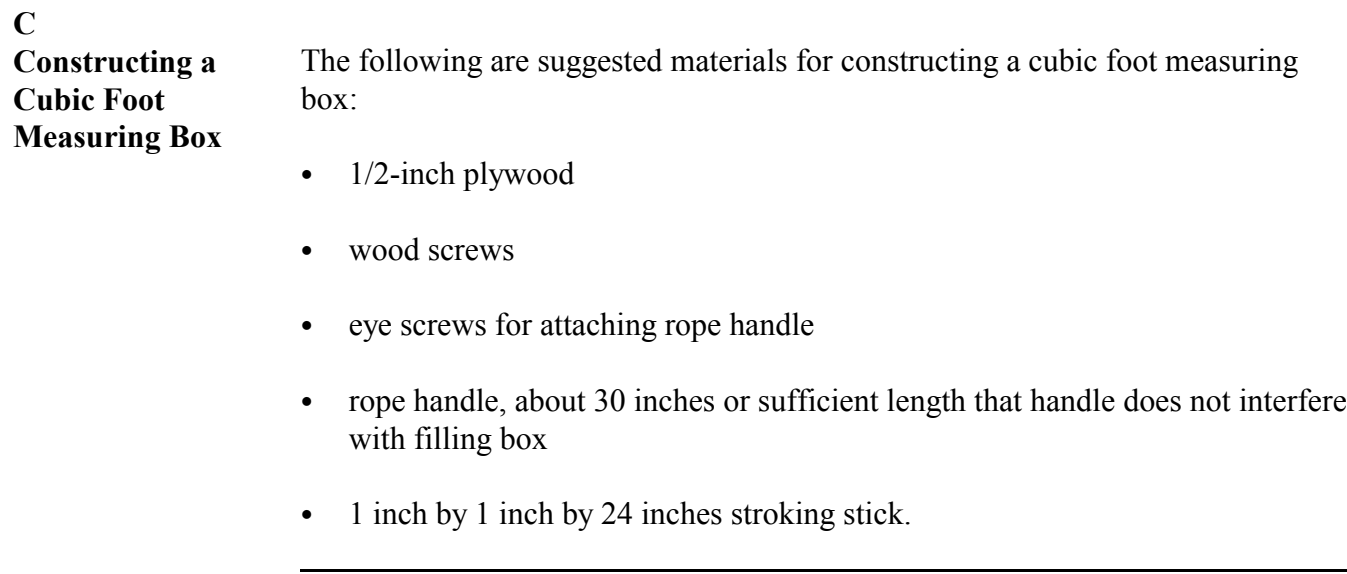

### **D**

**Using Cubic Foot Measuring Box**

Obtain tare weight and conversion factor for a cubic foot of peanuts as follows:

- weigh box and mark box tare weight on side of box
- fill box to overfull
- level peanuts flush with top of box with stroking stick
- determine weight of box including peanuts
- subtract weight of box from total weight of box and peanuts
- report in pounds.

**A Recording on FSA-1002** Do not record the farm-stored loan quantity on FSA-1002 when the loan is made. Record quantity on FSA-1002 when final disposition of the farm-stored quota**--\*** or additional loan peanuts is made.

<span id="page-58-0"></span>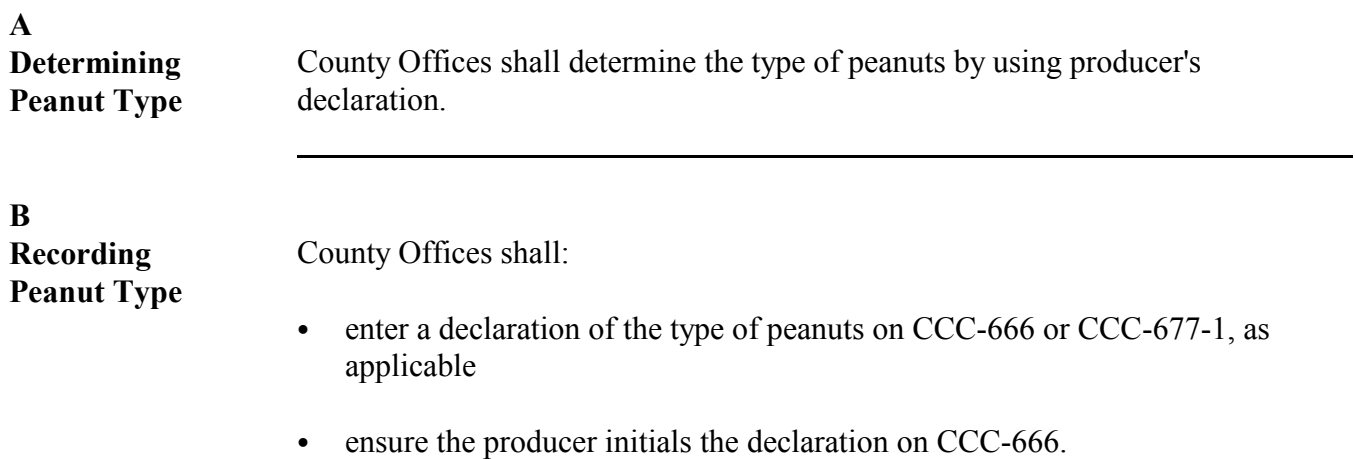

## <span id="page-59-0"></span>**49 (Withdrawn--Amend. 2)**

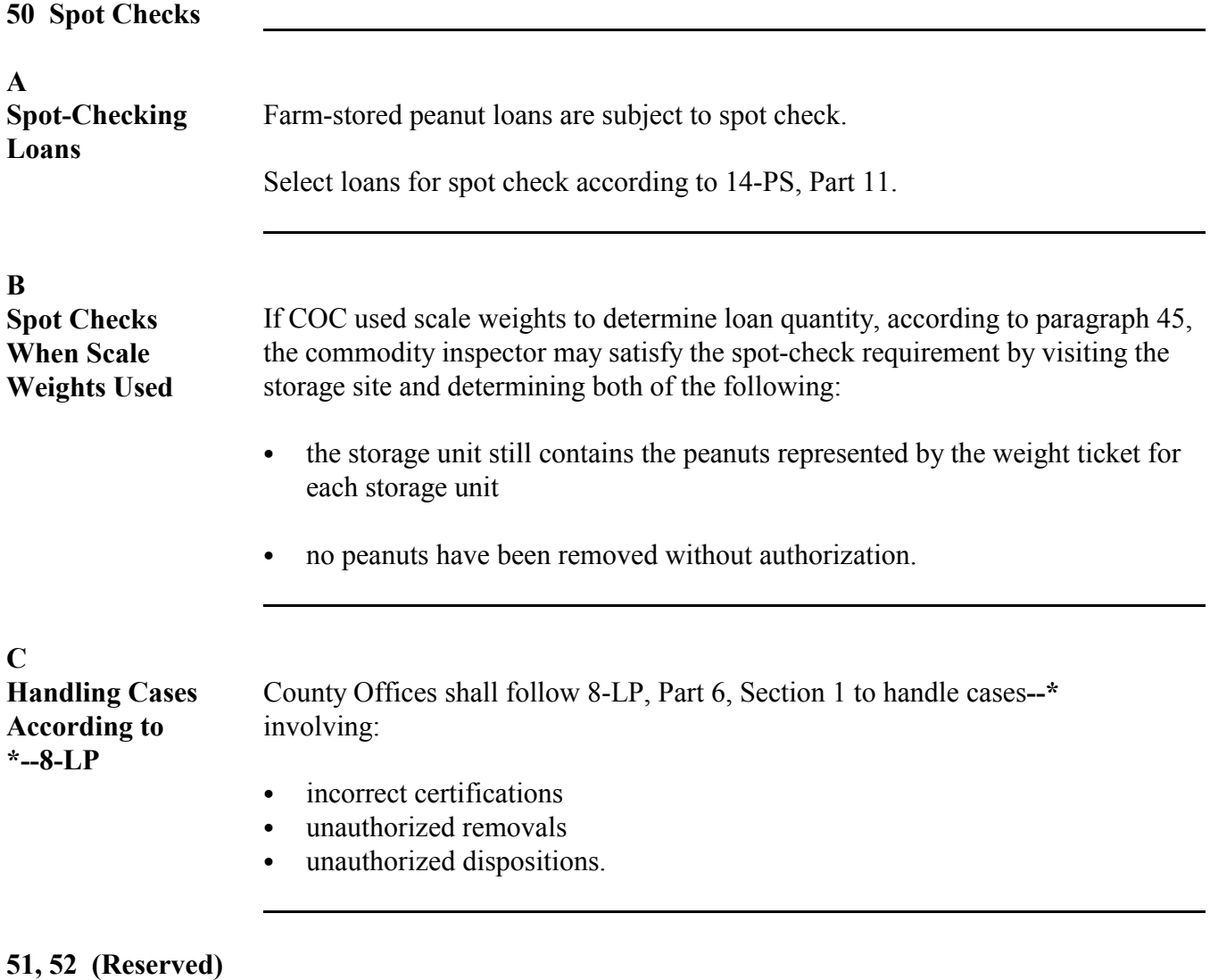

# **\*--Section 2.5 Processing Loans in APSS**

## **53 General Processing Provisions**

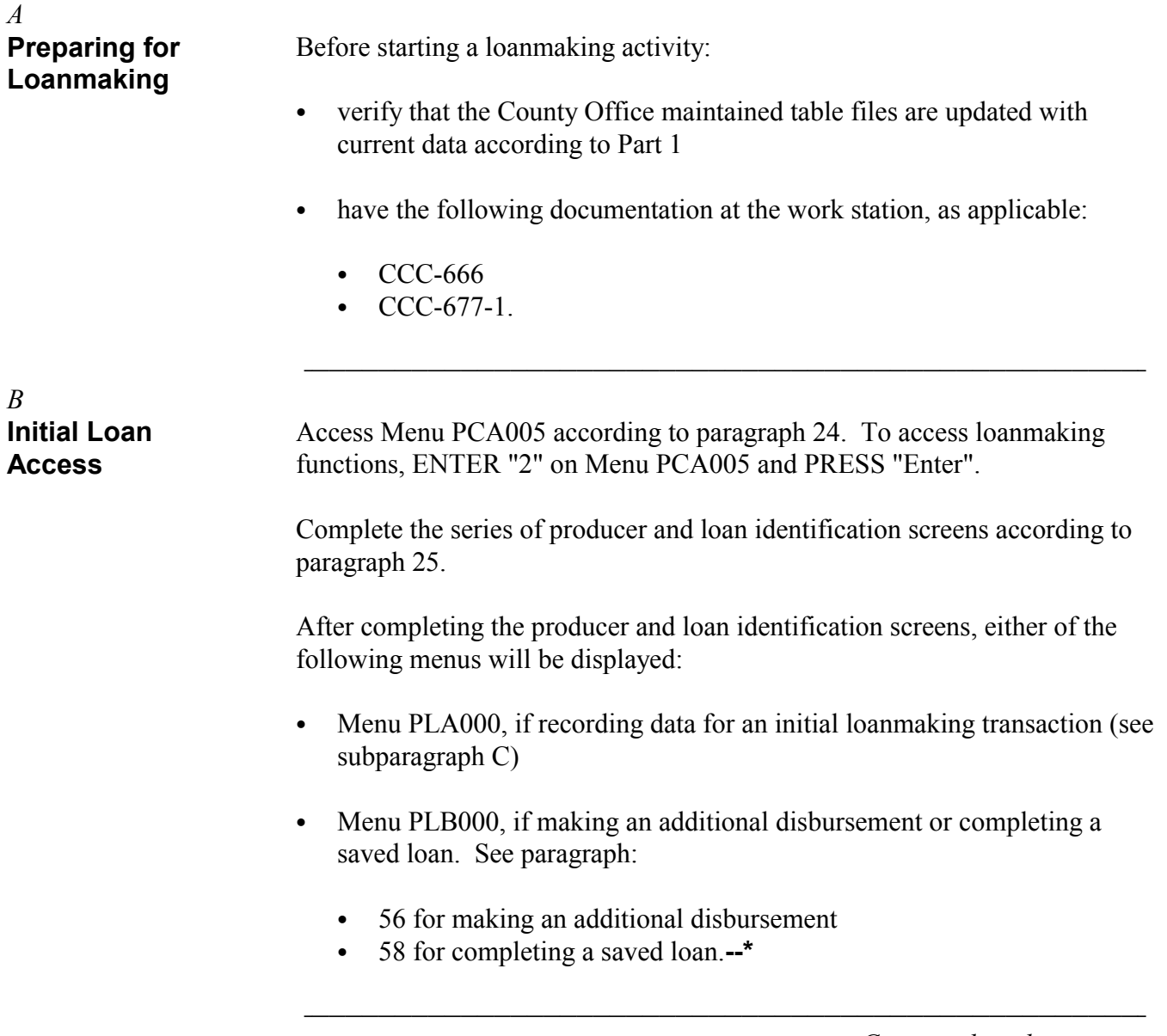

#### **\*--53 General Processing Provisions,** *Continued* S))))))))))))))))))))))))))))))))))))))))))))))))))Q

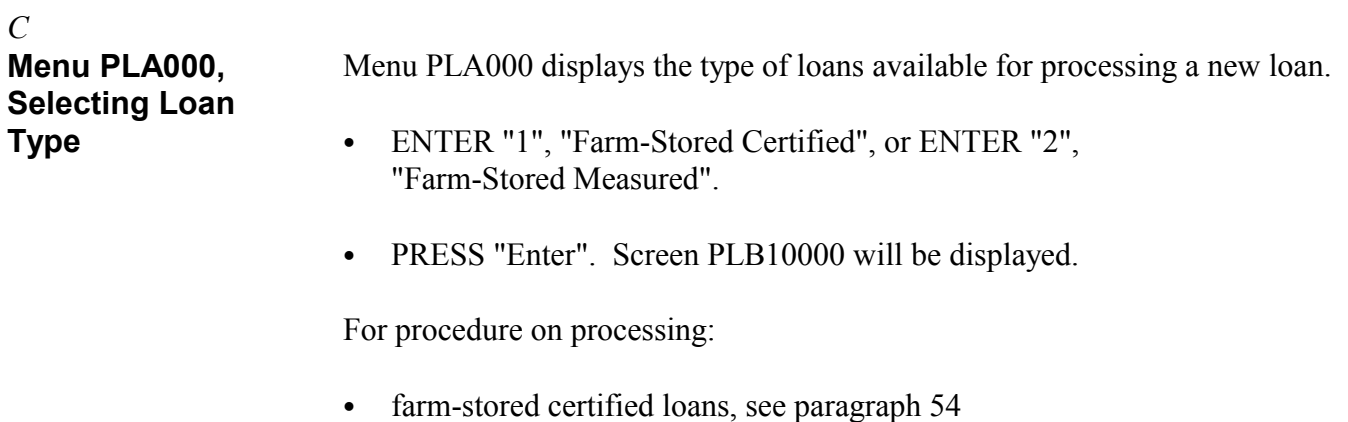

` farm-stored measured loans, se[e paragraph 55.](#page-72-0)**--\***

## <span id="page-62-0"></span>**\*--54 Processing Initial Farm-Stored Certified Transactions**

*A* **Screen PLB10000, Basic Loan Information**

Screen PLB10000 is used for entering basic loan data. Follow this table to complete Screen PLB10000.

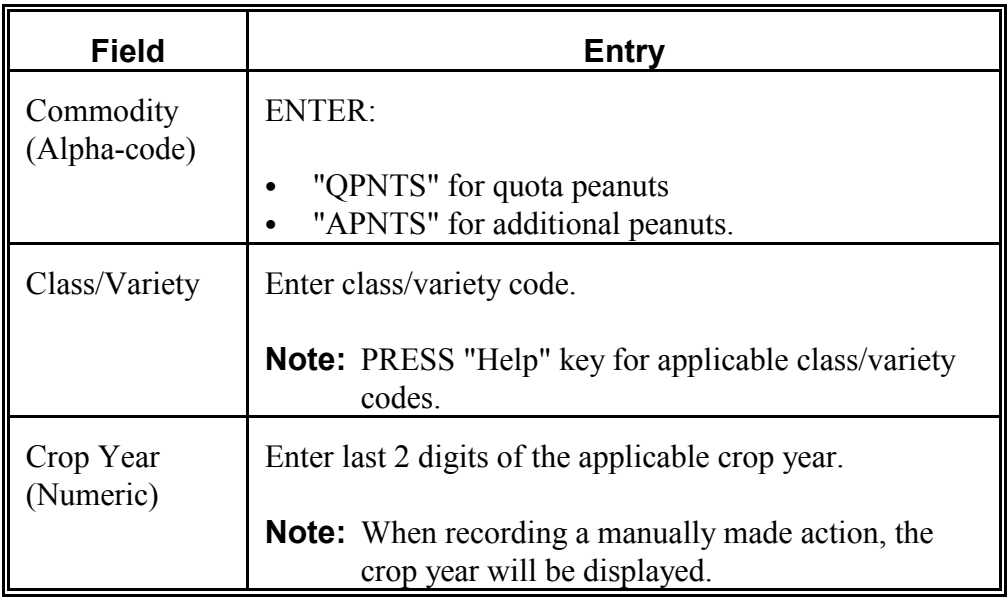

PRESS "Enter" after completing entries and Screen PLB10005 will be displayed.**--\***

S))))))))))))))))))))))))))))))))))))))))))))))))))Q

### **\*--54 Processing Initial Farm-Stored Certified Transactions,** *Continued* S))))))))))))))))))))))))))))))))))))))))))))))))))Q

*B* **Screen PLB10005, Commodity Specific Questions** Screen PLB10005 displays the questions shown on the following table. Enter the applicable responses to the questions according to this table.

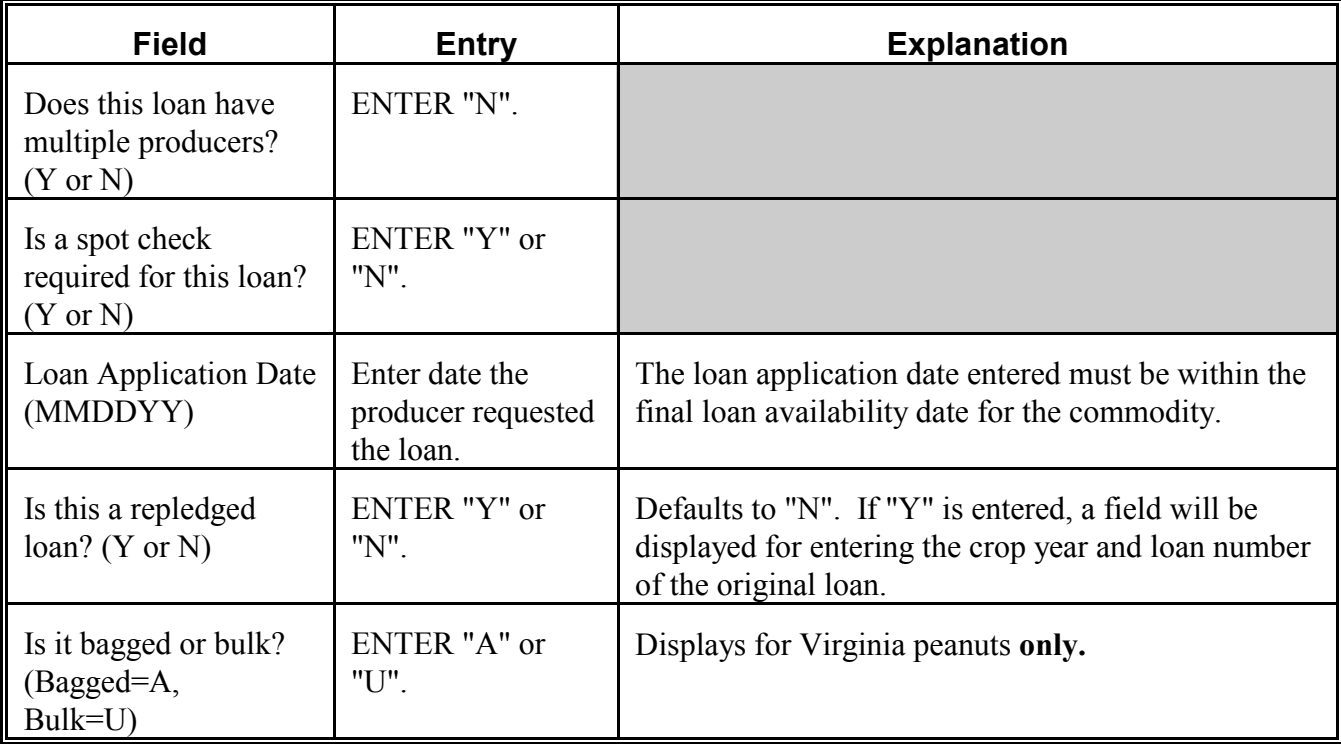

PRESS "Enter" after completing entries and Screen PLB10010 will be displayed.**--\***

S))))))))))))))))))))))))))))))))))))))))))))))))))Q

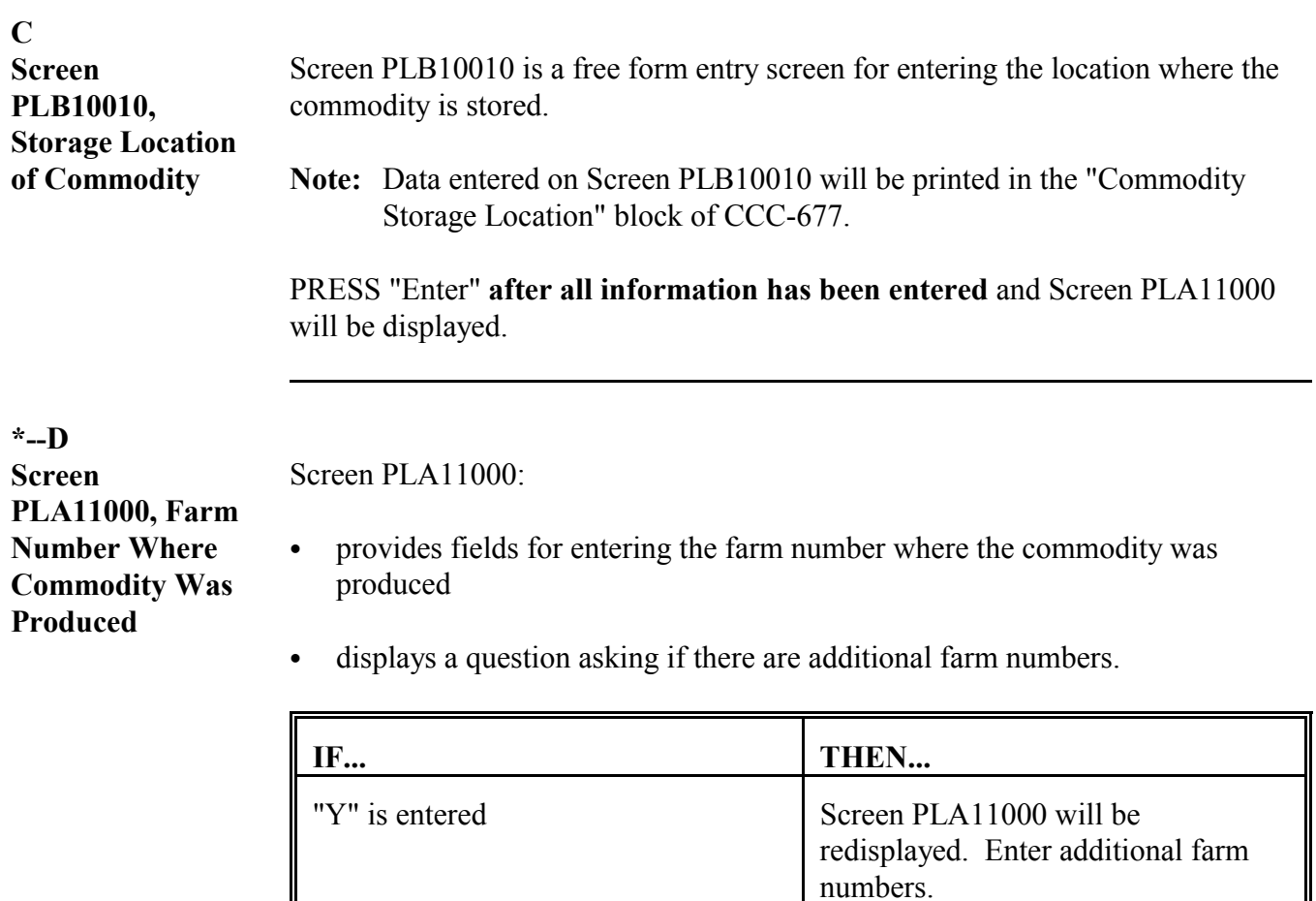

to Screen PLB12000. **Note:** Data entered on Screen PLA11000 will be printed in the "St. & Co. Codes

& Farm No. Where Produced" block of CCC-677.**--\***

"N" is entered the loanmaking process will continue

**E Screen \*--PLB11000, Specific Lot Information** Screen PLB11000 will be displayed after entering commodity storage location. Follow this table to complete Screen PLB11000.**--\***

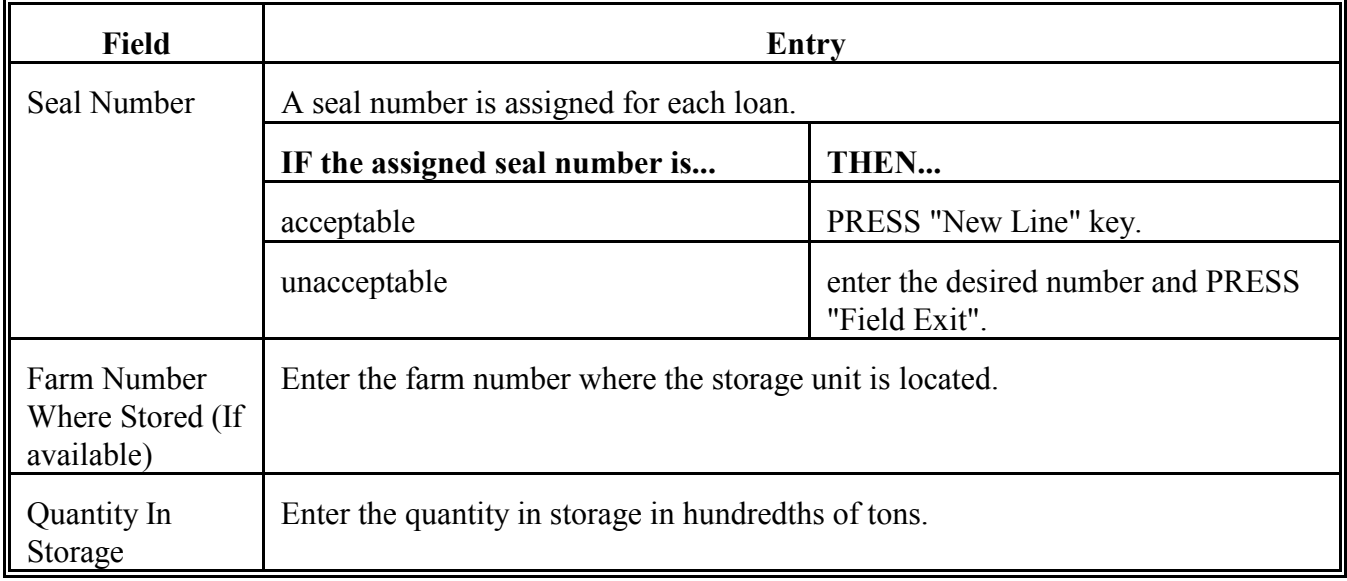

PRESS "Enter" after entering this information and Screen PLB11015 will be displayed.

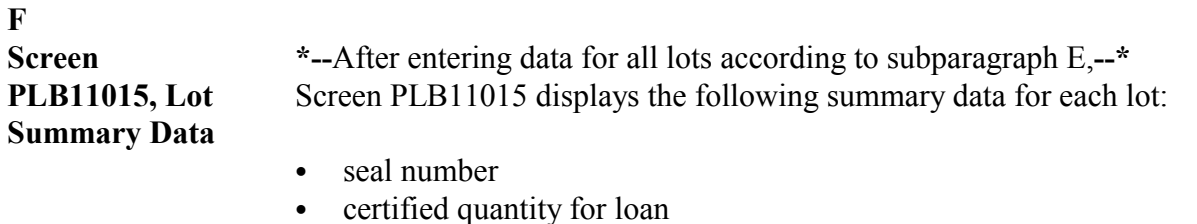

- maximum percent eligible for loan
- maximum loan quantity.

Follow this table.

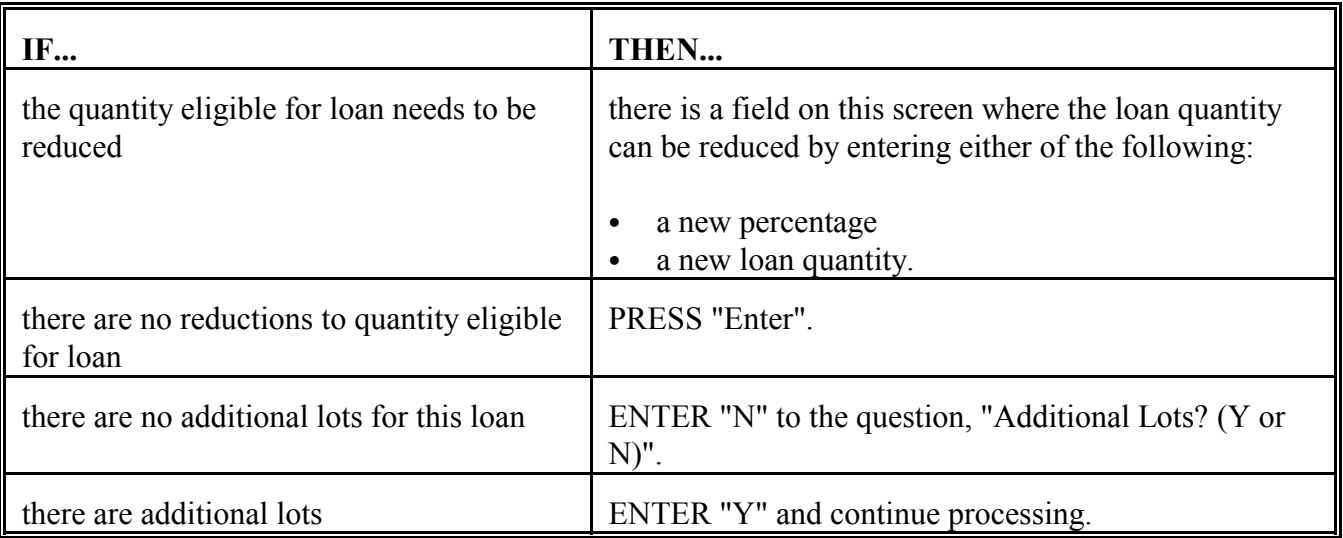

**Note:** If the County Office loan rate table file has **not** been updated, the user will be prompted to enter the loan rate before being allowed to continue.

PRESS "Enter" after entering information on all lots for the loan and Screen PLB13000 will be displayed.

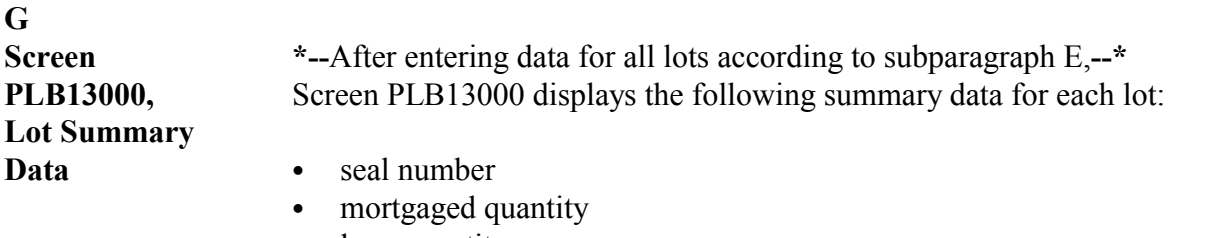

- loan quantity
- loan rate
- total loan amount.

**Note:** If there are more lots than can be displayed on 1 screen:

- a message indicating there are more lots will be displayed
- PRESS "Enter" to display the additional lots.

Review the data entered for accuracy. No entries are allowed on this screen. If information displayed is:

- incorrect, PRESS "Cmd3"
- correct, PRESS "Enter" and Screen PLB13500 will be displayed.

#### **H Screen PLB13500, Loan Summary Data** Screen PLB13500 displays summary data for the entire loan. The loan deductions are calculated and displayed. This table describes the fields for Screen PLB13500.

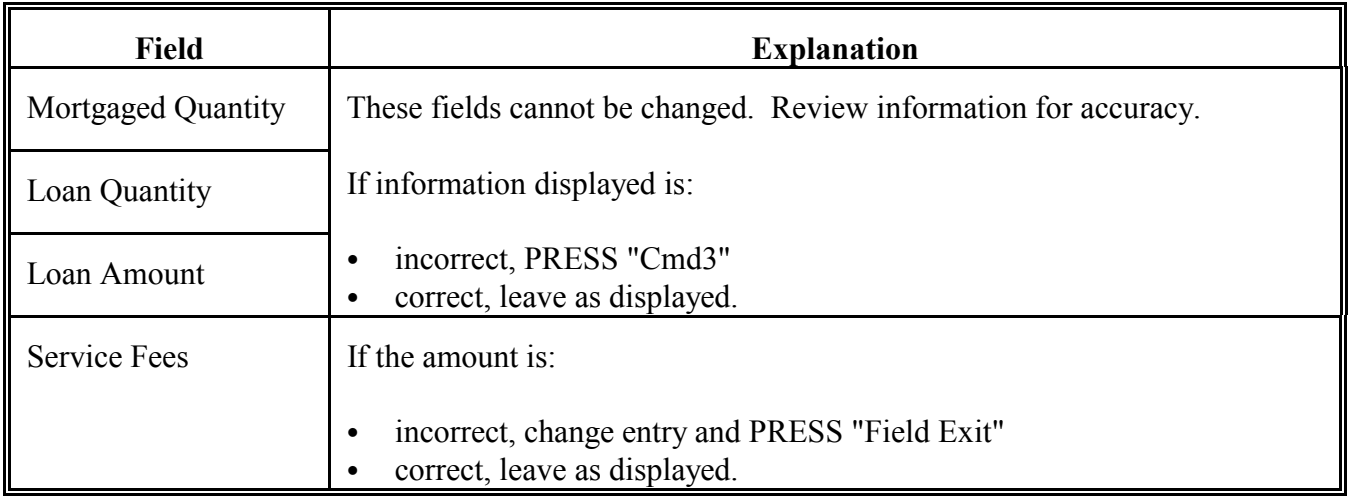

PRESS "Enter" after completing entries and Screen PLB13505 will be displayed.

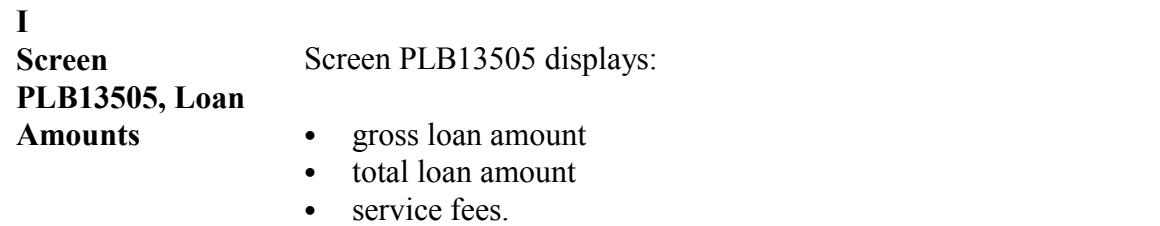

**Notes:** Review information for accuracy. No corrections are allowed on this screen. If the information is:

- incorrect, PRESS "Cmd3"
- ` correct, PRESS "Enter" and Screen PLB13510 will be displayed. If this is the recording of:

`**\*--**an automated transaction, see subparagraph J

` a manual transaction, see subparagraph K.**--\***

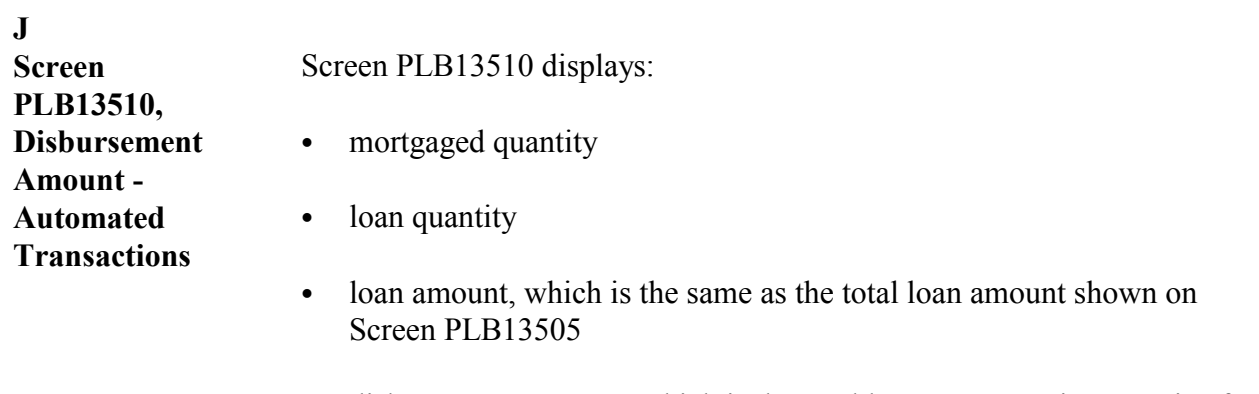

` disbursement amount, which is the total loan amount minus service fees.

Review information for accuracy. If the information is:

- correct, PRESS "Enter"
- incorrect, PRESS "Cmd3".

Menu PLA005 will be displayed for selecting loan completion options. See [paragraph 57.](#page-89-0)

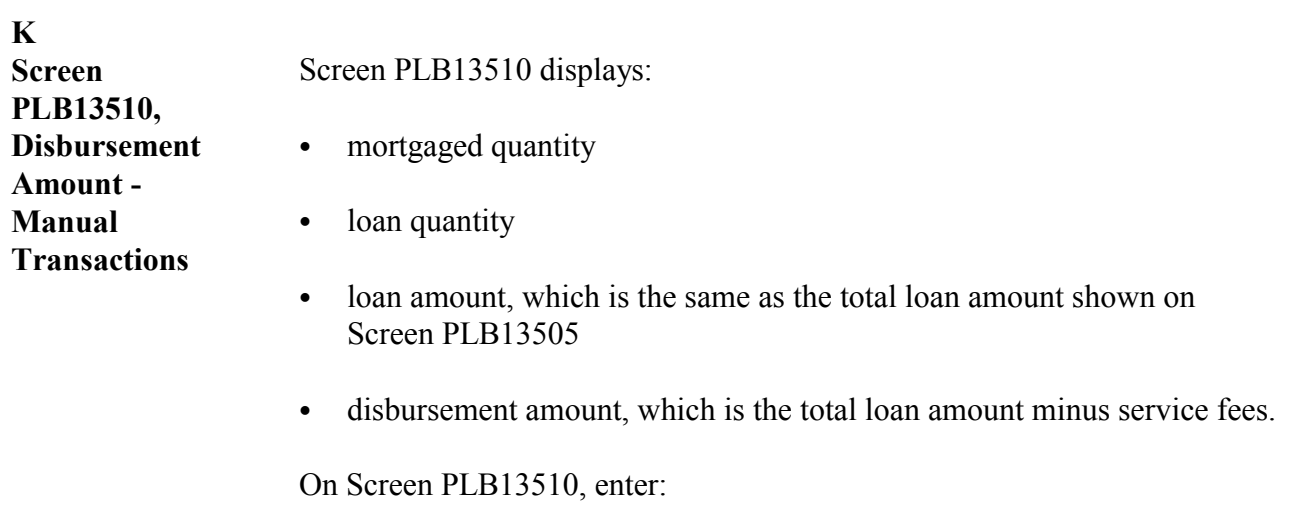

- the transaction date
- manually calculated loan amount
- manually calculated disbursement amount, which is the manually calculated loan amount minus the service fee.

Menu PLA005 will be displayed for selecting loan completion options. See [paragraph 57.](#page-89-0)
### **A Screen PLB10000, Basic Loan Information**

Screen PLB10000 is used for entering basic loan data. Follow this table to complete Screen PLB10000.

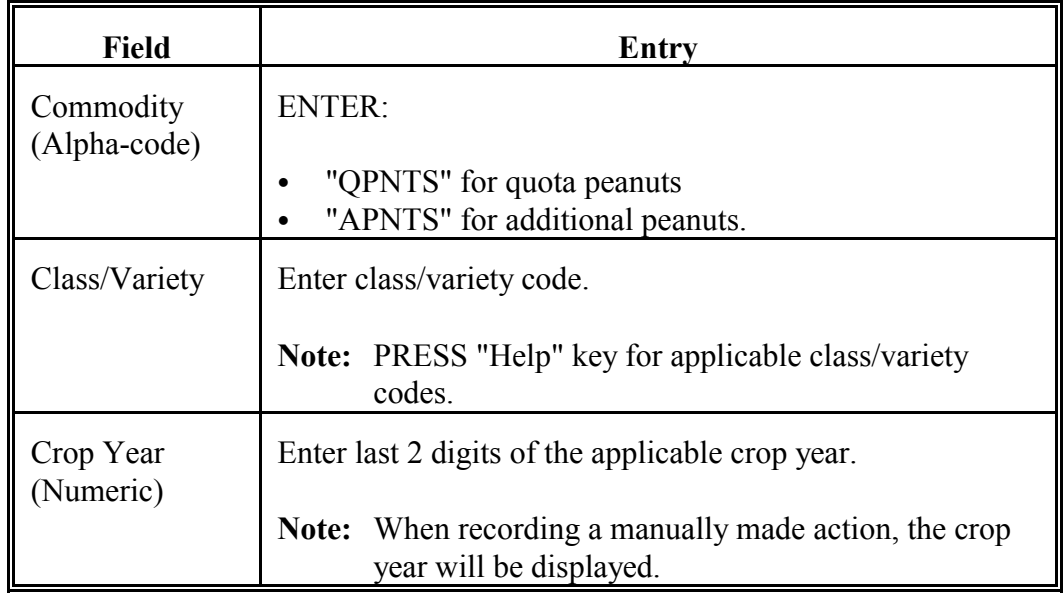

PRESS "Enter" after completing entries and Screen PLB10005 will be displayed.

 $\mathcal{L}_{\text{max}}$  . The  $\mathcal{L}_{\text{max}}$ 

**B**

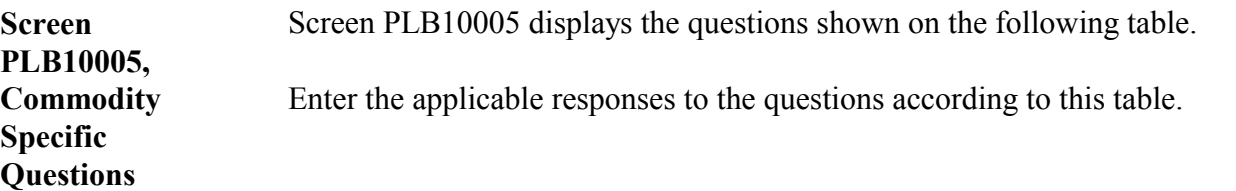

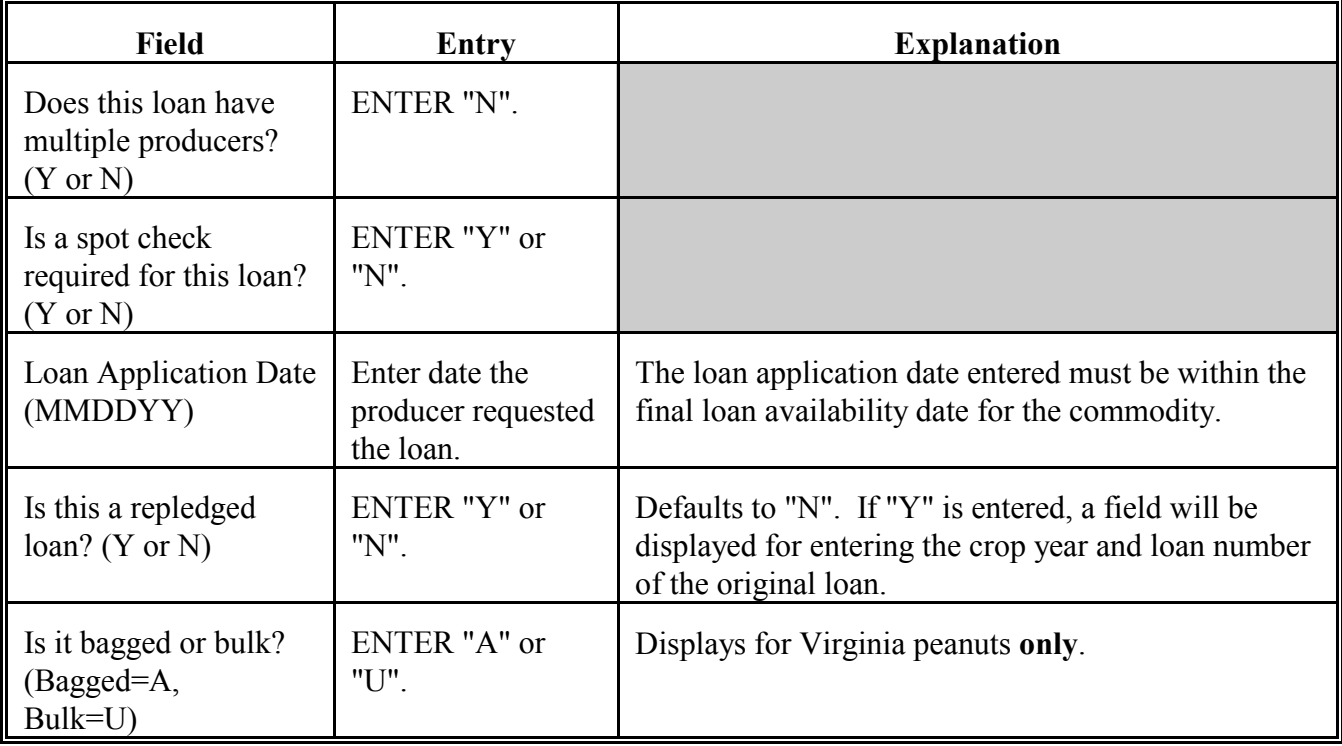

PRESS "Enter" after completing entries and Screen PLB10010 will be displayed.**- -\***

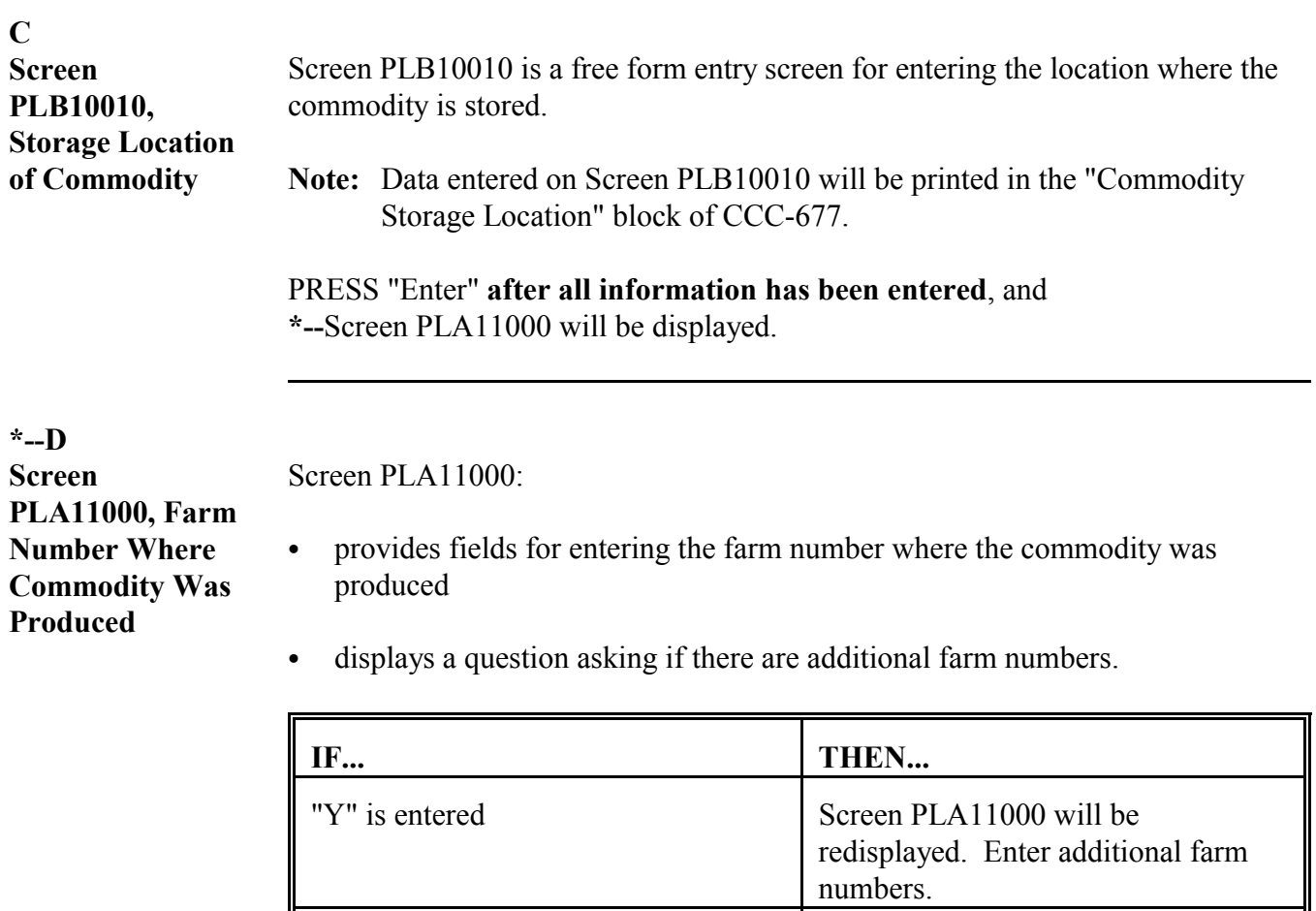

**Note:** Data entered on Screen PLA11000 will be printed in the "St. & Co. Codes & Farm No. Where Produced" block of CCC-677.**--\***

"N" is entered the loanmaking process will continue

to Screen PLB12000.

### **E Screen PLB12000, Specific Lot Information**

Screen PLB12000 will be displayed after entering commodity storage location. Follow this table to complete Screen PLB12000.

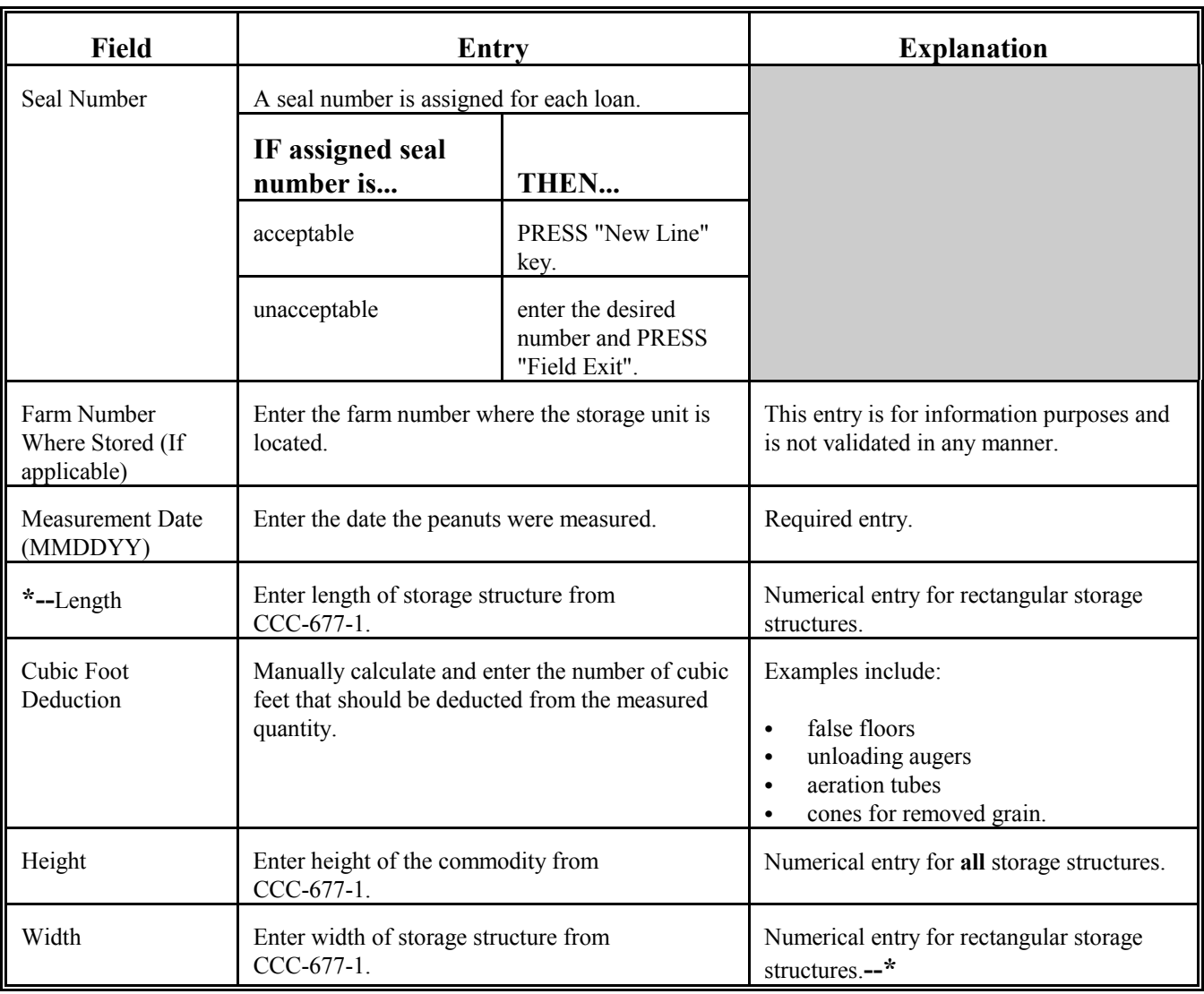

**E Screen PLB12000, Specific Lot Information (Continued)**

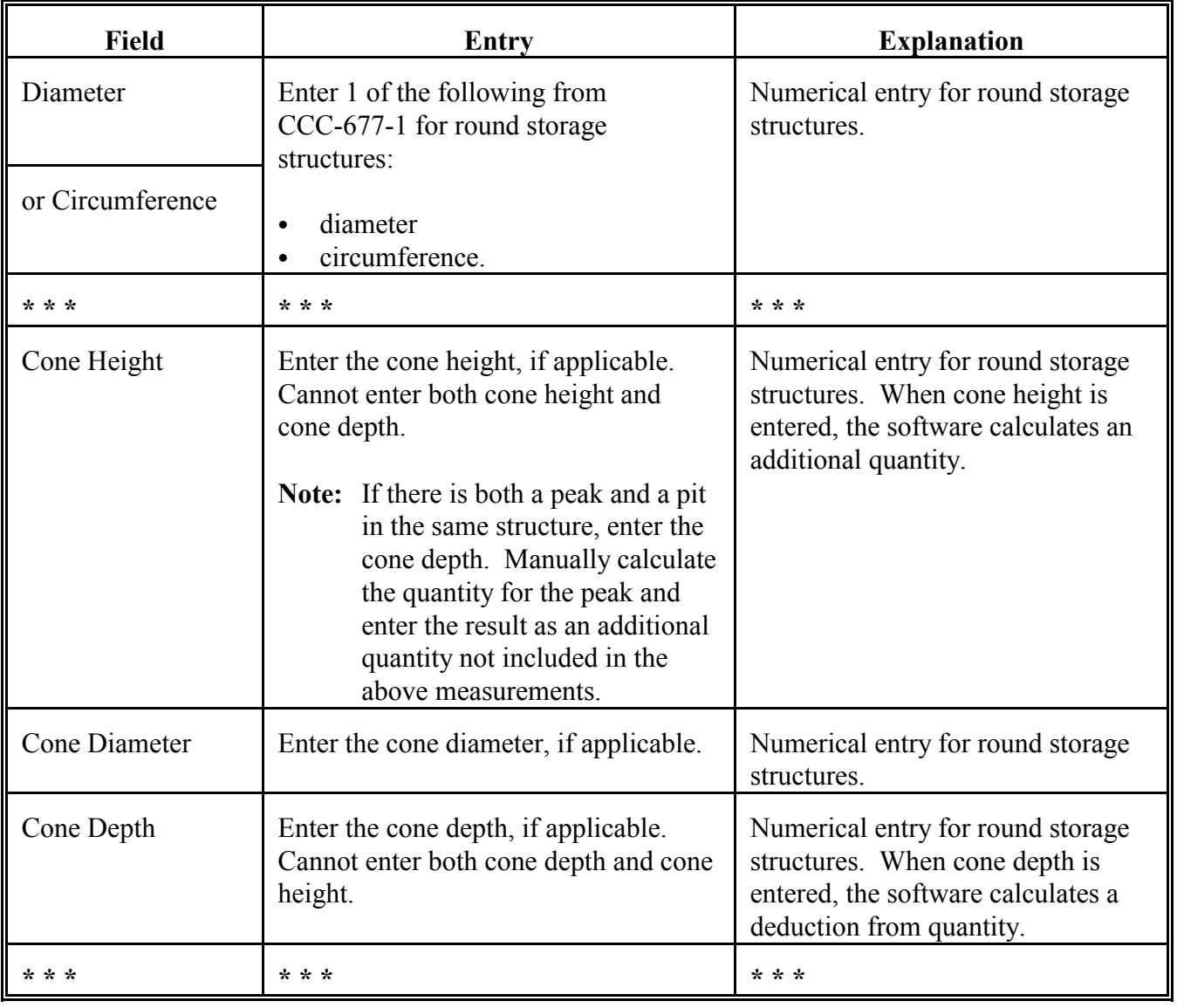

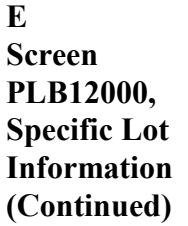

**\*--**

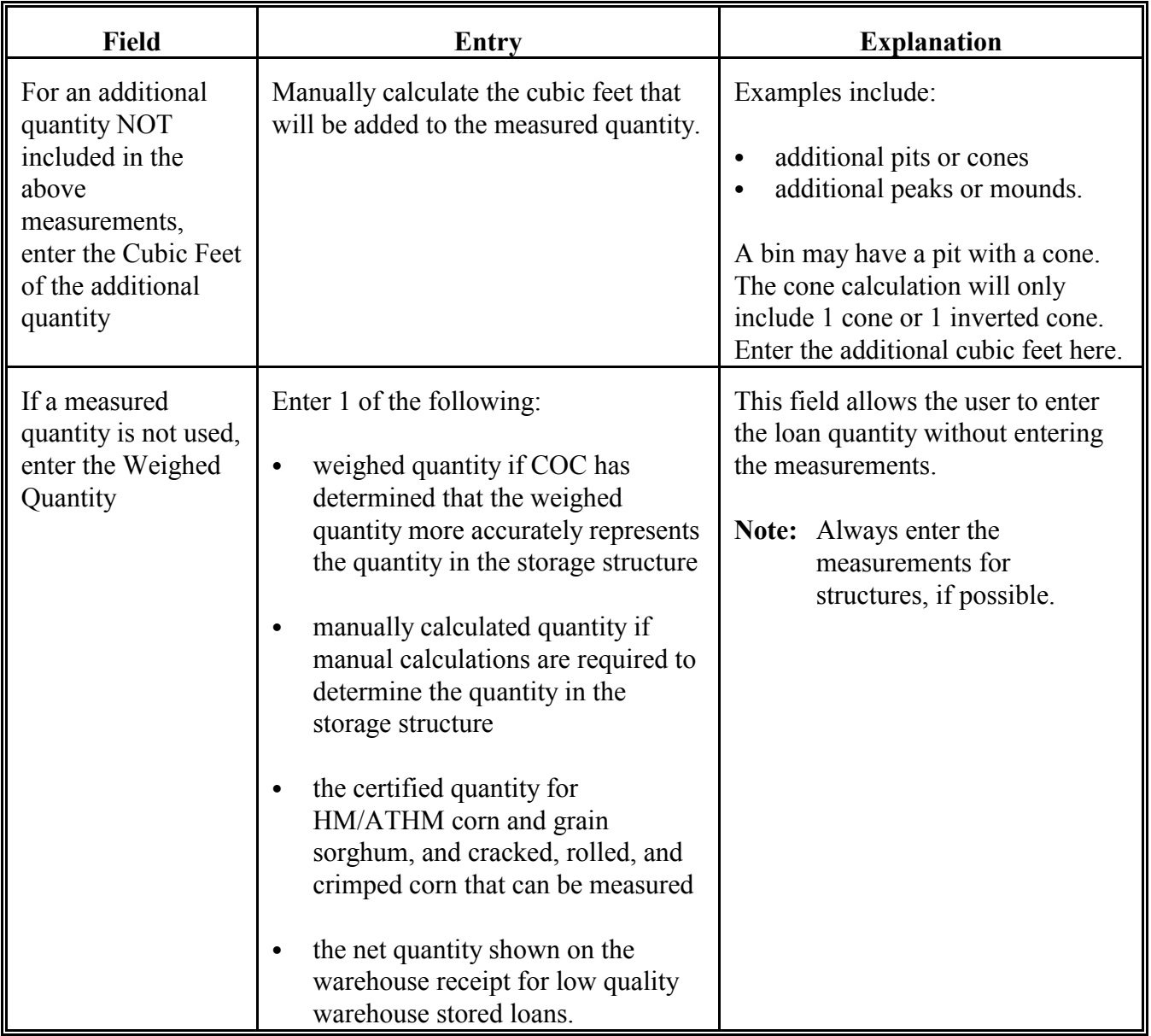

PRESS "Enter" after all applicable entries have been made.**--\***

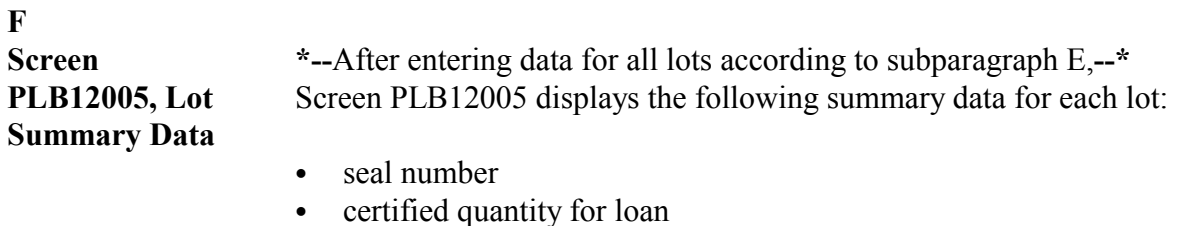

- maximum percent eligible for loan
- maximum loan quantity.

Follow this table.

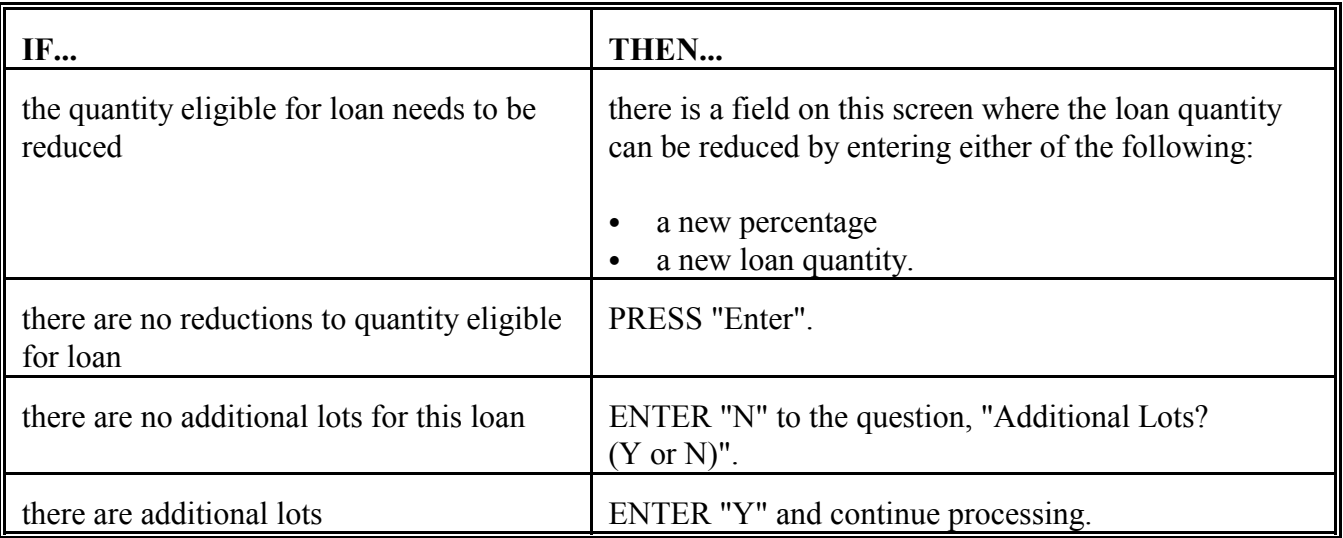

PRESS "Enter" after entering information on all lots for the loan, and Screen PLB13000 will be displayed.

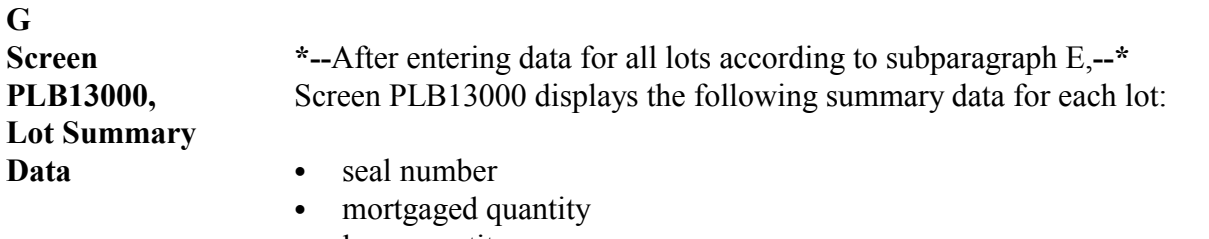

- loan quantity
- loan rate
- total loan amount.

**Note:** If there are more lots than can be displayed on 1 screen:

- a message indicating there are more lots will be displayed
- PRESS "Enter" to display the additional lots.

Review the data entered for accuracy. No entries are allowed on this screen. If information displayed is:

- incorrect, PRESS "Cmd3"
- correct, PRESS "Enter" and Screen PLB13500 will be displayed.

#### **H Screen PLB13500, Loan Summary Data** Screen PLB13500 displays summary data for the entire loan. The loan deductions are calculated and displayed. This table describes the fields for Screen PLB13500.

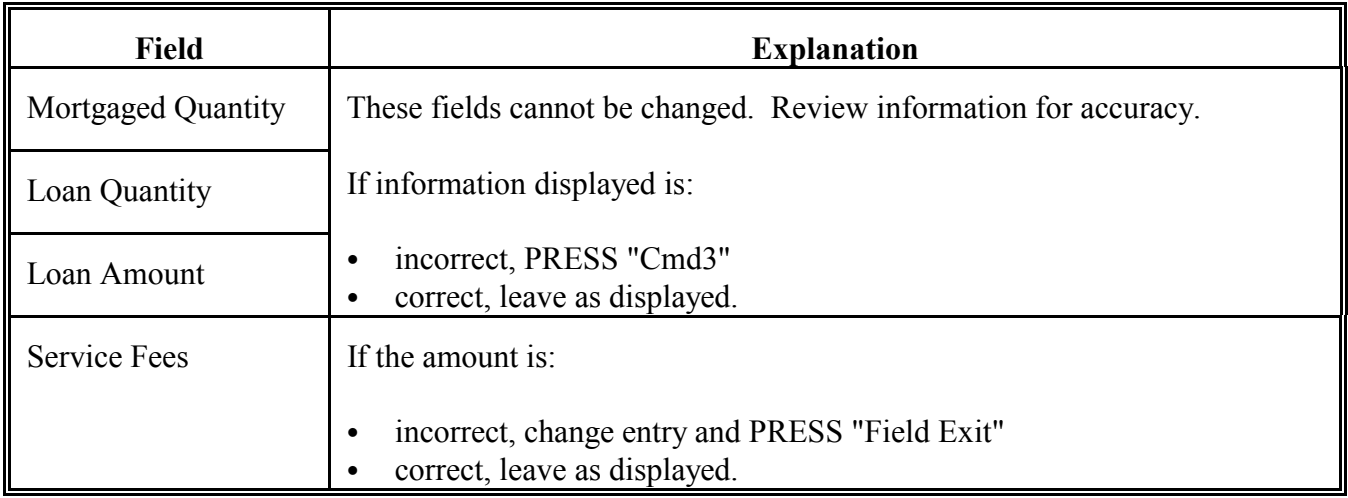

PRESS "Enter" after completing entries and Screen PLB13505 will be displayed.

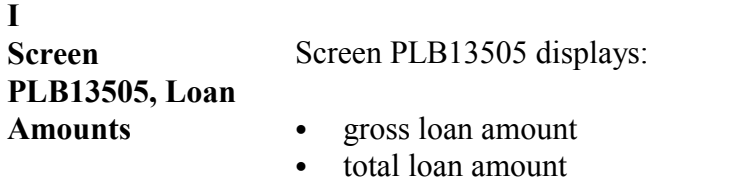

• service fees.

**Notes:** Review information for accuracy. No corrections are allowed on this screen. If the information is:

- incorrect, PRESS "Cmd3"
- ` correct, PRESS "Enter" and Screen PLB13510 will be displayed.

If this is the recording of:

- `**\*--**an automated transaction, see subparagraph J
- ` a manual transaction, see subparagraph K.**--\***

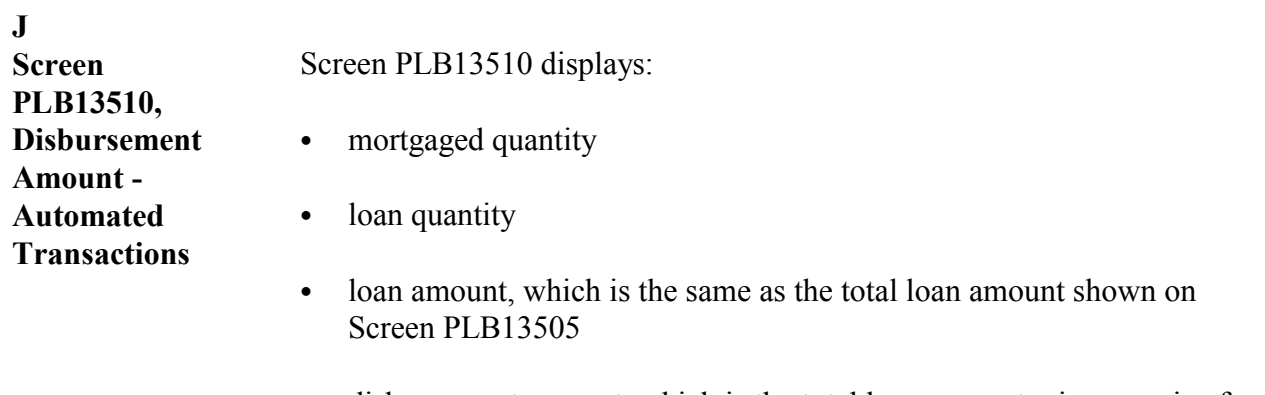

` disbursement amount, which is the total loan amount minus service fees.

Review information for accuracy. If the information is:

- correct, PRESS "Enter"
- incorrect, PRESS "Cmd3".

Menu PLA005 will be displayed for selecting loan completion options. See [paragraph 57.](#page-89-0)

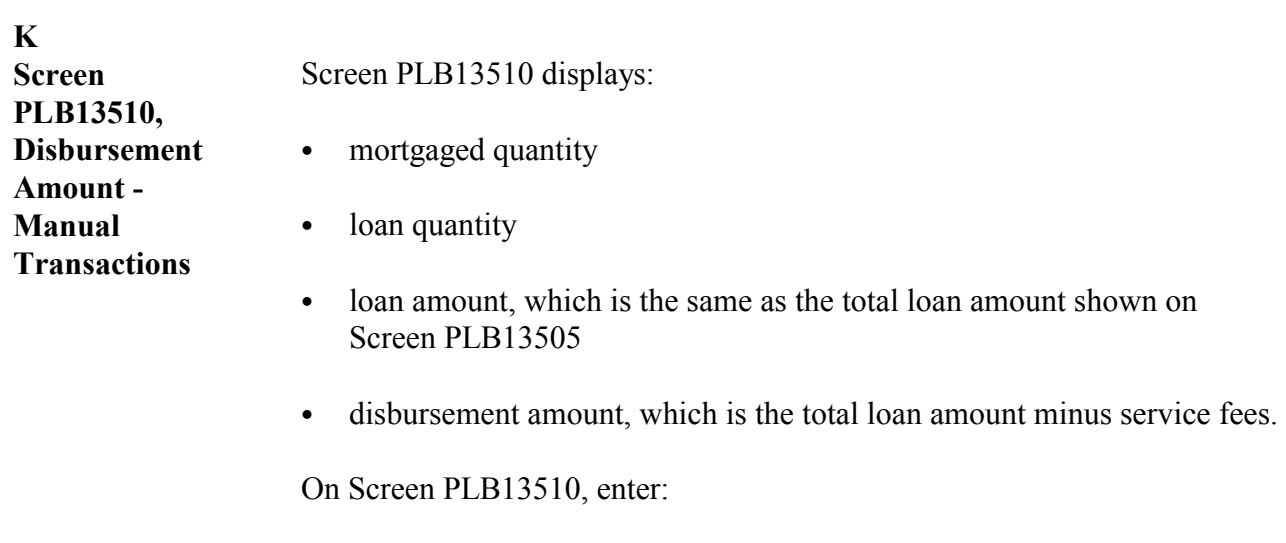

- the transaction date
- manually calculated loan amount
- manually calculated disbursement amount, which is the manually calculated loan amount minus the service fee.

Menu PLA005 will be displayed for selecting loan completion options. See [paragraph 57.](#page-89-0)

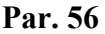

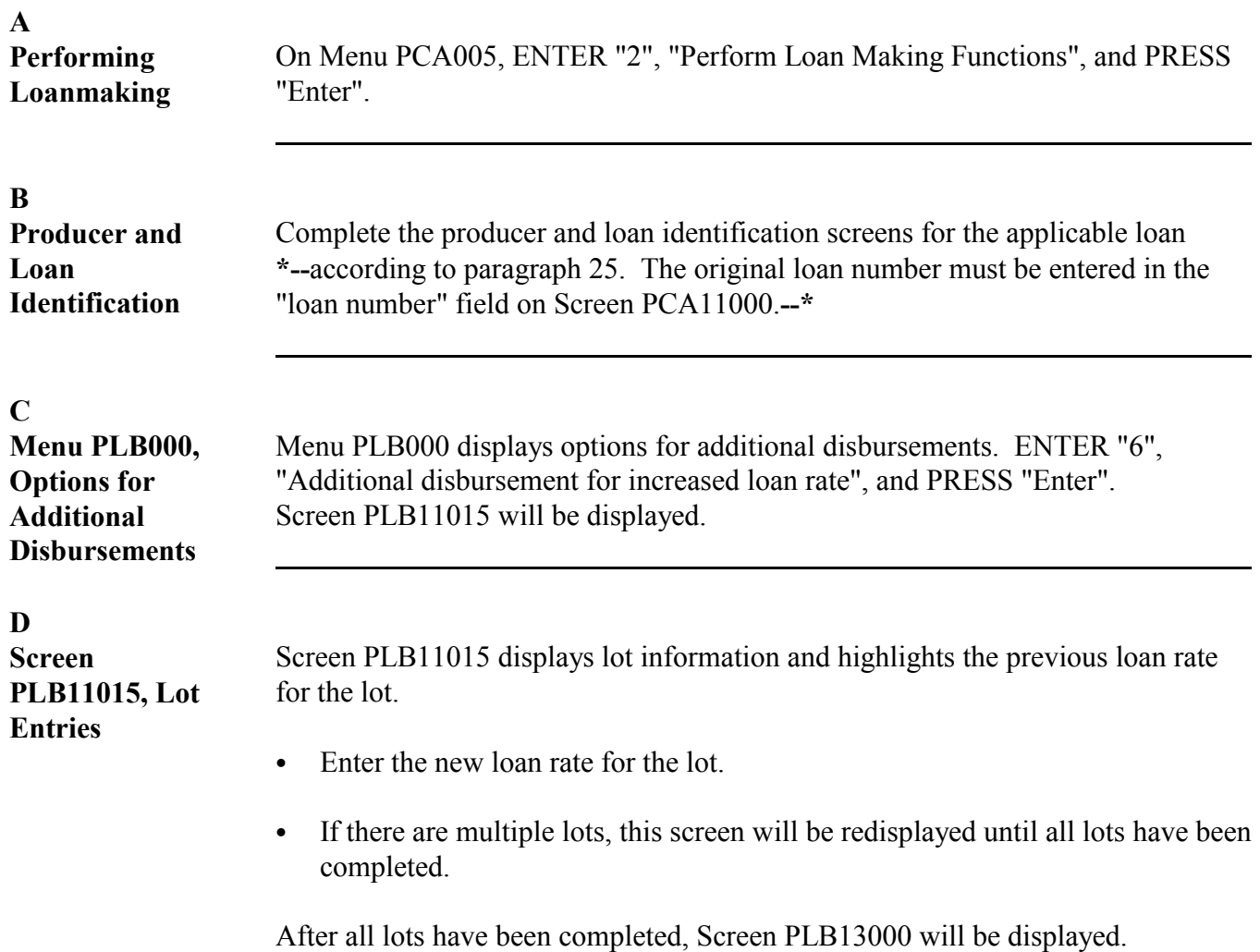

#### **\*--56 Processing Additional Loanmaking Transactions,** *Continued* S))))))))))))))))))))))))))))))))))))))))))))))))))Q

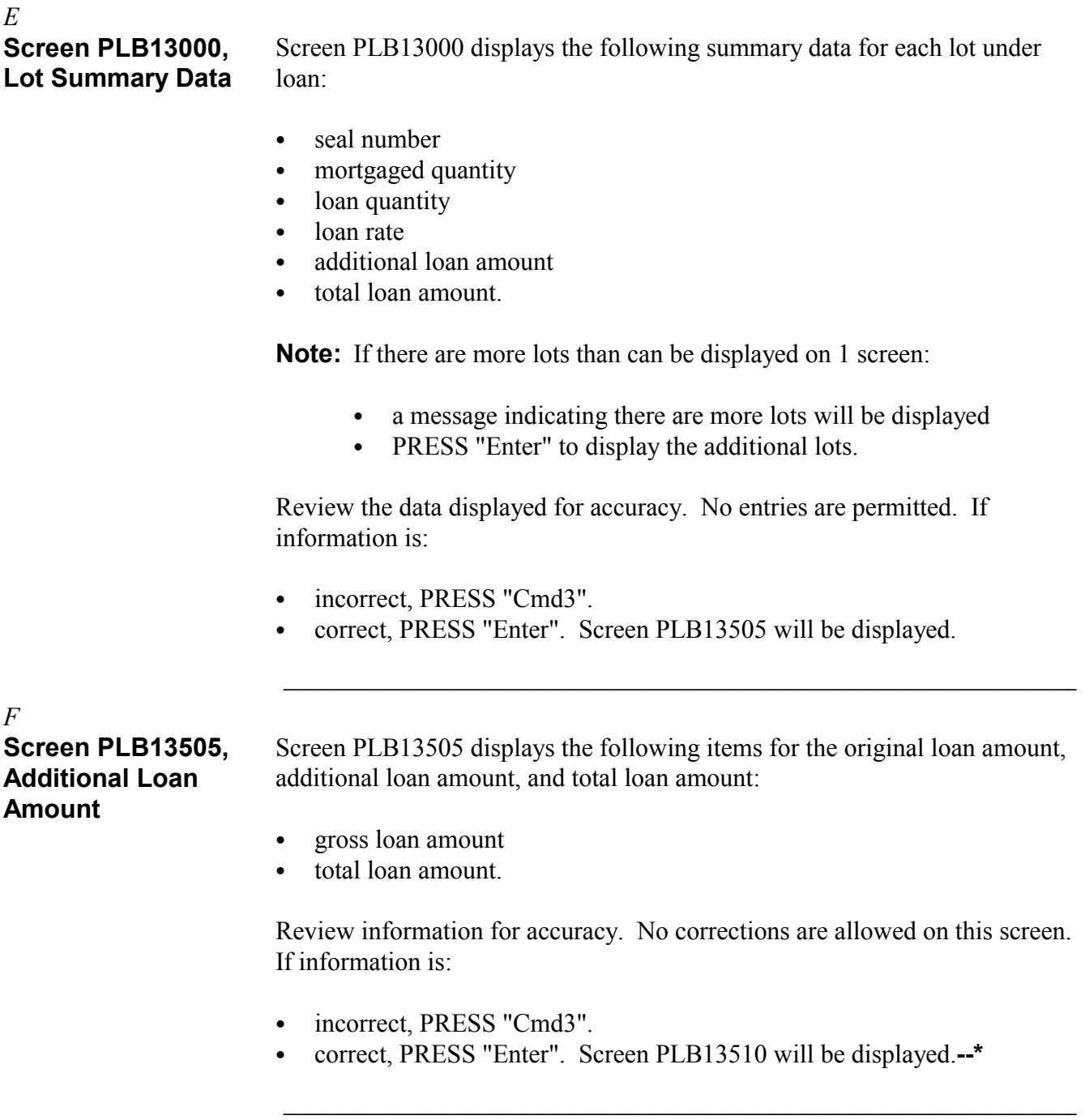

#### **\*--56 Processing Additional Loanmaking Transactions,** *Continued* S))))))))))))))))))))))))))))))))))))))))))))))))))Q

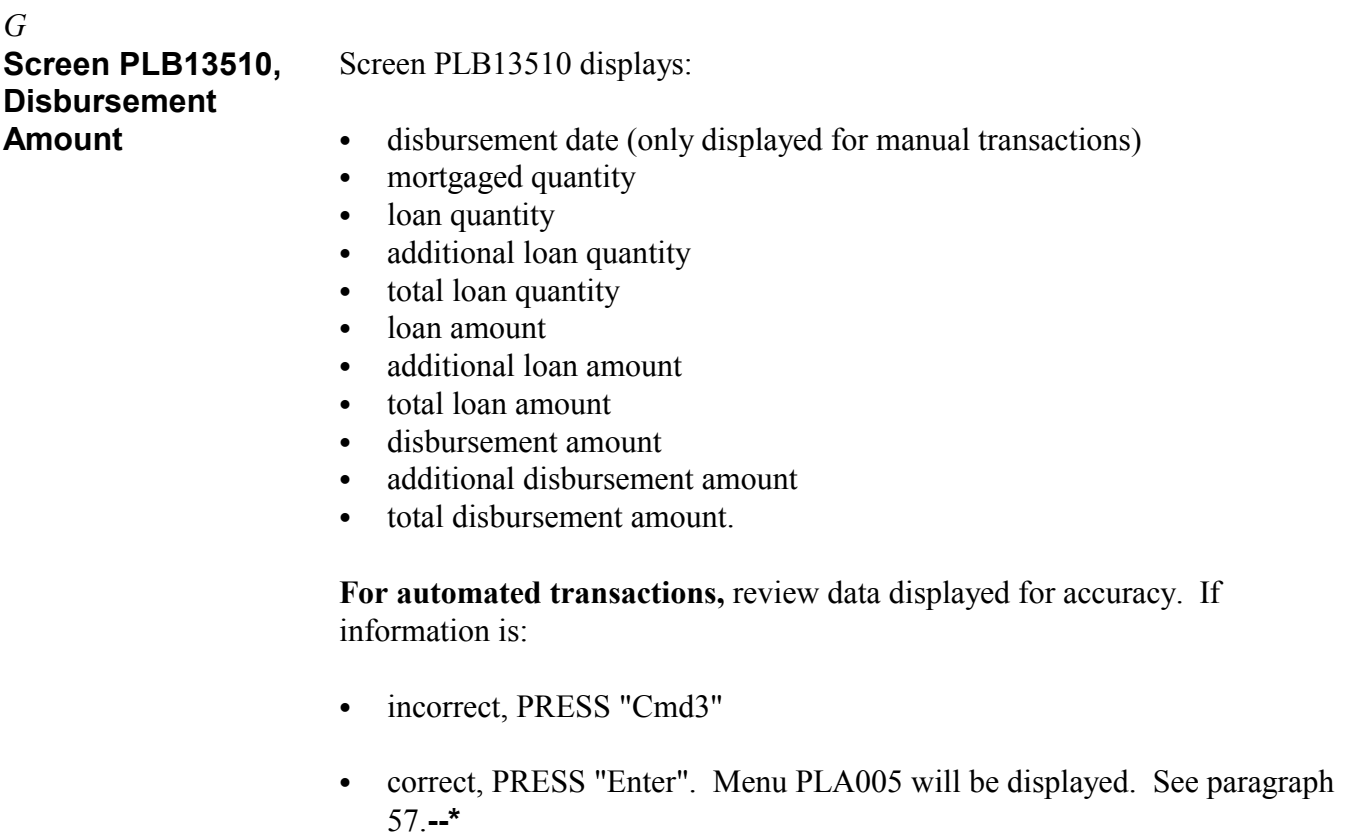

S))))))))))))))))))))))))))))))))))))))))))))))))))Q

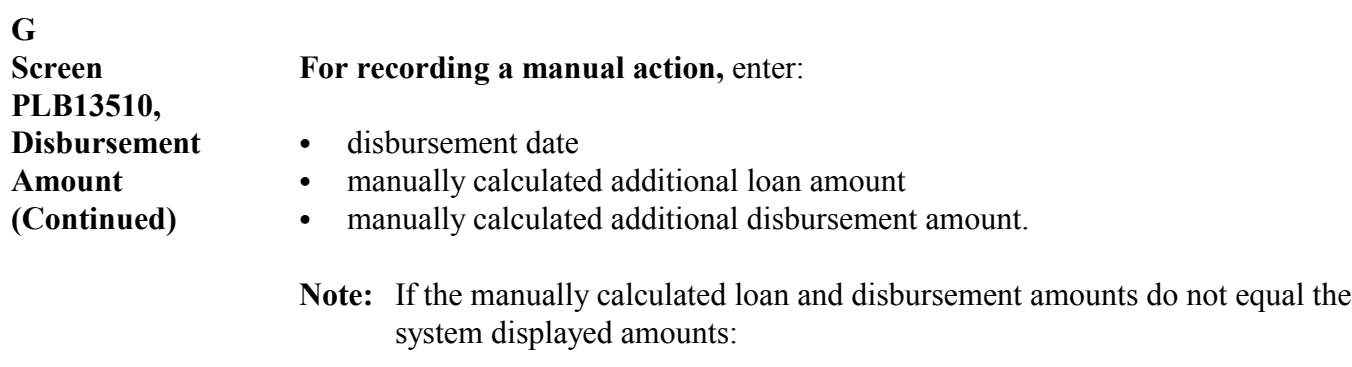

- an overdisbursement will be created if the manually calculated amounts exceed the system displayed amounts
- the loan rate will be adjusted to reflect the manually calculated amounts if less than system displayed amounts.

After completing entries, review information for accuracy. If information is:

- incorrect, PRESS "Cmd3"
- ` correct, PRESS "Enter". Menu PLA005 will be displayed. S[ee paragraph 57](#page-89-0).**- -\***

<span id="page-89-0"></span>**A Menu PLA005, Completion Options** Menu PLA005 will be displayed for selecting loan completion options after recording basic loan data. Select the applicable option according to this table and PRESS "Enter".

Option **Properties Account Contract Contract Properties Account** Result 1 Print loan documents and disburse check **\*--**or EFT.**--\*** Screen PLA13005 will be displayed. See subparagraph B. 2 Print loan documents, end processing, and save the information. 3 Print note and save the information. Not applicable. 4 End processing and save all information.  $\cdot$  Loan information will be saved for completion at a later date without printing forms. • Menu PCA005 will be displayed. **Note:** S[ee paragraph 58](#page-92-0) for reaccessing saved loans. 5 End processing and delete all information.  $\cdot$  Loan information entered for the current transaction will be deleted. • Menu PCA005 will be displayed. **Note:** Se[e paragraph 24.](#page-28-0)

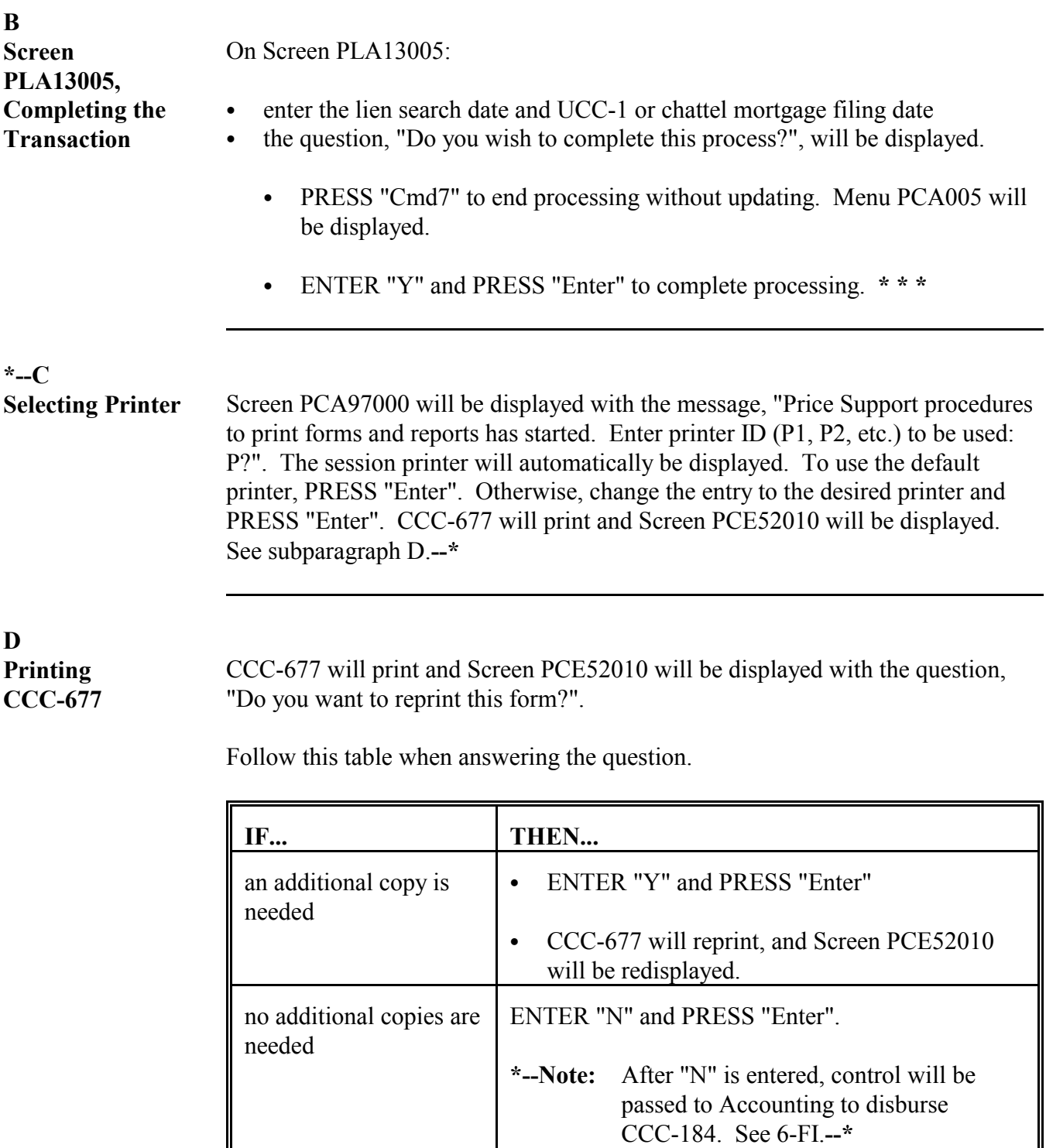

**\* \* \***

 $\mathcal{L}_{\text{max}}$  . The  $\mathcal{L}_{\text{max}}$ 

# <span id="page-92-0"></span>\*--58 Reaccessing Saved Loans

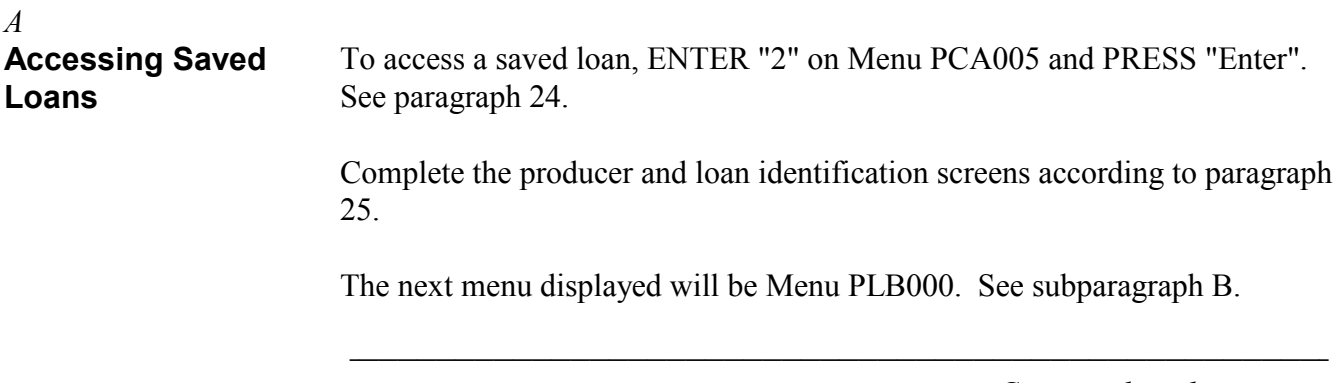

#### **\*--58 Reaccessing Saved Loans,** *Continued* S))))))))))))))))))))))))))))))))))))))))))))))))))Q

*B*

**Menu PLB000, Reaccessing Saved Loans** Menu PLB000 contains several options for reaccessing saved loans. Follow this table.

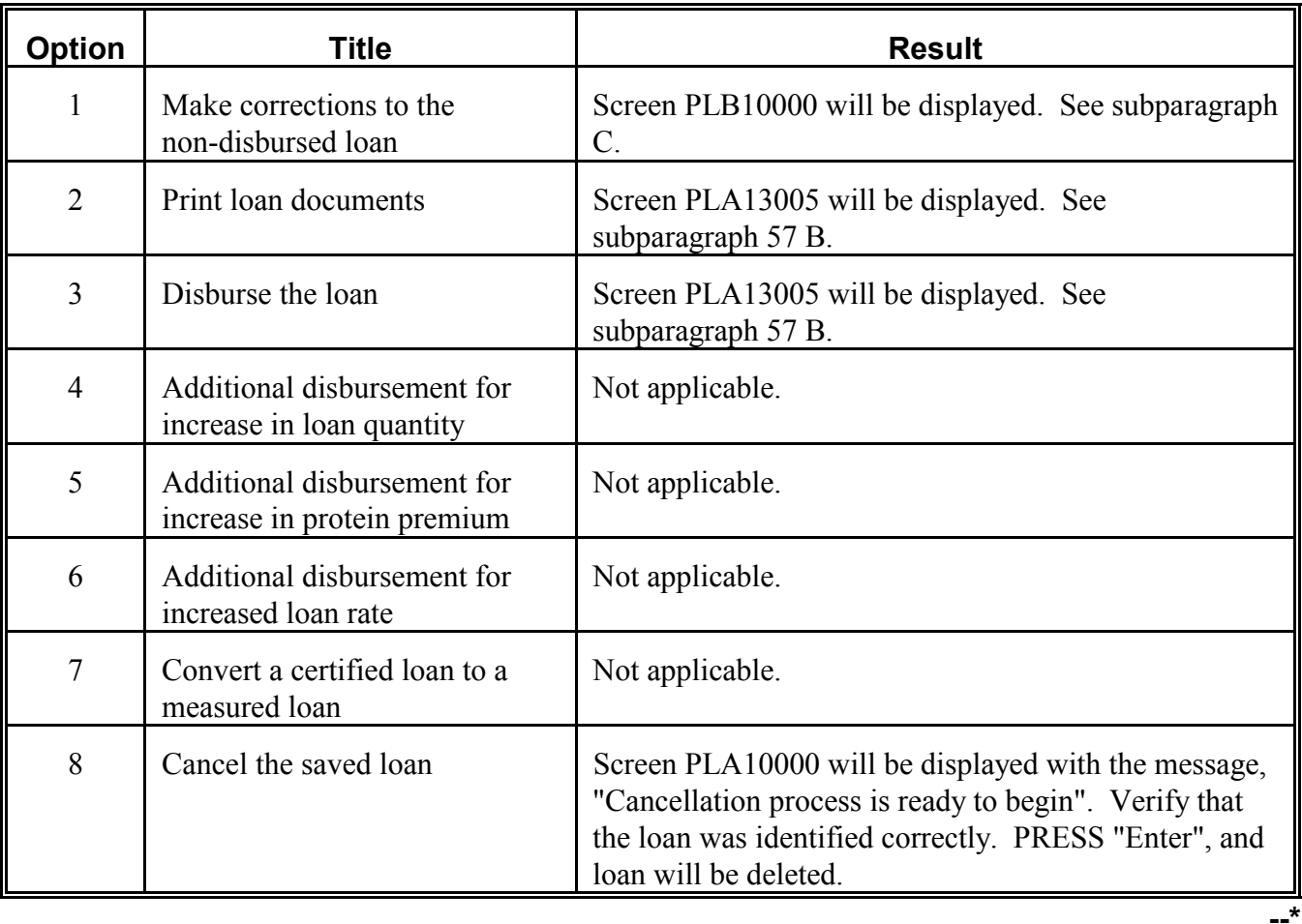

*Continued on the next page*

S))))))))))))))))))))))))))))))))))))))))))))))))))Q

#### **\*--58 Reaccessing Saved Loans,** *Continued* S))))))))))))))))))))))))))))))))))))))))))))))))))Q

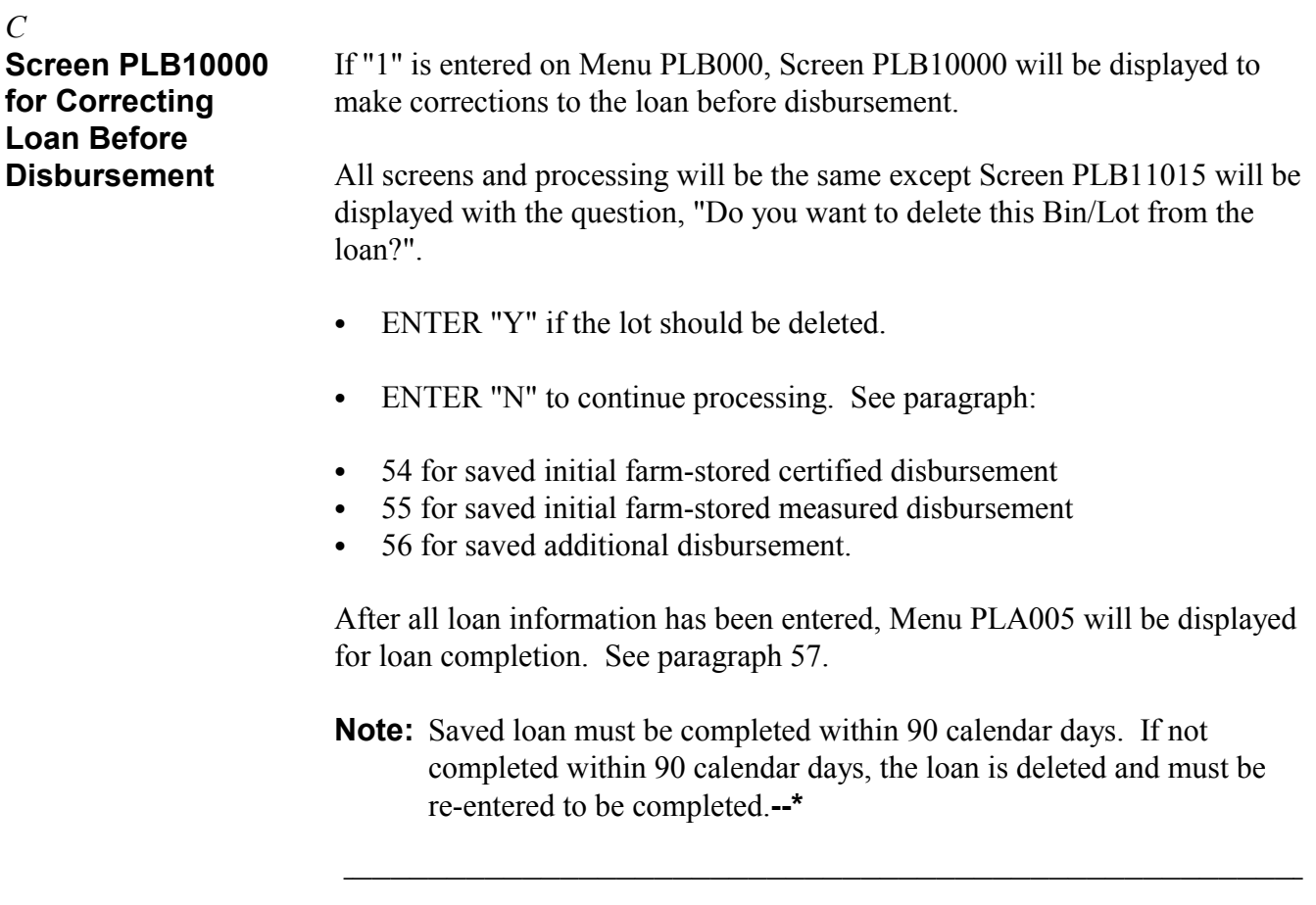

## **59, 60 (Reserved)**

### **Section 3 Transfers**

### **61 Transferring Peanuts From Farm-Stored Loan to Warehouse-Stored Loan**

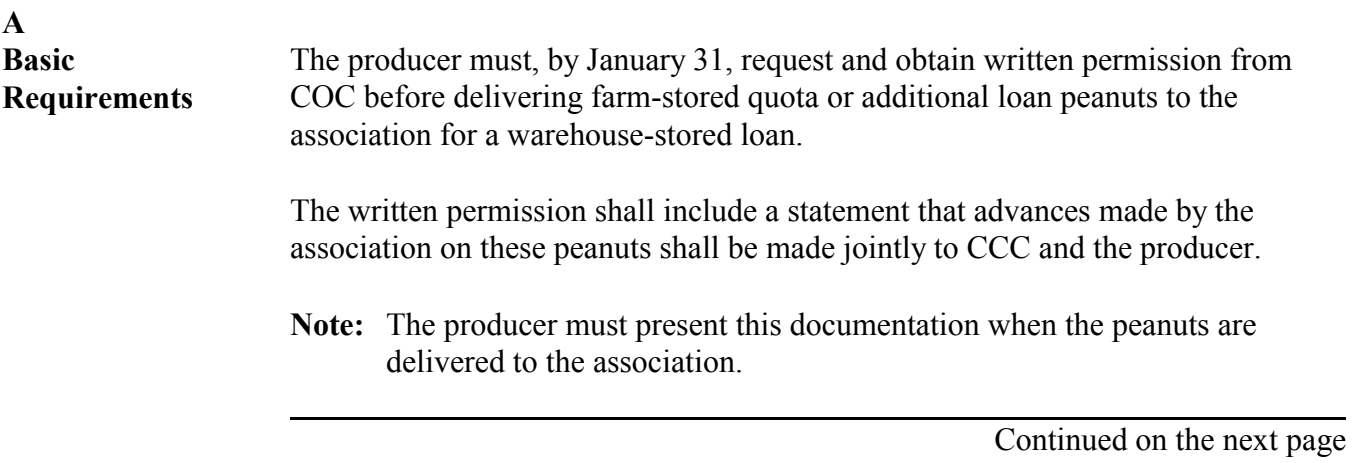

### **61 Transferring Peanuts From Farm-Stored Loan to Warehouse-Stored Loan (Continued)**

### **B Handling Transfers**

County Offices shall follow this table to transfer quota or additional peanuts from farm-stored loan to warehouse-stored loan by January 31.

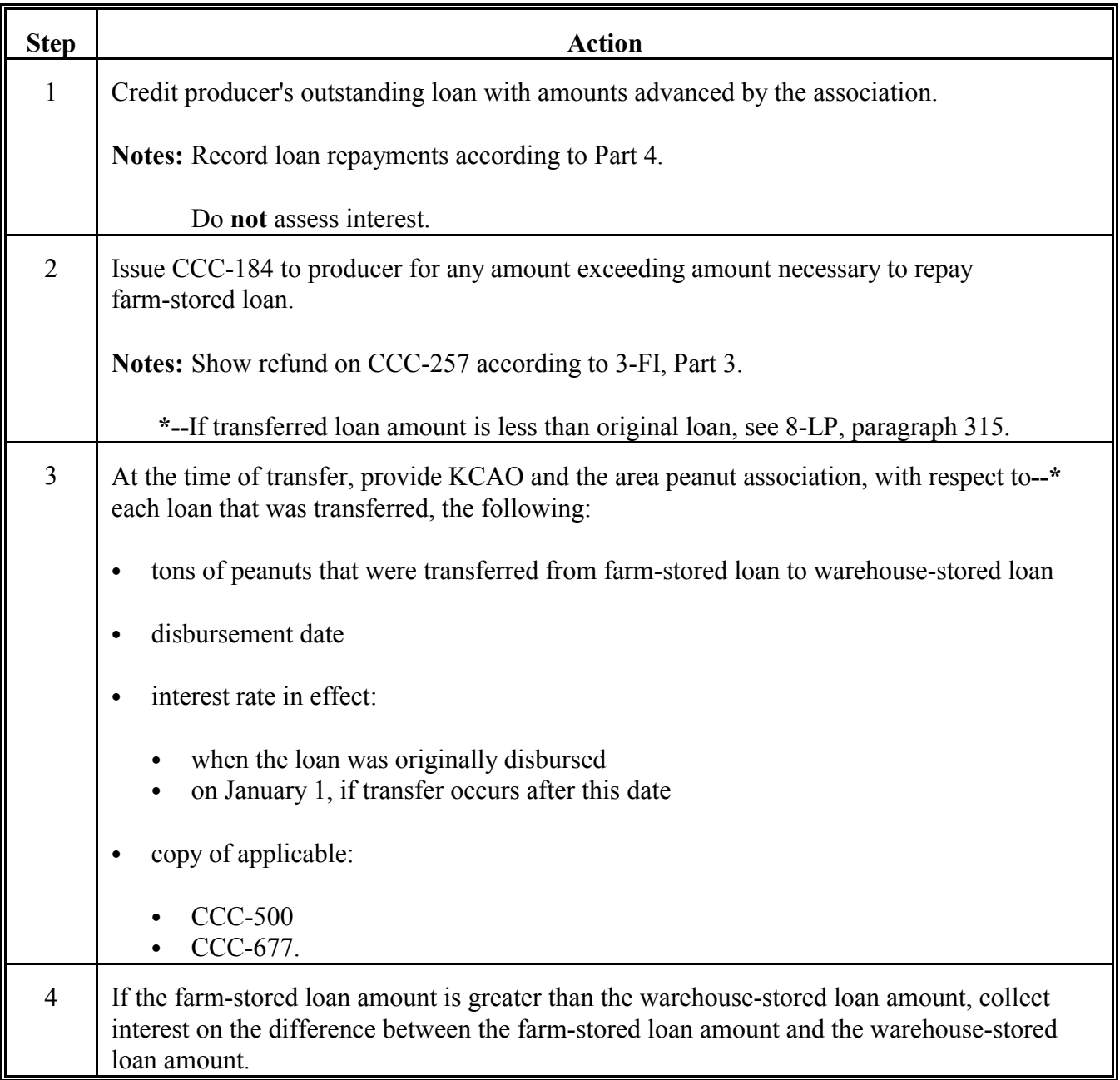

### **B Handling Transfers (Continued)**

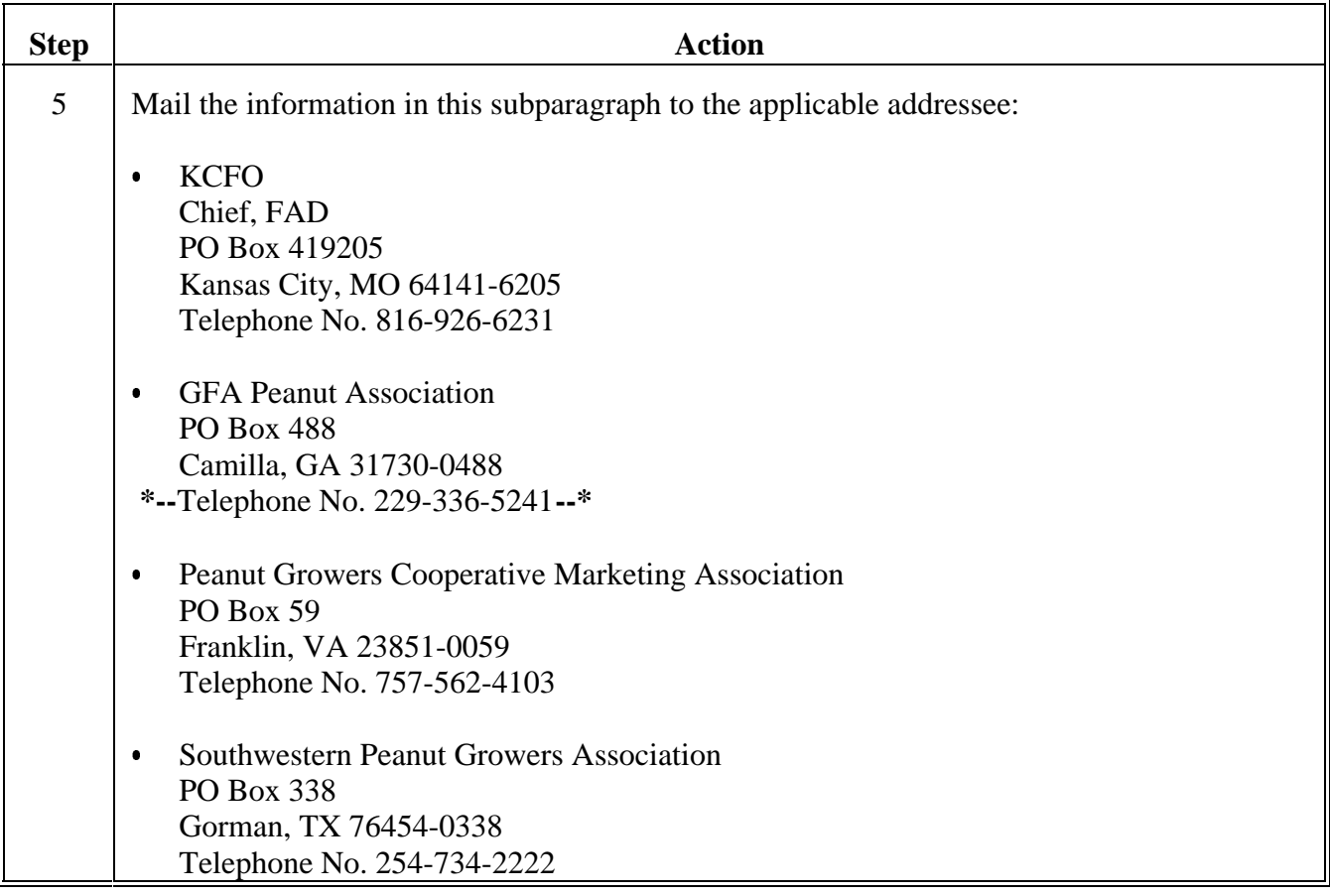

**Note:** After all of the requirements in this paragraph have been met, the area peanut association will handle these transactions as a warehouse-stored loan.

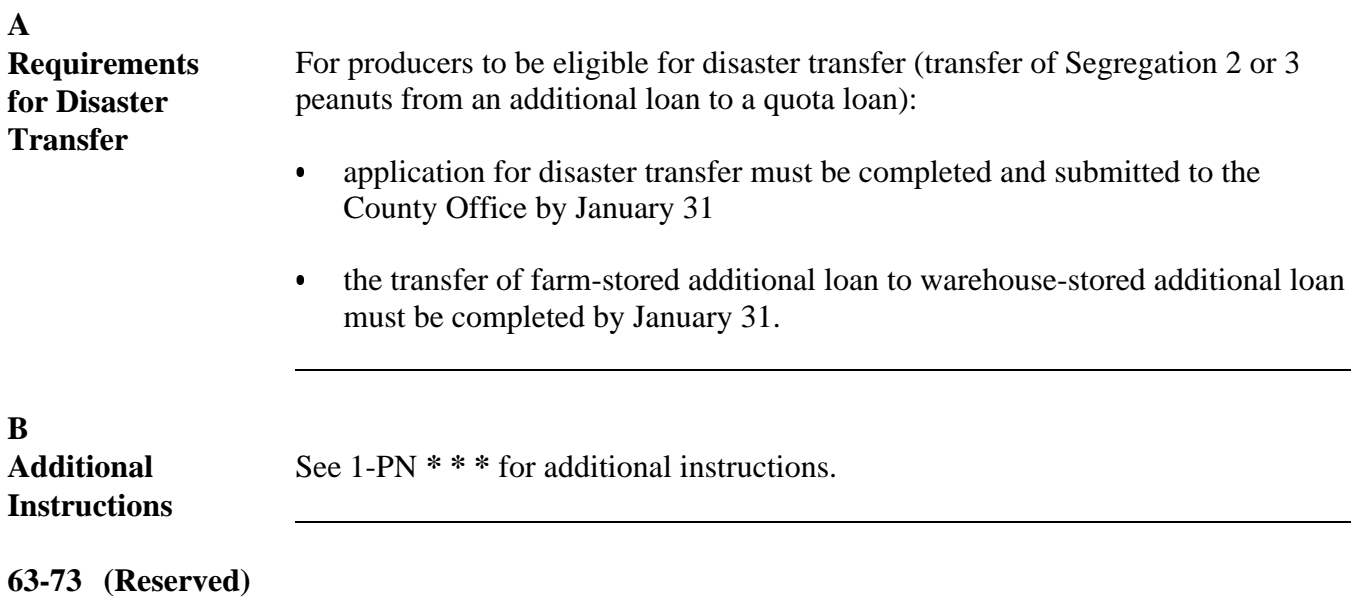

### **Part 3 Additional Peanuts Loan Provisions**

### **74 (Withdrawn--Amend. 2)**

### **Section 1 Sales of Additional Loan Peanuts**

### **75 Handling Sales of Additional Loan Peanuts**

### **A**

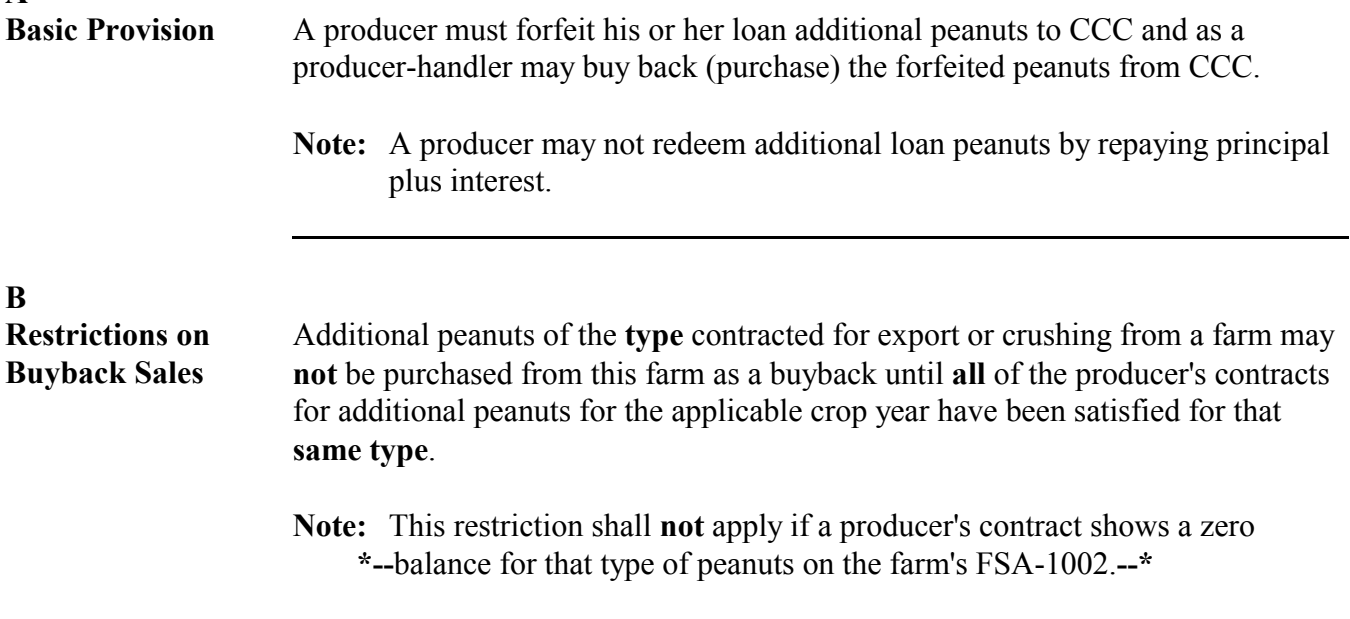

 $\mathcal{L}_{\text{max}}$  . The  $\mathcal{L}_{\text{max}}$ 

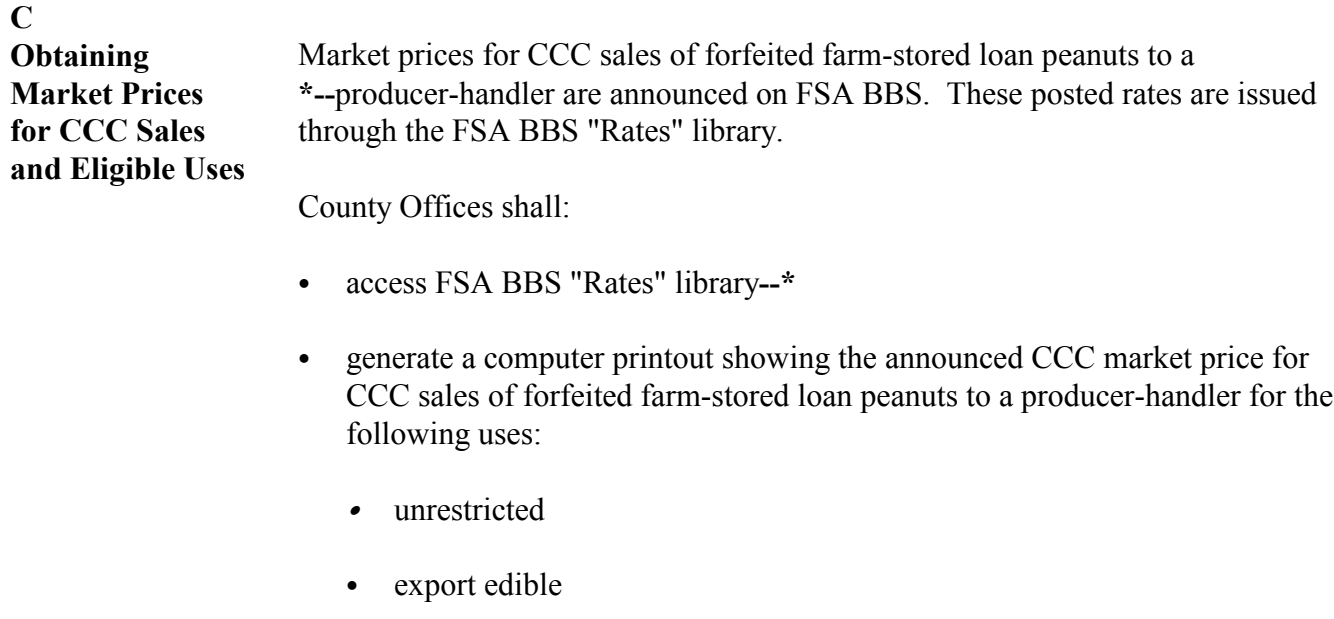

**Note:** Export edible peanuts must be:

- weighed and graded
- Segregation 1.
- crushing.

### **D**

**Handling Sales and Repayments** County Offices shall follow this table to handle sales and repayments of additional loan peanuts to a producer-handler.

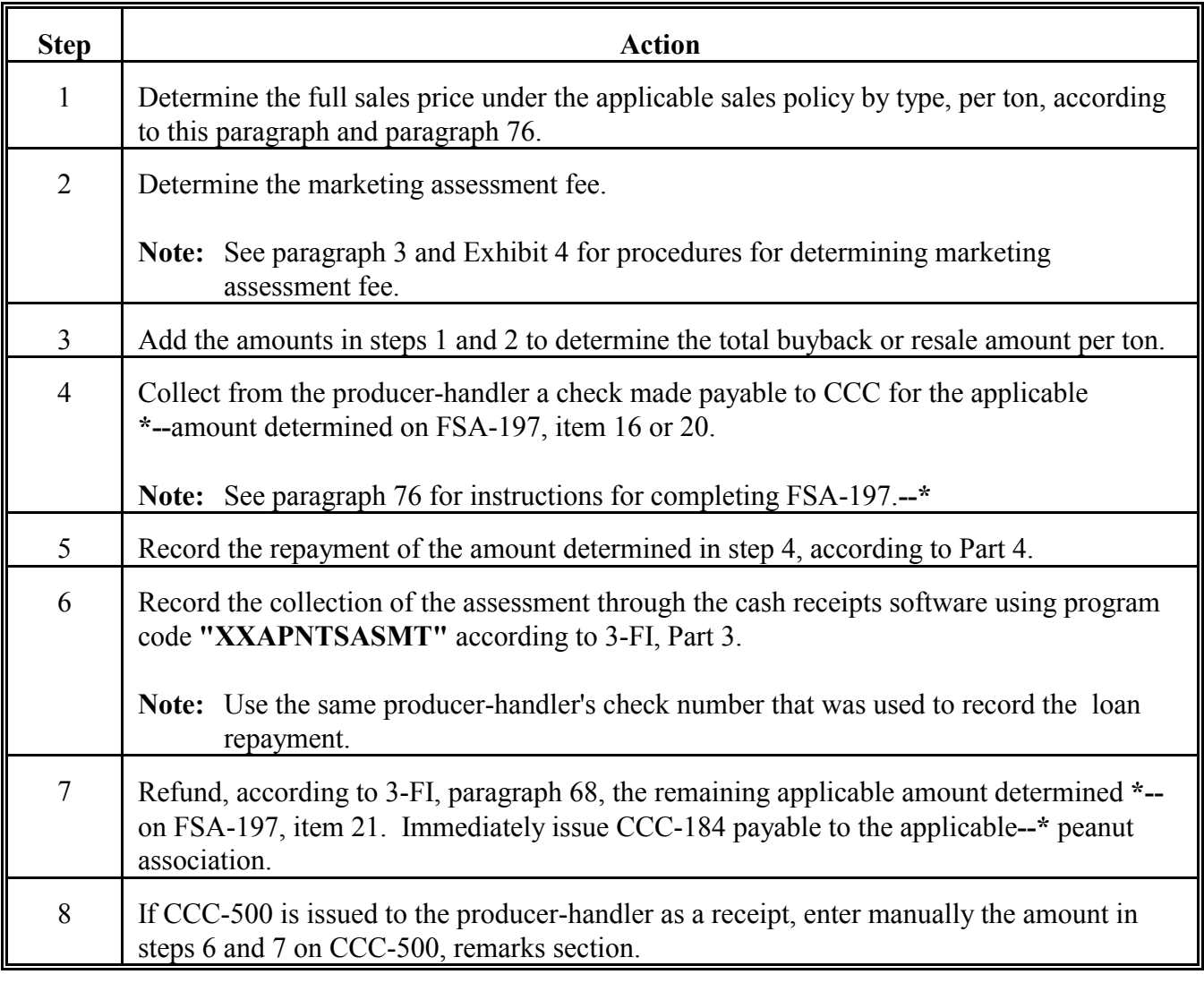

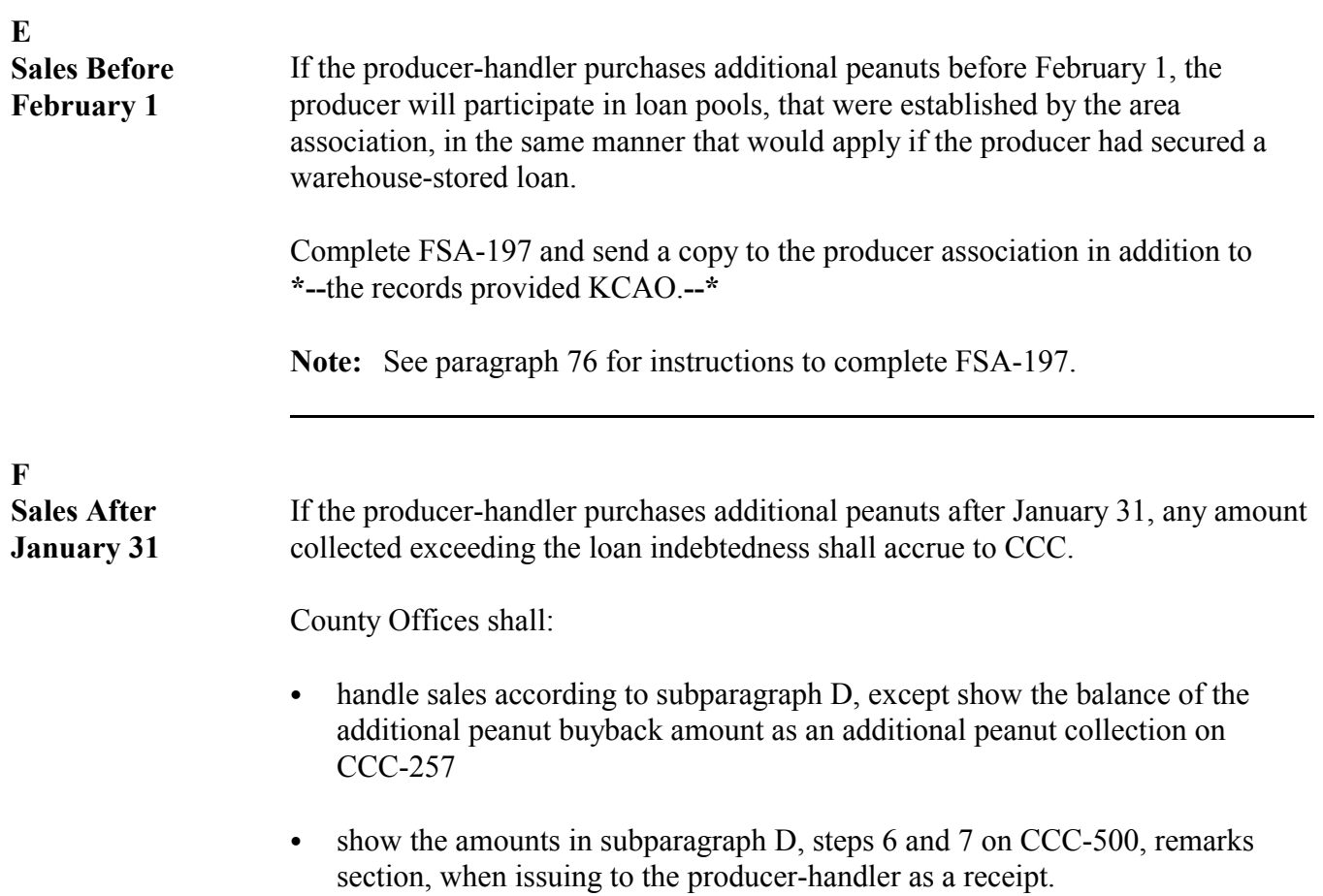

#### <span id="page-105-0"></span>**A Completing FSA-197** County Offices shall provide the association data for farm-stored additional loan peanuts by completing FSA-197 according to this table.

**Note:** Prepare FSA-197 in duplicate.

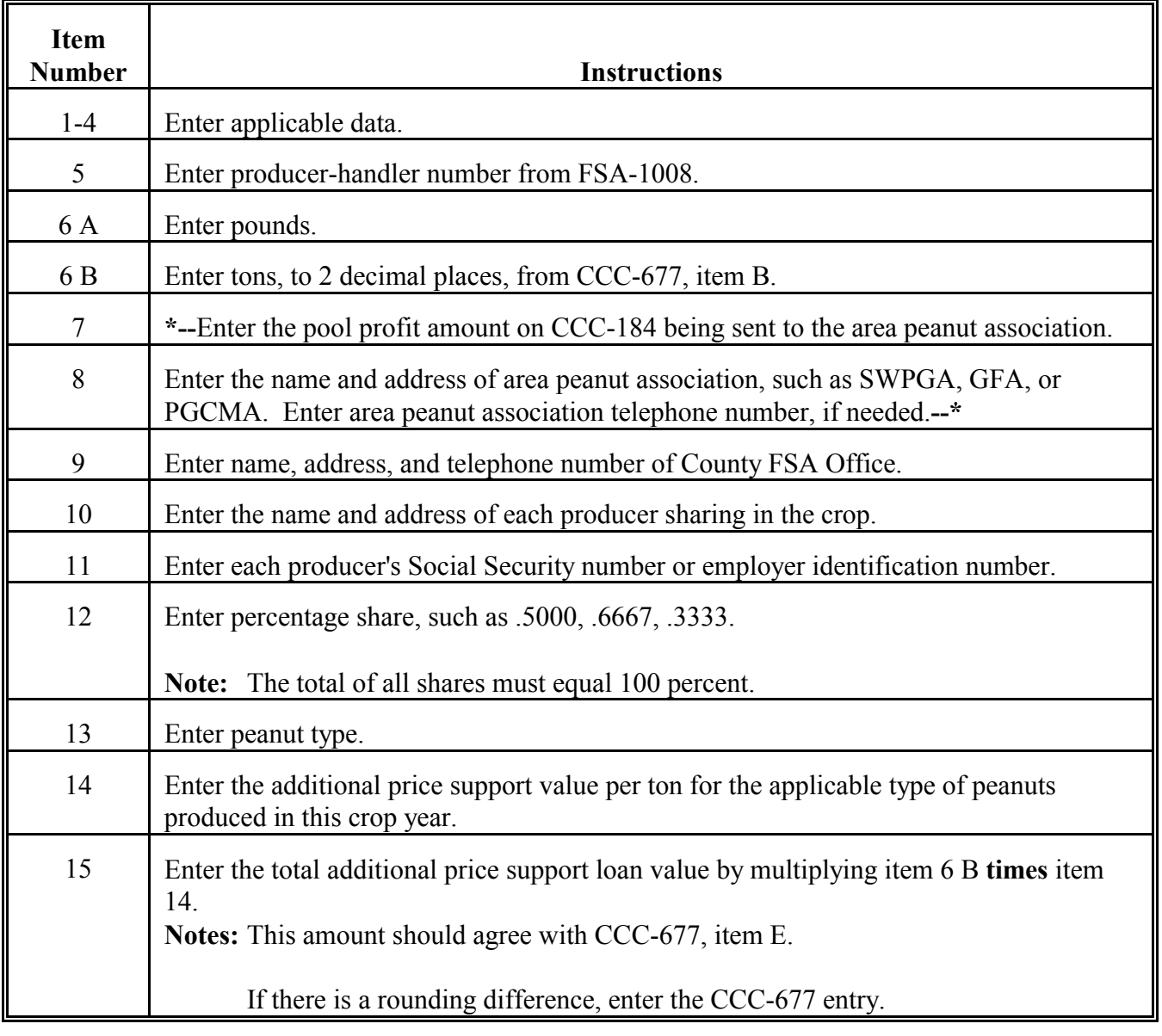

### **A Completing FSA-197 (Continued)**

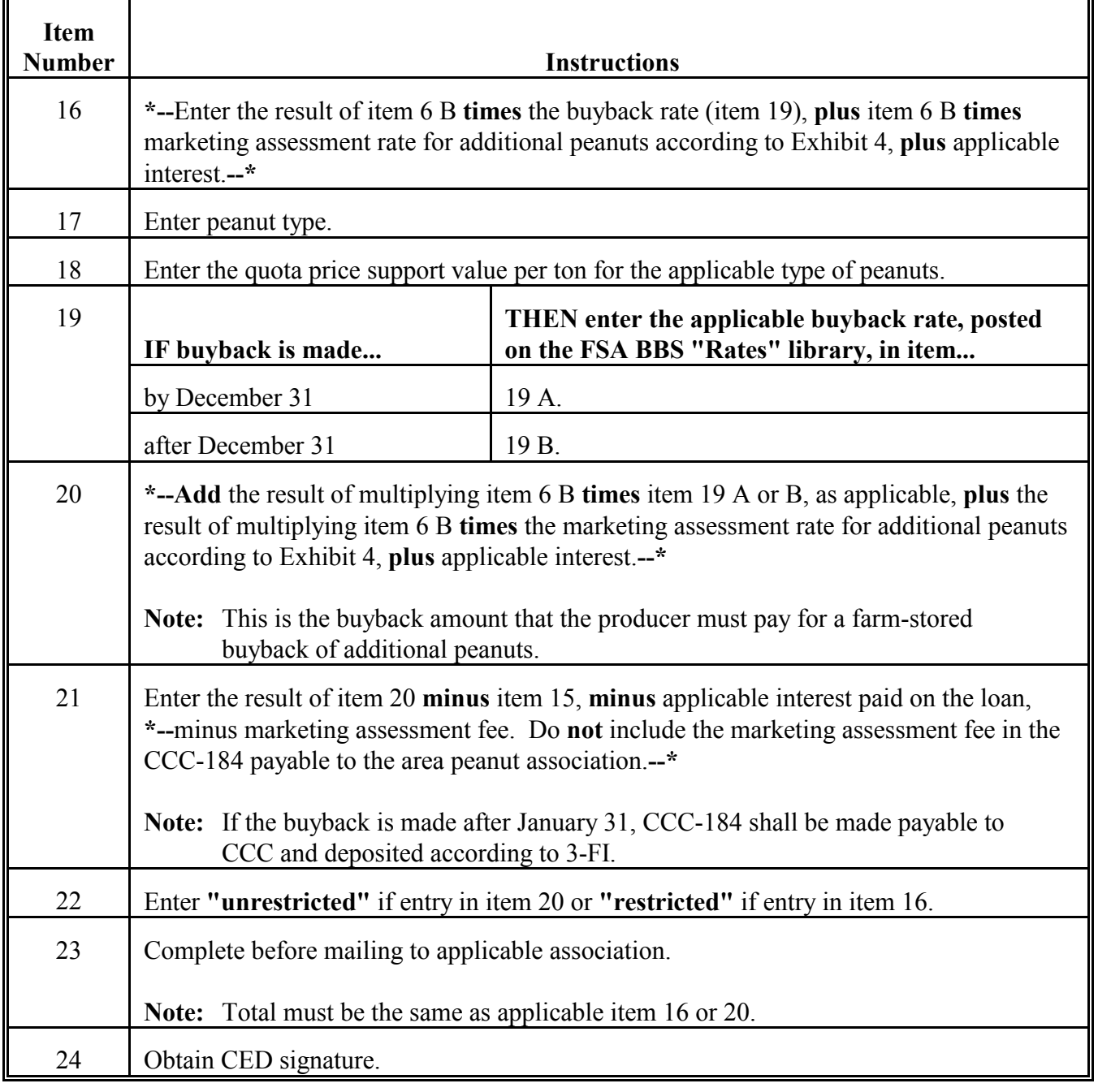

**A Completing FSA-197 (Continued)**

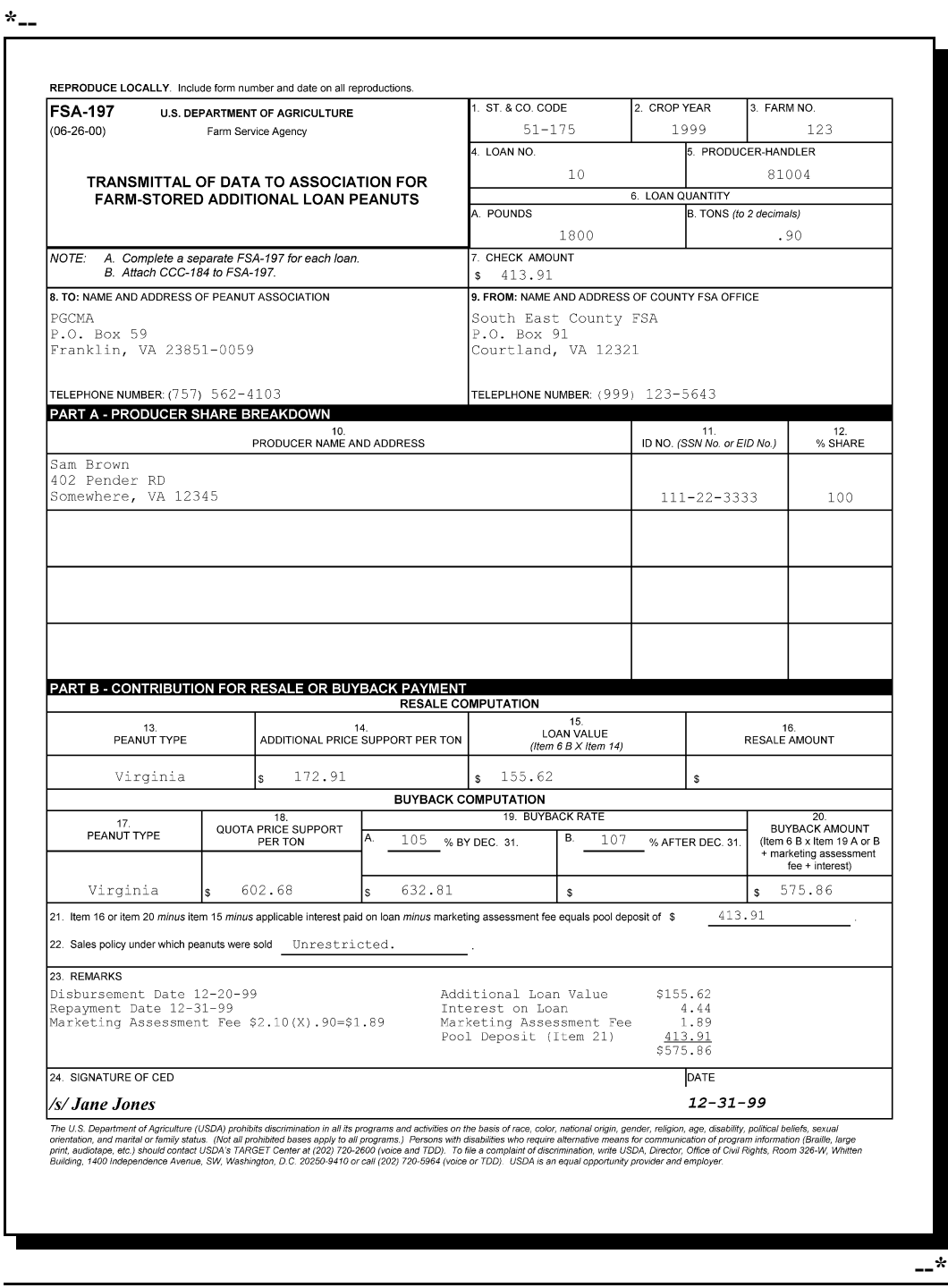

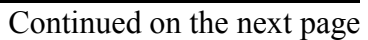
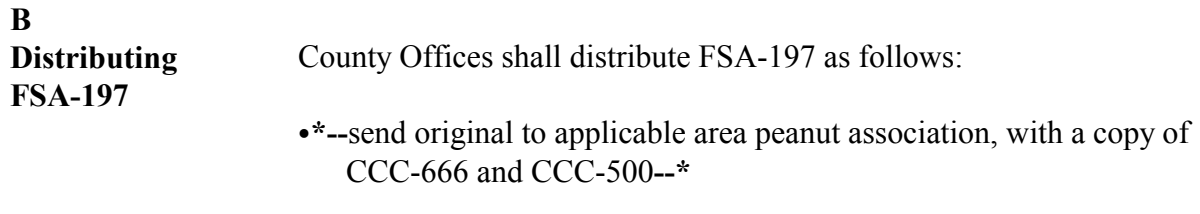

• file a copy in the producer's loan folder.

**77-87 (Reserved)**

## **Section 2 Removal From Storage and Disposition of Additional Peanuts**

## 88 Handling Removal and Disposition

#### *A*

#### **Basic Requirement**

County Offices shall advise producer-handlers of their responsibilities, listed in subparagraph B, when the producer-handler intends to purchase, remove, or dispose of farm-stored additional peanuts under loan that are not graded and inspected and intended for any of the following uses:

S))))))))))))))))))))))))))))))))))))))))))))))))))Q

- kept on the farm for seed
- sold for:
	- seed
	- unrestricted uses.

#### **88 Handling Removal and Disposition,** *Continued* S))))))))))))))))))))))))))))))))))))))))))))))))))Q

*B*

**Producer-Handler Responsibilitie** County Offices shall advise the producer-handler, referenced in subparagraph A, to take the following actions.

#### **s**

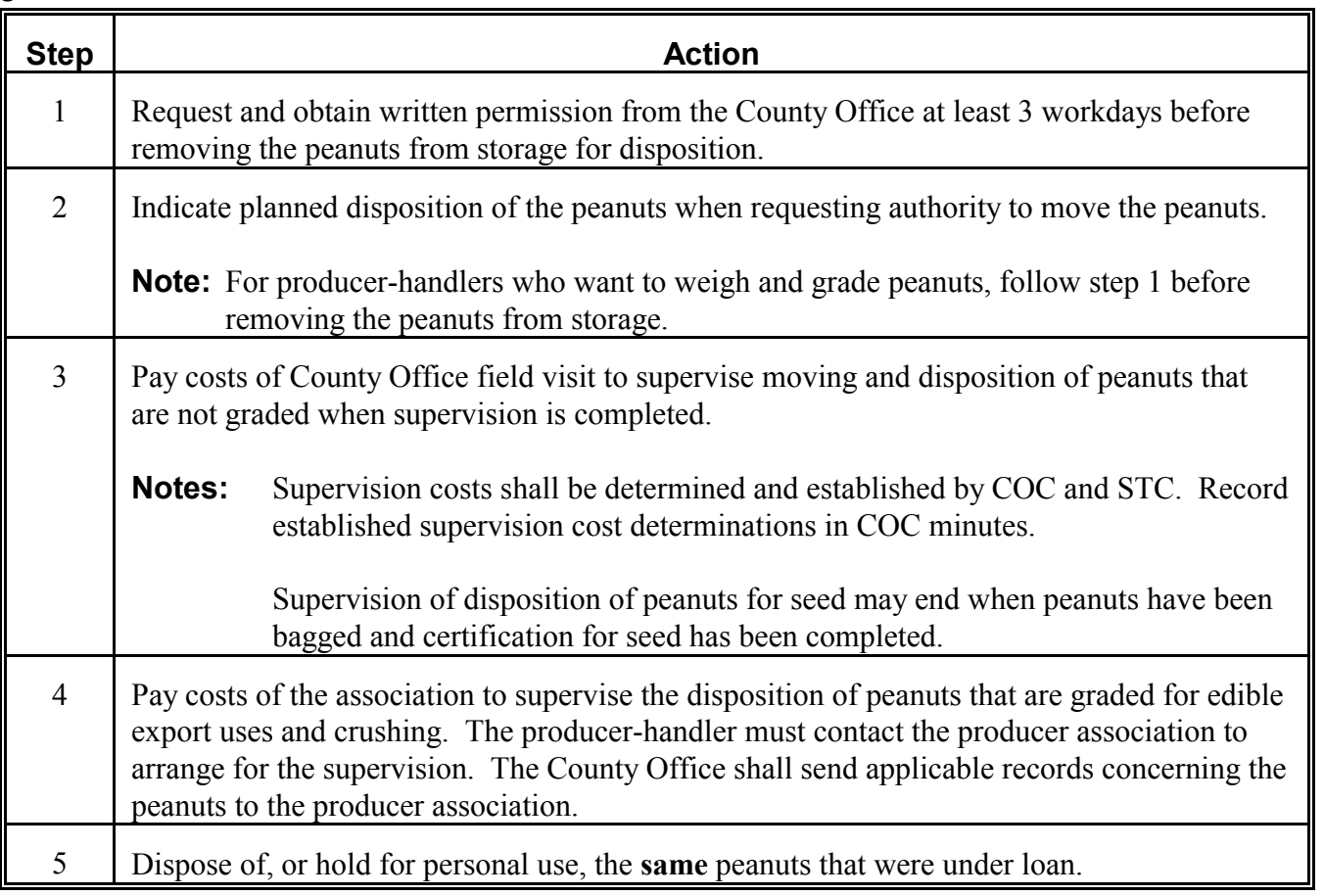

*Continued on the next page*

S))))))))))))))))))))))))))))))))))))))))))))))))))Q

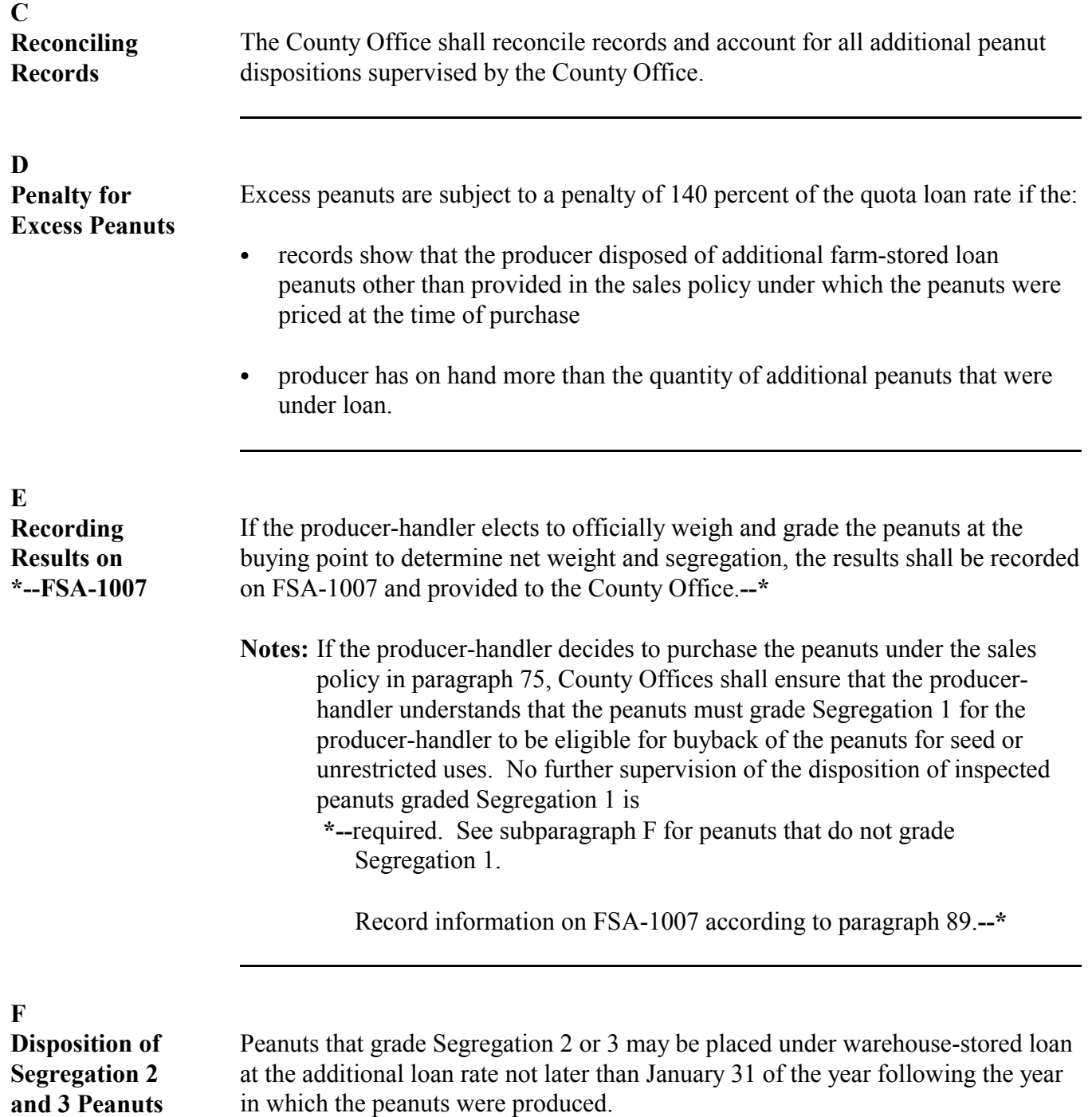

#### **G County Office Responsibilities**

County Office shall follow this table to handle the removal from storage and disposition of farm-stored additional peanuts.

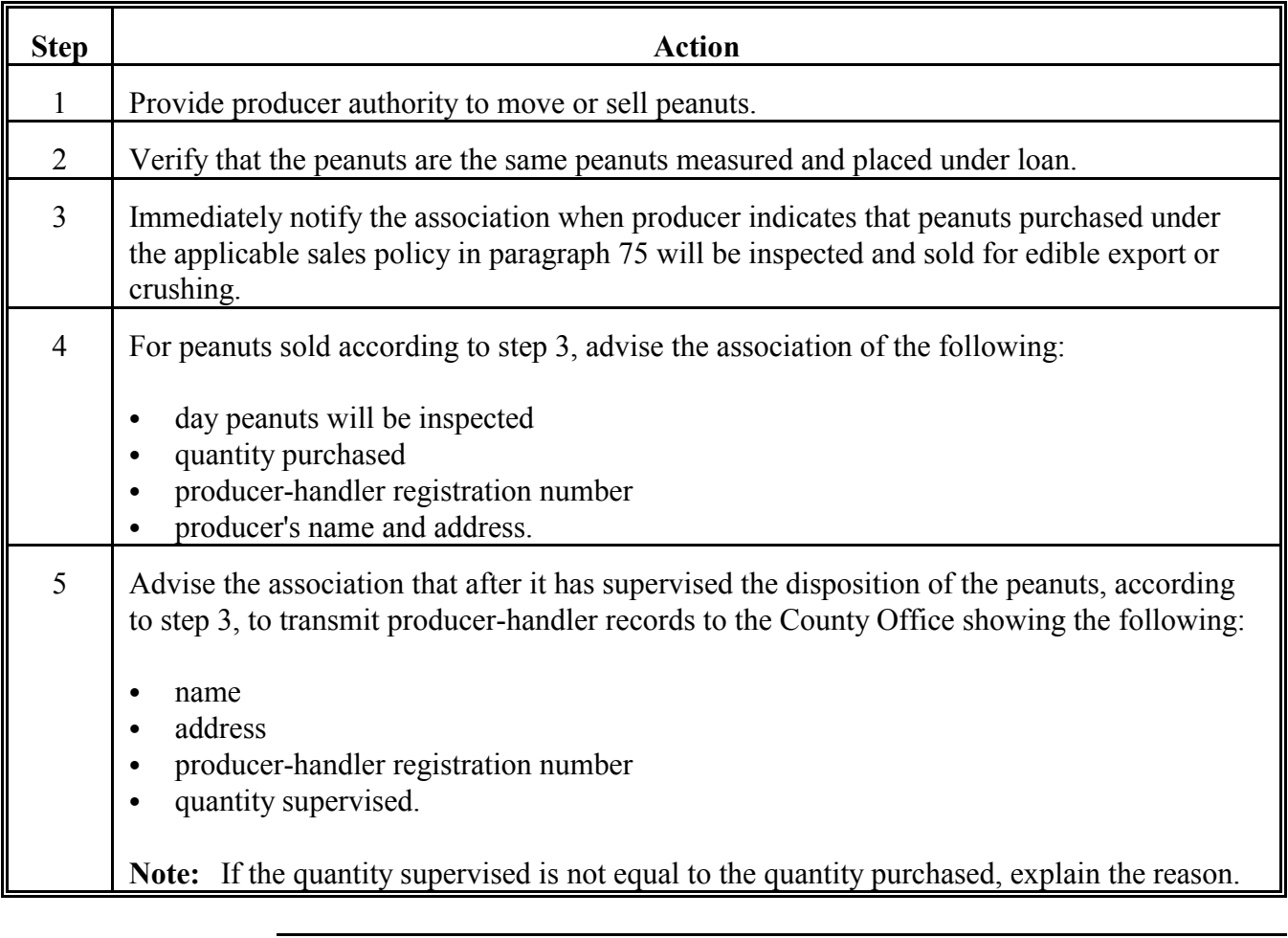

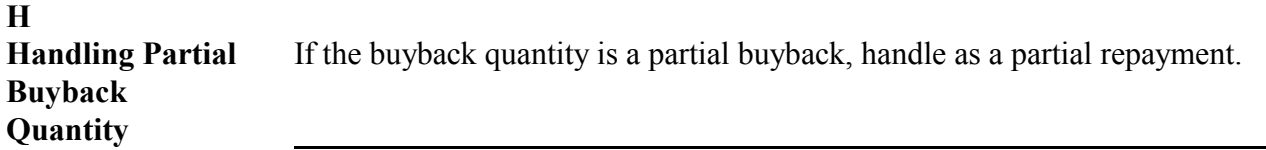

#### <span id="page-114-0"></span>**A Example of FSA-1007 for Unrestricted Use**

This is an example of farm-stored additional peanuts returned to the farm for unrestricted use. Inspection and certificate were requested.

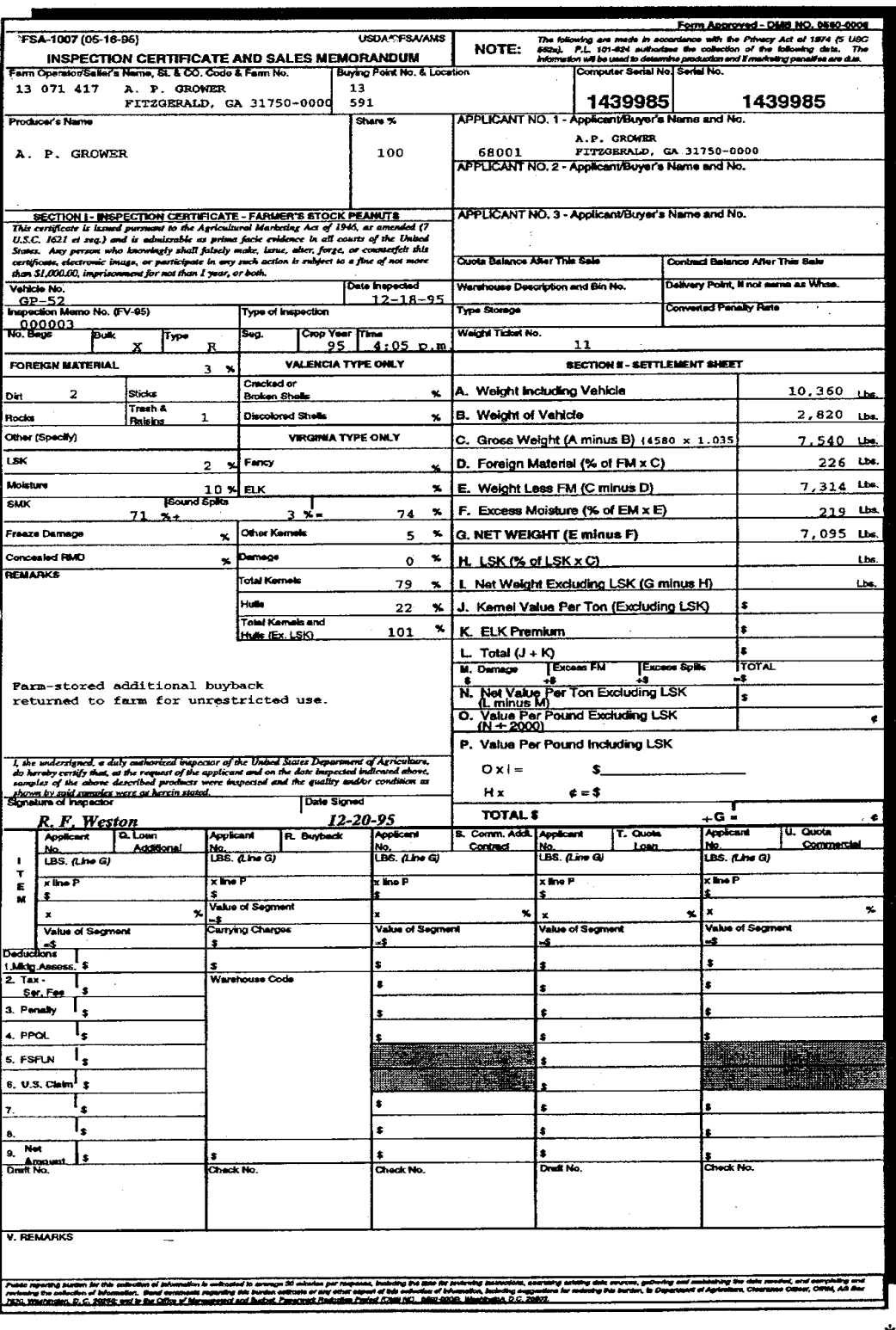

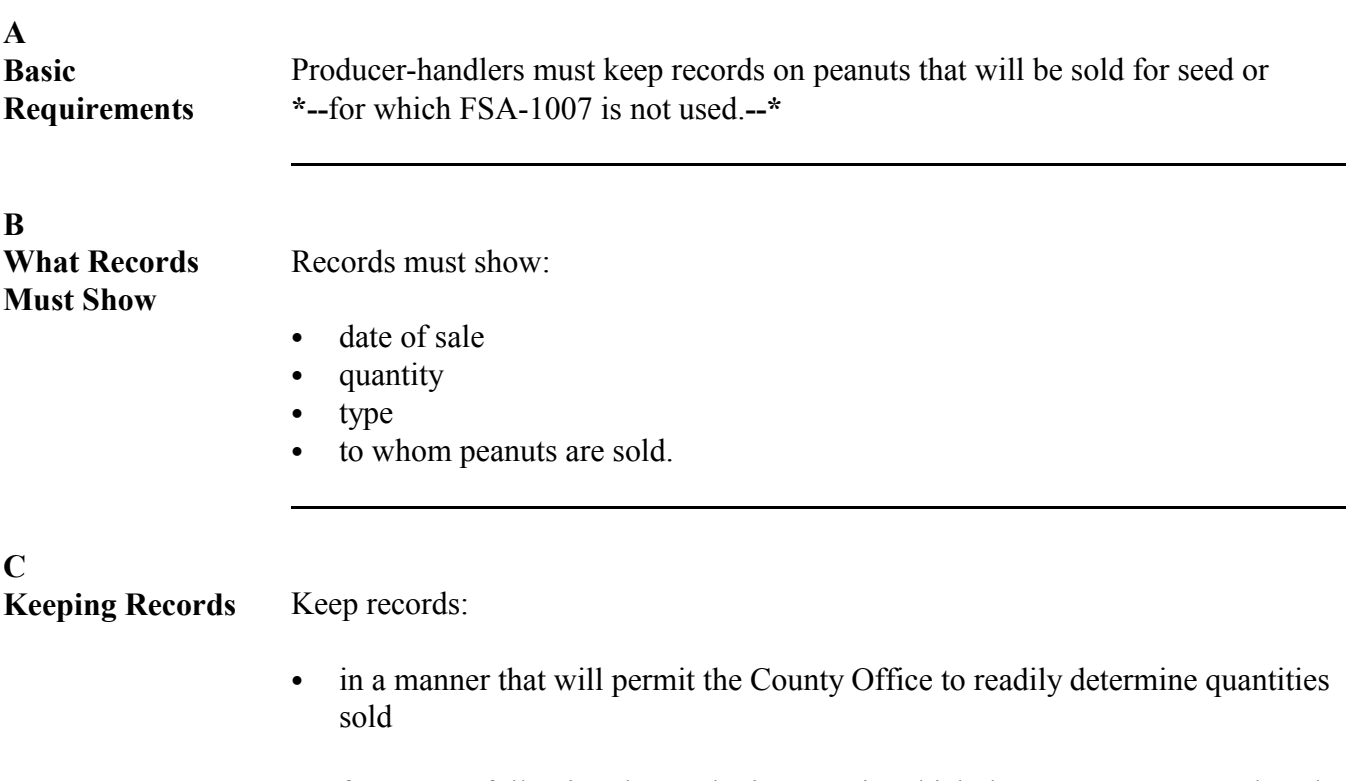

• for 3 years following the marketing year in which the peanuts were produced.

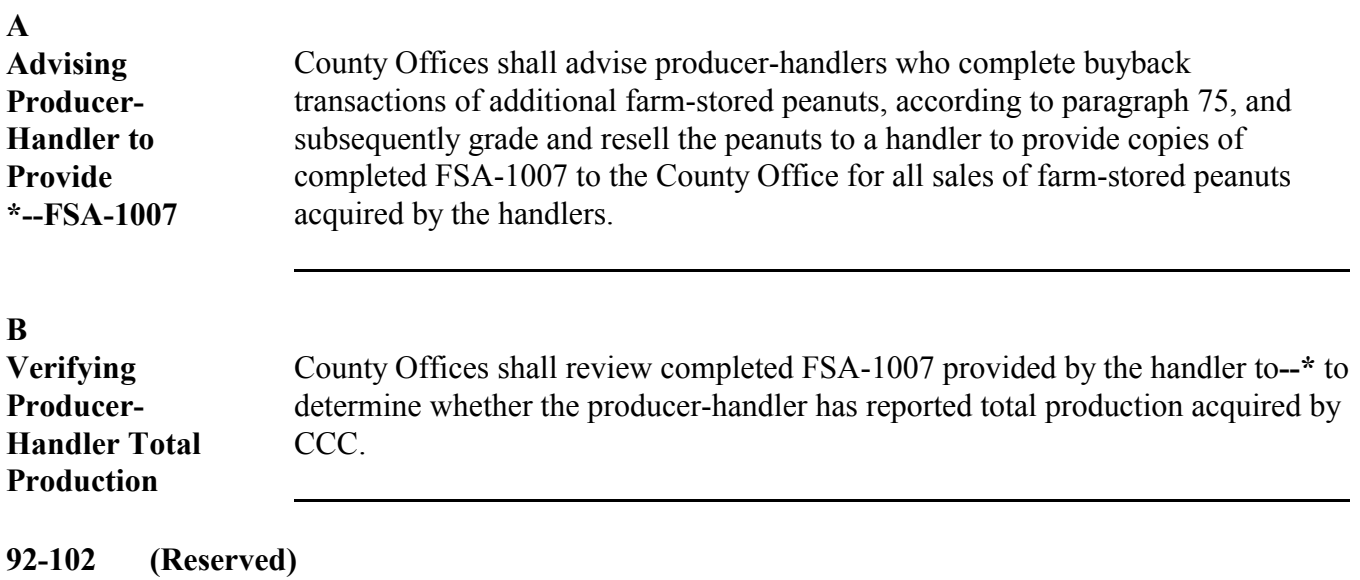

# **\*--Part 4 Processing Repayments in APSS**

# <span id="page-118-0"></span>**103 Selecting Repayment Options**

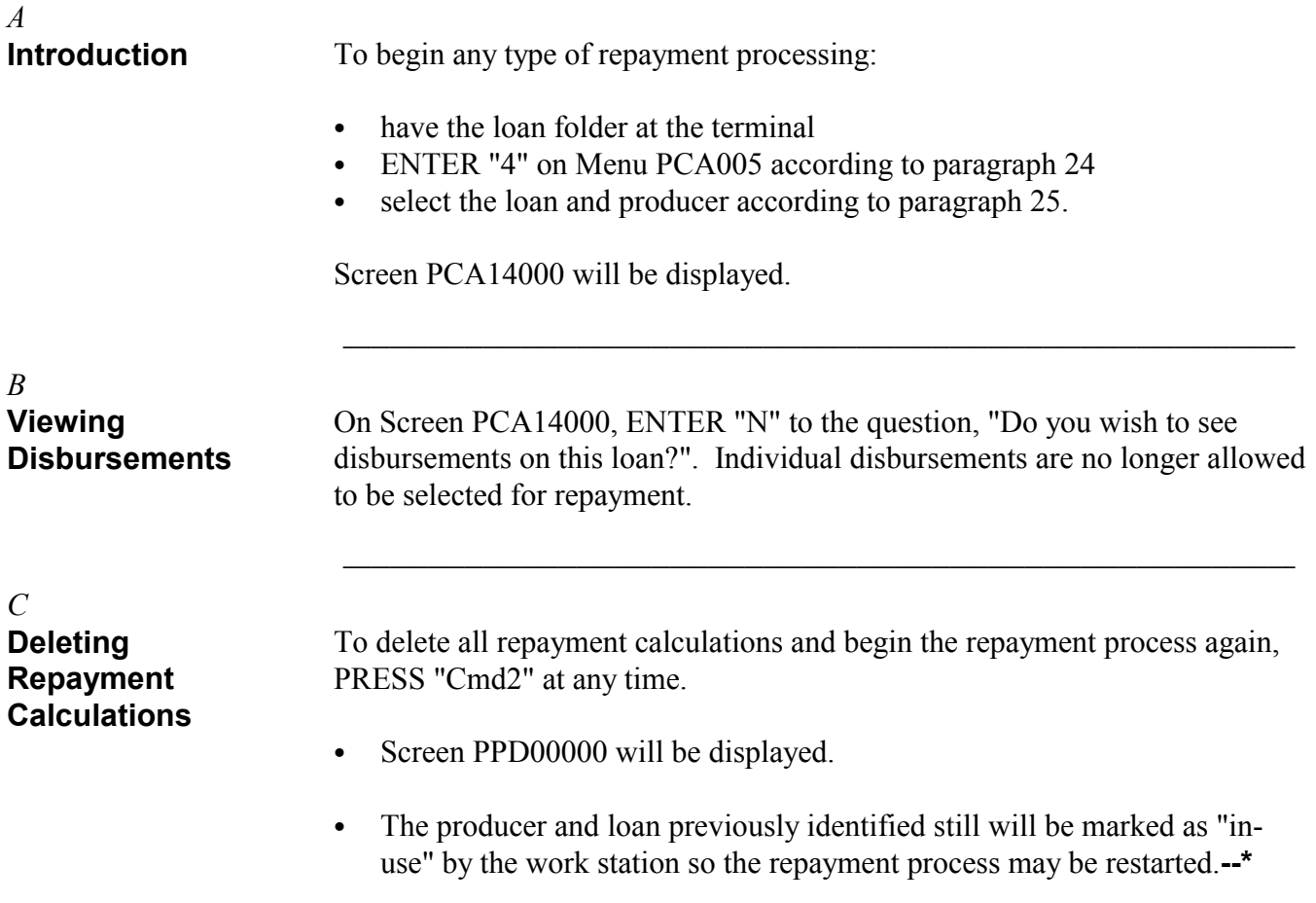

*Continued on the next page*

S))))))))))))))))))))))))))))))))))))))))))))))))))Q

#### **\*--103 Selecting Repayment Options,** *Continued* S))))))))))))))))))))))))))))))))))))))))))))))))))Q

#### *D*

#### **Repayment Options**

After accessing loan repayments according to subparagraph A, Screen PPD00000 displays the loan repayment options available. Select the option for the type of repayment to be processed according to this table and PRESS "Enter".

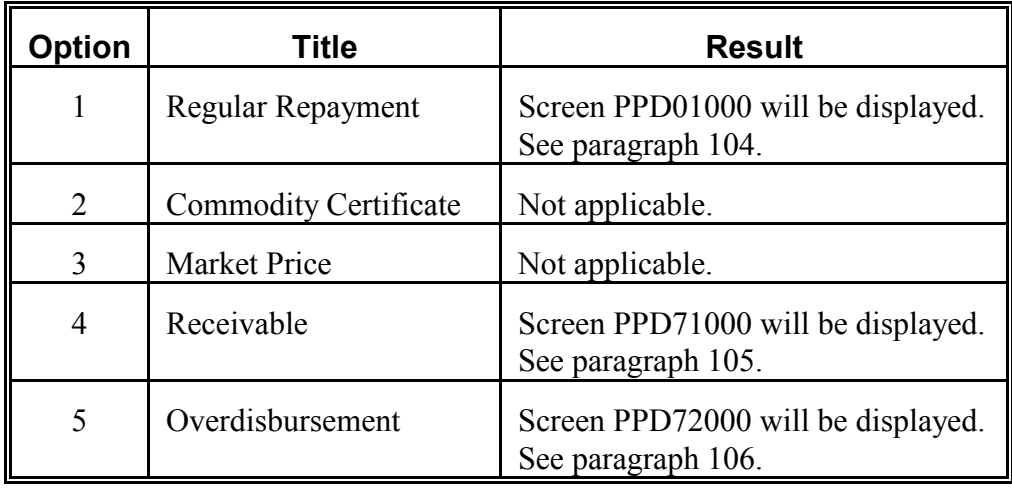

#### *E* **Options Displaying Asterisks**

An asterisk displayed in front of an option indicates that type of repayment is not applicable to the loan being repaid.**--\***

S))))))))))))))))))))))))))))))))))))))))))))))))))Q

S))))))))))))))))))))))))))))))))))))))))))))))))))Q

#### <span id="page-120-0"></span>**A Accessing Repayments**

After entering "1" on Screen PPD00000 according to [paragraph 103,](#page-118-0) Screen PPD01000 will be displayed with the regular repayment options. Select the applicable option and PRESS "Enter".

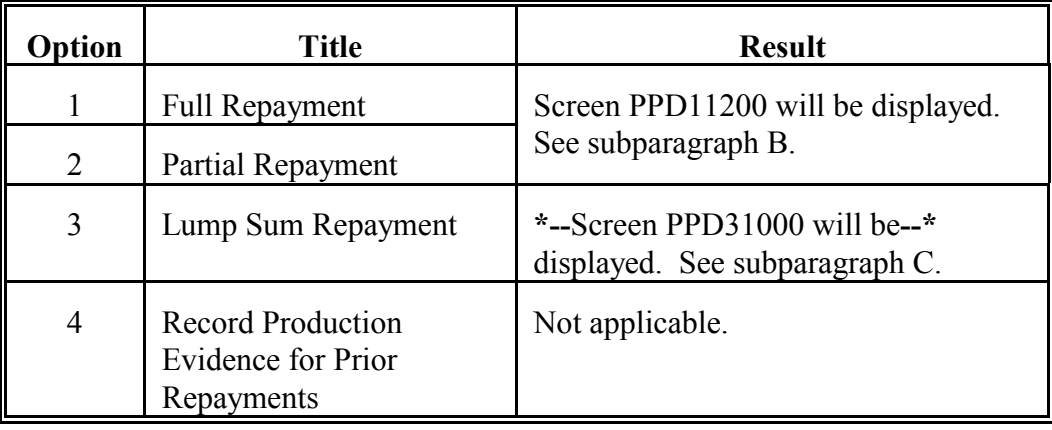

**\* \* \***

#### **B**

**Full and Partial Repayments** After entering "1" or "2" on Screen PPD01000, Screen PPD11200 will be displayed. Complete Screen PPD11200 according to this table.

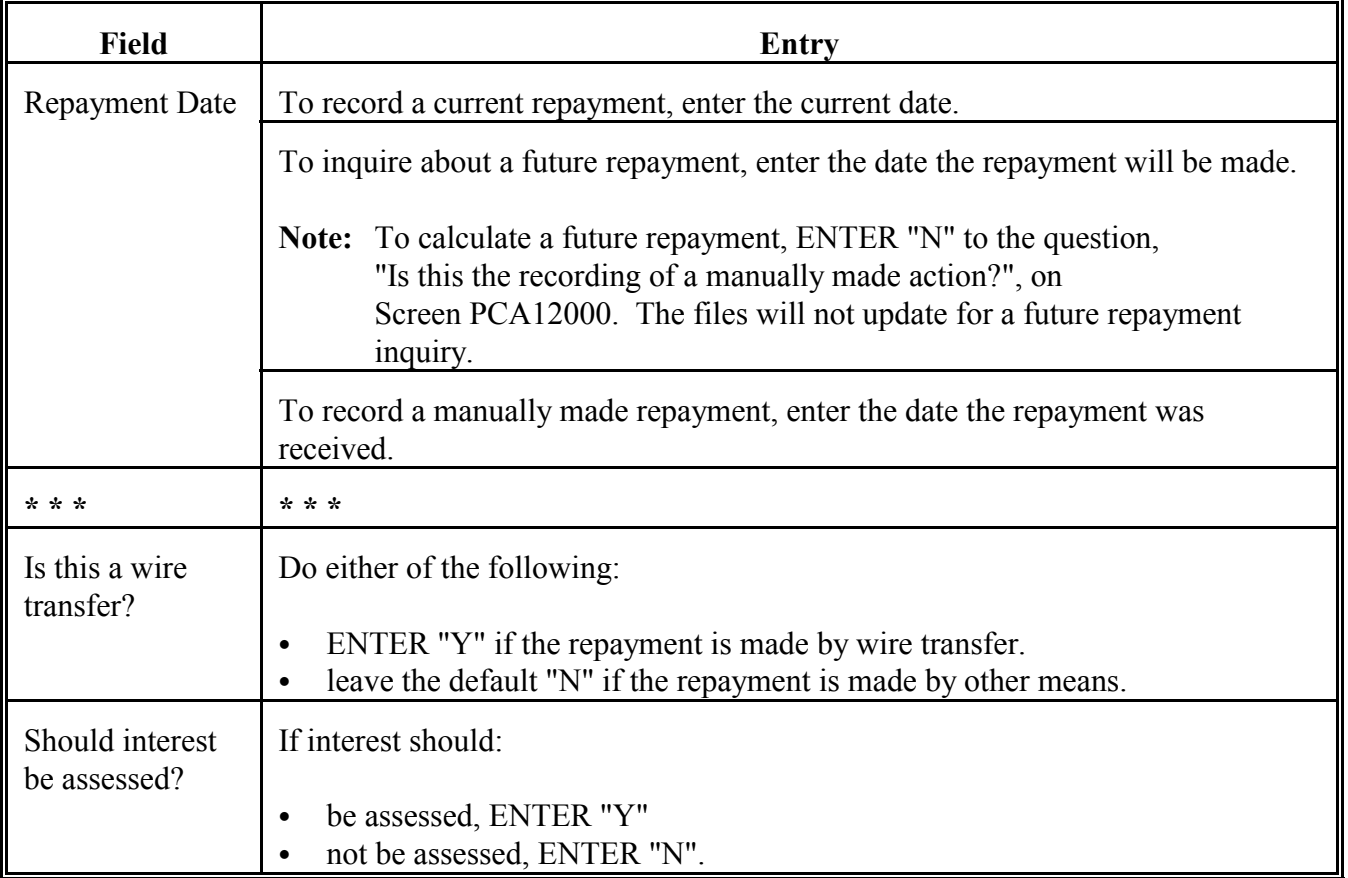

PRESS "Enter" after completing all applicable entries.

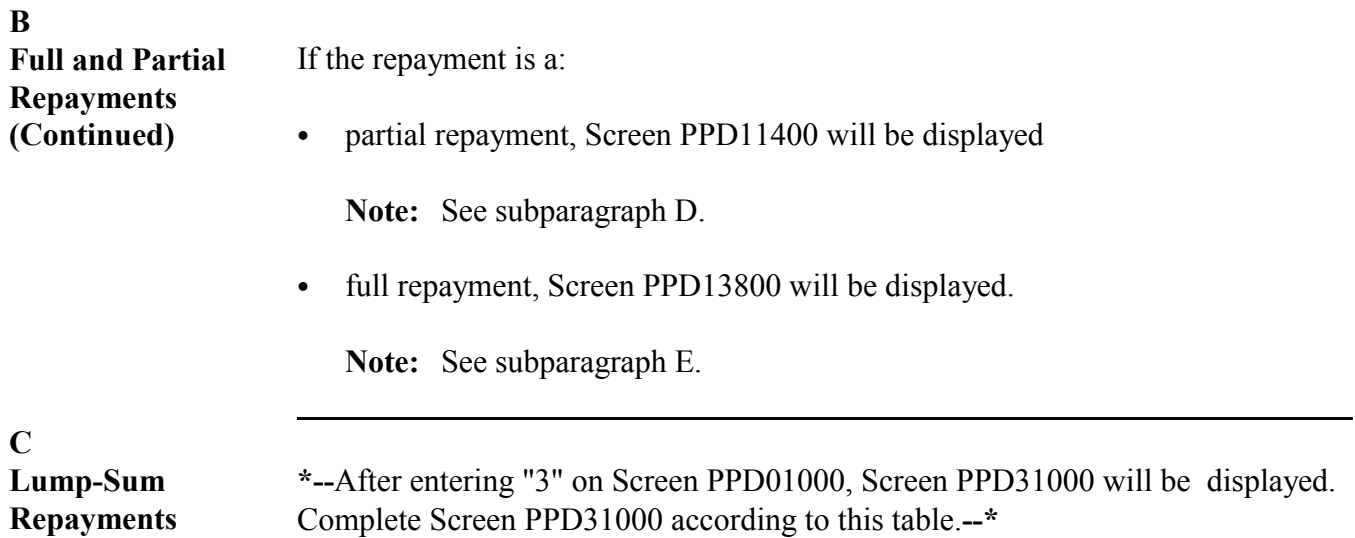

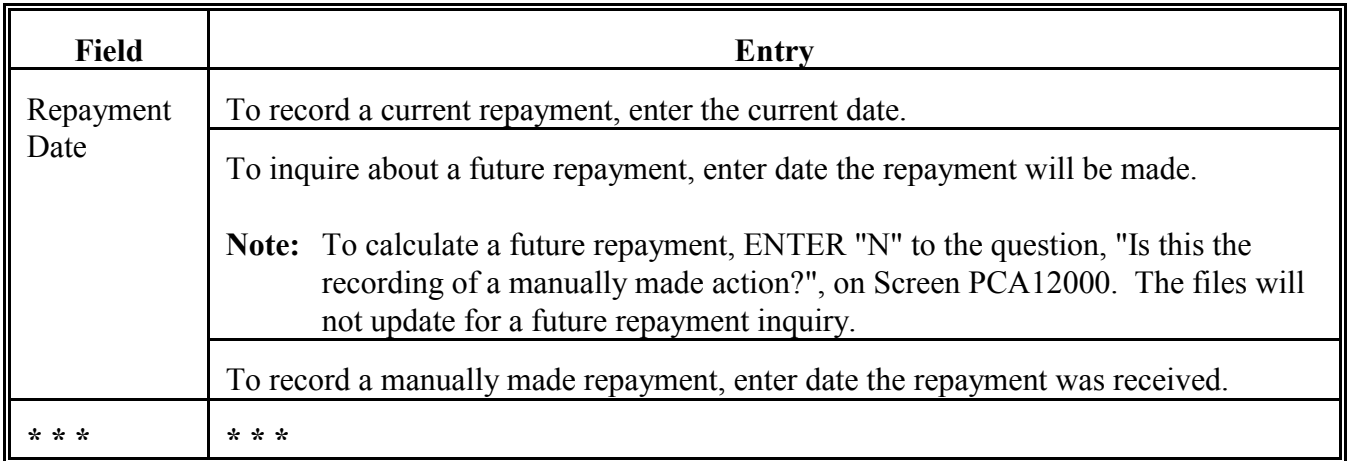

#### **C Lump-Sum Repayments (Continued)**

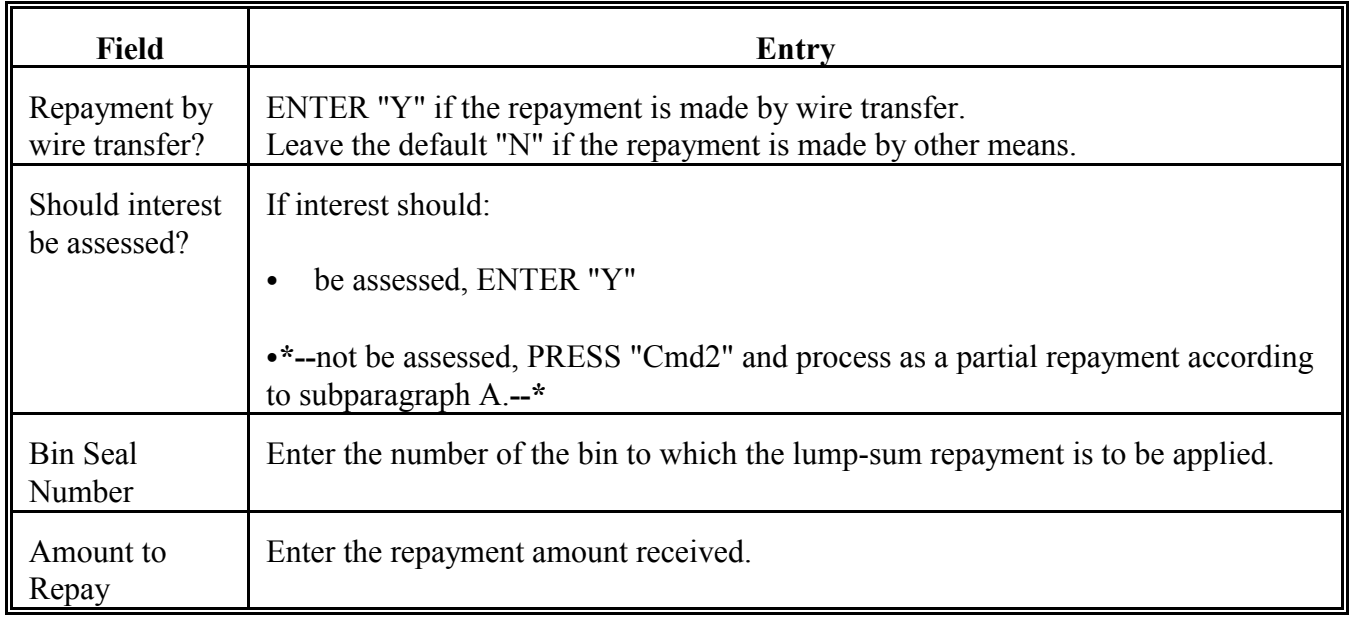

PRESS "Enter" after completing all applicable entries and **\*--**Screen PPD32500 will be displayed. See subparagraph F.**--\***

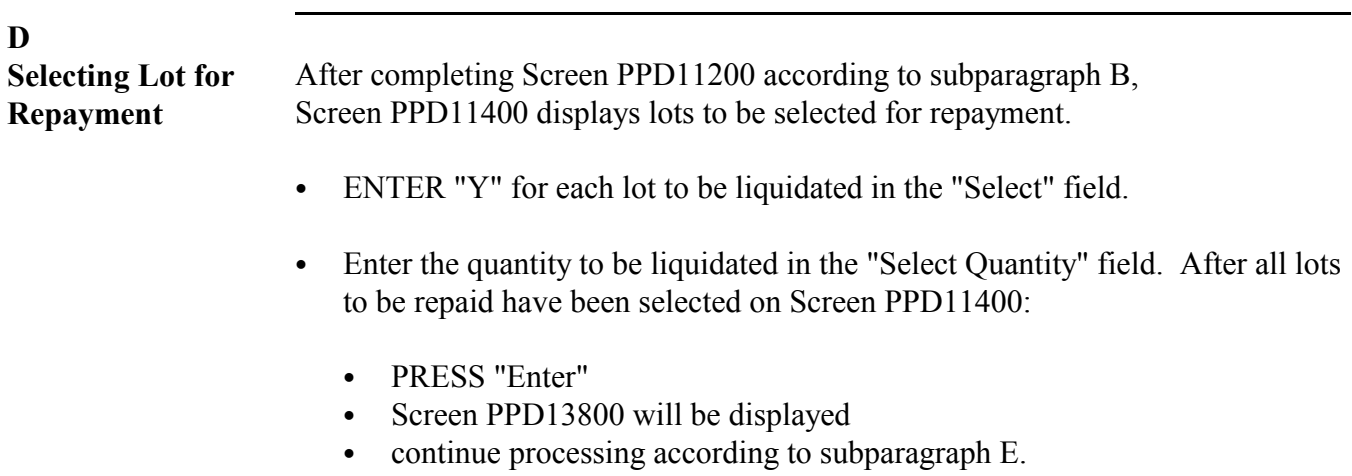

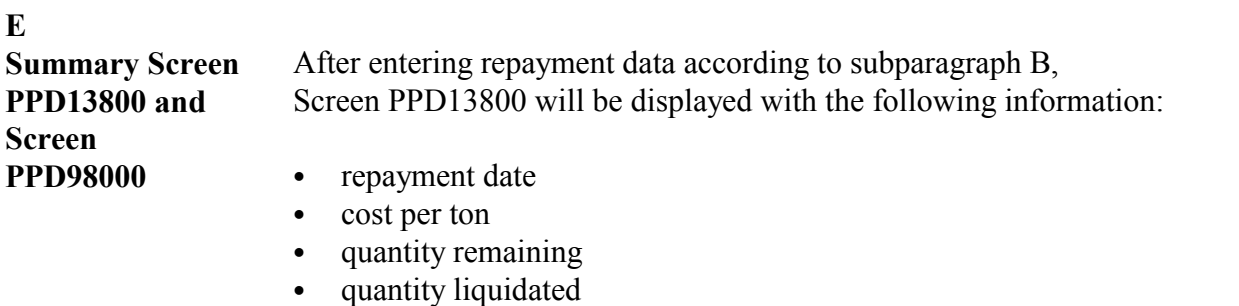

- ` maturity date **\* \* \***
- principal remaining
- principal liquidated
- interest amount
- total amount.

At the bottom of Screen PPD13800, the question, "Do you wish to complete this repayment?", will be displayed.

- To cancel the repayment, ENTER "N".
- ` To complete the repayment, ENTER "Y" and PRESS "Enter". Screen PPD98000 will be displayed.

Enter the amount received on Screen PPD98000 and PRESS "Enter". **\*--**Screen PCA97000 will be displayed and CCC-500 will be printed.**--\*** Se[e paragraph 107.](#page-138-0)

**Note:** If the amount received is less than the calculated amount displayed, a receivable will be created for the difference in amounts.

#### **104 Processing Regular Repayments (Continued)**

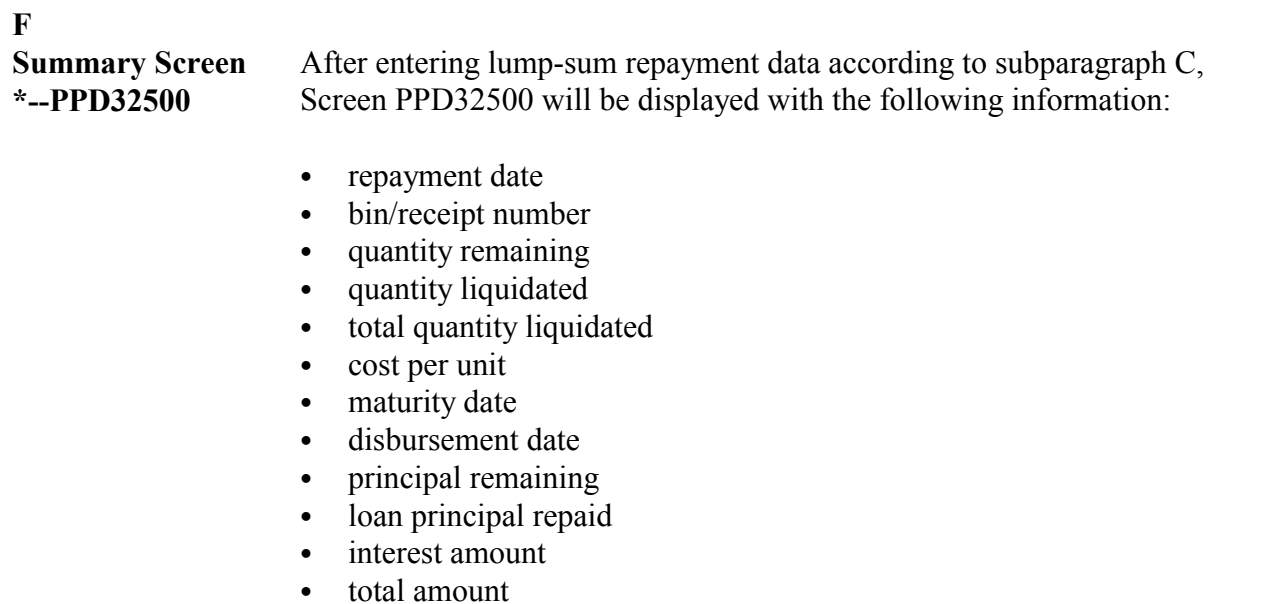

• grand total due.

This screen will also display the question, "Do you wish to repay the above amount?".

If there is an amount remaining after repaying the selected lot and there are additional lots on the loan, this screen will also display the amount remaining and the question, "Do you wish to make another repayment?".

- ` To cancel the repayment, PRESS "Cmd7". Menu PCA005 will be displayed.
- To complete the repayment, ENTER "Y". Screen PPD31000 will be redisplayed. See subparagraph C to complete Screen PPD31000.**--\***

# <span id="page-126-0"></span>\*--105 Processing Receivable Repayments

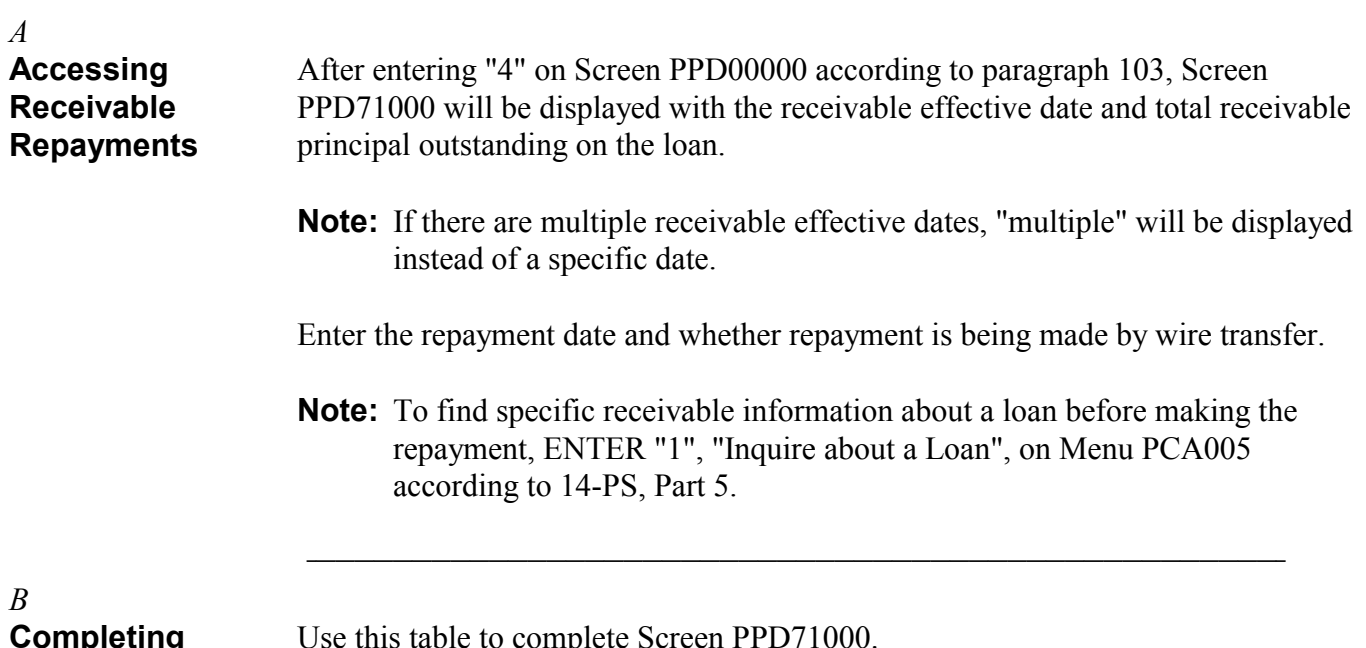

#### **Completing Screen PPD71000**

Use this table to complete Screen PPD71000.

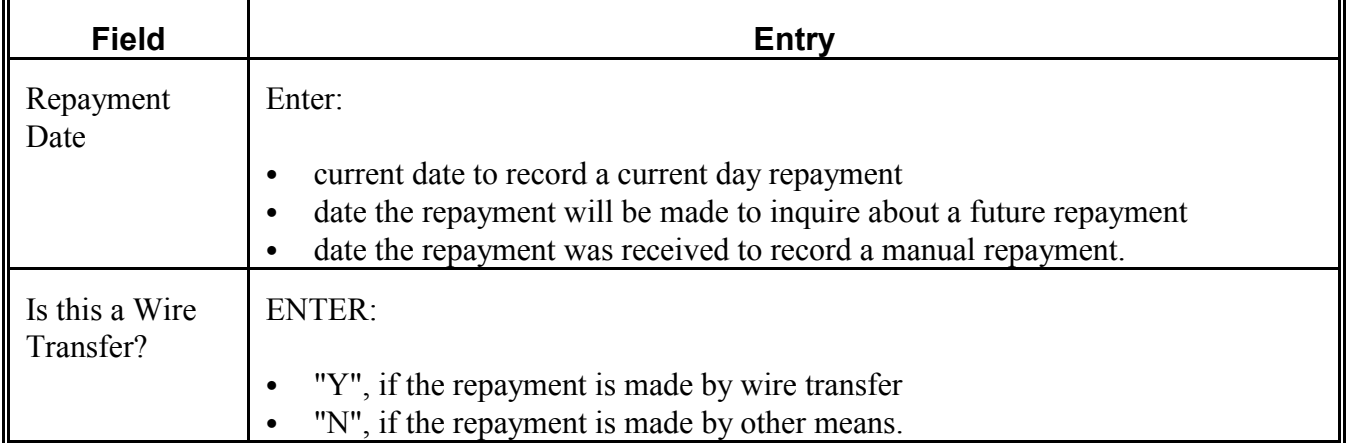

PRESS "Enter" after completing entries and Screen PPD73000 will be displayed.**- -\***

S))))))))))))))))))))))))))))))))))))))))))))))))))Q

#### **\*--105 Processing Receivable Repayments,** *Continued* S))))))))))))))))))))))))))))))))))))))))))))))))))Q

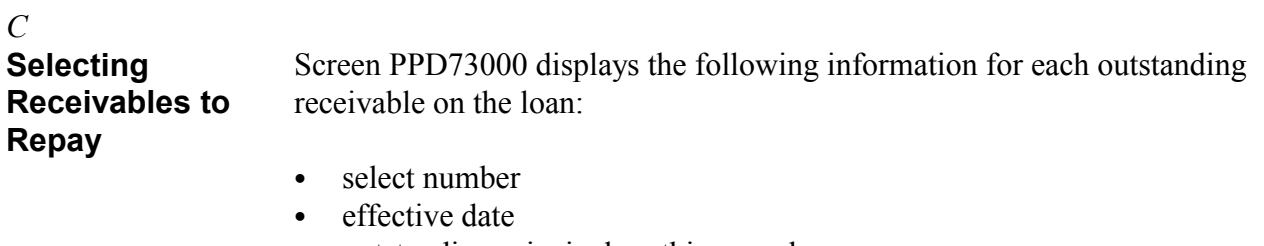

- outstanding principal on this record
- previous interest on this record
- creating application.

The "Creating Application" field displays "Other".**--\***

S))))))))))))))))))))))))))))))))))))))))))))))))))Q

#### **D**

**Making Repayments** Complete the repayment entries on Screen PPD73000 according to this table.

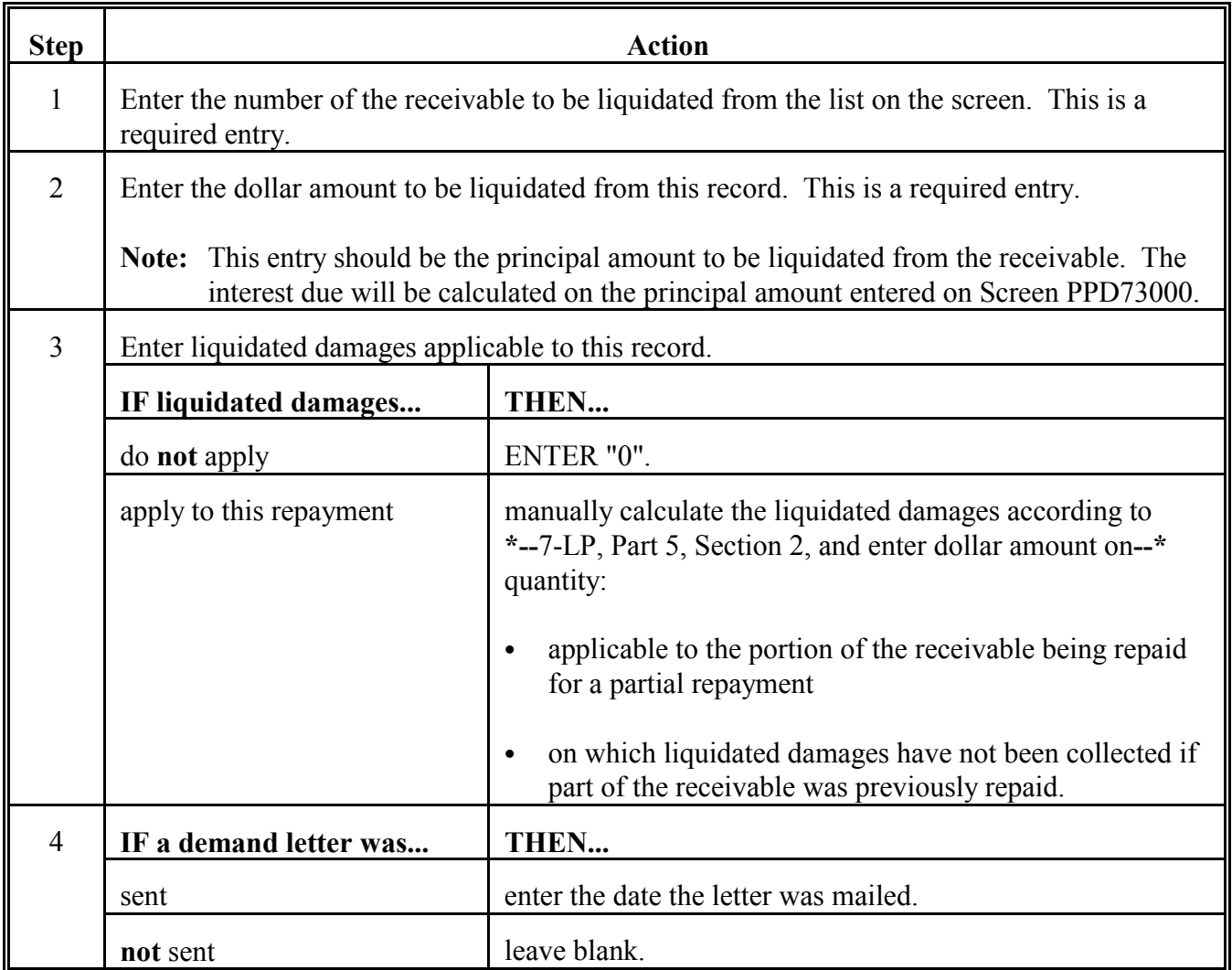

PRESS "Enter" after completing entries and Screen PPD74000 will be displayed.

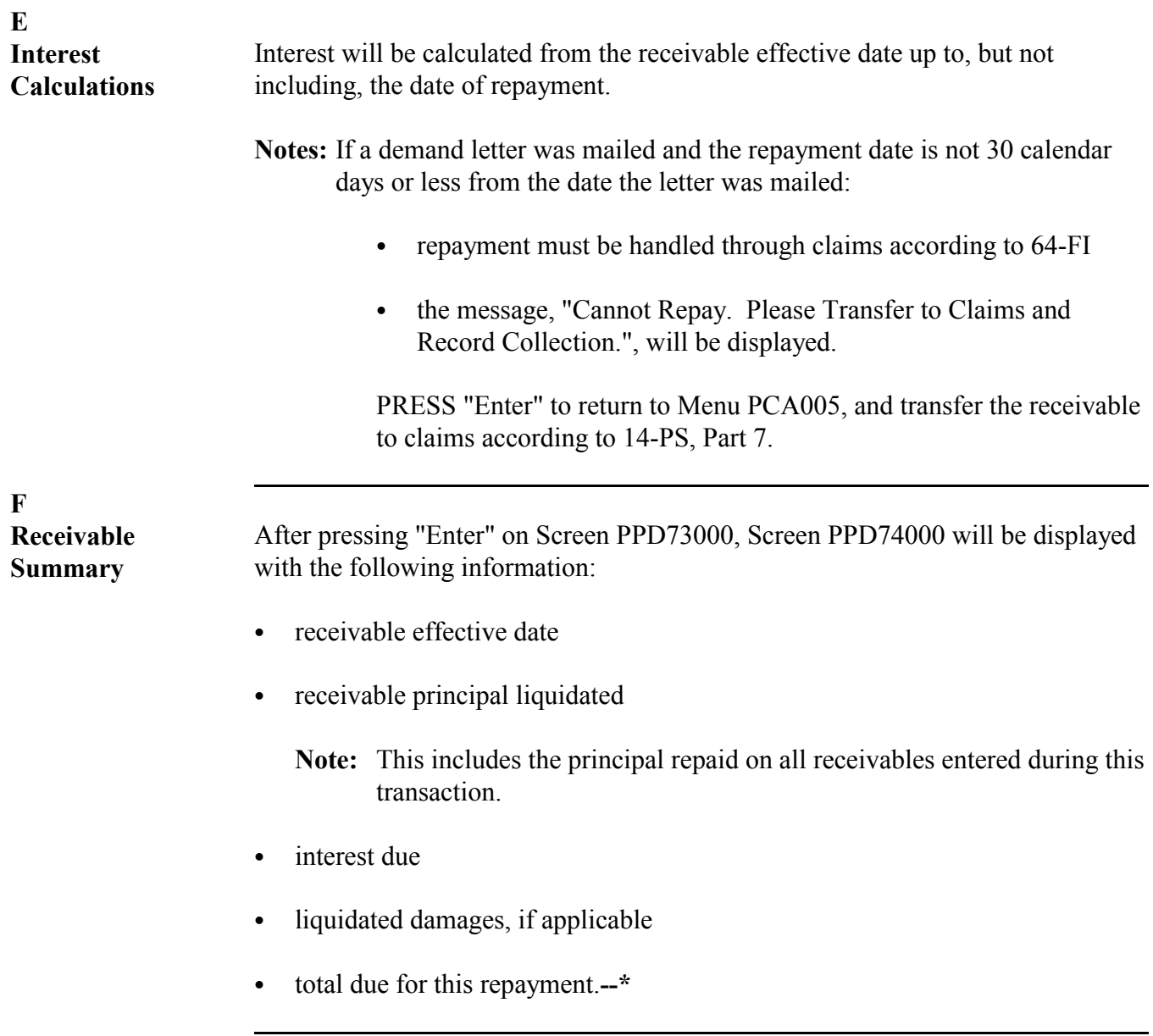

#### **\*--105 Processing Receivable Repayments (Continued)**

**F Receivable Summary (Continued)**

Complete Screen PPD74000 according to this table.

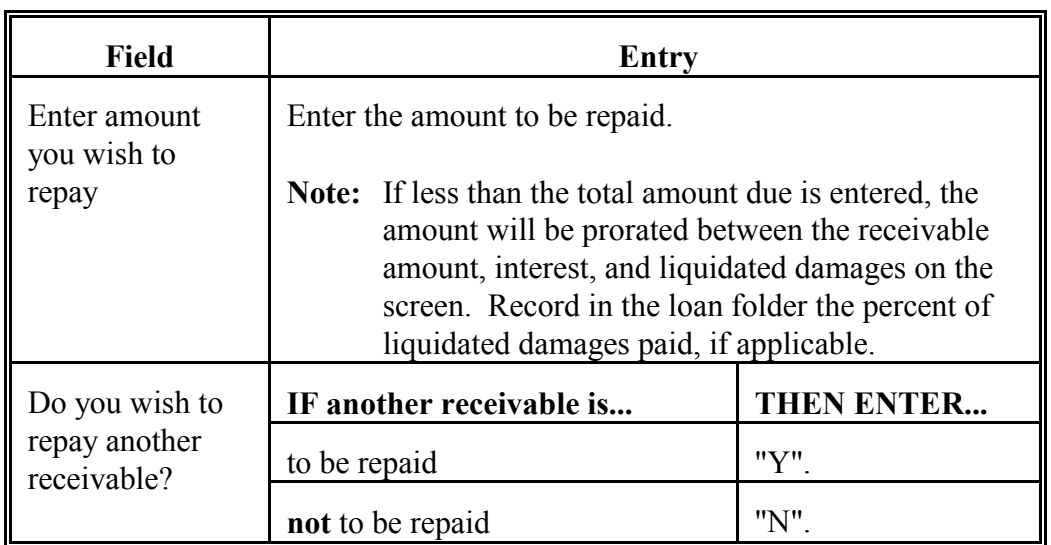

PRESS "Enter" after completing entries. If the question, "Do you wish to repay another receivable?", was answered with:

- "Y", Screen PPD73000 will be redisplayed to select another receivable (follow subparagraph D)
- ` "N", Screen PPD76000 will be displayed.**--\***

#### **G Completing**

**Repayments**

After all receivable repayments have been entered, Screen PPD76000 displays:

- total receivable principal due
- total interest due
- total liquidated damages due
- grand total received.

**Note:** The grand total received is the total amount chosen to repay for all receivables selected.

The question, "Do you wish to complete this Repayment?", will be displayed.

- `**\*--**To complete the repayment, ENTER "Y". Screen PCA97000 will be displayed. Se[e paragraph 107.](#page-138-0)**--\***
- To end processing, ENTER "N" or PRESS "Cmd7". Menu PCA005 will be displayed.
- To restart the repayment, PRESS "Cmd2". Screen PPD00000 will be displayed. Se[e paragraph 103.](#page-118-0)

**\* \* \*** 

## <span id="page-132-0"></span>\*--106 Processing Overdisbursement Repayments

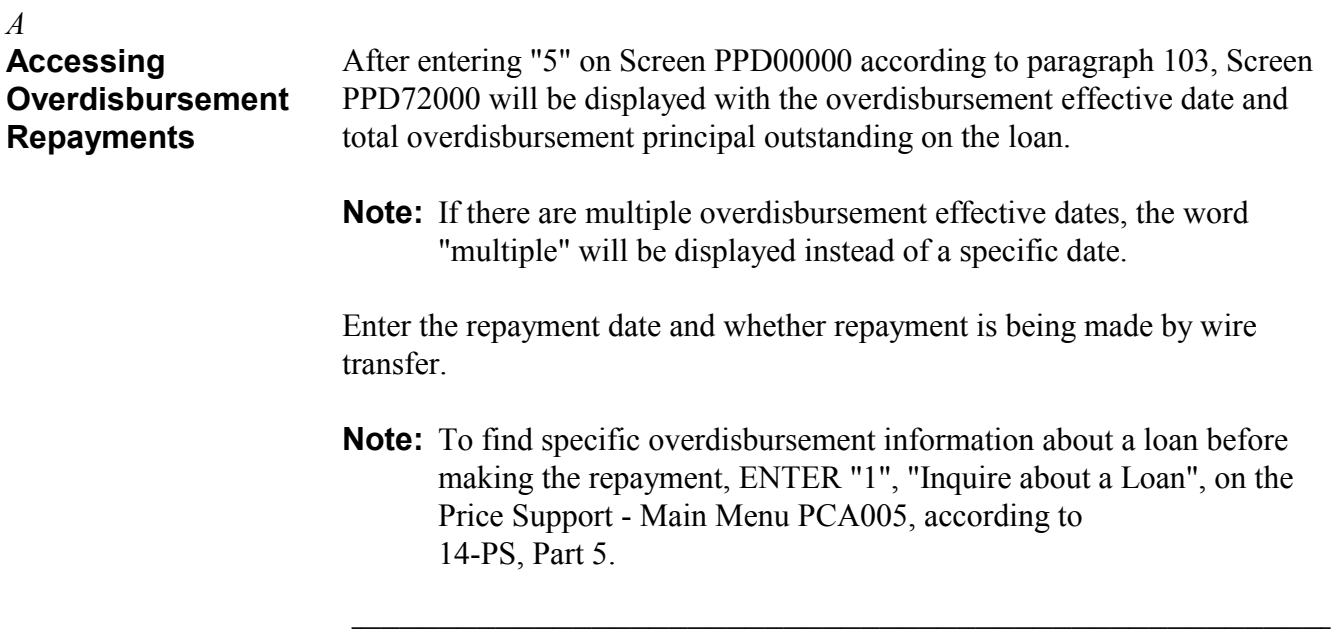

#### *B* **Completing Screen PPD72000** Use this table to complete Screen PPD72000.

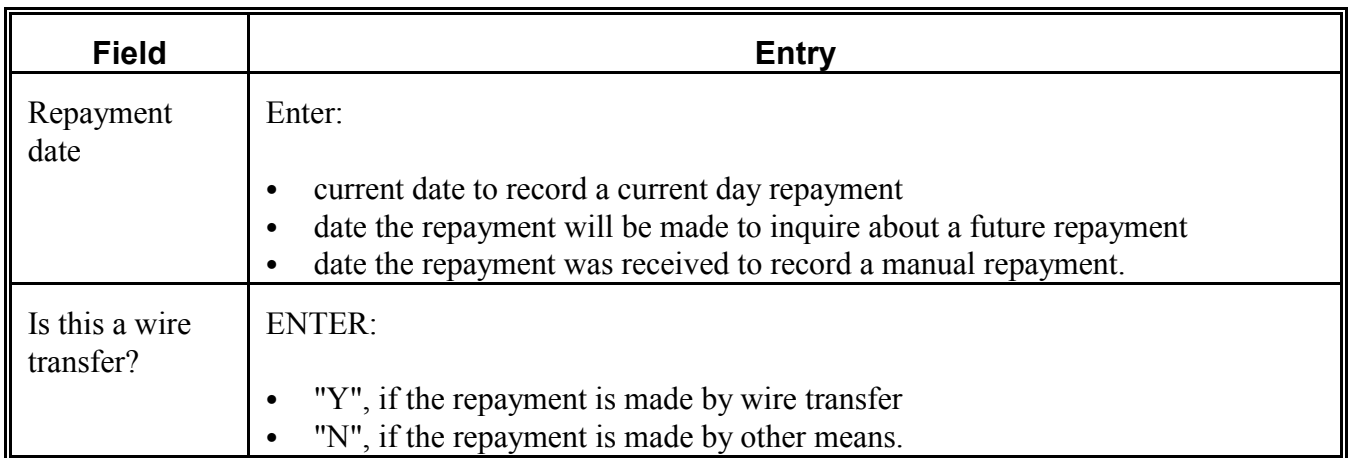

PRESS "Enter" after completing entries and Screen PPD73000 will be displayed.**--\***

S))))))))))))))))))))))))))))))))))))))))))))))))))Q

#### **\*--106 Processing Overdisbursement Repayments,** *Continued* S))))))))))))))))))))))))))))))))))))))))))))))))))Q

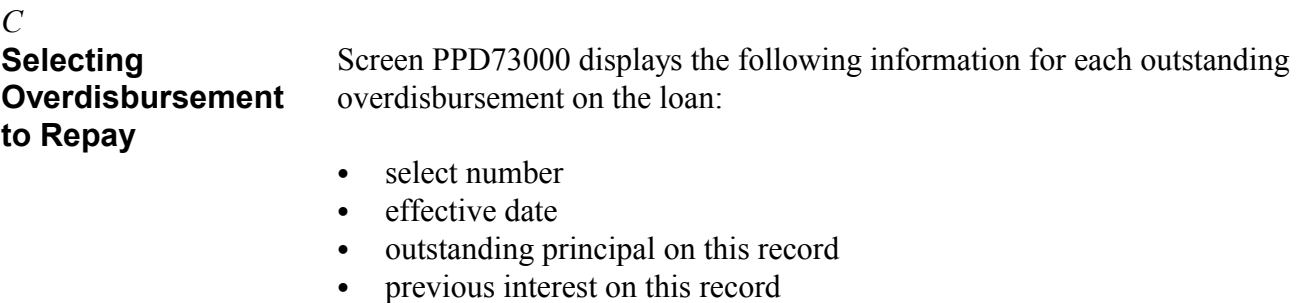

• creating application.

The "Creating Application" field displays:

- "Loan Making", if the overdisbursement was created by recording a manual loan
- "LOAN VIOLATION", if the overdisbursement was created by recording a loan violation (1993-crop year and later)
- "LIQ DAMAGES", for liquidated damages as a result of recording a loan violation.**--\***

S))))))))))))))))))))))))))))))))))))))))))))))))))Q

## *D*

**Making Repayments** Complete the repayment entries on Screen PPD73000 according to this table.

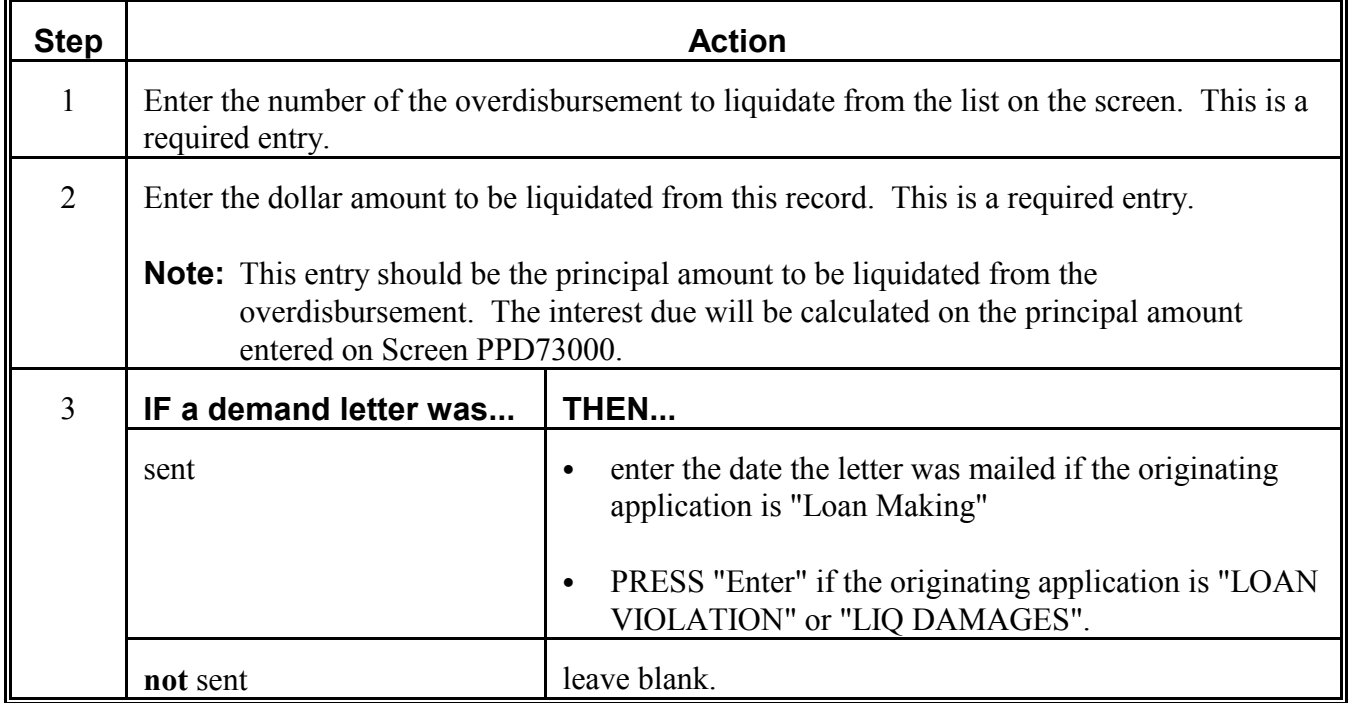

PRESS "Enter" after completing entries and Screen PPD75000 will be displayed.**–\***

S))))))))))))))))))))))))))))))))))))))))))))))))

#### **\*--106 Processing Overdisbursement Repayments,** *Continued* S))))))))))))))))))))))))))))))))))))))))))))))))))Q

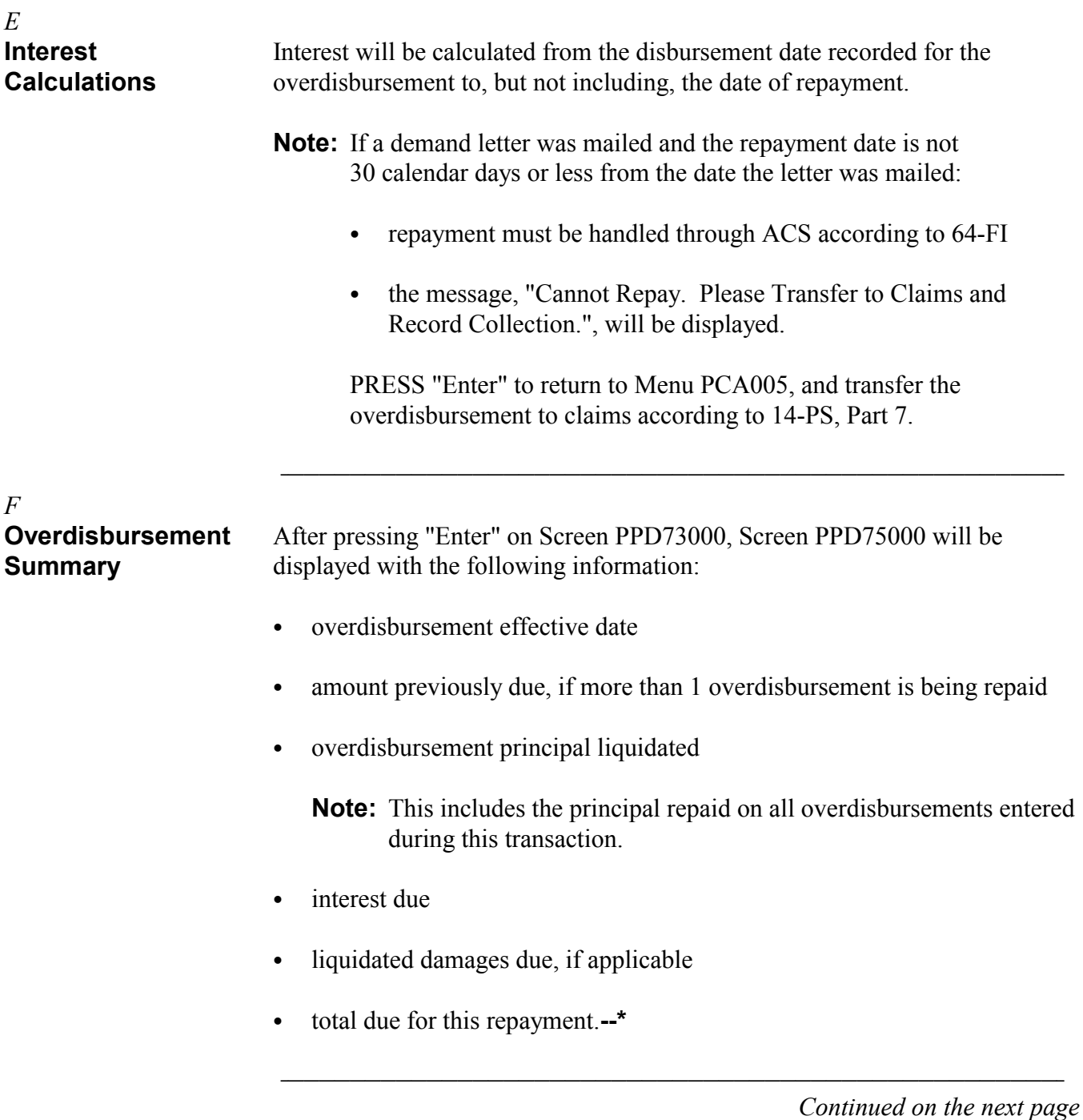

**F Overdisbursement Summary (Continued)** Complete Screen PPD75000 according to this table.

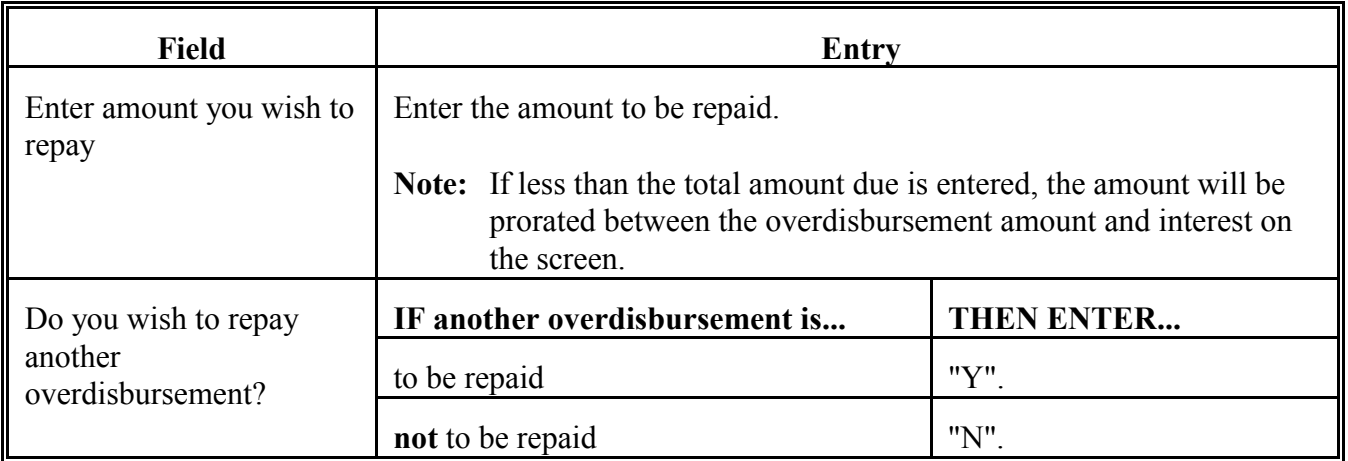

PRESS "Enter" after completing entries. If the question, "Do you wish to repay another overdisbursement?", was answered with a:

- "Y", Screen PPD73000 will be redisplayed to select another overdisbursement (follow subparagraph D)
- ` "N", Screen PPD77000 will be displayed.**--\***

#### **G Completing Repayments**

After all overdisbursement repayments have been entered, Screen PPD77000 displays:

- total overdisbursement principal due
- total interest due
- total liquidated damages amount due
- grand total received.

**Note:** The grand total received is the total amount chosen to repay for all overdisbursements selected.

The question, "Do you wish to complete this repayment?", will be displayed.

- `**\*--**To complete the repayment, ENTER "Y". Screen PCA97000 will be displayed. Se[e paragraph 107.](#page-138-0)**--\***
- ` To end processing, ENTER "N" or PRESS "Cmd7". Menu PCA005 will be displayed.
- To restart the repayment, PRESS "Cmd2". Screen PPD00000 will be displayed. Se[e paragraph 103.](#page-118-0)

**\* \* \***

<span id="page-138-0"></span>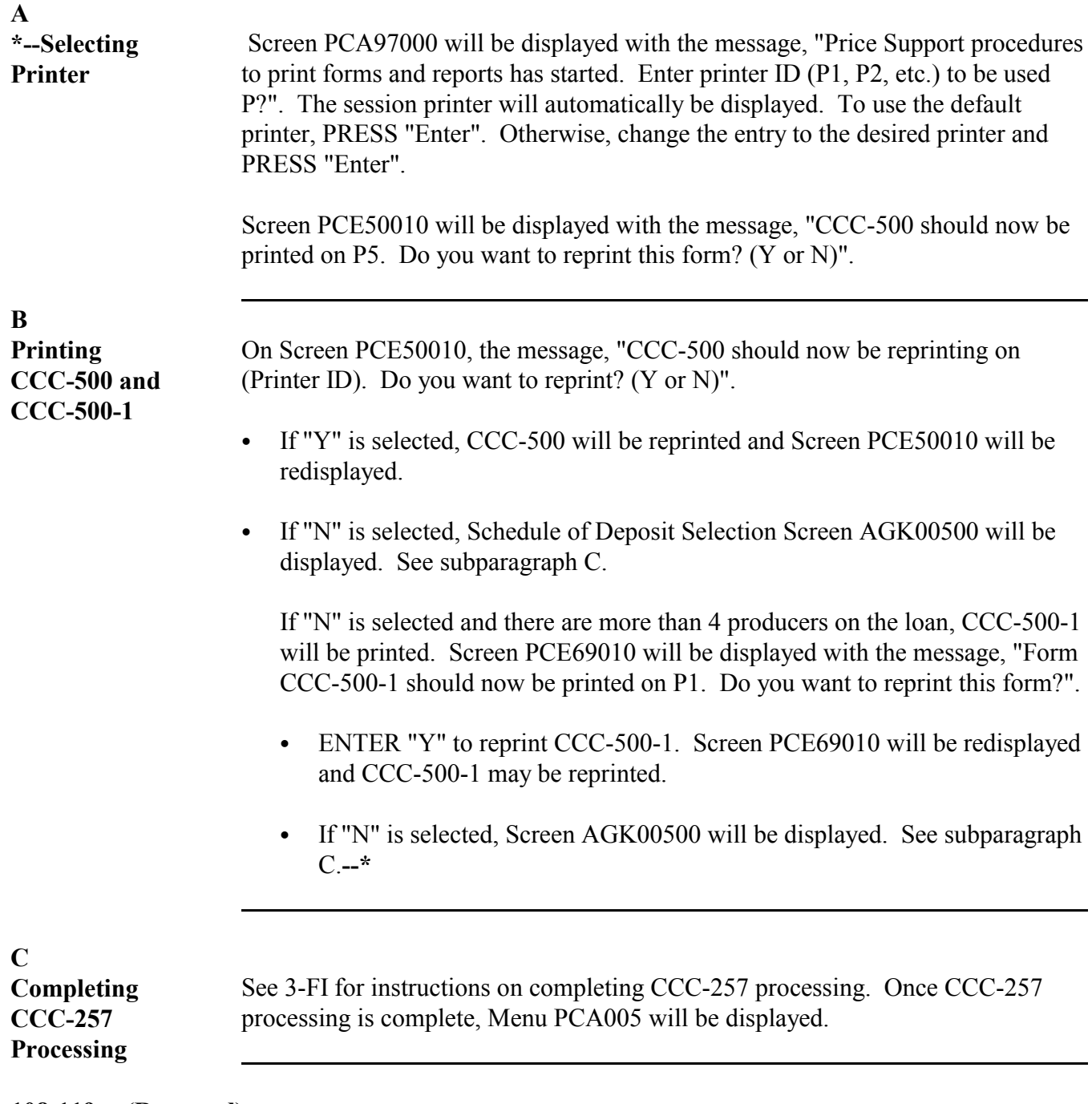

## **108-119 (Reserved)**

 $\label{eq:2.1} \frac{1}{\sqrt{2}}\left(\frac{1}{\sqrt{2}}\right)^{2} \left(\frac{1}{\sqrt{2}}\right)^{2} \left(\frac{1}{\sqrt{2}}\right)^{2} \left(\frac{1}{\sqrt{2}}\right)^{2} \left(\frac{1}{\sqrt{2}}\right)^{2} \left(\frac{1}{\sqrt{2}}\right)^{2} \left(\frac{1}{\sqrt{2}}\right)^{2} \left(\frac{1}{\sqrt{2}}\right)^{2} \left(\frac{1}{\sqrt{2}}\right)^{2} \left(\frac{1}{\sqrt{2}}\right)^{2} \left(\frac{1}{\sqrt{2}}\right)^{2} \left(\$ 

 $\label{eq:2.1} \frac{1}{\sqrt{2}}\int_{0}^{\infty}\frac{1}{\sqrt{2\pi}}\left(\frac{1}{\sqrt{2\pi}}\right)^{2}d\mu\left(\frac{1}{\sqrt{2\pi}}\right) \frac{d\mu}{\sqrt{2\pi}}\,.$ 

 $\label{eq:2.1} \frac{1}{\sqrt{2}}\int_{\mathbb{R}^3}\frac{1}{\sqrt{2}}\left(\frac{1}{\sqrt{2}}\right)^2\frac{1}{\sqrt{2}}\left(\frac{1}{\sqrt{2}}\right)^2\frac{1}{\sqrt{2}}\left(\frac{1}{\sqrt{2}}\right)^2\frac{1}{\sqrt{2}}\left(\frac{1}{\sqrt{2}}\right)^2\frac{1}{\sqrt{2}}\left(\frac{1}{\sqrt{2}}\right)^2\frac{1}{\sqrt{2}}\frac{1}{\sqrt{2}}\frac{1}{\sqrt{2}}\frac{1}{\sqrt{2}}\frac{1}{\sqrt{2}}\frac{1}{\sqrt{2}}$ 

 $\tilde{E}_{\rm{max}}$ 

# **\*--Part 5 Deliveries--\***

# 120 Overview **S)**

**Deductions**

*A*

### **Introduction** This part provides the provisions for handling deliveries of farm-stored loan peanuts, including: • early delivery • arranging for delivery • delivery notices ` delivered quota and additional peanuts. S))))))))))))))))))))))))))))))))))))))))))))))))))Q **121 Early Delivery** *A* **Handling Early Delivery** Producers may begin delivering farm-stored loan or purchase peanuts to CCC before April 30 of the year after the year in which the crop is produced without early delivery charge. S))))))))))))))))))))))))))))))))))))))))))))))))))Q *B* **Handling Storage** Beginning February 1 of the year after the year in which the crop is produced,

storage deductions will not be charged to producers for early delivery to CCC.

**Note:** Storage will be charged to producers who deliver farm-stored peanuts

farm-stored to warehouse-stored loan if producer wants to forgo

S))))))))))))))))))))))))))))))))))))))))))))))))))Q

before February 1. Handle as a transfer from

storage charges.

# <span id="page-141-0"></span>**122 Arranging for Delivery**

#### *A*

## **County Office Responsibilities**

After receiving notices from producers of their intentions to deliver peanuts under farm-stored loan or for purchase by CCC, County Offices shall follow this table to arrange for delivery.

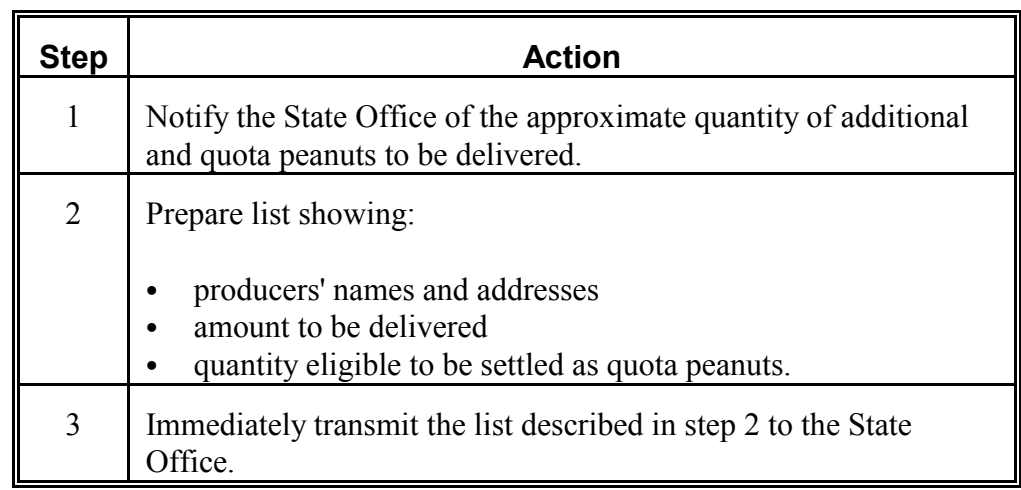

S))))))))))))))))))))))))))))))))))))))))))))))))))Q

#### **B**

**State Office Responsibilities** Immediately after receiving notice from the County Office according to subparagraph A, State Offices shall follow this table to arrange for delivery.

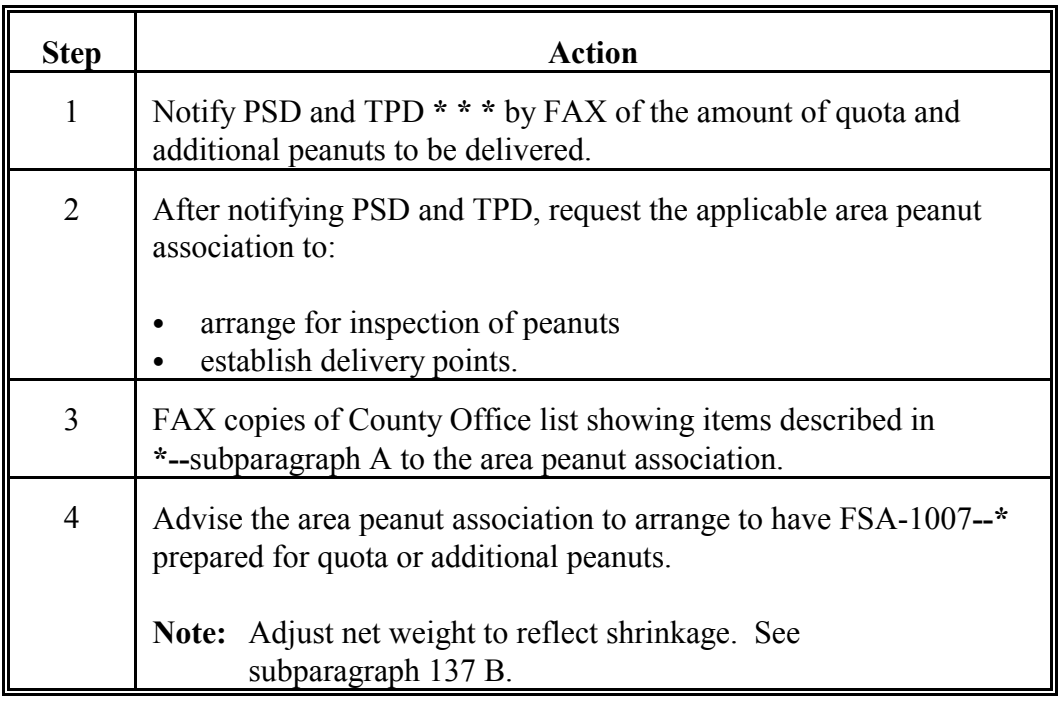

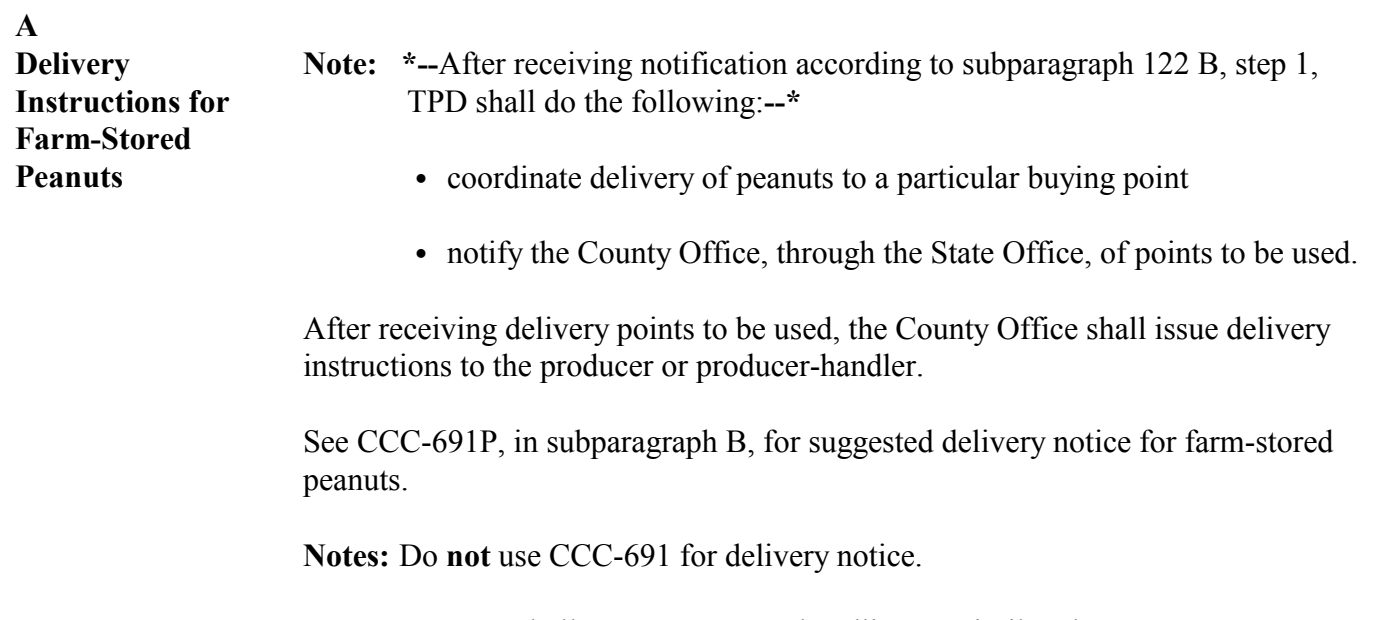

**\*--**CCC shall **not** pay storage, handling, or similar charges on peanuts delivered under farm-stored loan.**--\***
#### **B**

**Example of CCC-691P**

This is an example of CCC-691P, a delivery notice to a producer with instructions to deliver farm-stored peanuts to the designated delivery point.

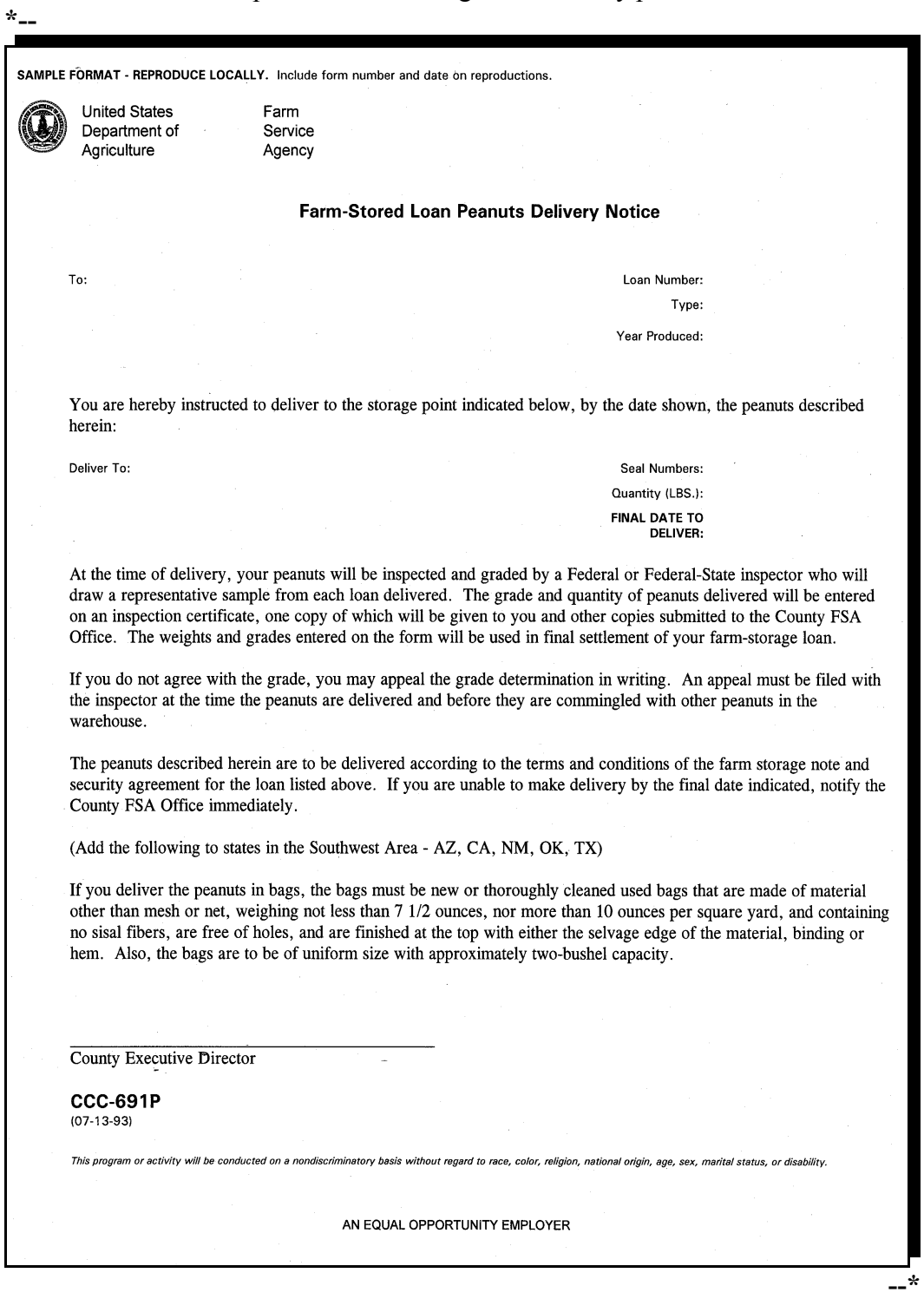

#### <span id="page-145-0"></span>**A**

**Handling Delivered Quota Peanuts** County Office shall follow this table to handle quantities of quota peanuts delivered in excess of quota or quota peanuts grading Segregation 2 or 3 when delivered.

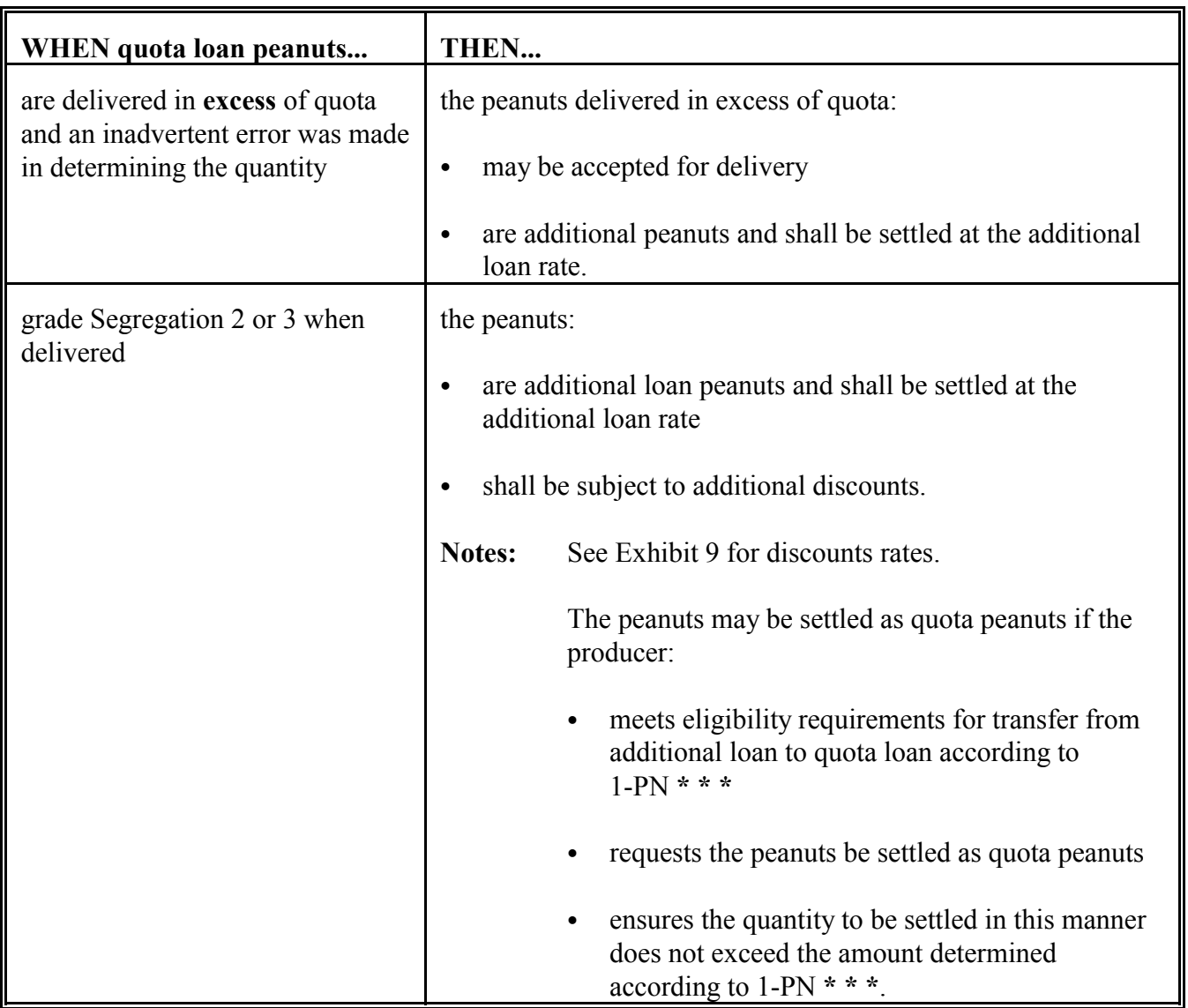

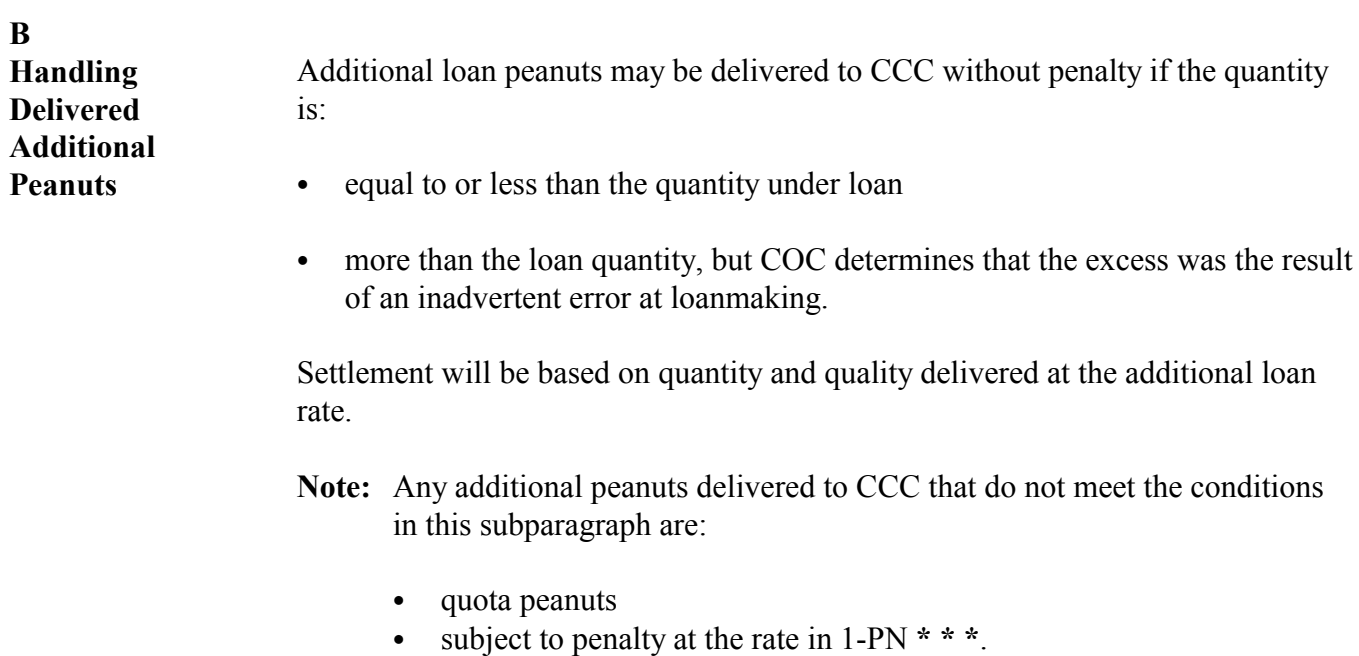

### **125-135 (Reserved)**

 $\mathcal{L}_{\text{max}}$  . The  $\mathcal{L}_{\text{max}}$ 

### **\*--Part 6 Settlements**

### **Section 1 Handling Settlements--\***

### 136 **\*\*\* Maturity Report for Settlements**

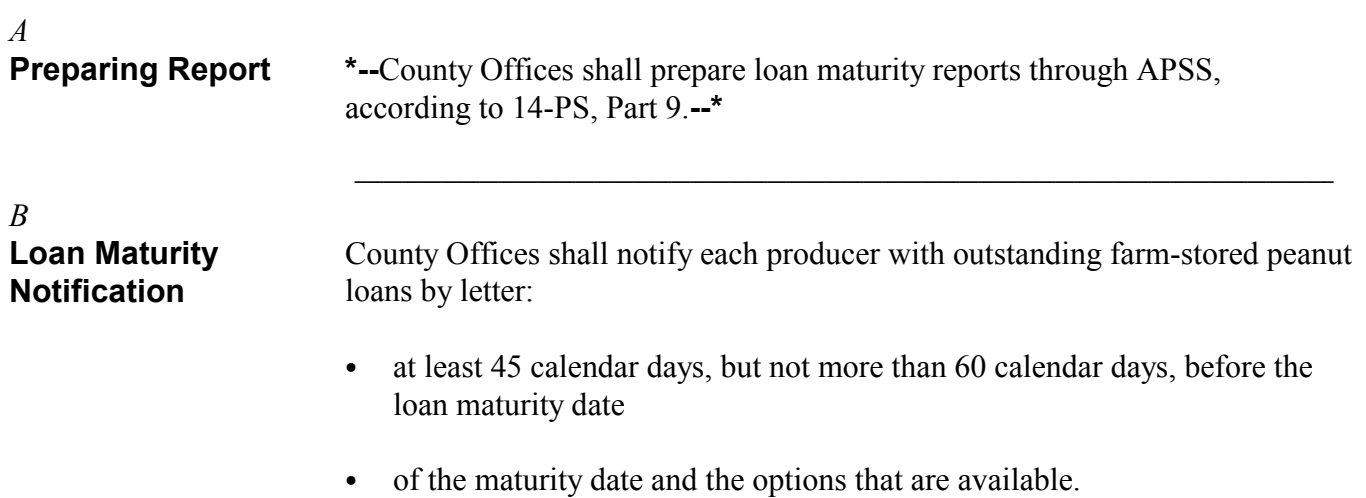

S))))))))))))))))))))))))))))))))))))))))))))))))))Q

12-1-94 2-LP Peanuts (Rev. 8) Amend. 2 **Page 6-1**

<span id="page-150-0"></span>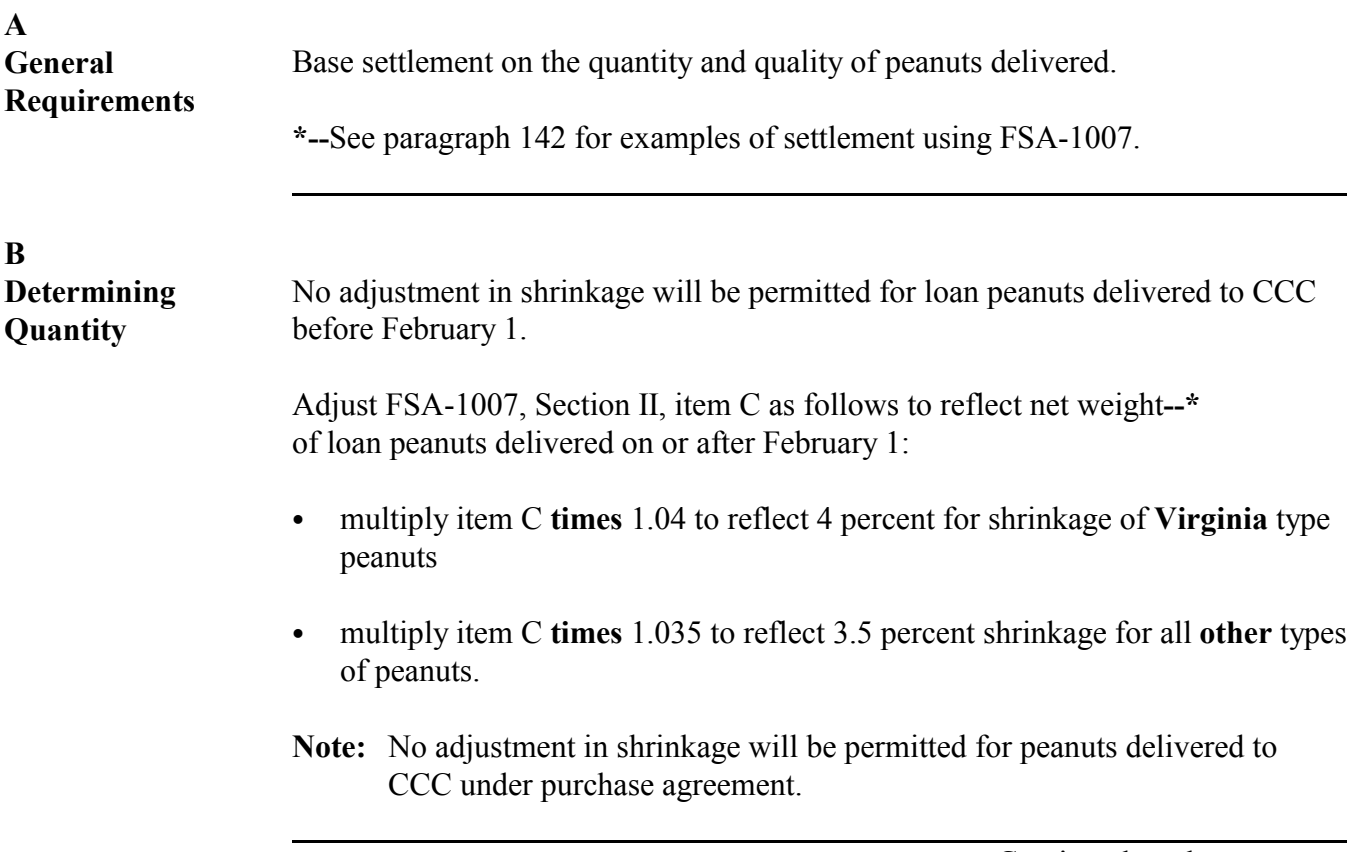

**C**<br>Bagged Peanuts If peanuts are delivered in bags, the bags must be new or clean used bags that:

- are made of material, other than mesh or net, weighing at least 7 1/2 ounces per square yard, but no more than 10 ounces per square yard
- contain no sisal fibers
- are free from holes
- are finished at the top with the selvage edge of the material, binding, or hem
- are of uniform size with at least a 2-bushel capacity.

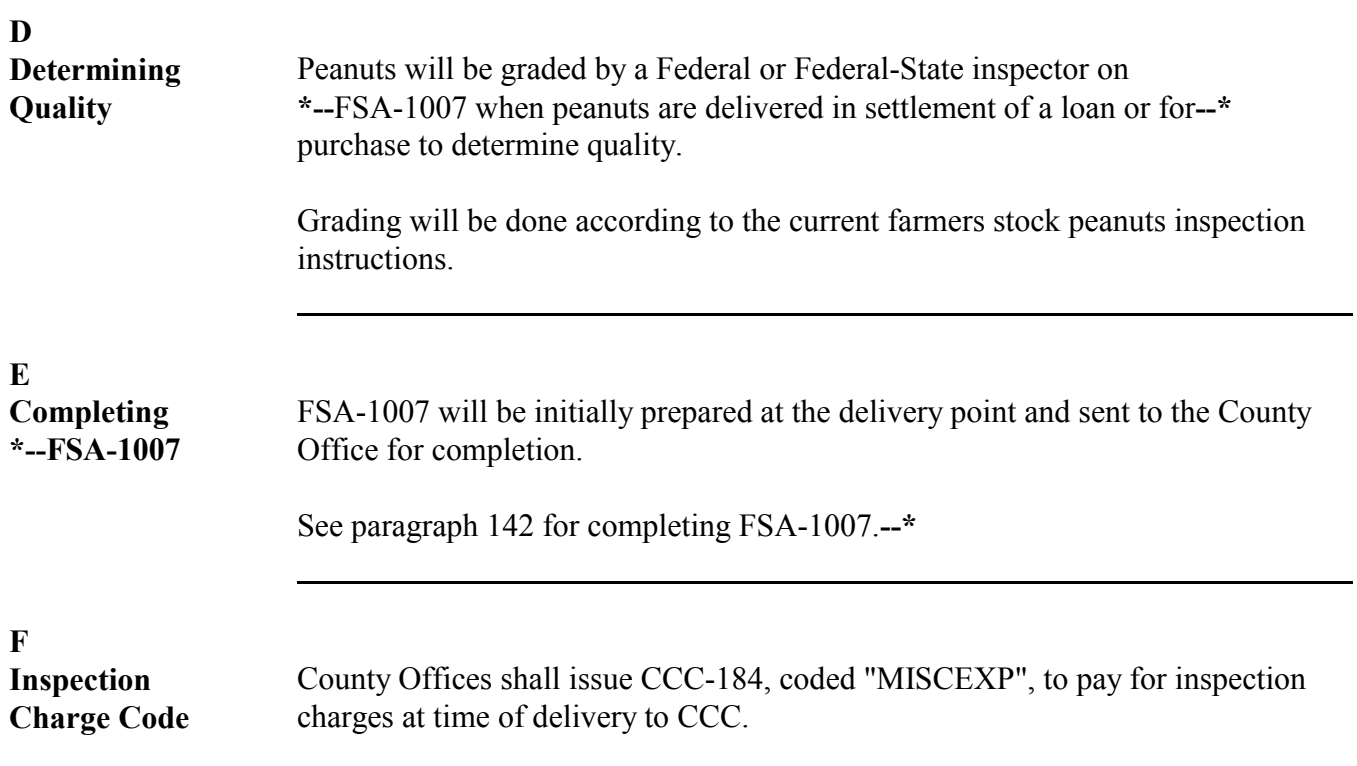

### <span id="page-153-0"></span>**A Completing**

County Office shall follow this table to complete settlement with the producer.

## **Settlement**

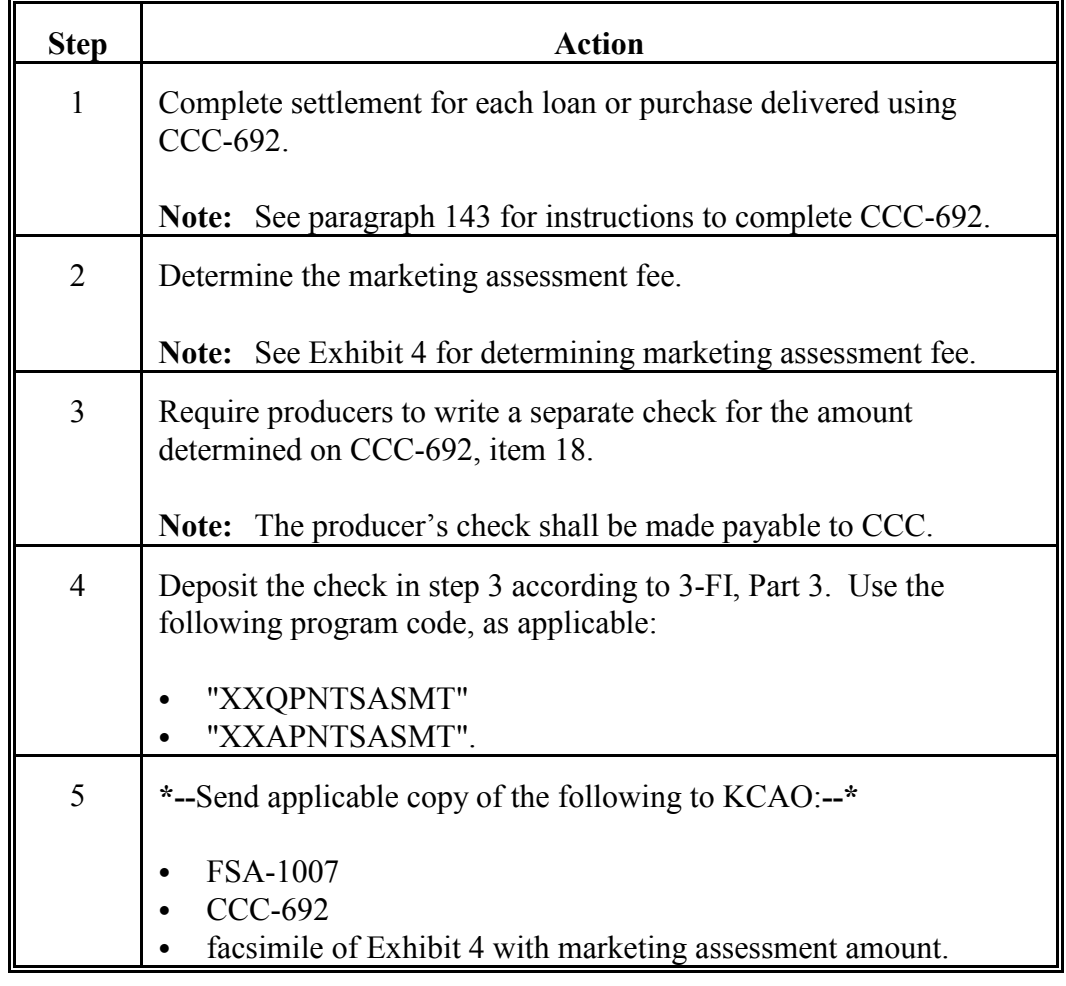

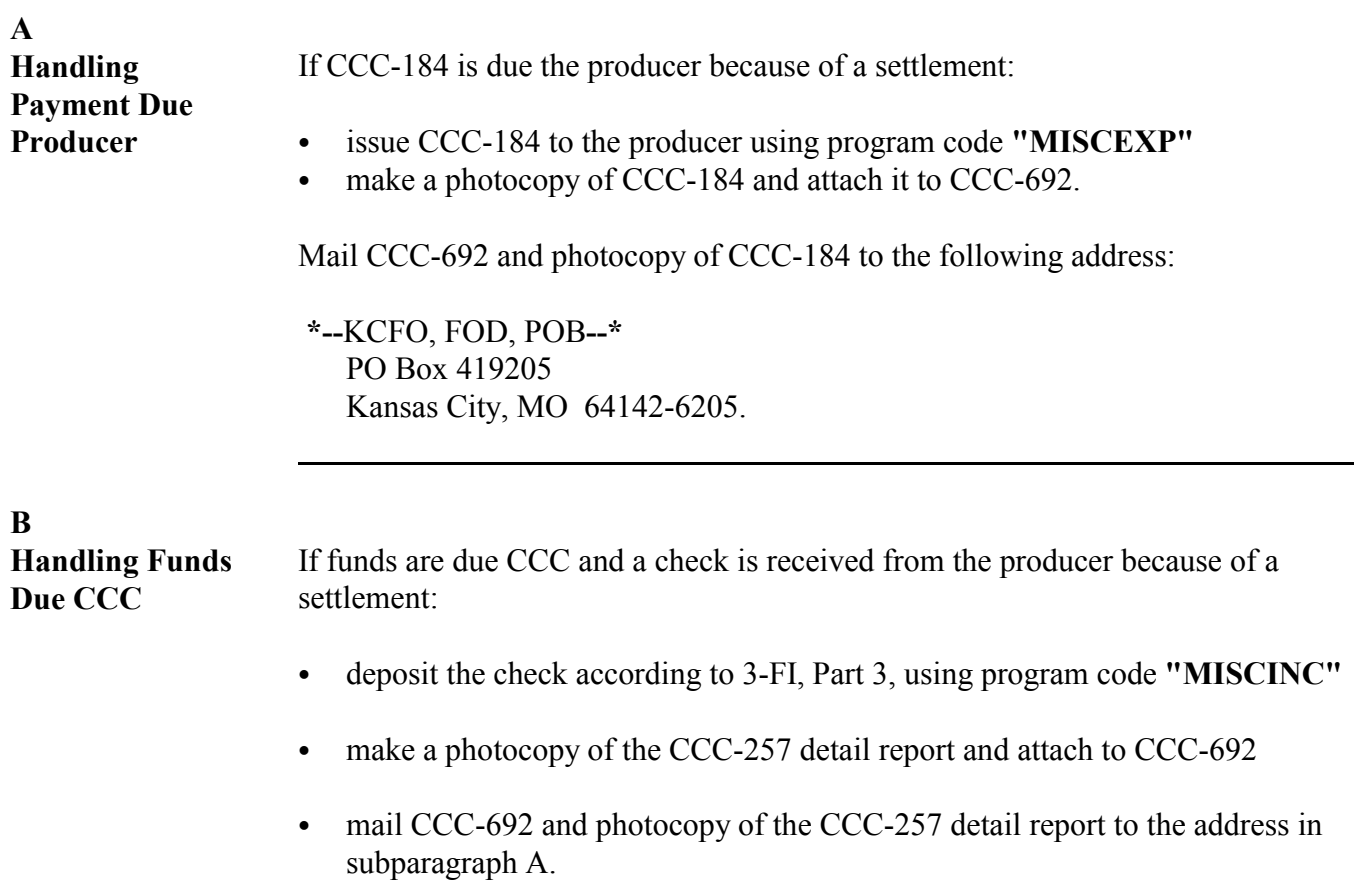

 $\mathcal{L}_{\text{max}}$  . The  $\mathcal{L}_{\text{max}}$ 

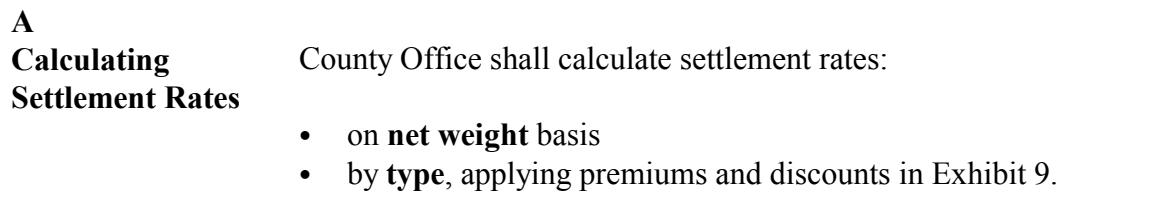

### **\*--141 Adjustments on FSA-1002**

**A Adjusting FSA-1002**

County Offices shall adjust FSA-1002 showing farm-stored loan peanuts to**--\*** indicate actual pounds of quota peanuts delivered.

#### <span id="page-157-0"></span>**A Completing FSA-1007** Complete FSA-1007 according to this table.**--\***

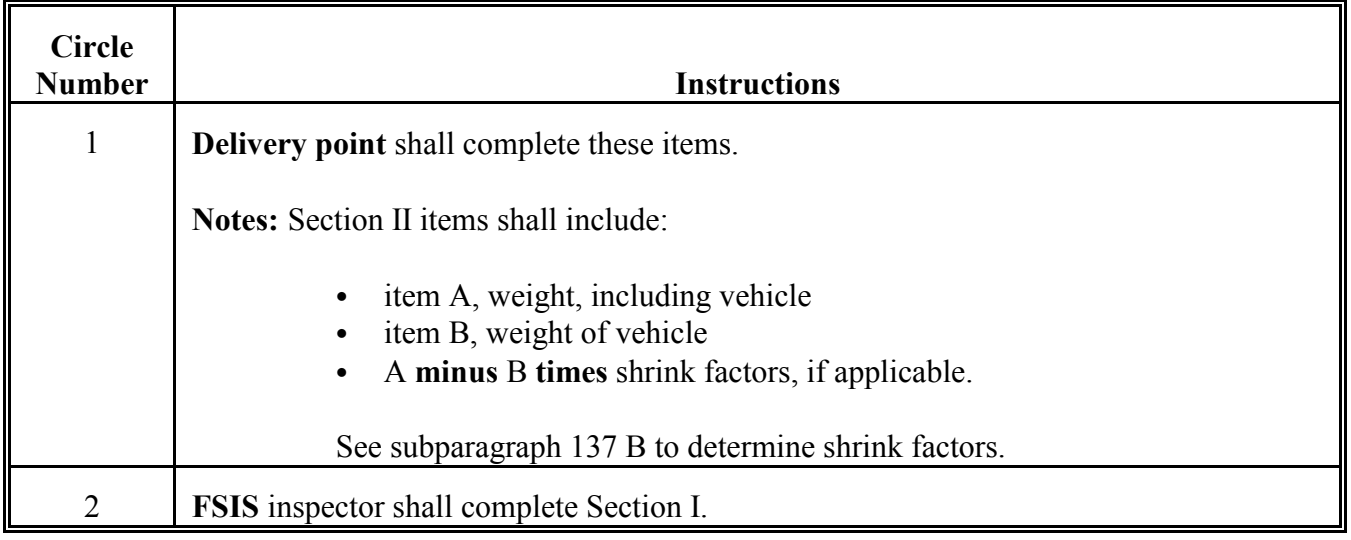

### **A Completing FSA-1007 (Continued)**

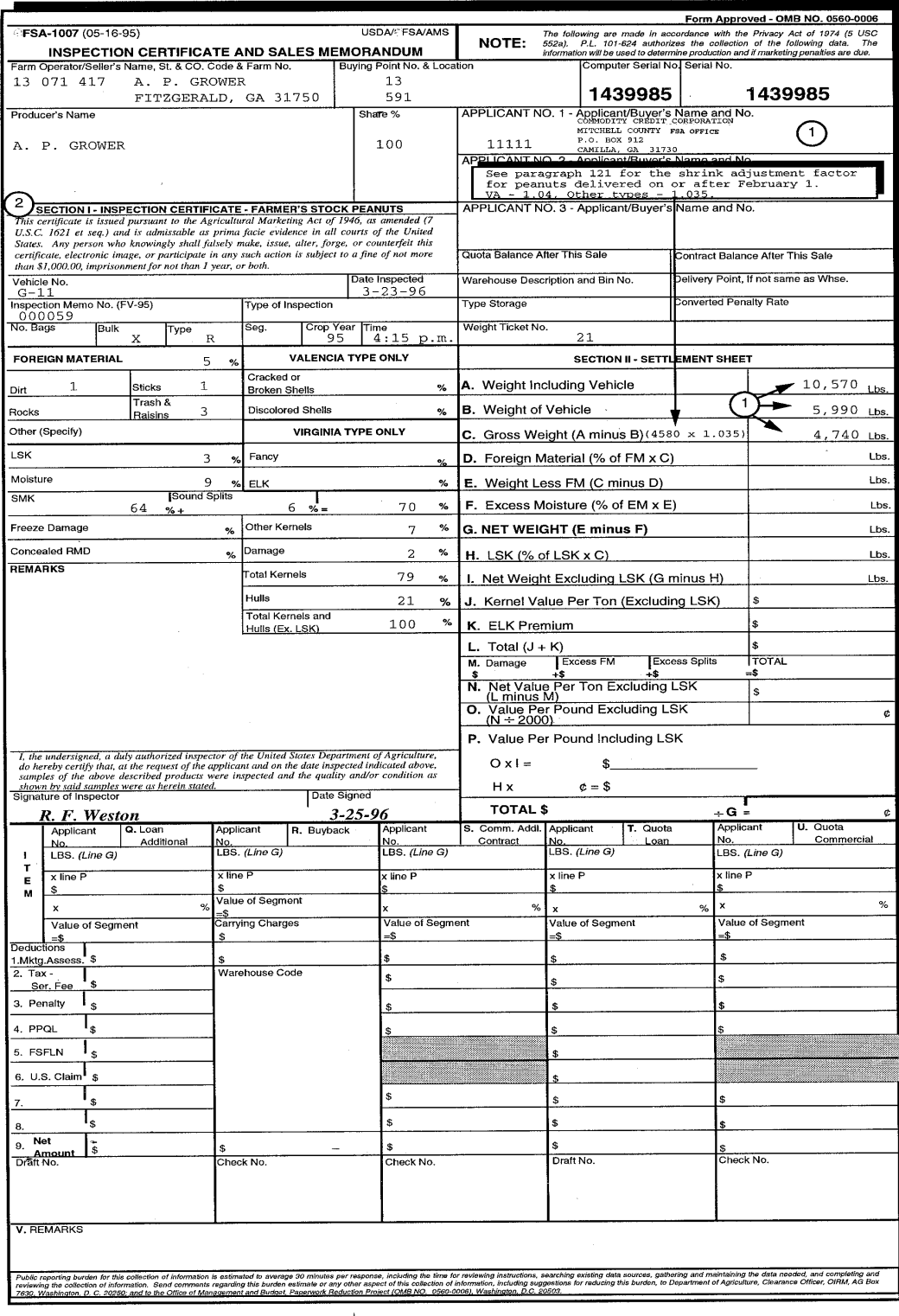

**--\***

#### **A Completing FSA-1007 (Continued)**

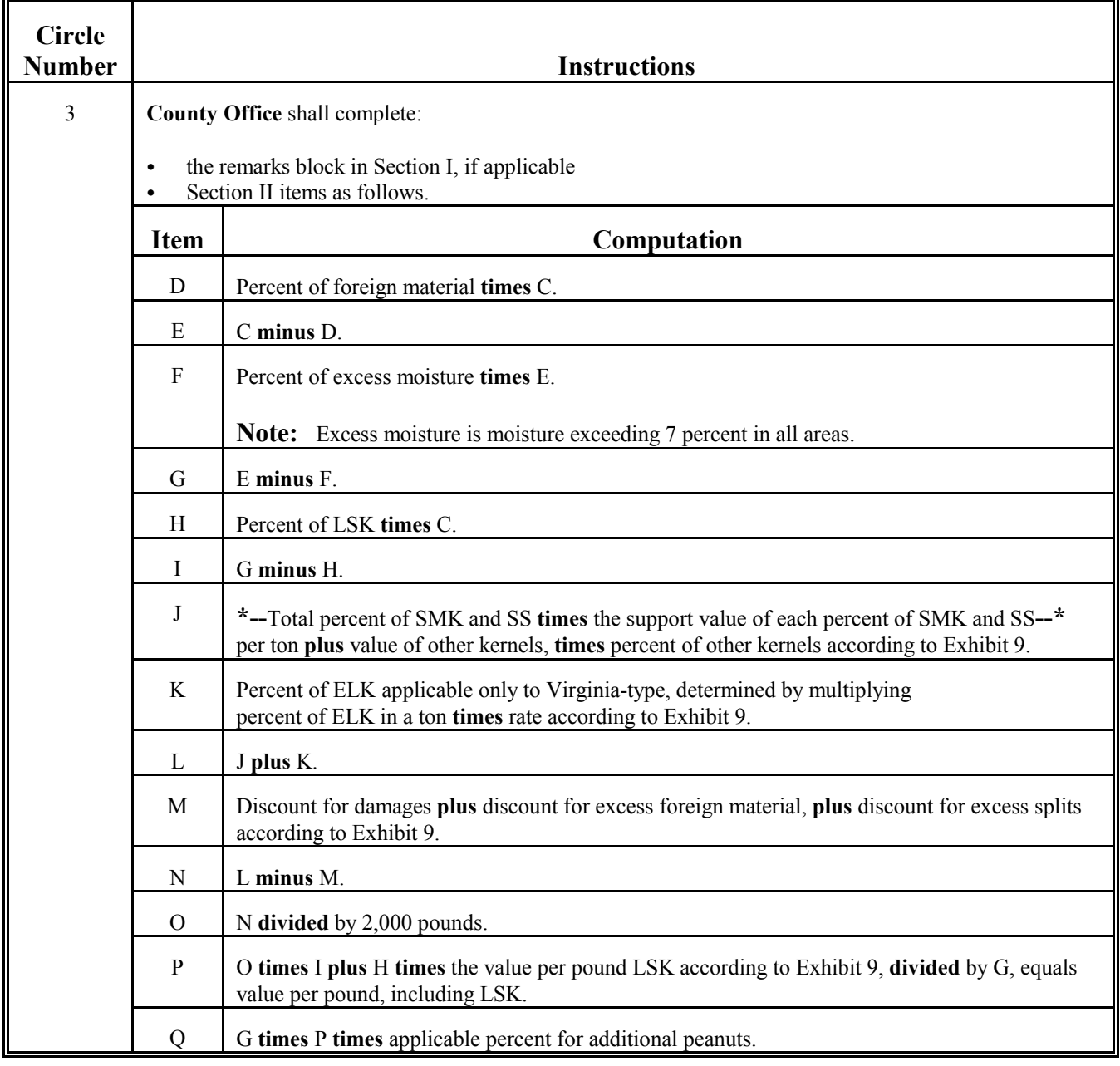

l.

#### **A Completing FSA-1007 (Continued)**

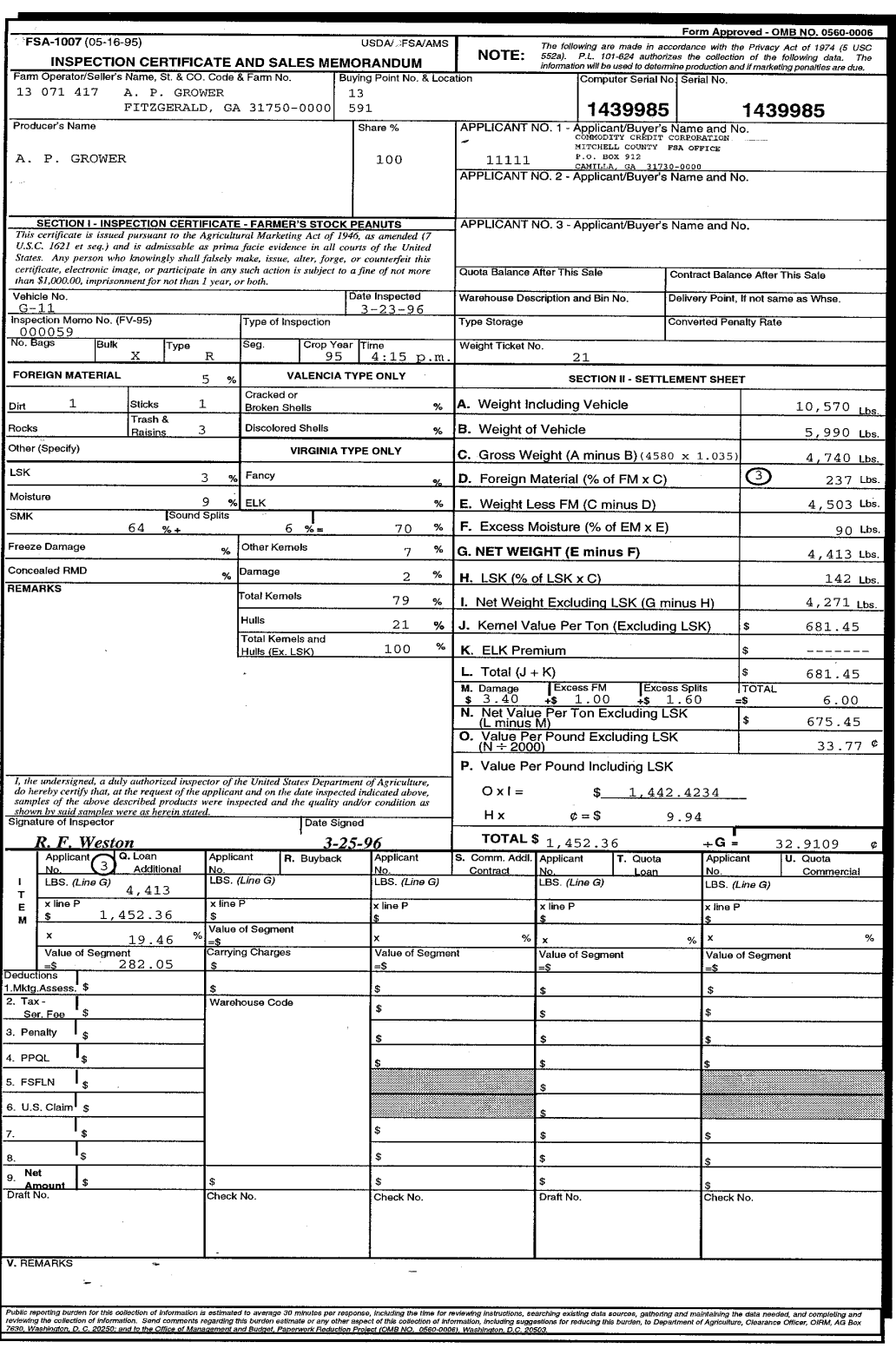

**--\***

#### **A Completing FSA-1007--\* (Continued)**

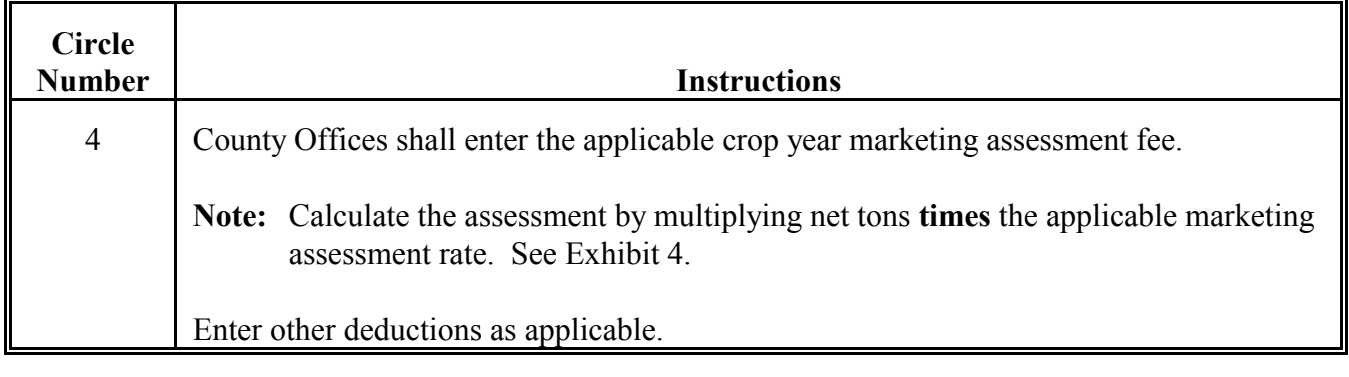

#### **A Completing FSA-1007 (Continued)**

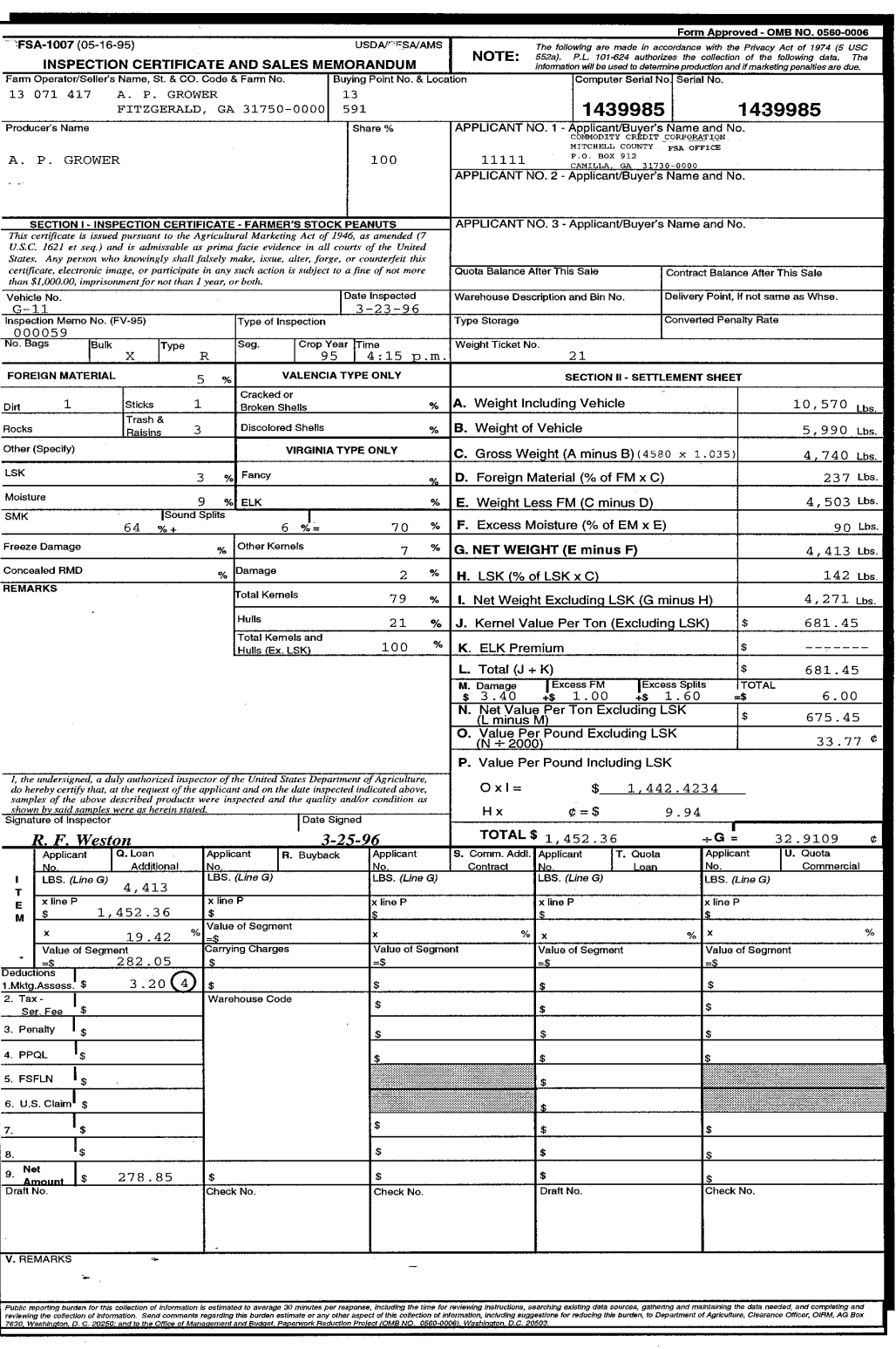

**--\***

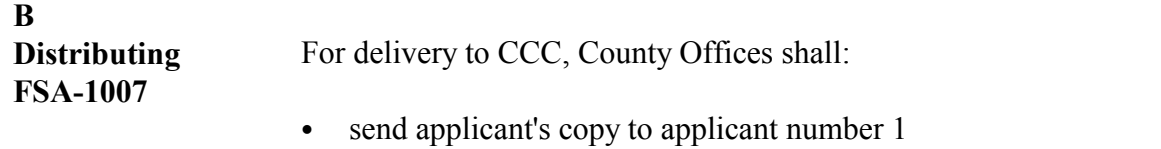

- `**\*--**attach association copy to KCAO copy of CCC-692 and send to KCAO**--\***
- send FSIS copy to Federal-State Inspection Service
- send other copy to warehouse operator
- $\bullet$  issue CCC-184 to producer.

#### <span id="page-165-0"></span>**A Completing CCC-692**

County Office shall manually complete CCC-692 according to this table when eligible farm-stored peanuts are delivered to CCC.

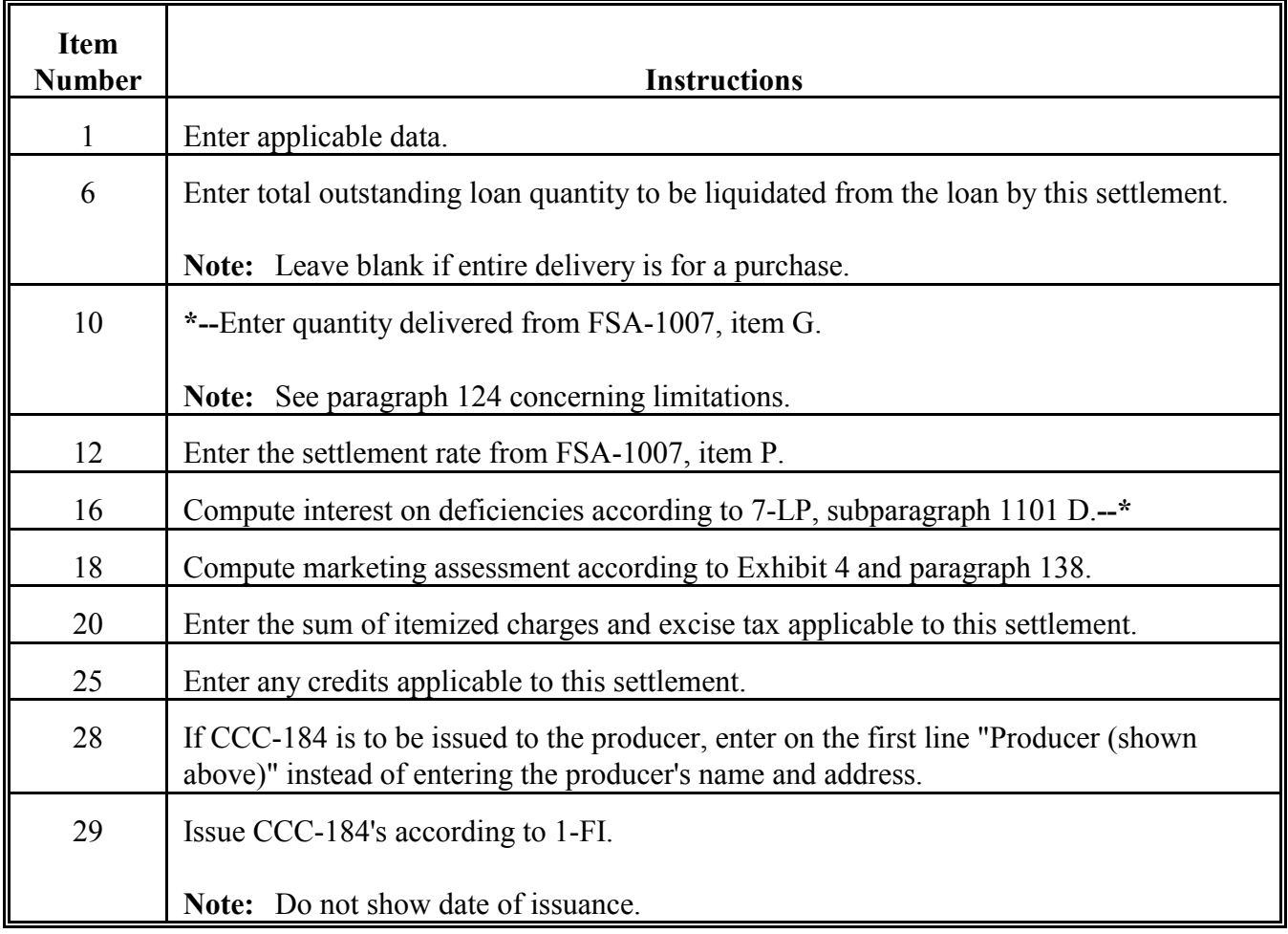

#### **A Completing CCC-692 (Continued)**

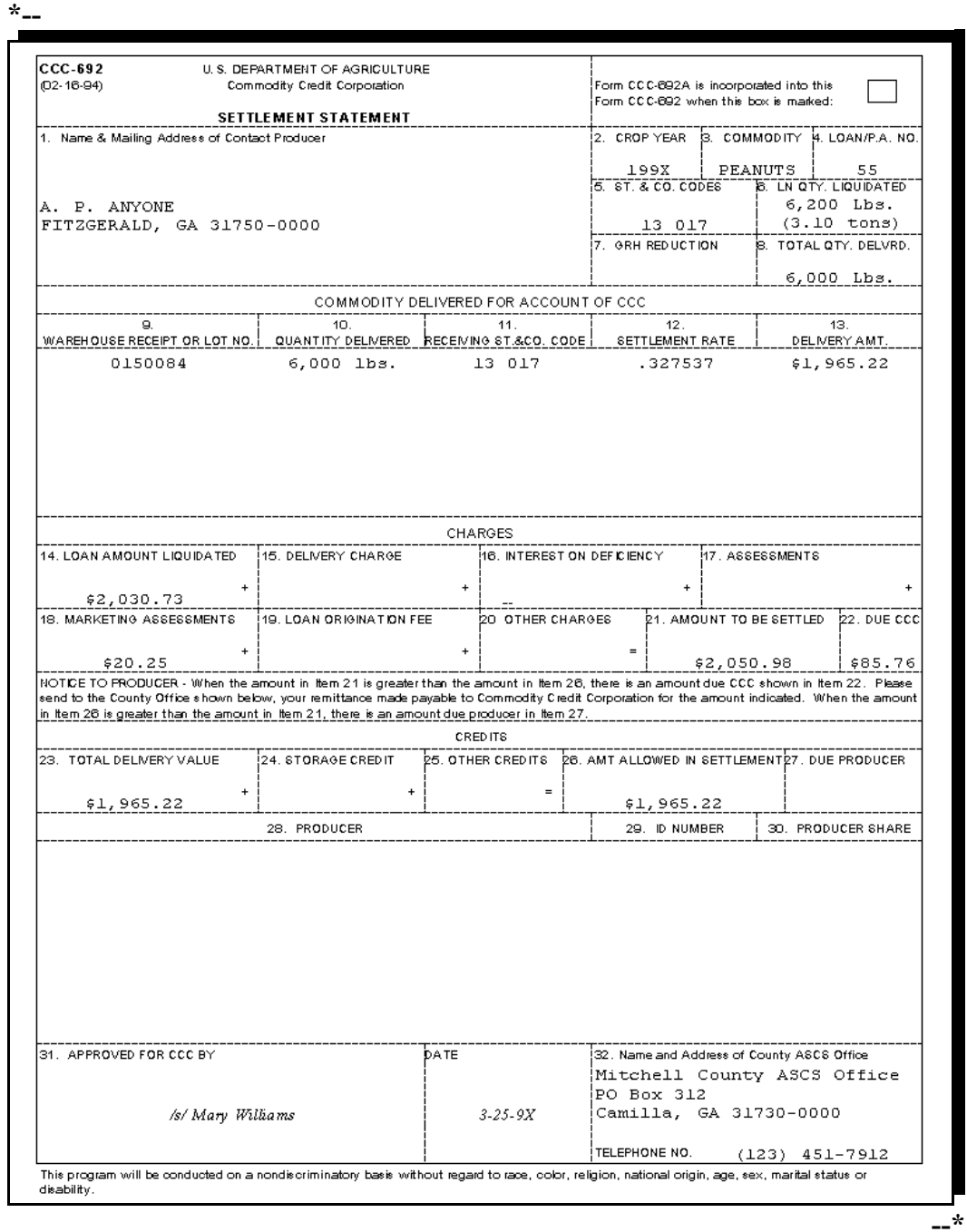

Continued on the next page

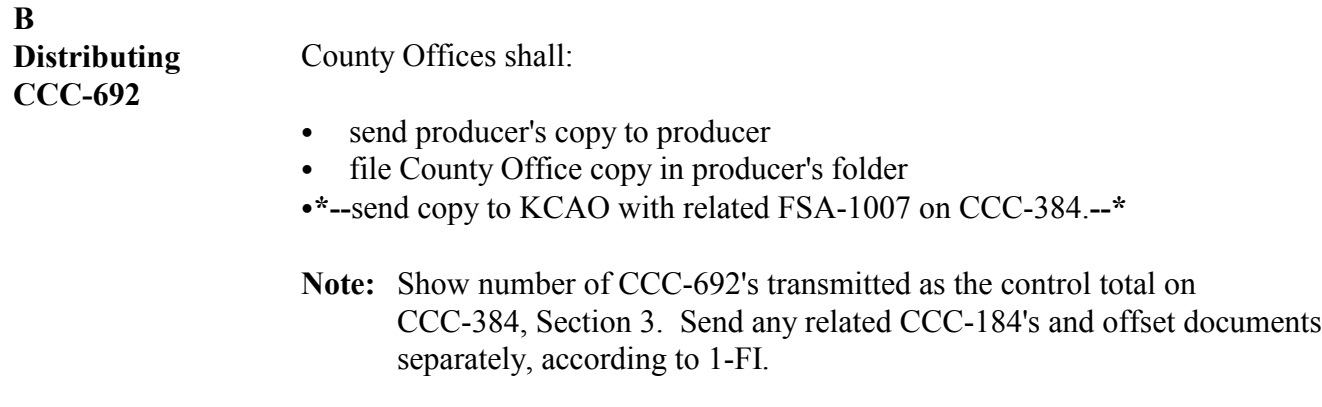

### 144 CCC-692A

*A* **Example of CCC-692A**

Complete CCC-692A only when there is not enough room for the required information on CCC-692. CCC-692A is self-explanatory. **\*--**

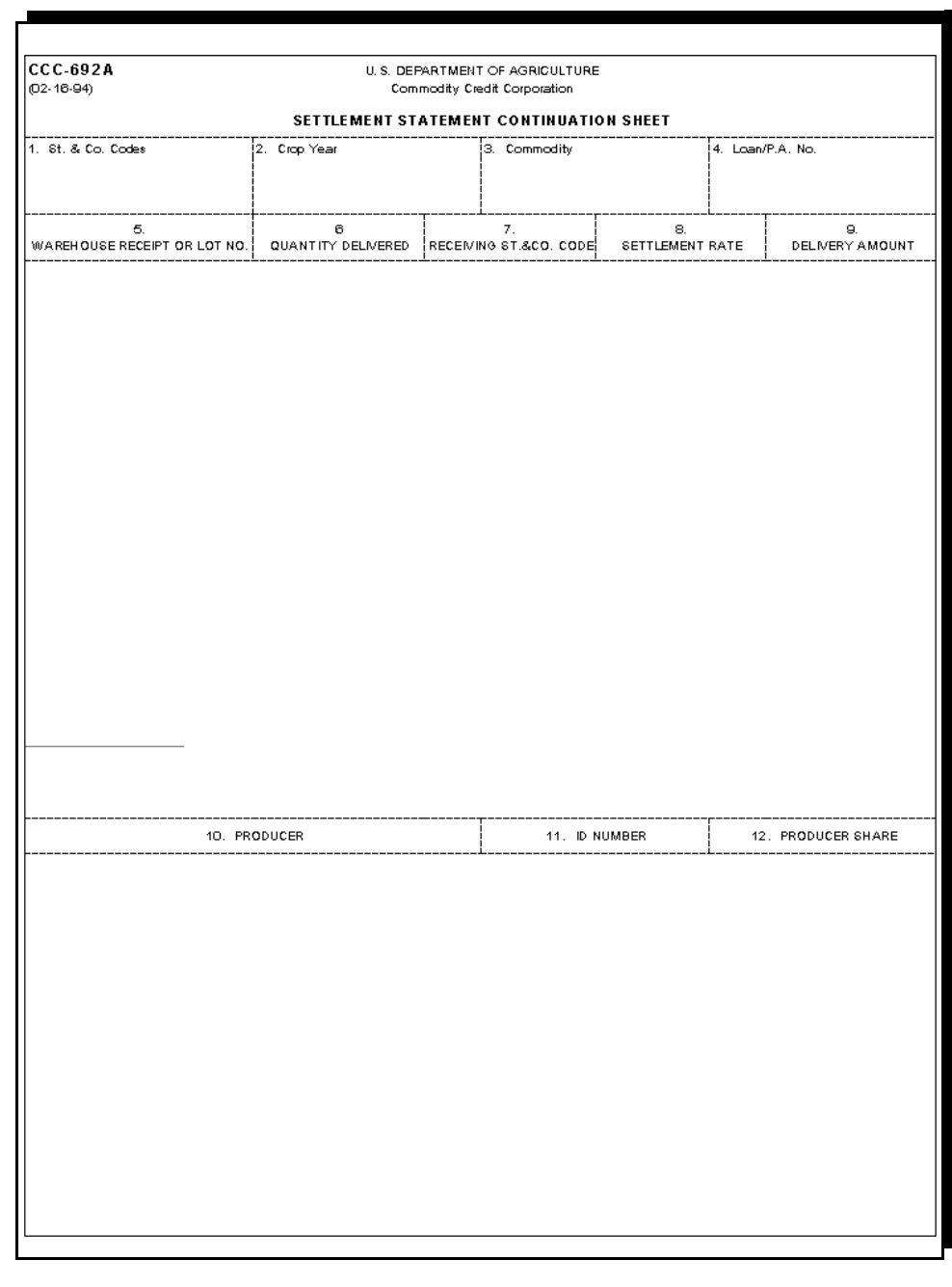

**145-155 (Reserved)**

**--\***

### **\*--Section 2 Processing Settlements in APSS**

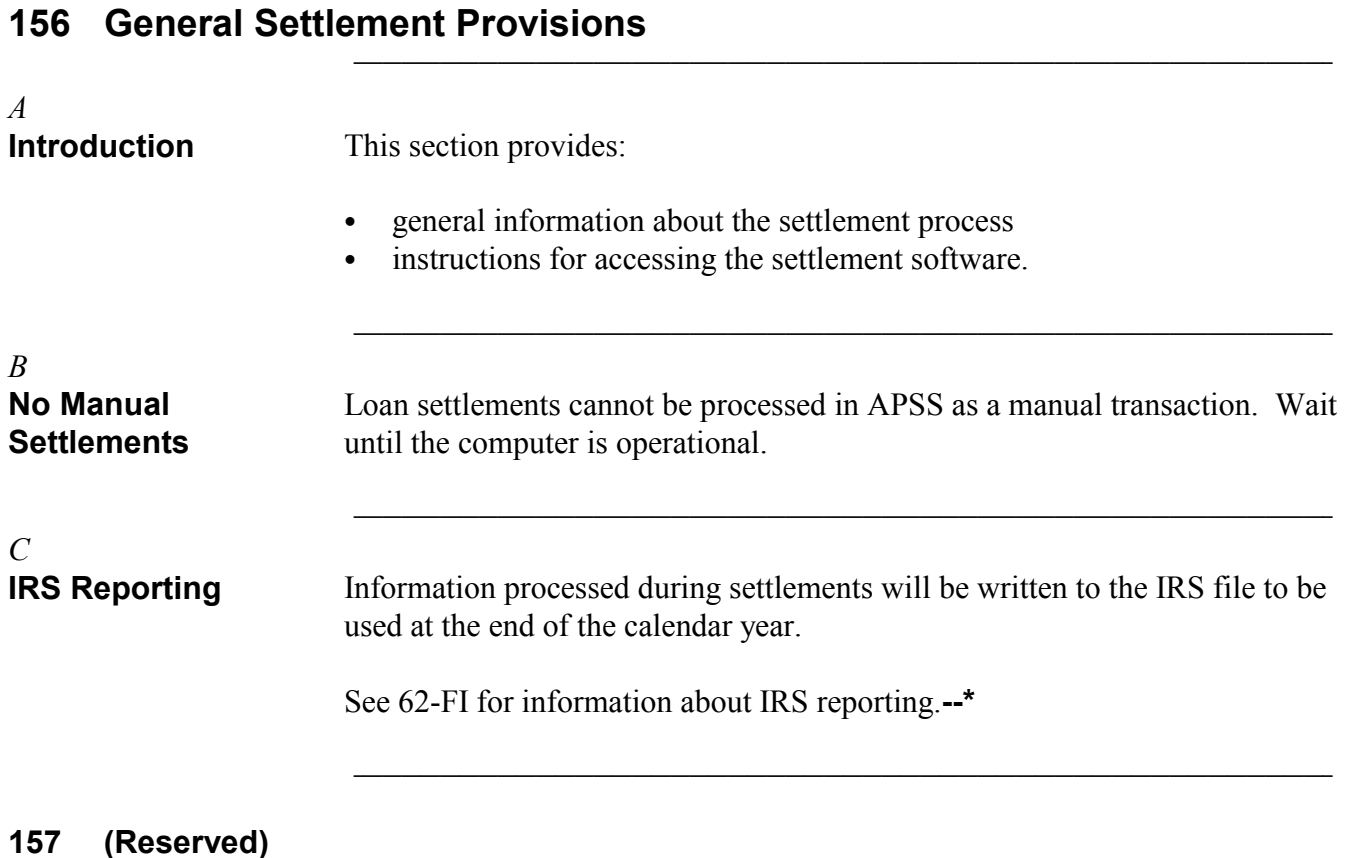

### **\*--158 Accessing Settlement Software** S))))))))))))))))))))))))))))))))))))))))))))))))))Q

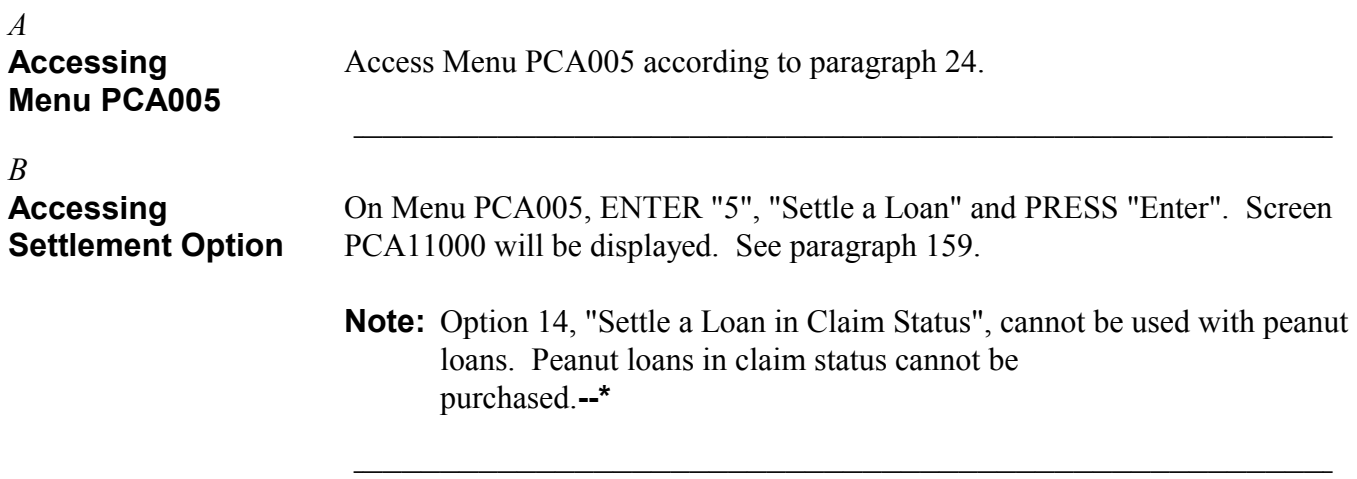

### <span id="page-173-0"></span>**\*--159 Processing Settlements for Farm-Stored Loans**

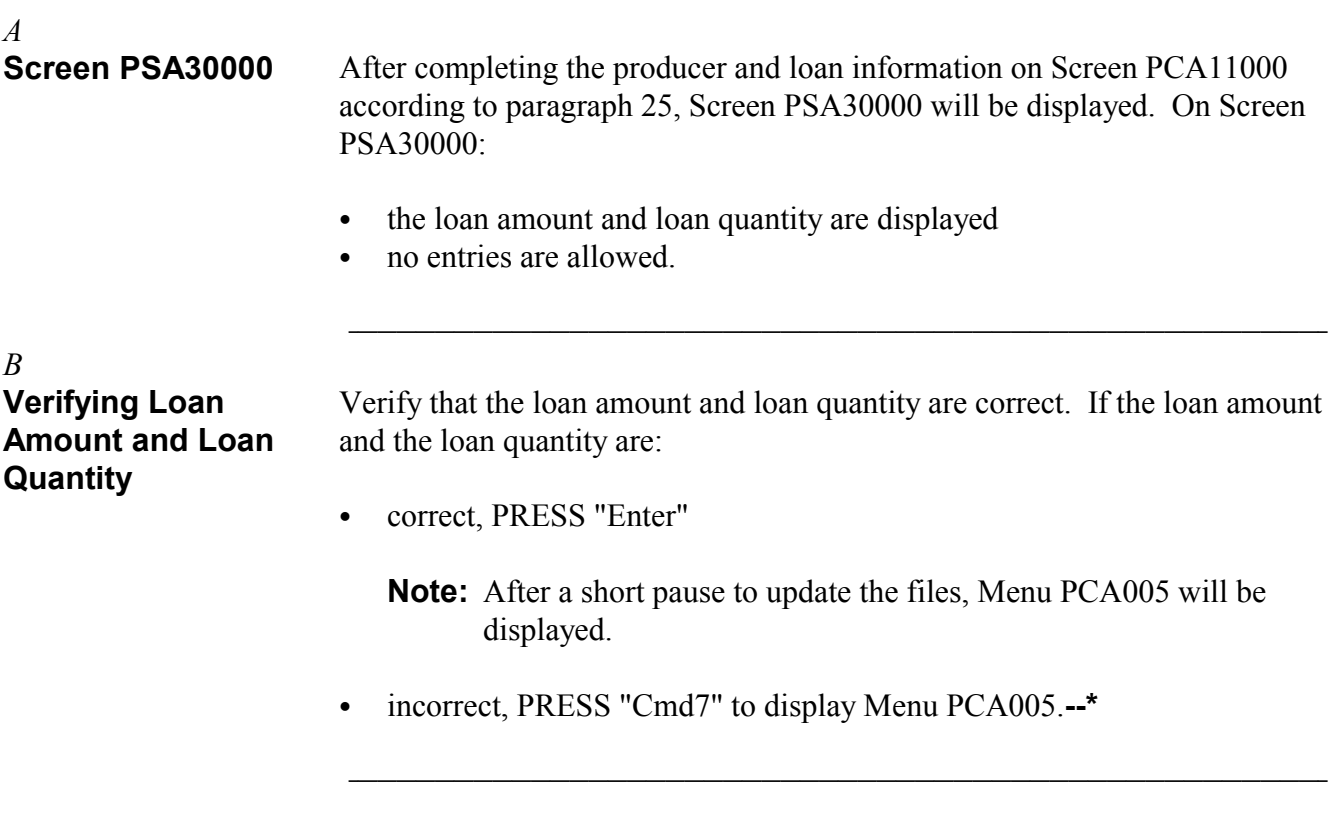

**160-176 (Reserved)**

### **\*--Part 7 Correcting APSS Transactions**

### **177 General Provisions**

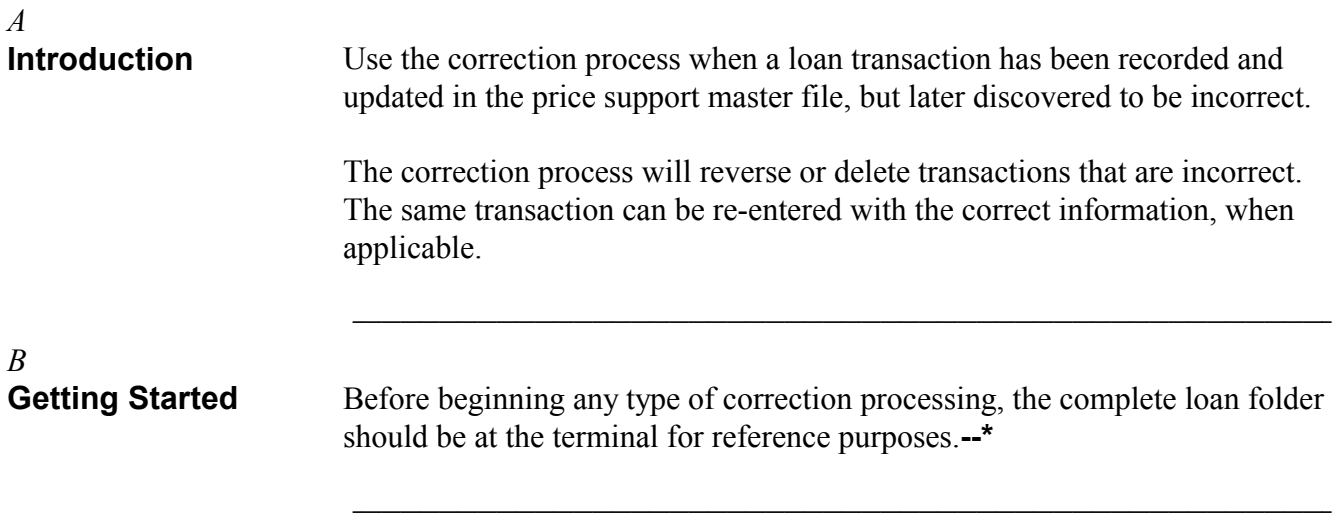

### \*--178 Accessing Correction Functions

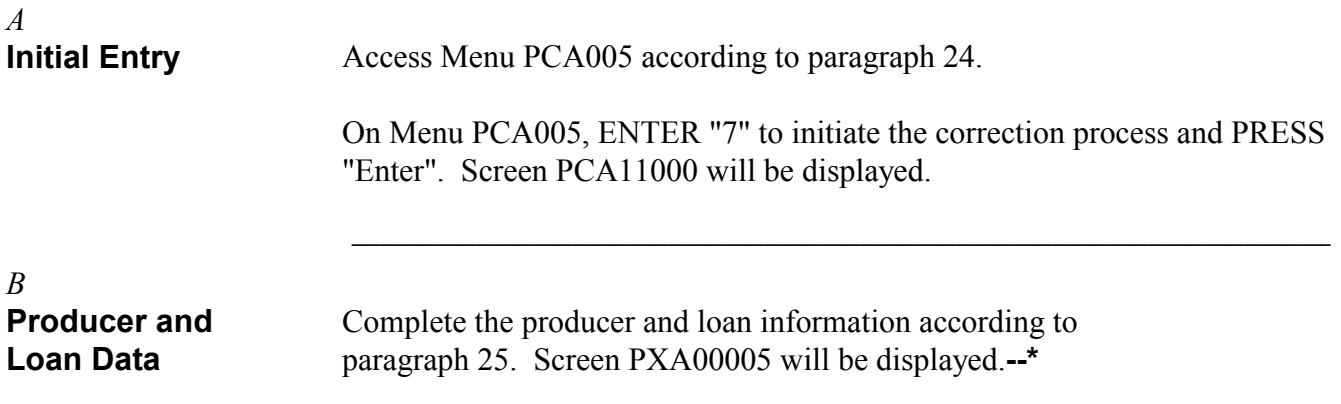

S))))))))))))))))))))))))))))))))))))))))))))))))))Q

### \*--179 Selecting Transaction

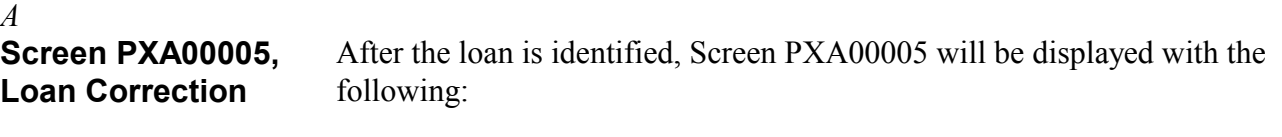

- producer's name
- ` crop year
- loan number
- commodity
- transaction types, in order of occurrence
- transaction date
- transaction time
- diskette date, if applicable.

This screen displays all the transactions that have taken place on the selected loan.

- Transactions are listed in sequential order as they occurred.
- ` After identifying the transaction that is to be reversed:
	- ENTER "Y" in front of the transaction
	- PRESS "Enter" to continue.
- **Notes:** Only one "Y" is allowed. All transactions listed after the selected transaction will also be reversed during the correction process.

S))))))))))))))))))))))))))))))))))))))))))))))))))Q

If a diskette date is present for the transaction being reversed, see [paragraph 180](#page-178-0) for using history diskettes before proceeding.**--\***

#### **\*--179 Selecting Transaction,** *Continued* S))))))))))))))))))))))))))))))))))))))))))))))))))Q

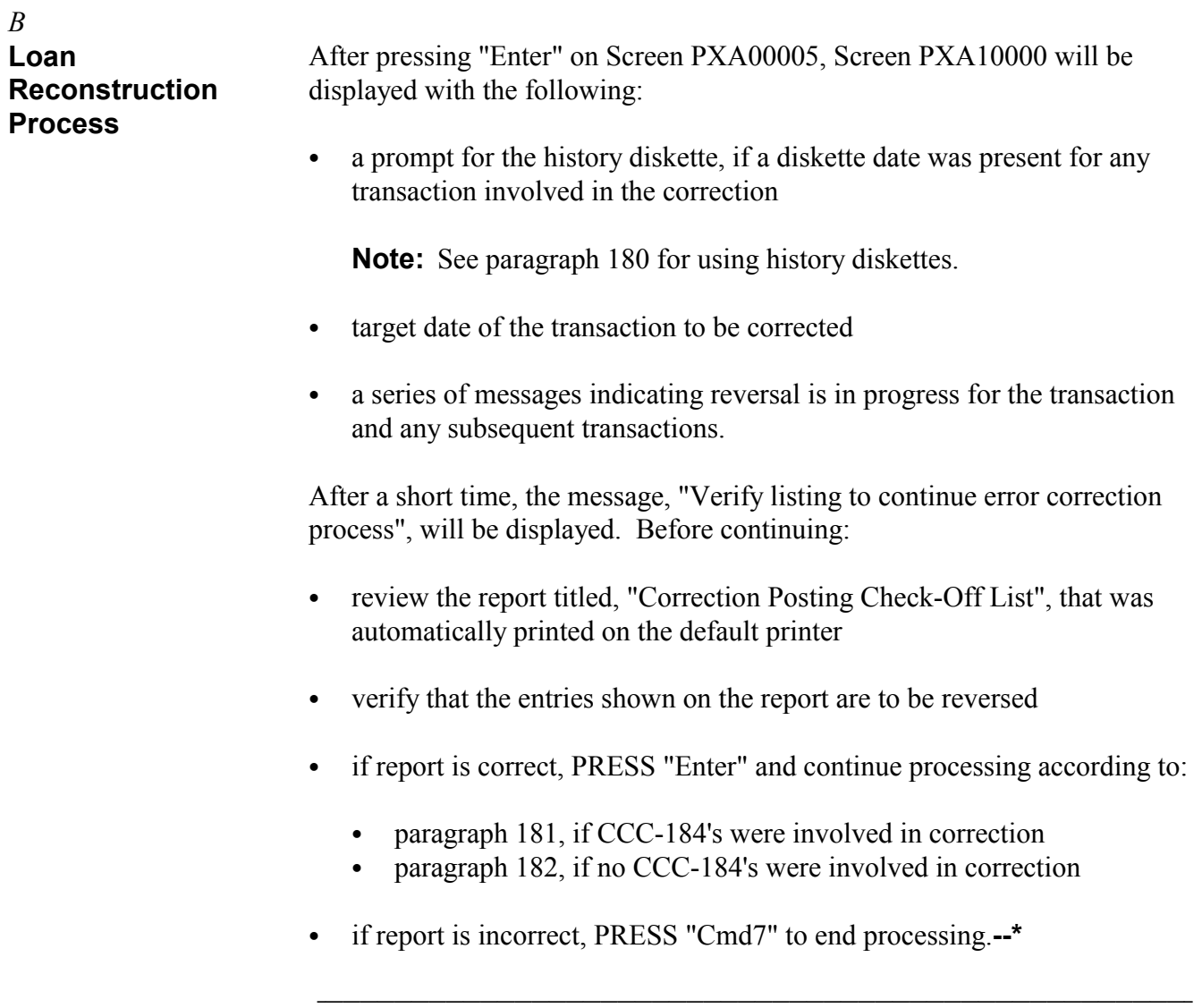

### <span id="page-178-0"></span>**\*--180 Using History Diskettes** S))))))))))))))))))))))))))))))))))))))))))))))))))Q

### *A*

#### **Types of History Diskettes**

Price support start-of-day processing periodically removes loan data from the history files. The removed data is saved onto the 2 types of diskettes listed on this table.

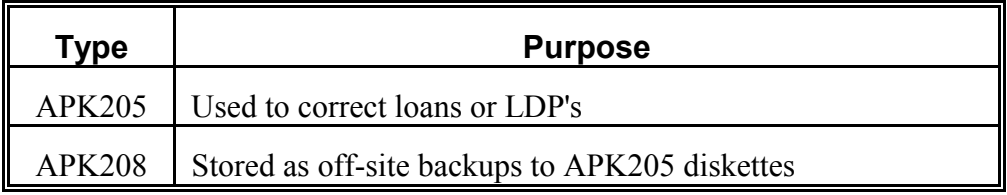

S))))))))))))))))))))))))))))))))))))))))))))))))))Q

# *B*

**APK205 Diskettes** If correcting 1 or more transaction, APK205 diskettes may be needed to restore information necessary for the correction.

> If a diskette is needed, the "Diskette Date" field on Screen PXA00005 will display the date of APK205 diskettes containing the loan or LDP information needed for the correction.

- Insert diskettes into the disk drive, in sequential order, when prompted.
- After the transaction is restored from the diskettes, the correction process will continue.
- **Note:** Depending on the transaction being reversed, other APK205 diskettes may be needed for subsequent transactions that also will be reversed during the correction process.**--\***

S))))))))))))))))))))))))))))))))))))))))))))))))))Q

#### **\*--180 Using History Diskettes,** *Continued* S))))))))))))))))))))))))))))))))))))))))))))))))))Q

## *C*

**APK208 Diskettes** The correction process may reject damaged APK205 diskette and display an error message. If an error message is received, APK208 diskettes can be copied to obtain another set of APK205 diskettes.

> Follow 14-PS, Part 13 for information on converting the APK208 diskettes to APK205 diskettes.**--\*** S))))))))))))))))))))))))))))))))))))))))))))))))))Q

12-1-94 2-LP Peanuts (Rev. 8) Amend. 2 **Page 7-6**
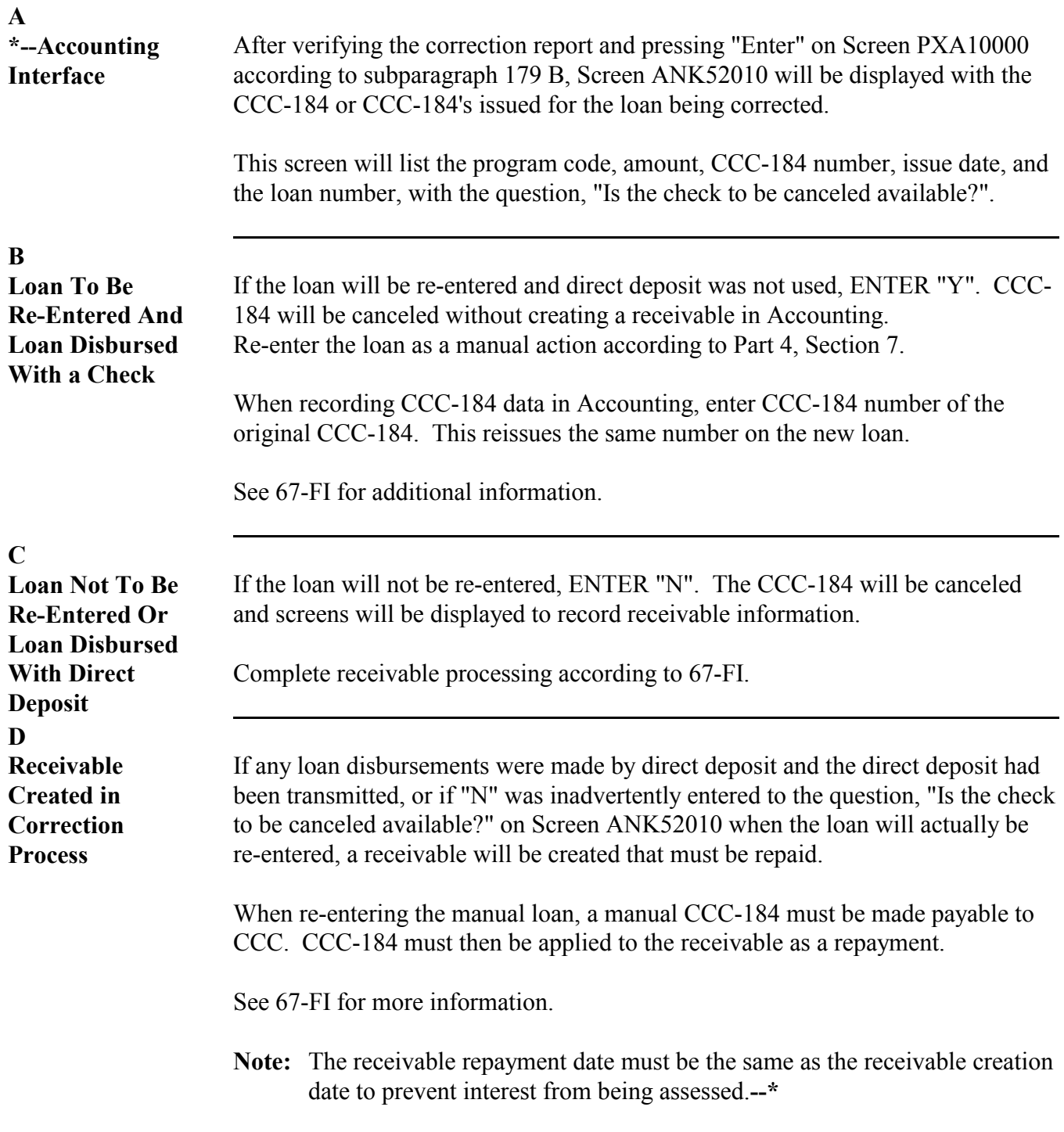

## \*--182 Corrections Involving CCC-257's

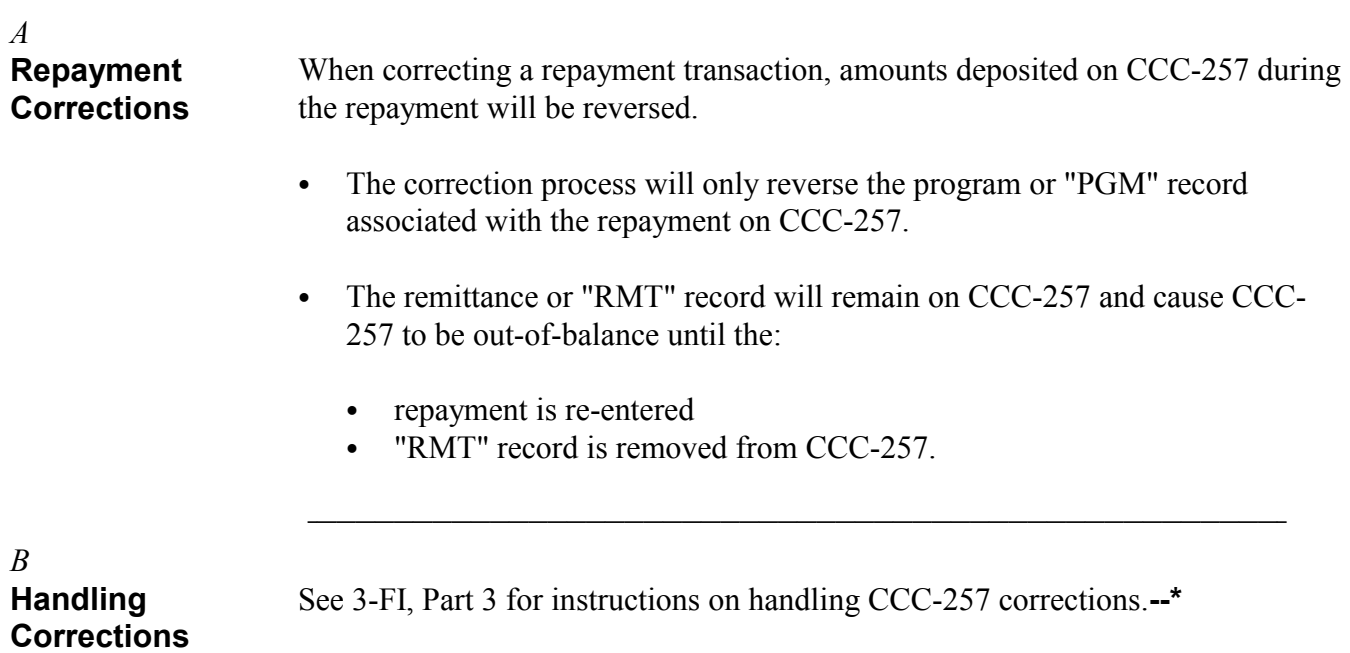

S))))))))))))))))))))))))))))))))))))))))))))))))))Q

## \*--183 Completing Correction Process

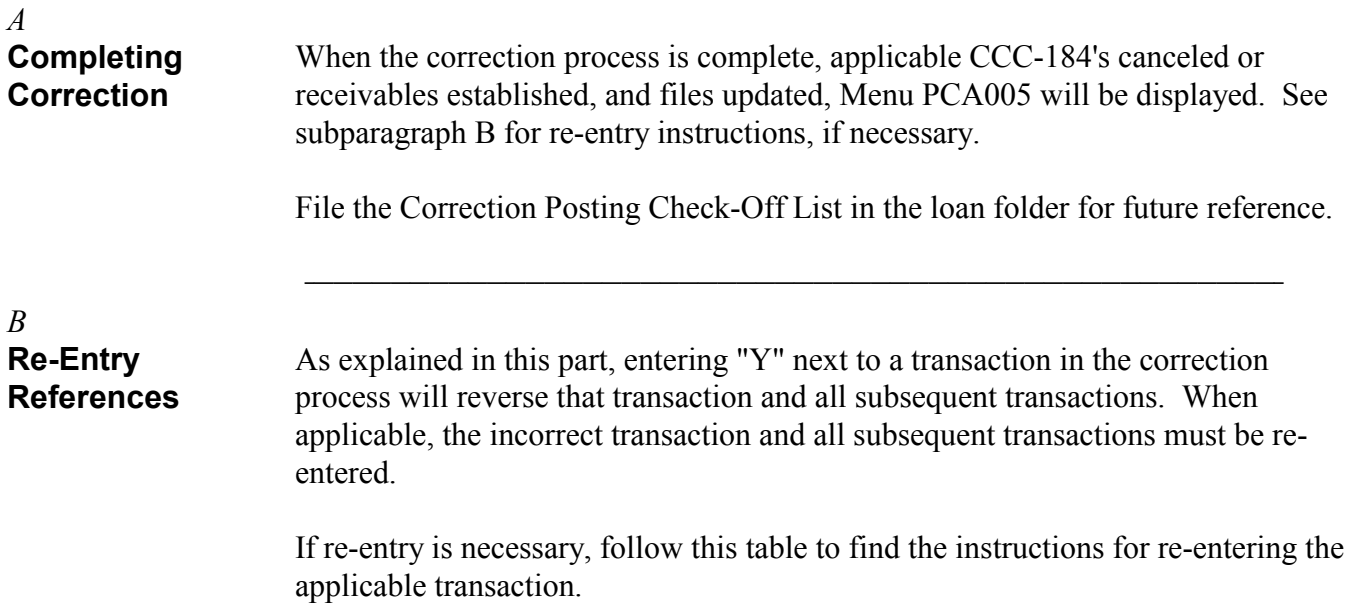

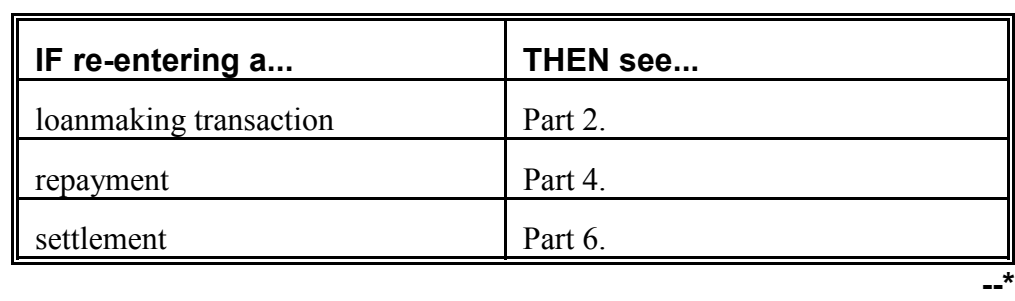

S))))))))))))))))))))))))))))))))))))))))))))))))))Q

## **Reports, Forms, Abbreviations, and Redelegations of Authority**

### **Reports** None

**Forms** This table lists all forms referenced in this handbook.

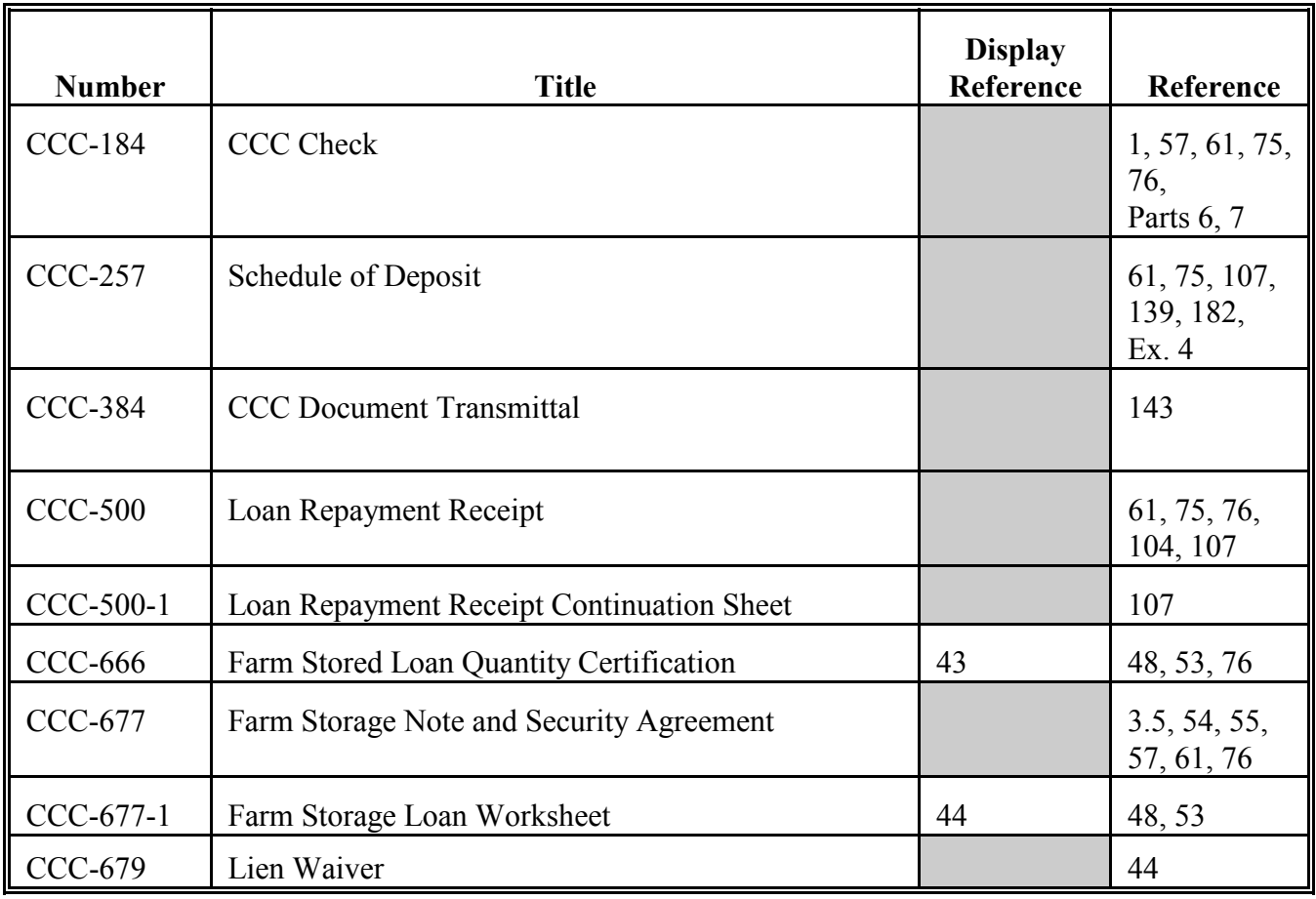

### **Forms (Continued)**

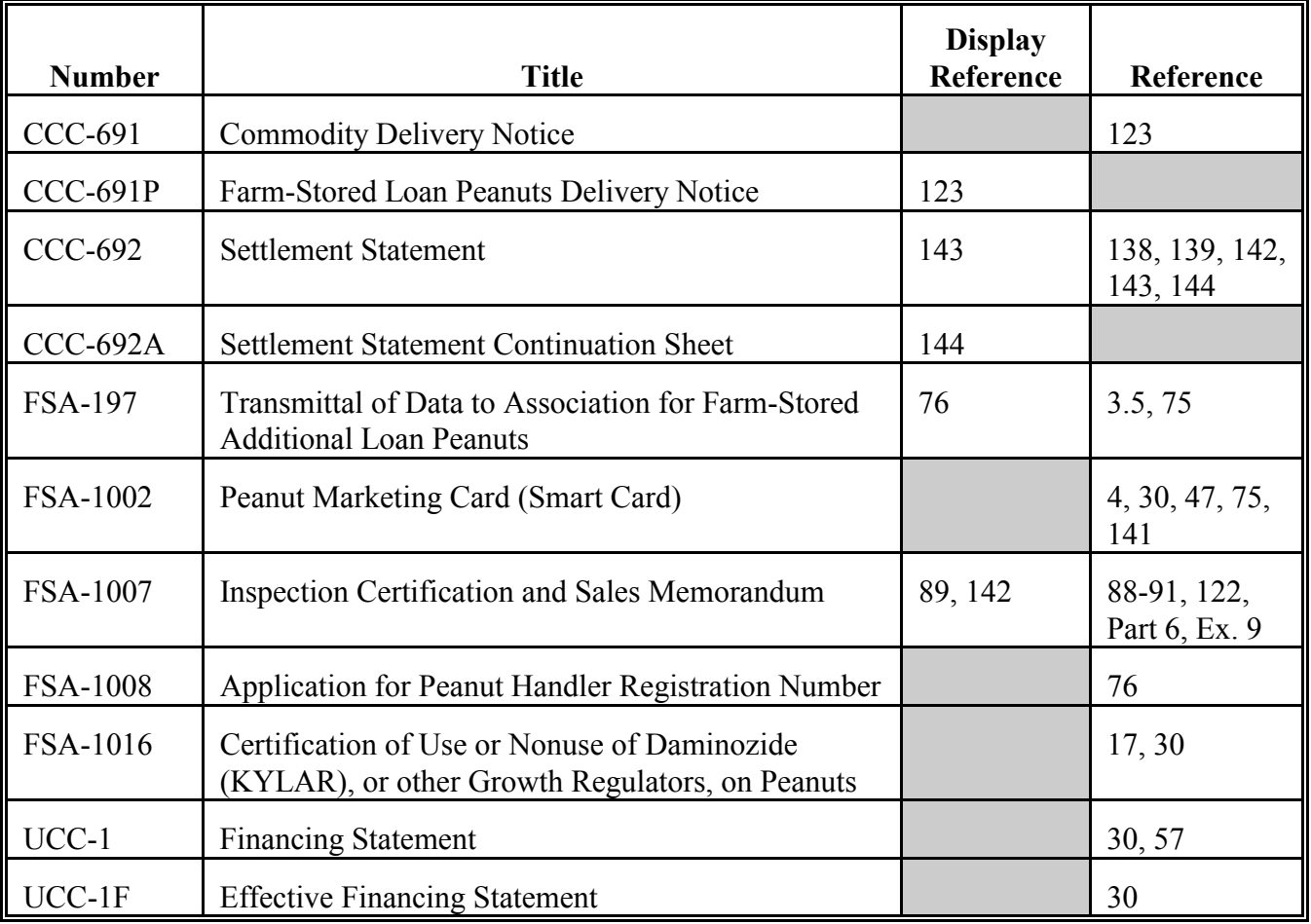

## **Reports, Forms, Abbreviations, and Redelegations of Authority (Continued)**

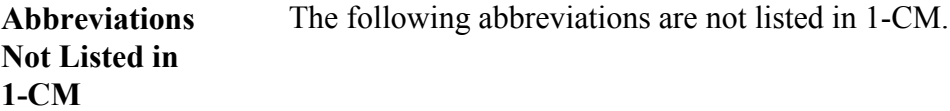

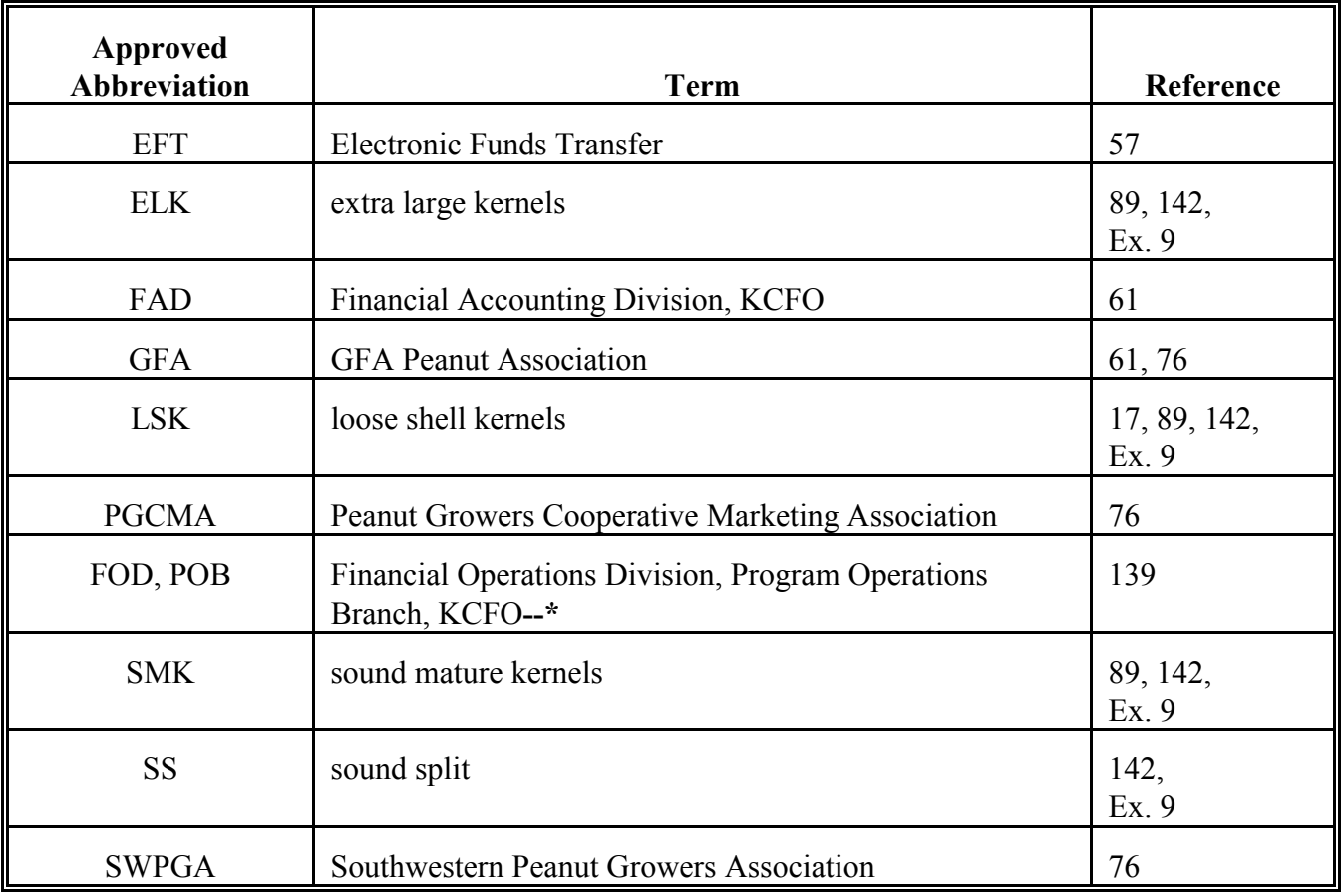

### **Reports, Forms, Abbreviations, and Redelegations of Authority (Continued)**

**Redelegations of Authority** This table lists redelegations of authority in this handbook.

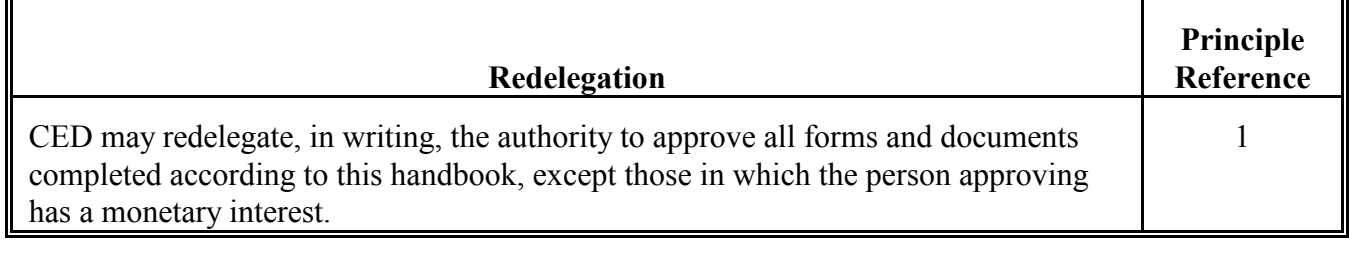

### **Definitions of Terms Used in This Handbook**

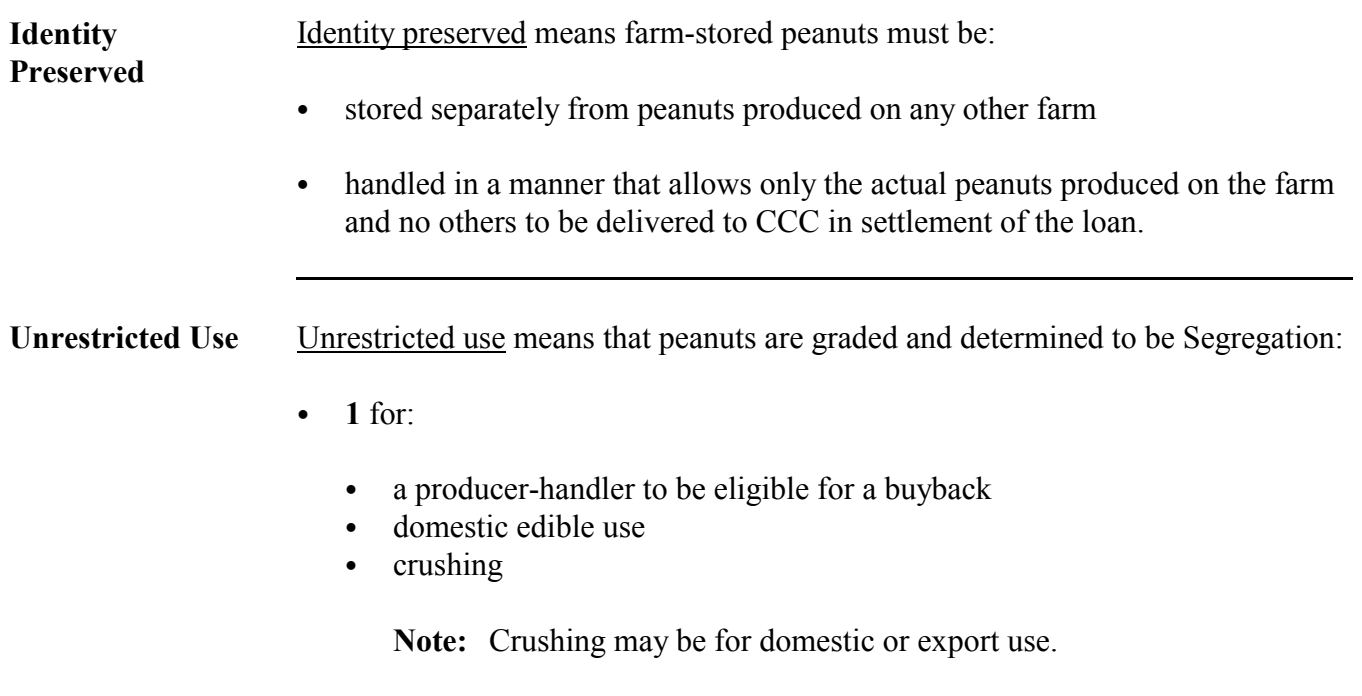

`**\*--2** or **3** if the quantity is recorded on producer-handler's FSA-1002 as a**--\*** marketing of quota peanuts and used only for seed.

 $\epsilon_{\rm{max}}$ 

#### <span id="page-190-0"></span>**Marketing Assessment Rates**

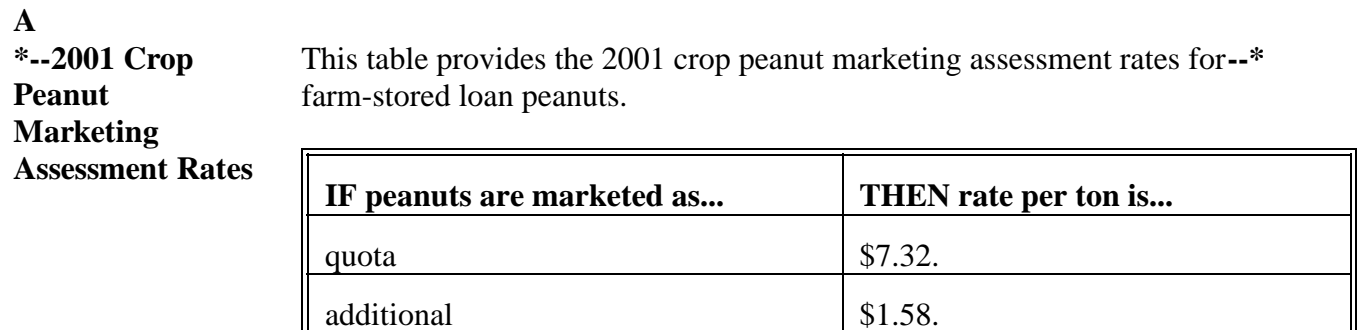

## **B**

**Calculating Marketing Assessment**

Manually calculate the marketing assessment fee for farm-stored loan peanuts according to this table.

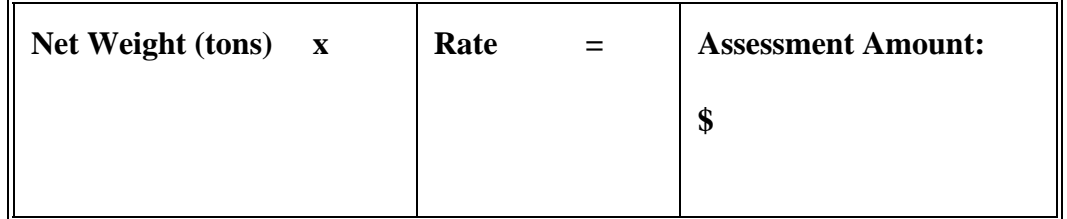

**Notes:** Complete the table on a facsimile of this page.

Prepare in duplicate and:

- file 1 copy in producer's loan folder  $\ddot{\phantom{0}}$
- send 1 copy to KCAO with copy of CCC-257.

 $\epsilon_{\rm{max}}$ 

## **A**

**\*--2001 Crop Quota Support Rates for Loans** This table provides the quota peanut support rates for farm-stored loans.

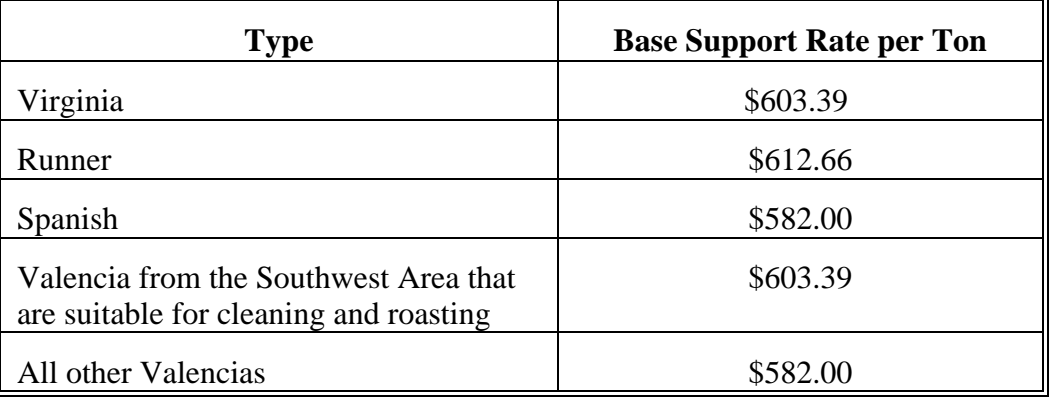

#### **B**

**2001 Crop Additional Support Rates for Loans**

This table provides the additional peanut support rates for farm-stored loans.

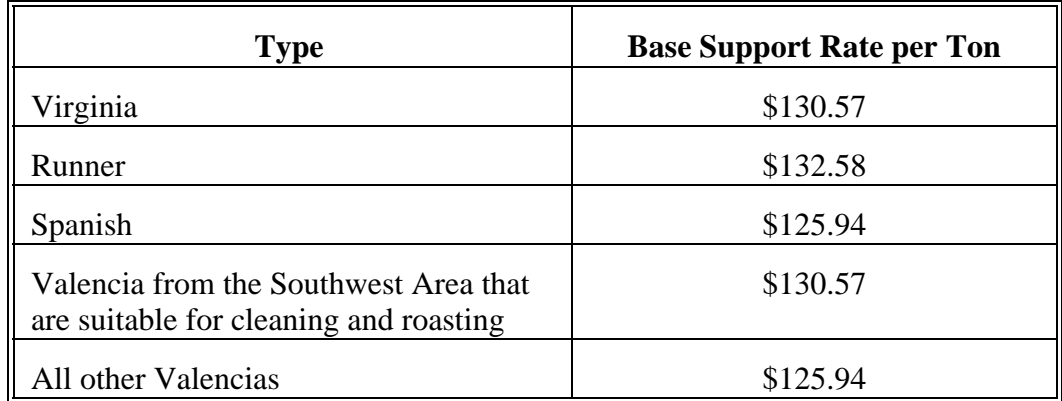

**Note:** The 2001 loan value for additional peanuts is 21.64 percent of the**--\*** applicable quota loan rate.

 $\epsilon_{\rm{max}}$ 

#### <span id="page-194-0"></span>**A**

**\*--2001 Crop--\* Support Values** This table provides support values for settlement.

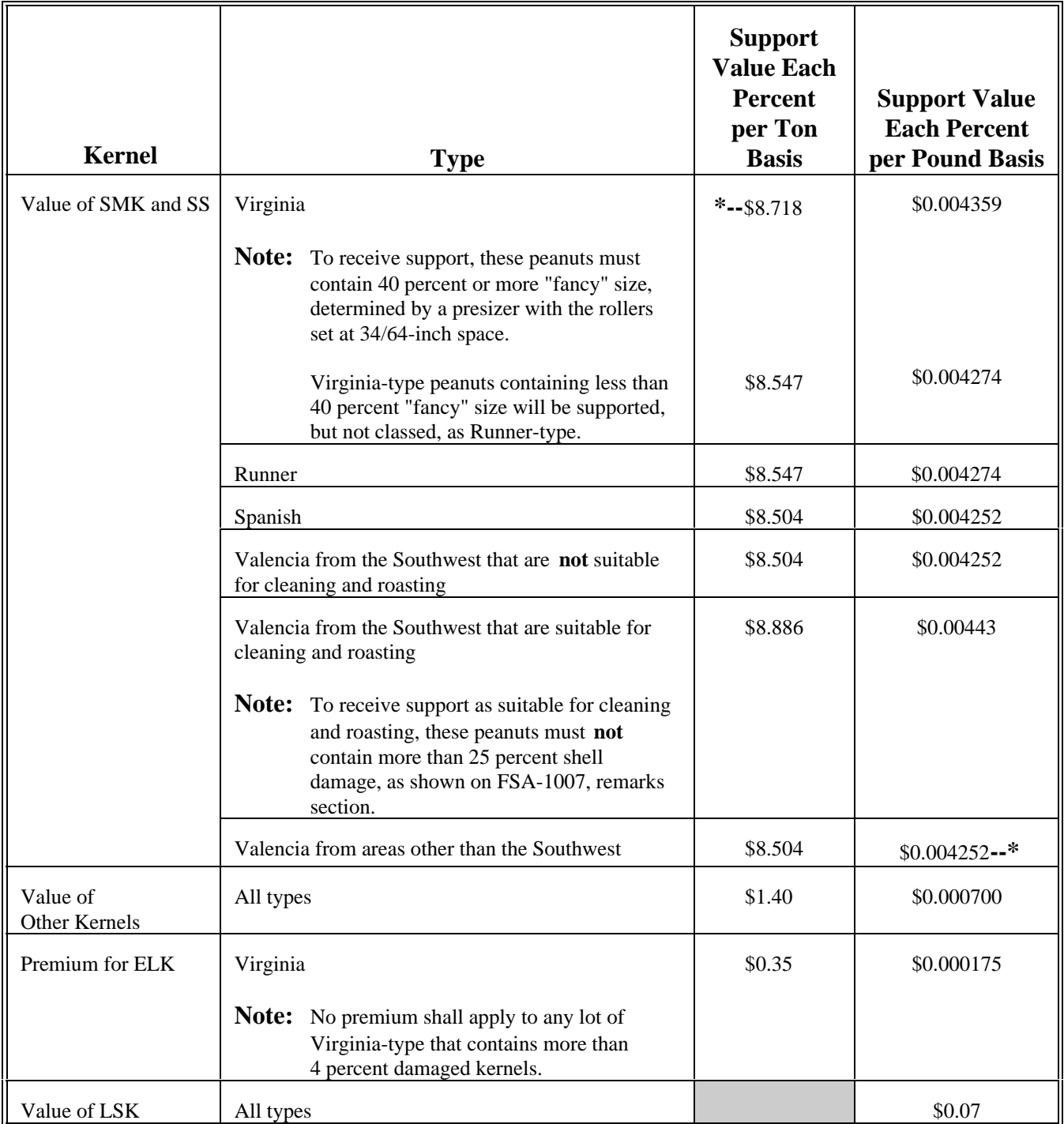

## **B**

**Discounts** This table provides discounts for all types of peanuts.

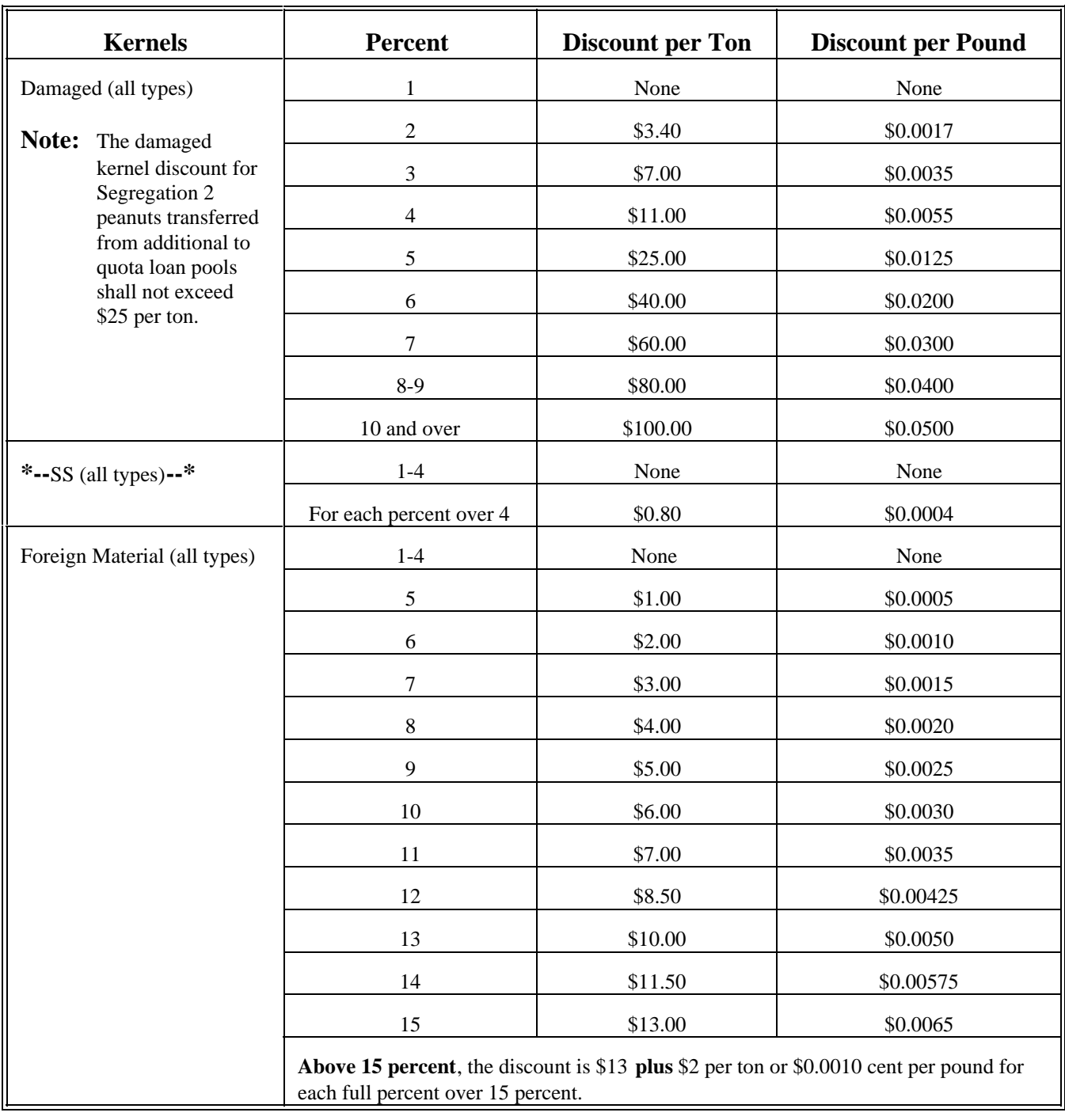

#### **B Discounts (Continued)**

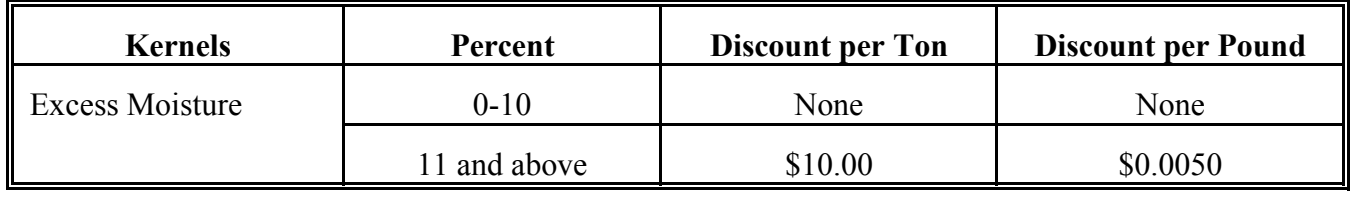

#### **C**

#### **Price Adjustment for Virginia-Type Peanuts**

For Virginia-type peanuts sampled with other than a pneumatic sampler, reduce **\*--**the support price by **\$0.10** for each percent of SMK and SS.**--\***

# **D**

**Mixed Types** For individual lots of peanuts containing mixtures of 2 or more types in which there is less than 90 percent of any 1 type, the loan rate will be **\$10** per ton less than the loan rate applicable to the type in the mixture having the lowest loan rate.

### **Support Values for Settlement (Continued)**

#### **E Location Differential**

Reduce the support price in the applicable States for location differential according to this table.

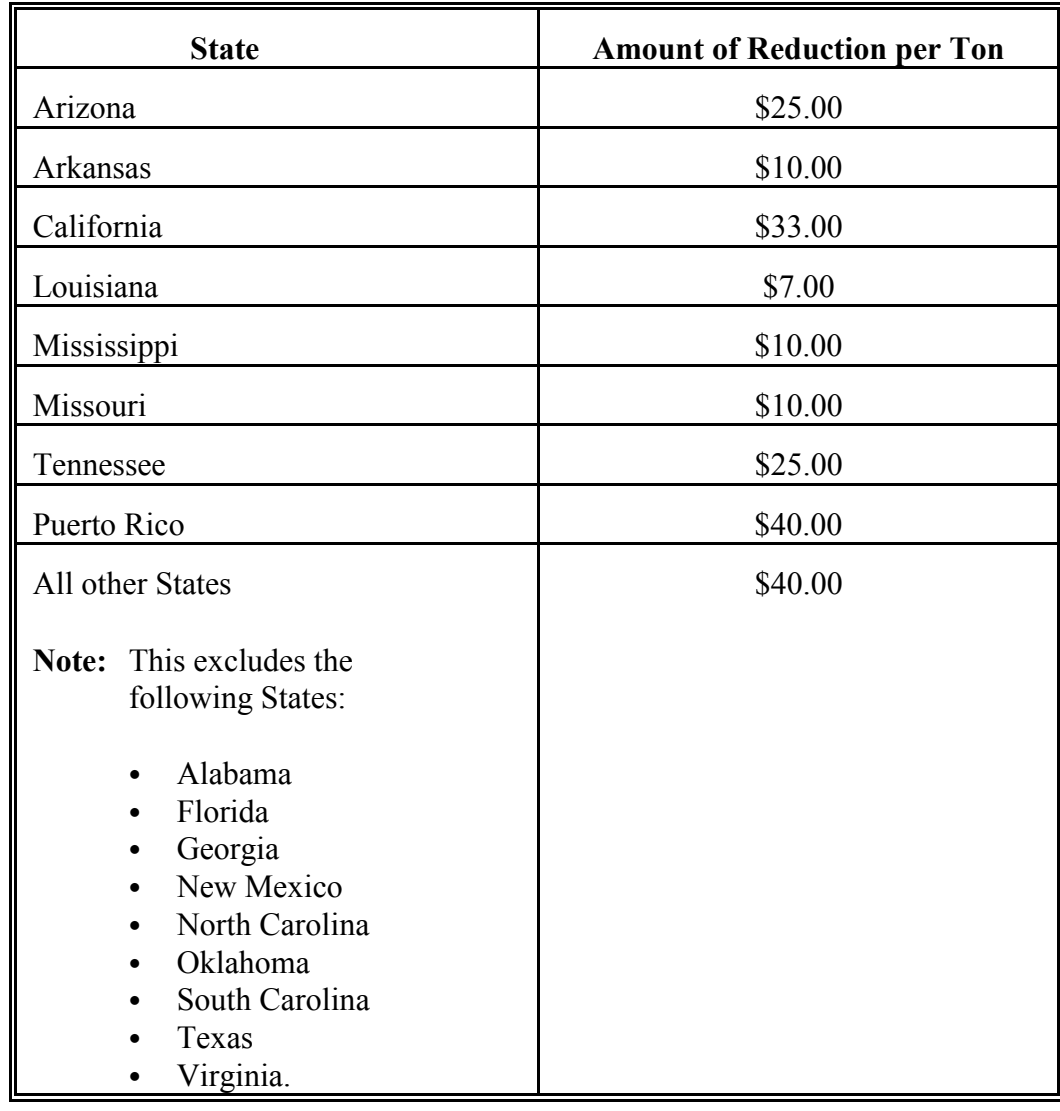